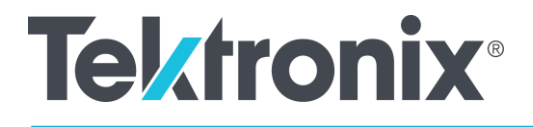

# AFG31000 系列任意函数发生器 用户手册

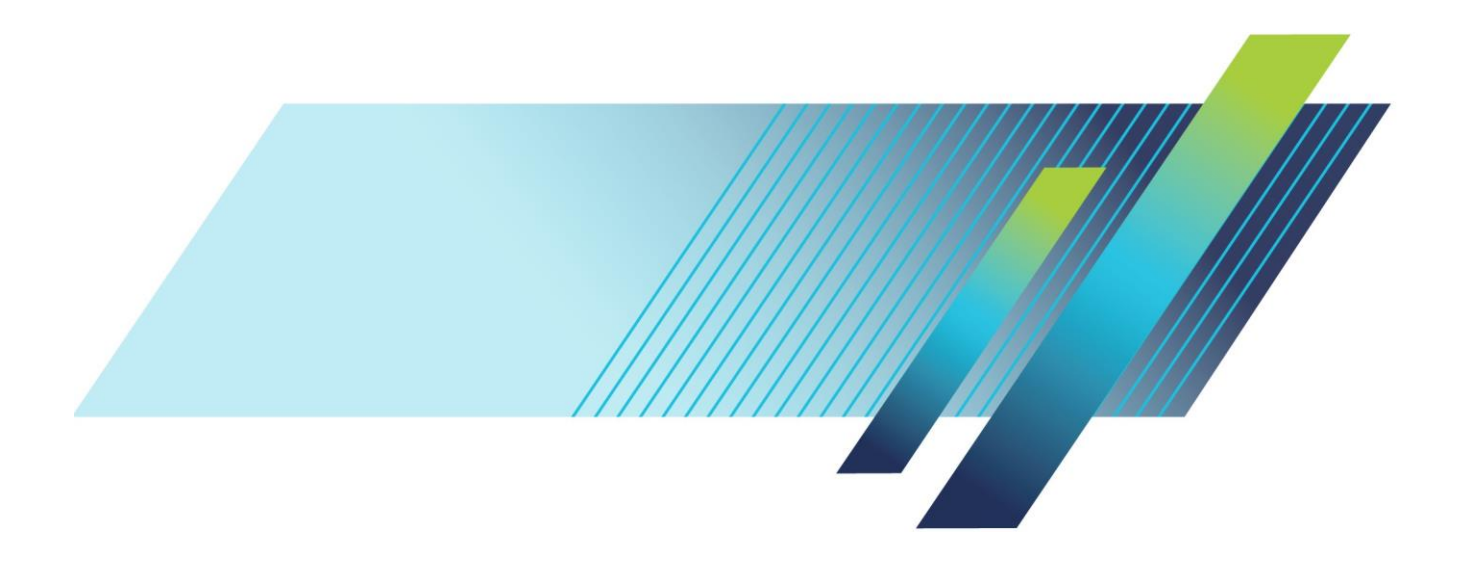

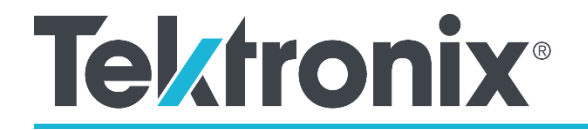

# **AFG31000 系列任意函数发生器**

用户手册

[tek.com.cn](http://tek.com.cn/)

\*P077147903\* 077147903

版权所有 © Tektronix.保留所有权利。许可软件产品由泰克、其子公司或提供商所有,受国家 版权法及国际条约规定的保护。

泰克产品受美国和外国专利权(包括已取得的和正在申请的专利权)的保护。本文中的信息将 取代所有以前出版的资料中的信息。保留更改技术规格和价格的权利。

TEKTRONIX 和 TEK 是 Tektronix, Inc. 的注册商标。

#### **请联系 Tektronix, Inc.**

Tektronix, Inc. 14150 SW Karl Braun Drive P.O. Box 500 Beaverton, OR 97077 USA

要获取产品信息、销售、服务和技术支持:

- **-** 在北美地区,请致电 1-800-833-9200。
- 在全球范围内, 请访问 [tek.com.cn](http://tek.com.cn/) 以查找您所在地区的联系方式。

泰克保证,本产品从授权的泰克分销商最初购买之日起三 (3) 年内不会出现材料和工艺缺陷。如果在保 修期内证明产品有缺陷,泰克将根据自己选择修复缺陷产品且不收部件和人工费用,或者提供替代品来 更换缺陷产品。电池不在本保修范围内。泰克用作保修用途的部件、模块和替代品可能是全新的,或者 经修理具有相当于新产品的性能。所有更换的部件、模块和产品将成为泰克的财产。

为获得本保修所承诺的服务,客户必须在保修期内向泰克通报缺陷,并为服务的履行做出适当安排。客 户应负责将缺陷产品打包并运送到泰克指定的服务中心,预付运费,并附带客户购买证明副本。如果产 品要运送到泰克维修中心所在国内的地点,泰克应支付向客户送返产品的费用。如果产品送返到任何其 他地点,客户应负责支付所有的运费、关税、税金及任何其他费用。

本保修不适用于由于使用不当或者维护保养不当或不足所造成的任何缺陷、故障或损坏。泰克在此保修 下无义务提供以下服务:a) 修理由非泰克服务代表人员对产品进行安装、修理或维护所导致的损坏; b) 修理由于使用不当或与不兼容的设备连接造成的损坏;c) 修理由于使用非泰克提供的电源而造成的 任何损坏或故障;d) 维修已改动或者与其他产品集成的产品(如果这种改动或集成会增加产品维修的 时间或难度)。

本保修由泰克针对本产品而订立,用于替代任何其他明示或暗示的保证。泰克及其供应商拒绝对适销性 或用于特殊目的适用性作出任何暗示的保证。

对于违反本保修的情况,泰克负责修理或更换缺陷产品是提供给客户的唯一和全部补救措施。无论泰克 及其供应商是否被预先告知可能发生任何间接、特殊、偶然或必然的损坏,泰克及其供应商对这些损坏 概不负责。

[W16 – 15AUG04]

**保修**

# 目录

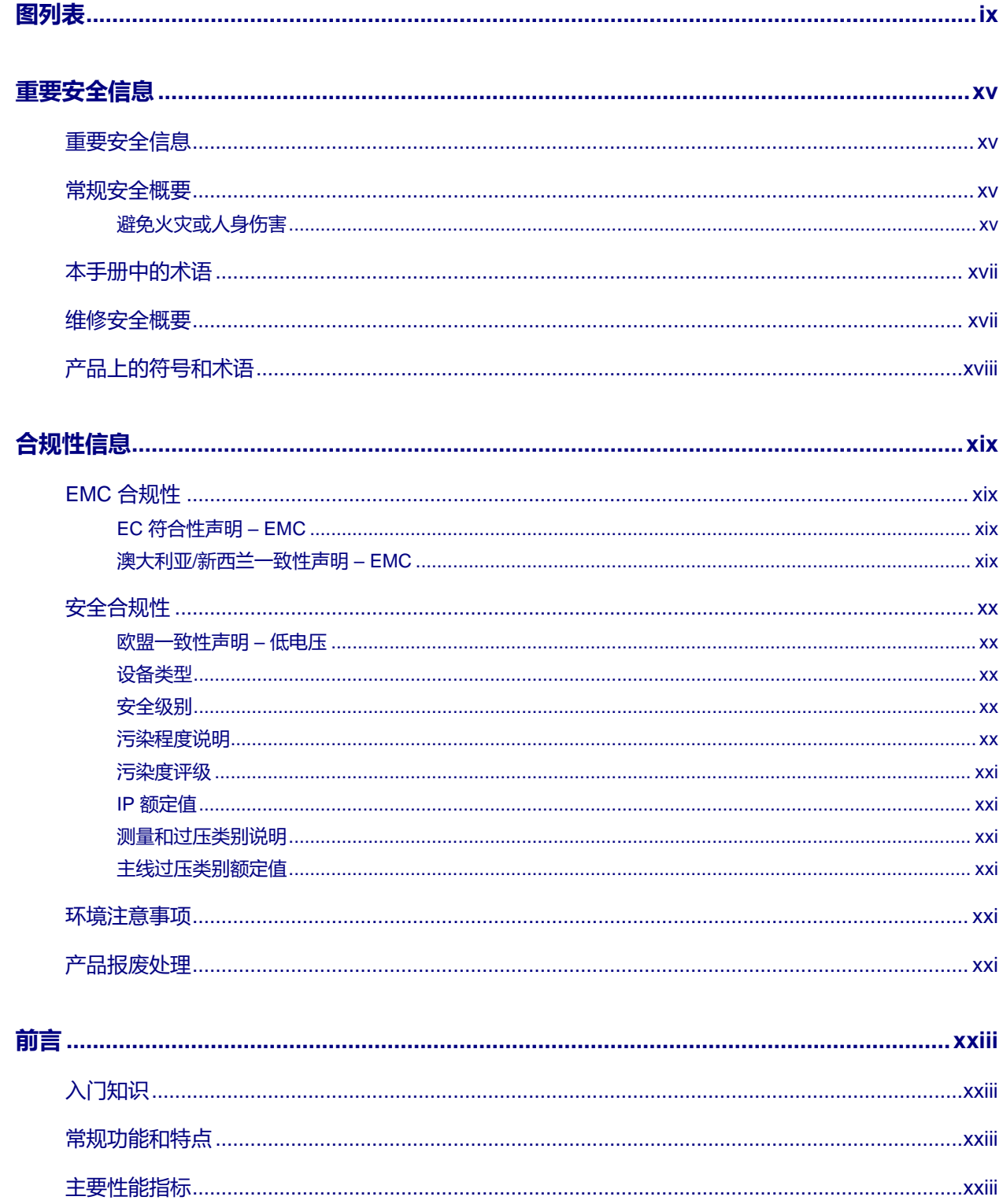

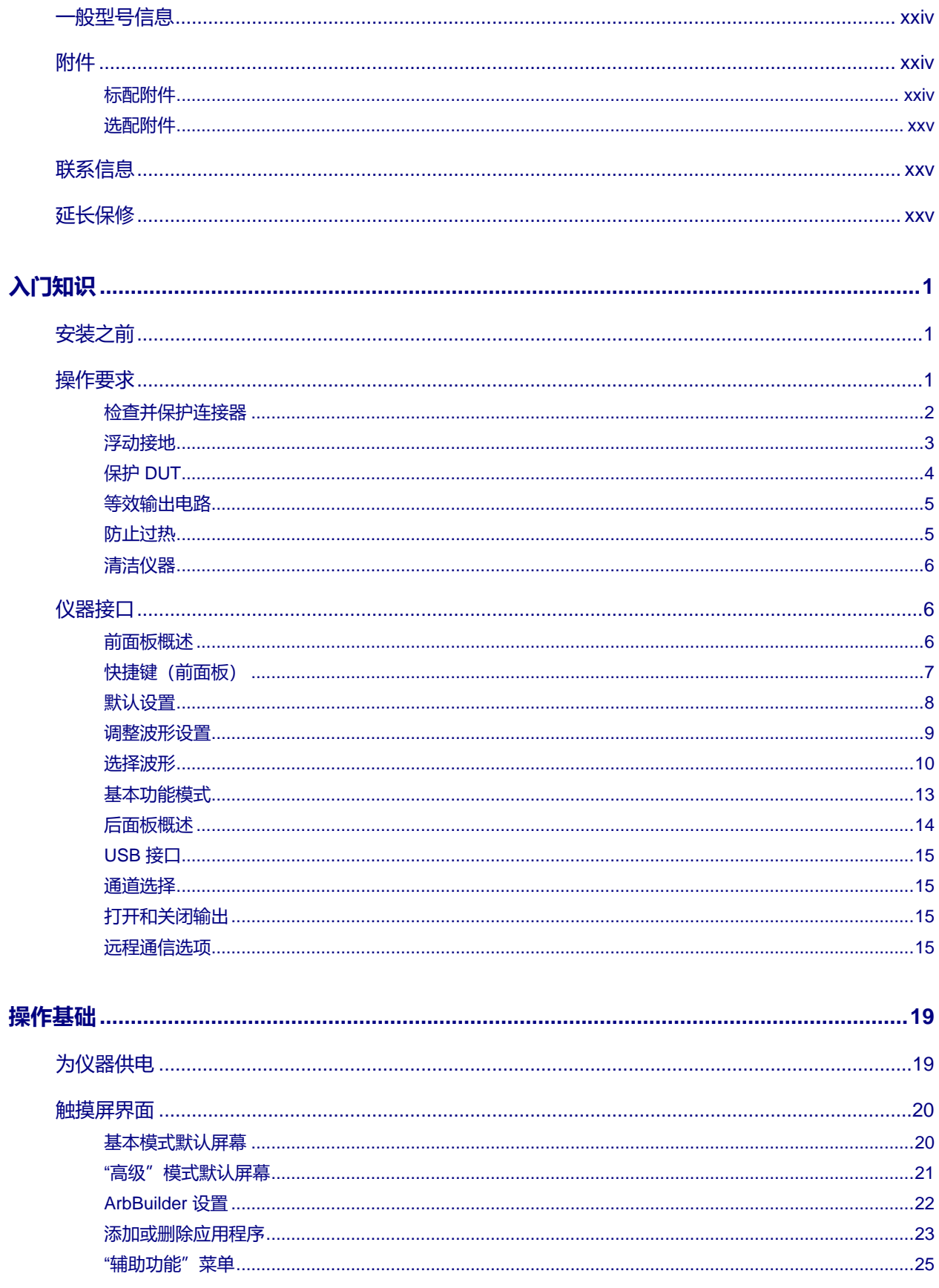

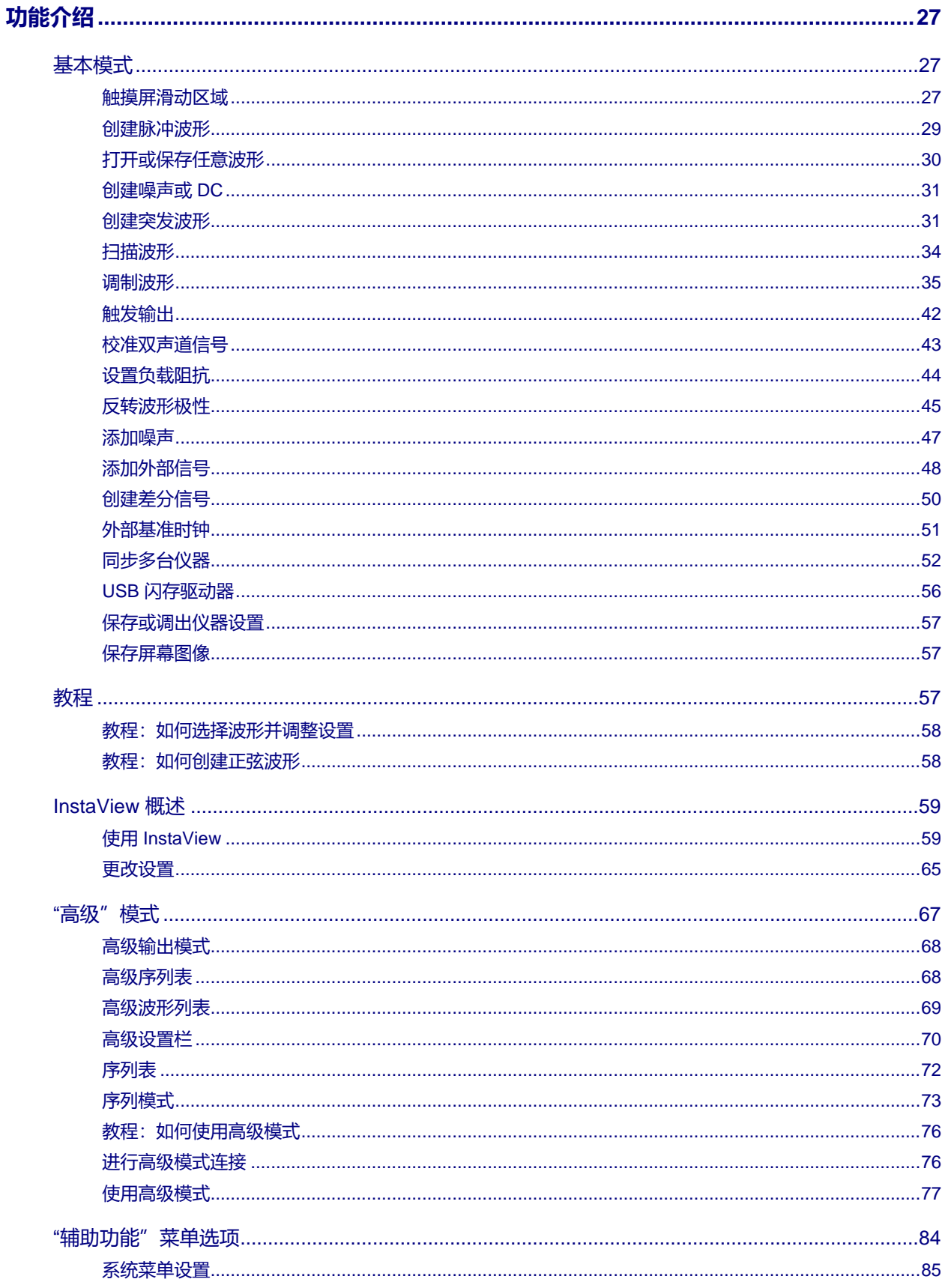

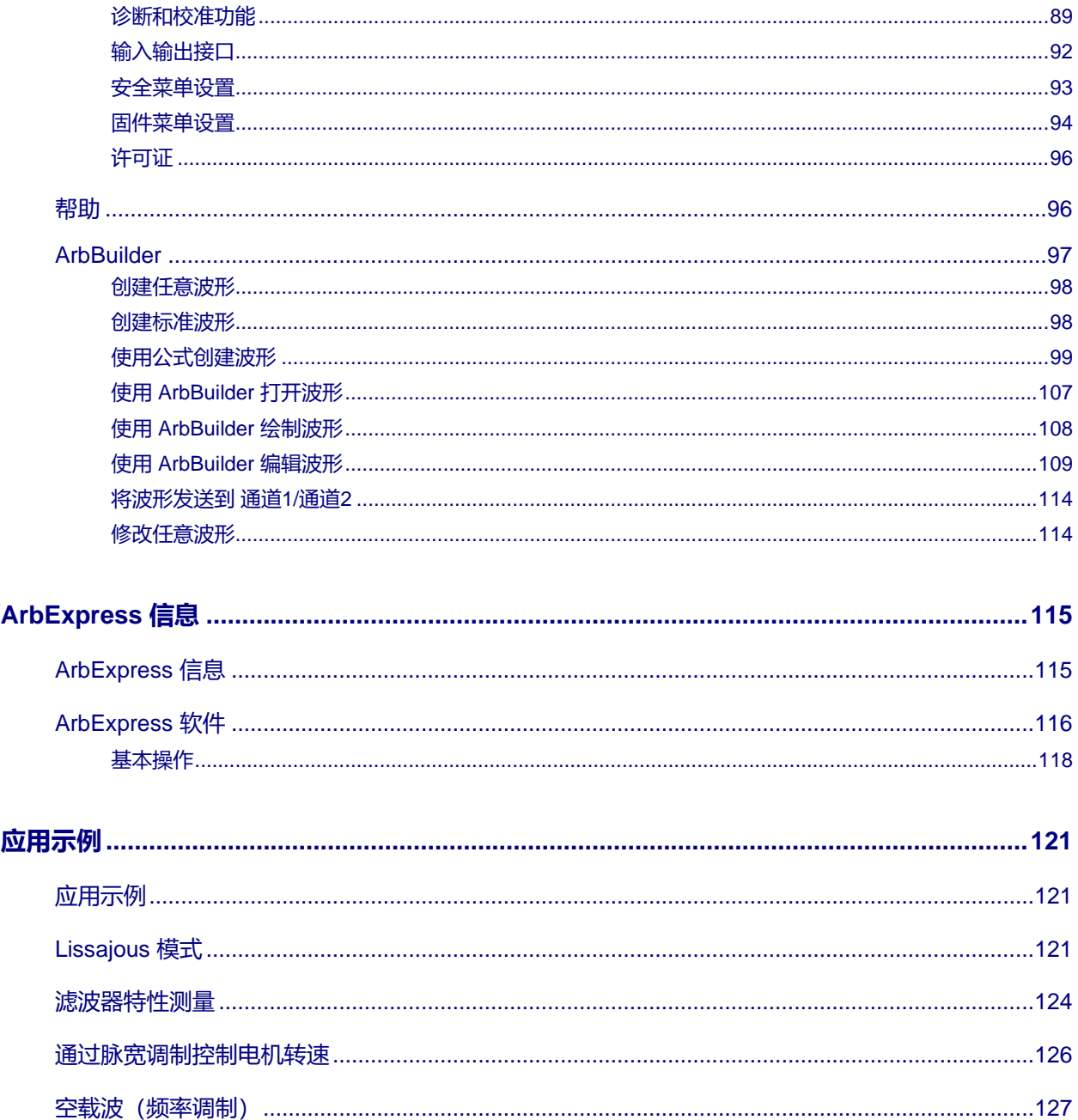

# <span id="page-8-0"></span>图列表

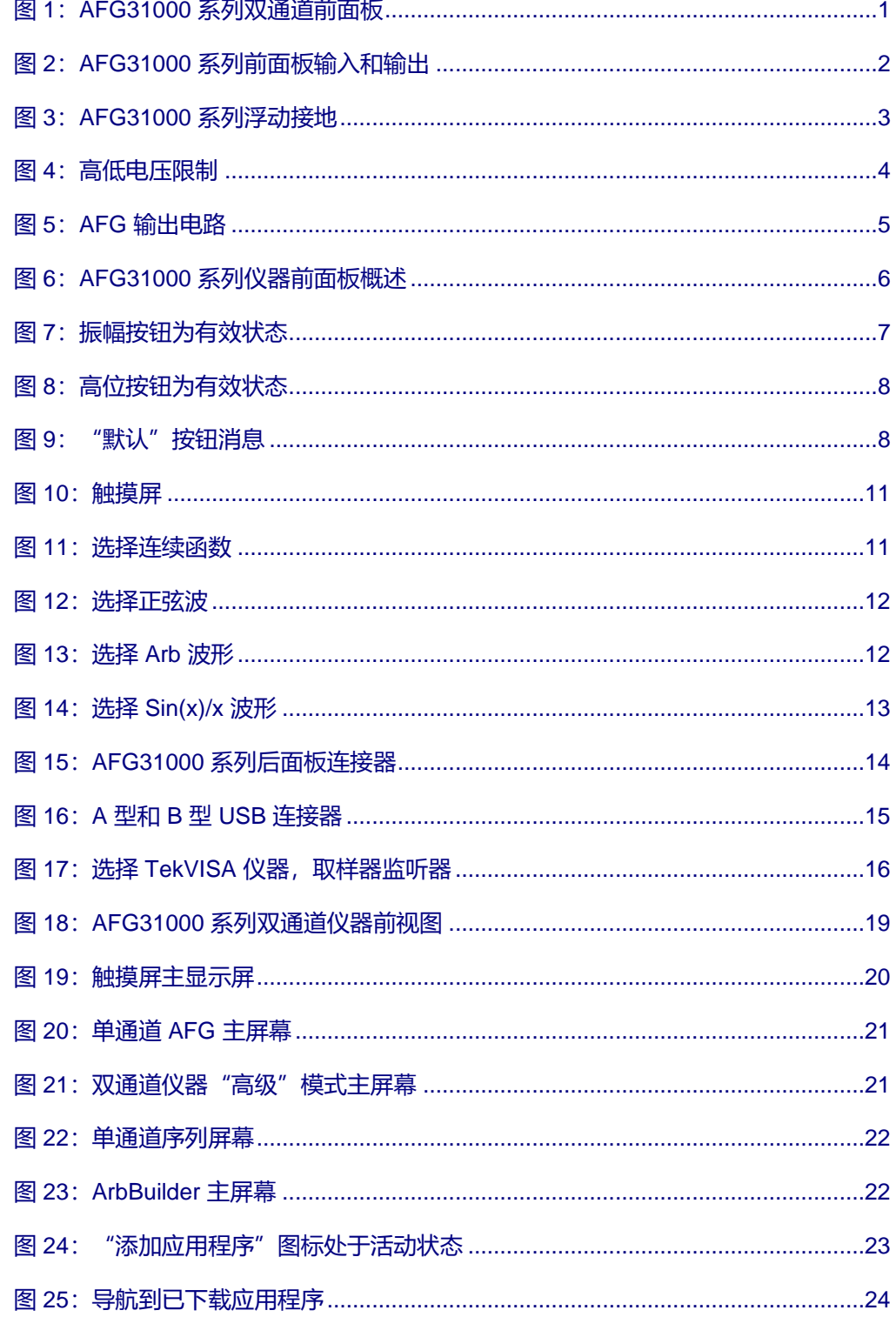

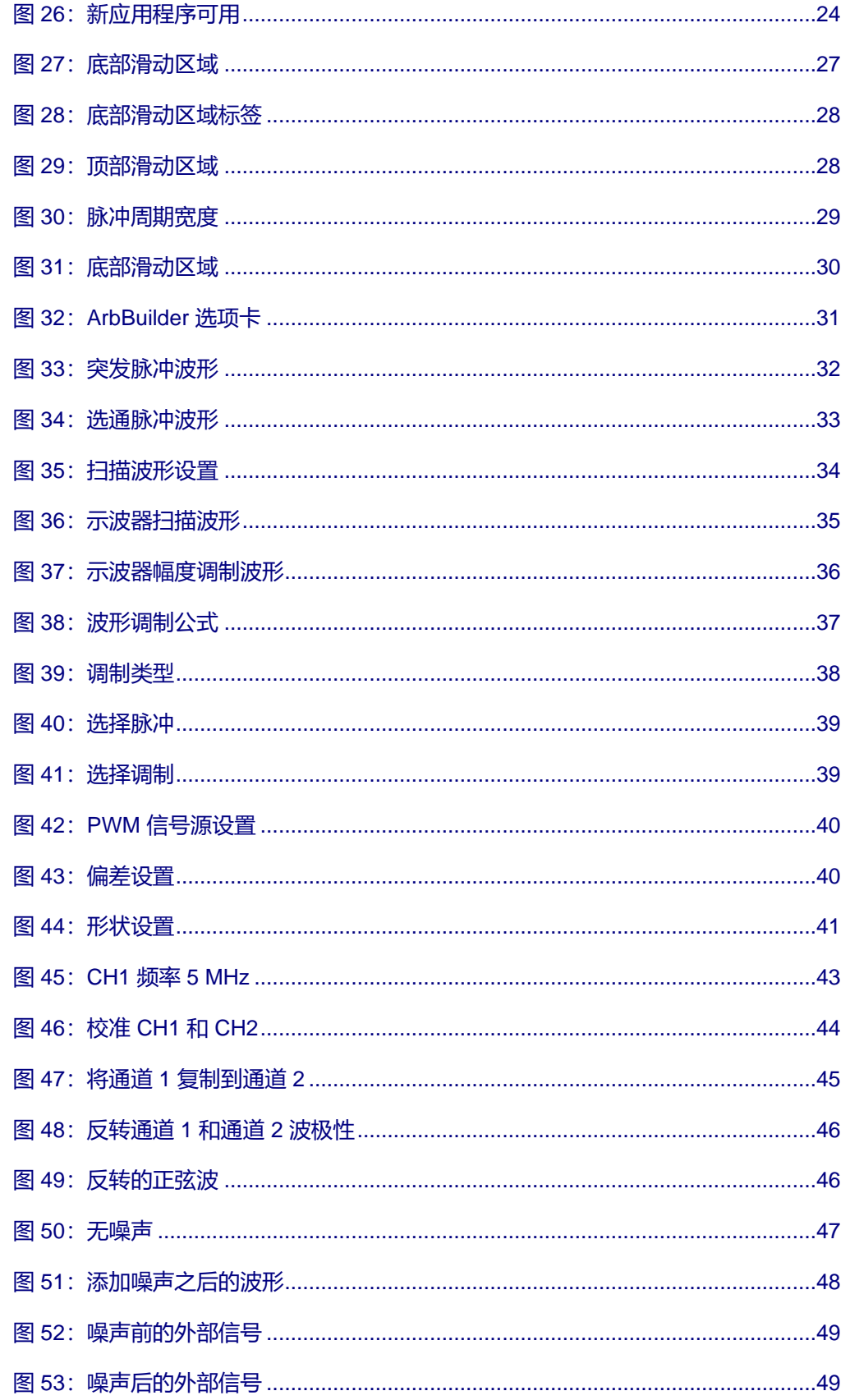

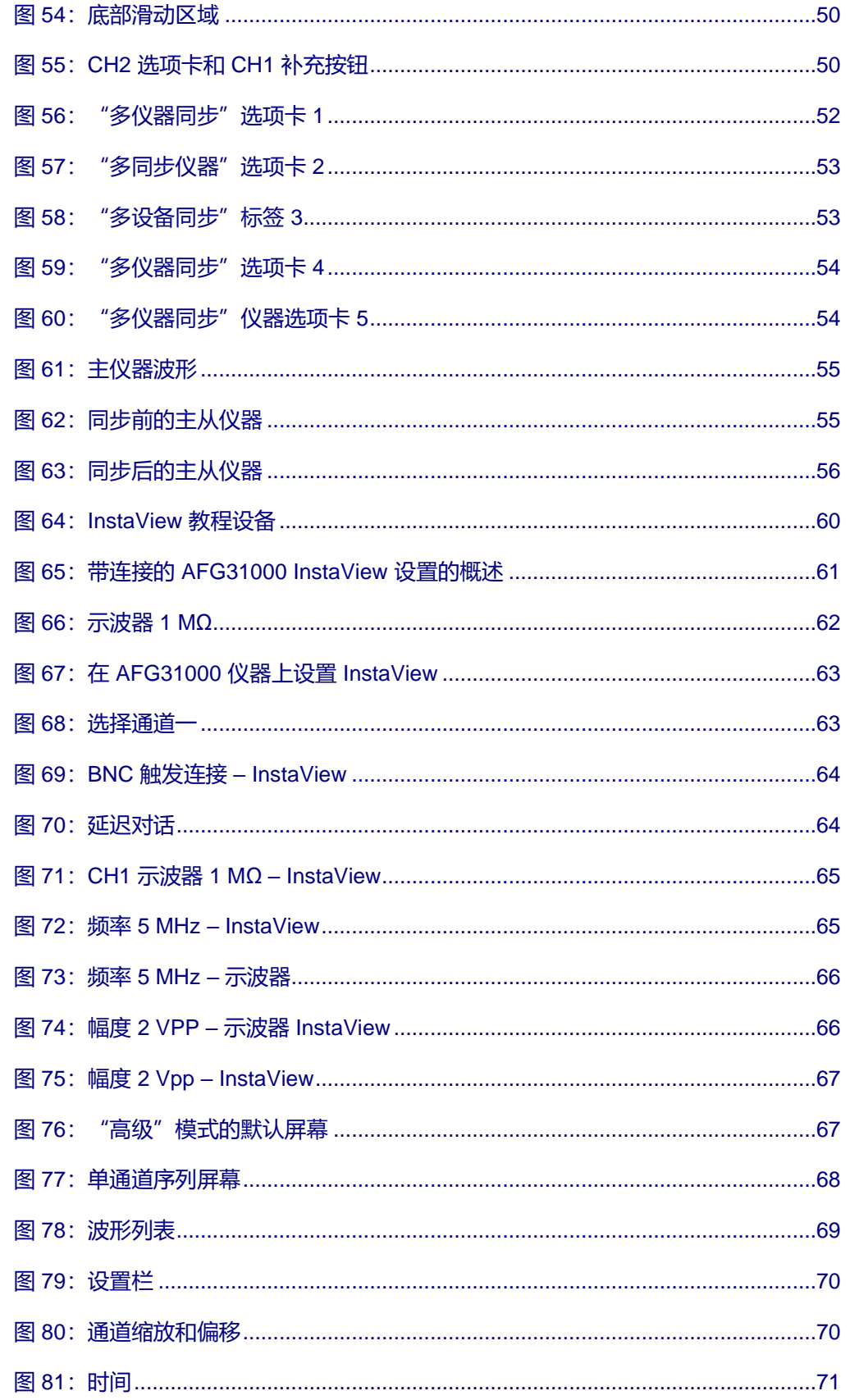

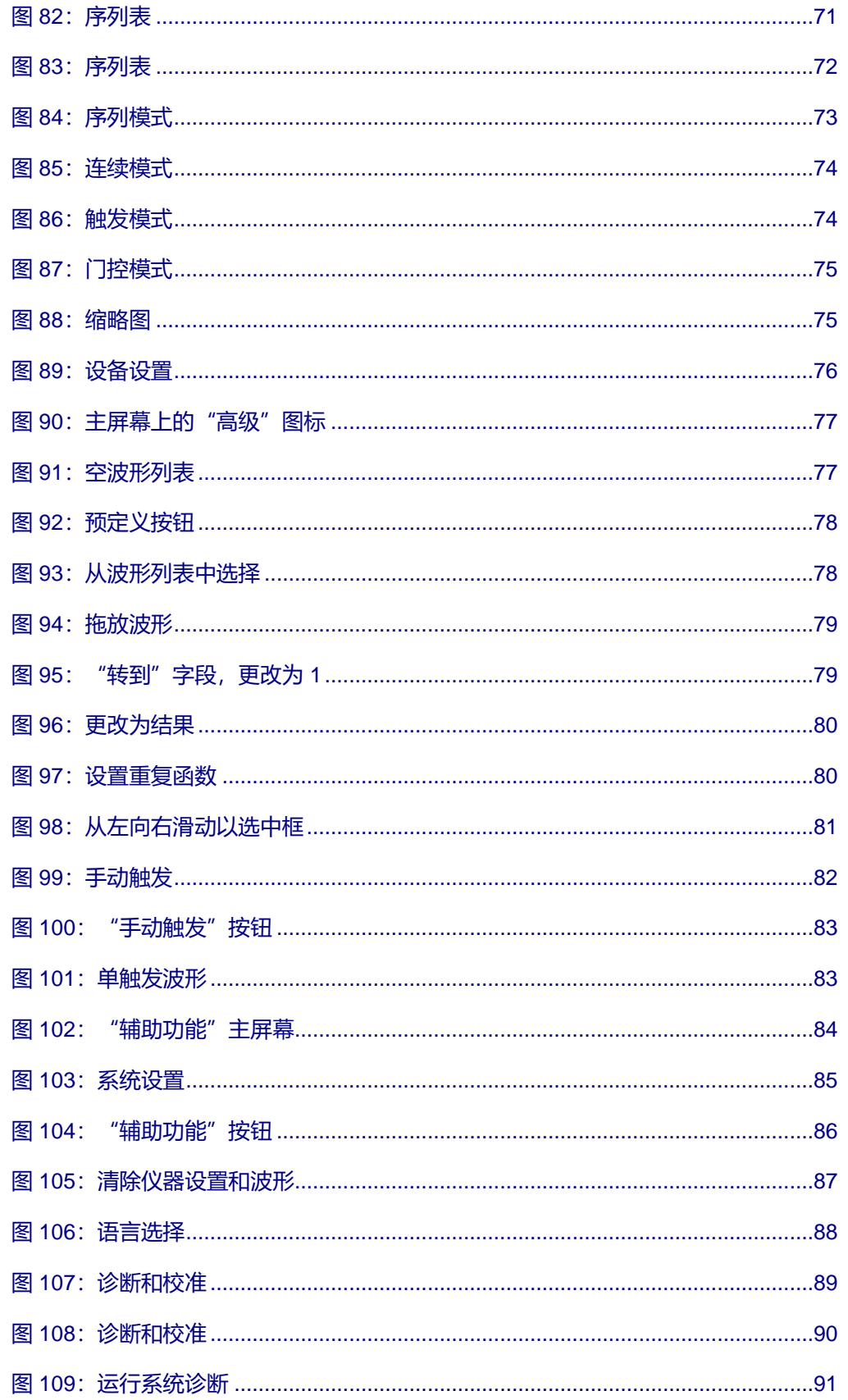

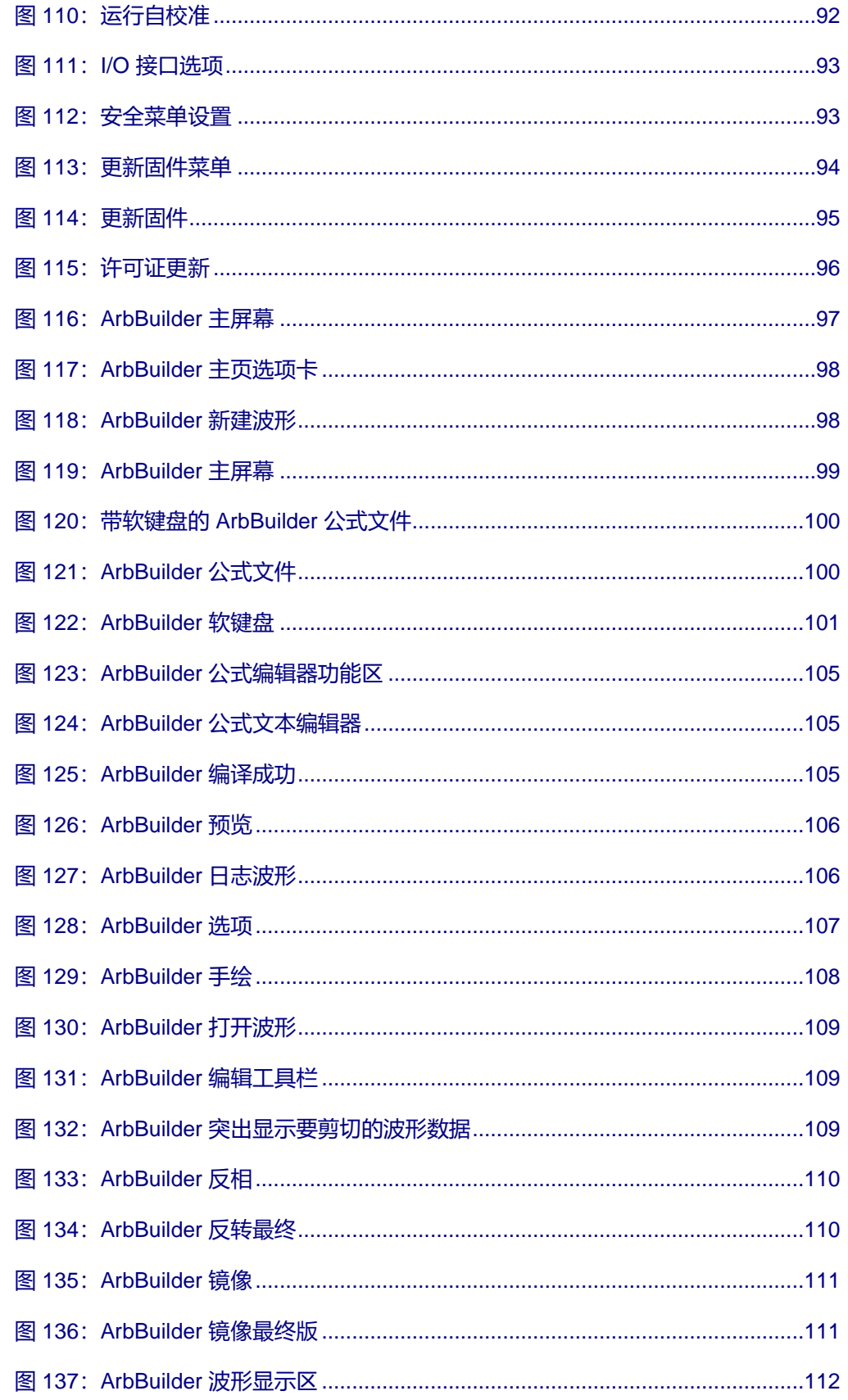

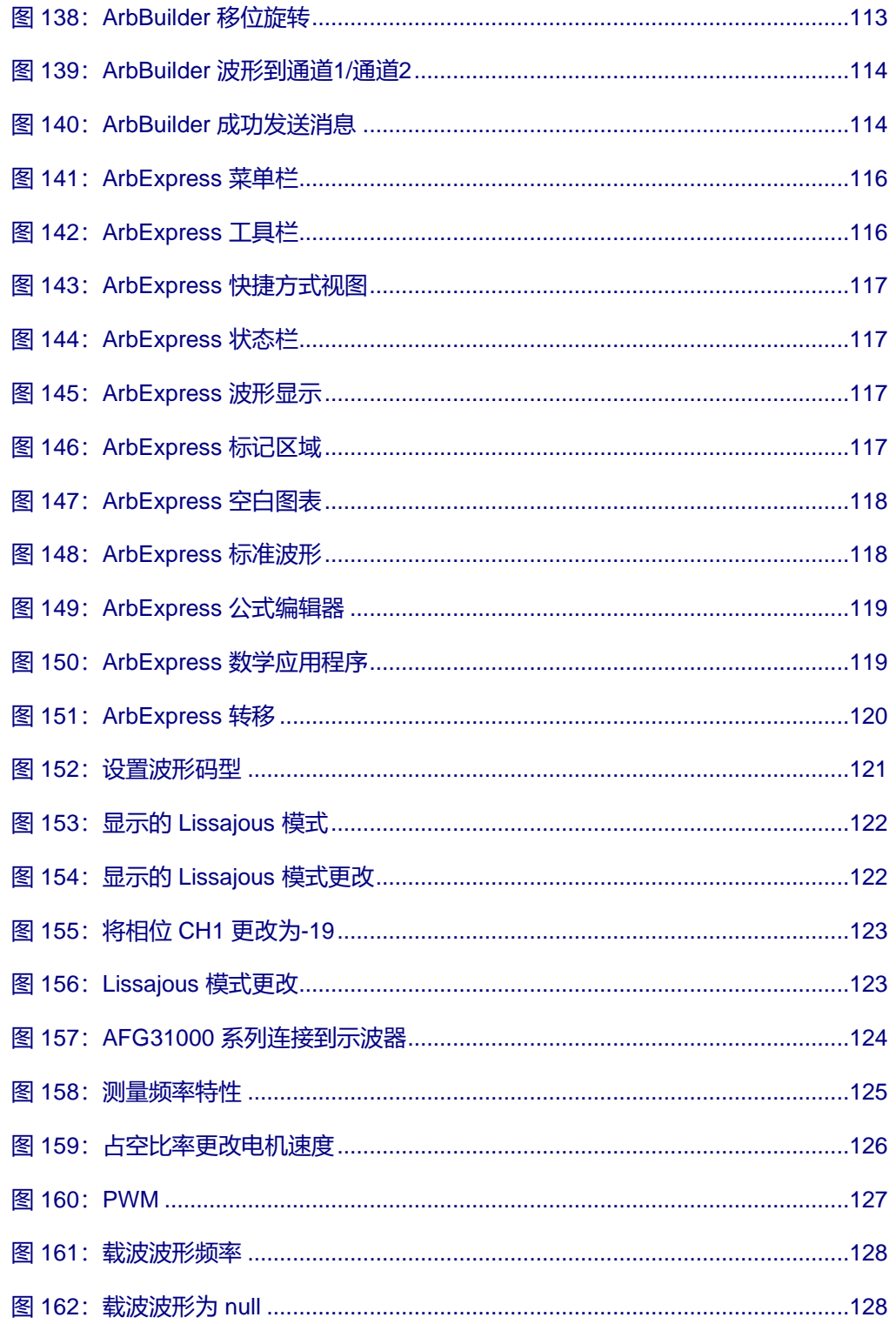

# <span id="page-14-0"></span>**重要安全信息**

## <span id="page-14-1"></span>**重要安全信息**

本手册包含用户必须遵守的信息和警告,以确保安全操作并保证产品安全。

为保证安全地对本产品进行维修,本部分结尾还提供其他信息。请参[阅服务安全摘要\(](#page-16-1)第 [xvii](#page-16-1) 页)。

### <span id="page-14-2"></span>**常规安全概要**

请务必按照规定使用产品。详细阅读下列安全性预防措施,以避免人身伤害,并防止损坏本产品或与本 产品连接的任何产品。认真阅读所有说明。保留这些说明以备将来参考。

遵守当地和国家安全法令。

为了保证正确安全地操作产品,除本手册规定的安全性预防措施外,您还必须遵守普遍公认的安全 规程。

产品仅限经过培训的人员使用。

只有了解相关危险的合格人员才能进行开盖维修、保养或调整。

使用前,请务必检查产品是否来自已知来源,以确保正确操作。

本产品不适用于检测危险电压。

如果存在危险带电导体暴露,请使用个人保护装备以防电击和电弧爆炸伤害。

使用本产品时,您可能需要使用一套大型系统的其他部件。有关操作这类系统的警告和注意事项,请阅 读其他器件手册的安全性部分。

将本设备集成到某系统时,该系统的安全性由系统的组装者负责。

### <span id="page-14-3"></span>**避免火灾或人身伤害**

**使用合适的电源线。** 只能使用本产品专用并经所在国家/地区认证的电源线。

不要使用为其他产品提供的电源线。

**使用正确的电压设置。** 在通电之前,请确保线路选择器位于正使用的电源的正确位置,或确保根据公 布的规格校正线路电压。

**将产品接地。** 本产品通过电源线的接地导线接地。为避免电击,必须将接地导线与大地相连。在对本 产品的输入端或输出端进行连接之前,请务必将本产品正确接地。

不要切断电源线的接地连接。

**断开电源。** 电源线可以使产品断开电源。请参阅有关位置的说明。请勿将设备放在难以操作电源线的 位置;必须保证用户可以随时操作电源线,以便需要时快速断开连接。

**正确连接并正确断开连接。** 当仪器连接到电压源时请勿插拔。

仅使用产品附带的或泰克指明适合产品使用的连接器与适配器。

**遵守所有终端额定值。** 为避免火灾或电击危险,请遵守产品上所有的额定值和标记说明。在连接产品 之前,请先查看产品手册,了解额定值的详细信息。不要超过各组件的额定值最低的测量类别 (CAT) 额定值和电压或电流额定值。

对任何终端(包括公共终端)施加的电势不要超过该终端的最大额定值。

请勿将公共终端的电压浮动到该终端的额定电压以上。

**请勿开盖操作。** 请勿在外盖或面板拆除或机壳打开的状态下操作本产品。可能有危险电压暴露。

**远离外露电路。** 电源接通后请勿接触外露的接头和器件。

**怀疑产品出现故障时,请勿进行操作。** 如果怀疑本产品已损坏,请让合格的维修人员进行检查。

产品损坏时请勿使用。本产品损坏或运行错误时请勿使用。如果怀疑产品存在安全问题,请关闭产品并 断开电源线。并做清晰标记以防其再被使用。

在使用之前请先检查产品外表面。查看是否有裂纹或缺失部件。

仅使用规定的替换部件。

**佩戴护目用具。** 如果暴露在高强度光线中或存在激光辐射,请佩戴护目用具。

**请勿在潮湿环境下操作。** 请注意,如果某个单元从冷处移到暖处,则可能生成冷凝水。

#### **请勿在易燃易爆的环境下操作。**

**请适当风。** 有关如何安装产品使其保持适当通风的详细信息,请参阅手册中的安装说明。

所提供的狭槽和开口用于通风,不得遮盖或阻挡。请勿将物体放进任何开口。

**提供安全的工作环境。** 始终将产品放在方便查看显示器和指示器的位置。

避免对键盘、指针和按钮盘使用不当或长时间使用。键盘或指针使用不当或长时间使用可能导致严重 损伤。

请确保工作区符合适用的人体工程学标准。请咨询人体工程学专家,以避免应激损伤。

抬起或搬运产品时请小心谨慎。本产品带有便于抬起和搬运的手柄。

仅限使用为本产品指定的泰克机架安装硬件。

**保持产品表面清洁干燥。** 清洁本产品前,请移除输入信号。根据工作条件要求经常检查仪器。请按照 下述步骤清洁仪器的外表面:

- 1. 用不起毛的抹布清除仪器外表的浮尘。请千万小心以避免刮擦到光洁的显示器滤光材料。
- 2. 用湿的软布清洁仪器。为更有效地清洁,可使用 75% 的异丙醇水溶剂。

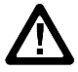

**注意。** 在外部清洁时避免湿气进入设备内部。使用的清洁溶剂量足以蘸湿软布或棉签即可。为避免损坏仪器,请 勿将其置于雾气、液体或溶剂中;请勿使用任何研磨或化学清洁剂。

# <span id="page-16-0"></span>**本手册中的术语**

本手册中可能出现以下术语:

**警告。**"警告"声明指出可能会造成人身伤害或危及生命安全的情况或操作。

<span id="page-16-1"></span>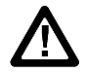

**注意。**"注意"声明指出可能对本产品或其他财产造成损坏的情况或操作。

## **维修安全概要**

此部分包含安全执行产品维修所需的其他信息。只有合格人员才能执行维修程序。在执行任何维修程序 之前, 请阅读此*维修安全概要*和常规安全概要。

**避免电击。** 接通电源时,请勿触摸外露的连接。

**不要单独维修。** 除非现场有他人可以提供急救和复苏措施,否则请勿对本产品进行内部维修或调整。

**断开电源。** 为避免电击, 请先关闭仪器电源并断开与市电电源的电源线, 然后再拆下外盖或面板, 或 者打开机壳以进行维修。

带电维修时要格外小心。本产品中可能存在危险电压或电流。在卸下保护面板,进行焊接或更换器件 之前,请先断开电源,卸下电池(如适用)并断开测试导线。

**维修之后验证安全性。** 请务必在维修后重新检查接地连续性和市电介电强度。

# <span id="page-17-0"></span>**产品上的符号和术语**

产品上可能出现以下术语:

- 看到"危险"标记时表示可直接导致人身伤害的危险。
- 看到"警告"标记时表示不会直接导致人身伤害的危险。
- 看到"注意"标记时表示会对本产品在内的财产造成损害的危险。

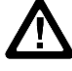

产品上标示此符号时,请确保查阅手册,以了解潜在危险的类别以及避免 这些危险需采取的措施。(此符号还可能用于指引用户参阅手册中的额定 值信息。)

以下符号可能出现在产品上:

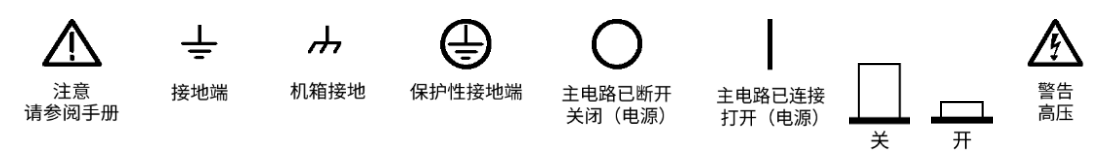

# <span id="page-18-0"></span>**合规性信息**

此部分列出仪器遵循的 EMC(电磁兼容性)、安全和环境标准。

# <span id="page-18-2"></span><span id="page-18-1"></span>**EMC 合规性**

### **EC 符合性声明 – EMC**

符合 Directive 2014/30/EU 有关电磁兼容性的要求。已证明符合《欧洲共同体公报》中所列的以下技术 规格:

**EN61326-1:2013,EN61326-2-1:2013** EMC 对用于测量、控制和实验室使用的电气设备的 [要求](file:///C:/Users/khalabur/Documents/Author-it%205/Tek%20Word%20Document%20Continuous%20Numbering/AFG31000%20Series%20User)<sup>1</sup>[、](file:///C:/Users/khalabur/Documents/Author-it%205/Tek%20Word%20Document%20Continuous%20Numbering/AFG31000%20Series%20User)2、<sup>3</sup>。

**注释。**测试导线和/或测试探头由于电子干扰耦合而发生连接时,设备可能无法满足所列适用标准的抗干扰 能力要求。为了将电磁干扰的影响降到最低,需最小化信号无屏蔽部分与关联返回导线之间的环路面积, 同时尽量让导线远离电磁干扰源。将未屏蔽的测试导线缠绕在一起是减小环路面积的有效方法。探头方面 ,需要使接地回路导线的长度尽可能得短,并靠近探头主体。为了最有效地达到这一目的,一些探头配备 了附件探头端部适配器。在一切情况下,都应遵守所用探头或导线的所有安全说明。

- CISPR 11:2009+A1 2010。放射和传导辐射量, 1 组, A 类
- IEC 61000-4-2:2008。对静电放电的抗干扰能力
- IEC 61000-4-3:2006+A1:2007+A2:2010。对射频电磁场的抗干扰能力
- IEC 61000-4-4:2012。对电快速瞬态/突发性的抗干扰能力
- IEC 61000-4-5:2014+A1:2017。对电源线电涌的抗干扰能力
- IEC 61000-4-6:2013。对传导射频的抗干扰能力
- IEC 61000-4-11:2004+A1:2017。对电压骤降和中断的抗干扰能力

**EN 61000-3-2:2014。**交流电源线谐波辐射

**EN 61000-3-3:2013。**电压变化、波动和闪变

### <span id="page-18-3"></span>**澳大利亚/新西兰一致性声明 – EMC**

根据 ACMA,符合《无线电通信法》有关 EMC 规定的以下标准: CISPR 11:2009。 放射和传导发射量,1 组,A 类,依照 EN 61326-1:2013。

<sup>1</sup> 本产品仅适于在非居民区内使用。在居民区内使用可能造成电磁干扰。

<sup>2</sup> 当该设备与测试对象连接时,可能生成超过此标准要求的辐射级别。

<sup>3</sup> 为确保符合上面列出的 EMC 标准, 应使用高质量的屏蔽接口电缆。

# <span id="page-19-0"></span>**安全合规性**

本部分列出了产品遵循的安全标准及其他安全合规性信息。

### <span id="page-19-1"></span>**欧盟一致性声明 – 低电压**

经证明符合 Official Journal of the European Union(《欧盟官方公报》)中所列的以下技术规格:

低电压指令

- EN 61010-1-2010。 测量、控制和实验室用电气设备安全要求 第 1 部分: 总体要求。
- EN 61010-2-030-2010。 测量、控制和实验室用电气设备安全要求 第 2-030 部分:关于测 试和测量电路的特殊要求。

#### <span id="page-19-2"></span>**设备类型**

测试和测量设备。

#### <span id="page-19-3"></span>**安全级别**

1 级 – 接地产品。

#### <span id="page-19-4"></span>**污染程度说明**

对产品周围和产品内部环境中可能出现的污染的一种量度。通常认为产品的内部环境与外部环境相同。 产品只应该在其规定环境中使用。

- 污染度 1。 无污染或仅发生干燥、非导电性污染。此类别产品通常予以封装、密封或被置于干 净的房间中。
- 污染度 2。 通常只发生干燥、非导电性污染。偶尔会发生由凝结引起的临时传导。典型的办公 室/家庭环境属于这种情况。只有当产品处于非使用状态时,才会发生临时凝结。
- 污染度 3。 导电性污染,或干燥、非导电性污染,由于凝结后者会变成导电性污染。此类场所 为温度和湿度不受控制的建有遮盖设施的场所。此类区域不受阳光、雨水或自然风的直接侵害。
- 污染度 4。 通过传导性的尘埃、雨水或雪生成永久性可导性的污染。户外场所通常属于这种 情况。

### <span id="page-20-0"></span>**污染度评级**

污染度 2(如 IEC 61010-1 中定义)。仅适合在室内的干燥场所使用。

#### <span id="page-20-1"></span>**IP 额定值**

IP20(如 IEC 60529 中定义)。

### <span id="page-20-2"></span>**测量和过压类别说明**

本产品上的测量端子可能适合测量以下一种或多种类别的市电电压(请参阅产品和手册中标示的具体额 定值)。

- 类别 II。 电路使用点 (插座和类似点处) 直接连接到建筑物布线。
- 类别 Ⅲ。 在建筑物布线和配电系统中。
- 类别 IV。 在建筑物电源处。

<span id="page-20-3"></span>**注释。** 仅市电电源电路具有过压类别额定值。仅测量电路具有测量类别额定值。产品中的其他电路不具有 其中任何一种额定值。

### **主线过压类别额定值**

过压类别 II(如 IEC 61010-1 中的定义)。

## <span id="page-20-4"></span>**环境注意事项**

本部分提供产品对环境影响的相关信息。

## <span id="page-20-5"></span>**产品报废处理**

回收仪器或器件时,请遵守下面的规程:

**设备回收。** 生产本设备需要提取和使用自然资源。如果对本产品的报废处理不当,则该设备中包含的 某些物质可能会对环境或人体健康有害。为避免将有害物质释放到环境中,并减少对自然资源的使用, 建议采用适当的方法回收本产品,以确保大部分材料可以得到恰当的重复使用或回收。

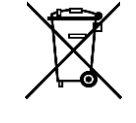

此符号表示该产品符合欧盟有关废旧电子和电气设备 (WEEE) 以及电池的 2012/19/EU 和 2006/66/EC 号指令 所规定的相关要求。有关回收选项的信息,请查看泰克网 站 ([tek.com.cn](http://tek.com.cn/) (tek.com.cn)) 的 Support/Service (支持/ 服务)部分。

**电池回收。** 本产品装有小型锂金属纽扣电池。如果电量用尽,请根据当地政府法规正确处理或回收此 电池。

**高氯酸盐材料。** 此产品包含一个或多个 CR 型锂电池。按照加州规定,CR 锂电池被归类为高氯酸盐 材料,需要特殊处理。详情参阅 www.dtsc.ca.gov/hazardouswaste/perchlorate。

**运输电池。** 本设备的小型纽扣锂原电池的锂金属含量不超过 1 g/电池, 制造商已经表示此类电池满足 联合国《试验和标准手册》第 III 部分第 38.3 节中的适用要求。在采用任一运输方式重新运输产品前, 请咨询承运公司确定哪些锂电池运输要求适用于您的配置,包括重新包装和重新贴标

<span id="page-22-0"></span>**前言**

# <span id="page-22-1"></span>**入门知识**

感谢您选择泰克产品。AFG31000 系列任意函数发生器 (AFG) 仪器是高性能仪器,内置波形发生应用 、实时波形监测(称为 InstaViewTM)、改进的用户界面,可提高测试效率。

# <span id="page-22-2"></span>**常规功能和特点**

AFG31000 系列任意函数发生器 (AFG) 提供具有任意波形功能的脉冲和函数生成程序。

这些仪器提供以下功能和优点:

- 双操作模式,可使用九英寸电容式触摸屏或带导航轮的前面板按键,确保实现高可用性和灵 活性。
- InstaView™ 技术允许您实时查看被测设备 (DUT) 的实际波形, 而无需使用示波器和探头。这 消除了因阻抗不匹配而引起的不确定性。
- 浅菜单树可确保快速轻松地浏览、定位以及更改设置。
- 内置的 ArbBuilder 可以创建和编辑任意波形, 而无需连接 PC 或使用 USB 闪存驱动器以加载 任意波形。
- 可防止仪器输出过压和过流,从而最大限度降低仪器损坏可能性。

# <span id="page-22-3"></span>**主要性能指标**

AFG31000 系列仪器提供具有任意波形功能的脉冲和函数生成程序。这些仪器包括以下主要性能指标:

- 单通道或双通道型号。
- 输出幅度范围: 1 mV<sub>pp</sub>至 10 V<sub>pp</sub>, 负载为 50 Ω。
- 基本直接数字合成 (DDS) 模式。
- 25 MHz、50 MHz、100 MHz、150 MHz 或 250 MHz 正弦波形(取决于 AFG 型号)。
- 250 MS/s、500 MS/s(仅限"高级"模式)、1 GS/s 或 2 GS/s 采样率。
- 14位 DAC 垂直分辨率。
- AFG 模式支持连续、调制、扫描和突发脉冲运行模式。
- AFG 模式支持每通道 128K 点的任意波形存储器。
- ■■ "高级"模式支持连续、序列、门控和触发模式。
- "高级"模式支持每通道 16M 点的任意波形存储器(您可以根据许可证获得 128M 点)。
- 序列模式下最多为 256 级,包括循环、跳转和等待事件。
- 可变采样时钟: 1 μS/ s, 最高 2 GS/s。
- 最小波形长度: 168 点(粒度为一个点)。

# <span id="page-23-0"></span>**一般型号信息**

本手册提供以下产品的操作信息。除另行指明外, "AFG31000 系列"指的是下表中的型号。

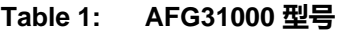

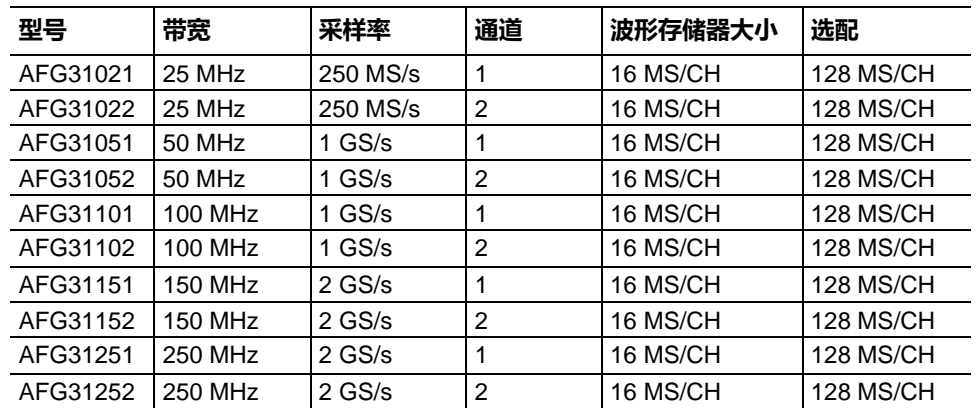

每个 AFG31000 系列提供:

■ 25 MHz 至 250 MHz 函数信号发生器

■ 20 MHz 至 160 MHz 脉冲发生器

AFG31000 系列还提供 14 位垂直分辨率。

# <span id="page-23-2"></span><span id="page-23-1"></span>**附件**

### **标配附件**

打开仪器包装,验证是否收到列为"标准附件"的所有物品。请访问 [tek.com.cn](http://tek.com.cn/) (tek.com.cn) 了解最 新信息。

下表中列出了可用的电源线。

#### **Table 2: 可用的电源线**

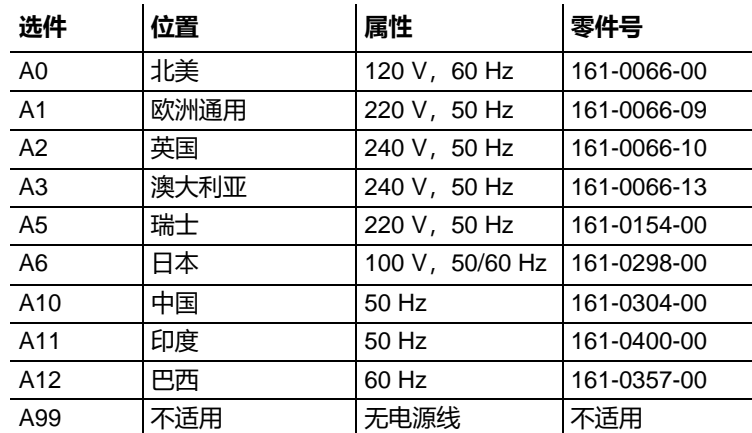

### <span id="page-24-0"></span>**选配附件**

推荐仪器使用下列可选附件。

**Table 3: 选配附件**

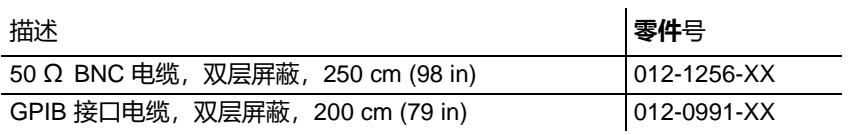

**注释。** 为确保技术规格中所列的 EMC 符合性,请仅使用高质量屏蔽电缆连接该仪器。高质量屏蔽电缆通 常为编织型和金属箔型,其两端与屏蔽连接器低阻抗连接。

# <span id="page-24-1"></span>**联系信息**

如果您在查看本文档信息后有任何疑问,请联系您当地的泰克办事处、销售伙伴或分销商。您也可以拨 打 1-800-833-9200 致电北美地区的泰克公司总部。请访问 [tek.com.cn](http://tek.com.cn/), 查找当地的联系信息。

# <span id="page-24-2"></span>**延长保修**

许多产品都可以延长保修期。这些宝贵的合同使您无需支付预算外的维修费用,而且能够以极低的修理 价格提供更长的保修年限。新产品和现有产品都提供延长保修。有关详细信息,请联系当地的泰克办事 处、销售合作伙伴或分销商(有关详细信息,请参[阅联系信息\(](#page-24-1)第 [xxv](#page-24-1) 页)。

# <span id="page-25-0"></span>**入门知识**

# <span id="page-25-1"></span>**安装之前**

检查仪器纸箱以查看外部有无损坏。如果纸箱有损坏,请通知送货方。将仪器从包装中取出,确保没有 在运输中被损坏。确认纸箱中有仪器及其标准附件。

# <span id="page-25-2"></span>**操作要求**

将仪器放在手推车或工作台上时,注意以下间距要求:

- 侧面: 50 mm (2 in)
- 后部: 50 mm (2 in)

在操作仪器之前,请确保环境温度在 0℃ 到 +50℃ 之间。

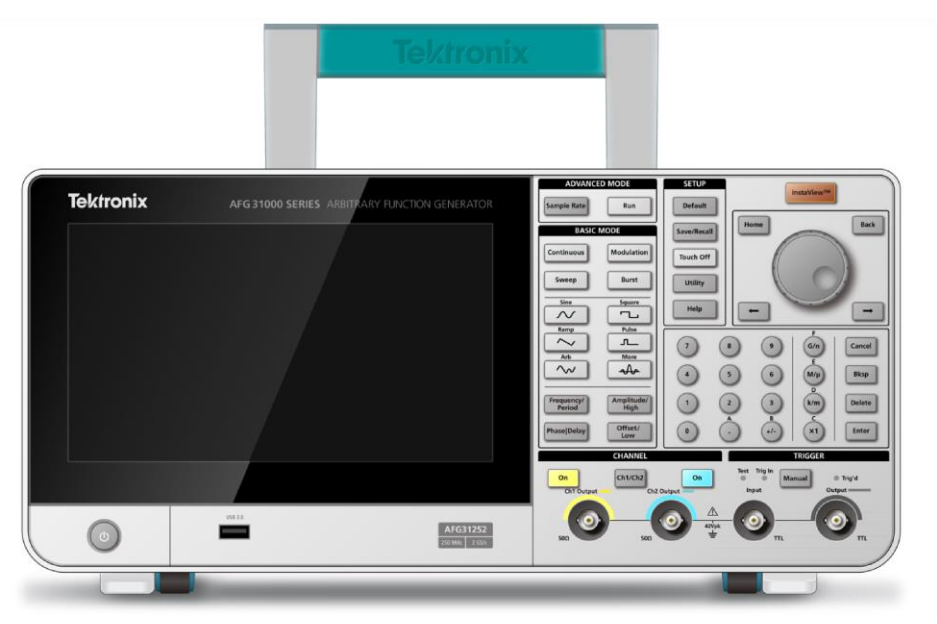

#### **图 1:AFG31000 系列双通道前面板**

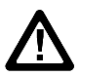

**注意。** 为确保正常散热,请不要在仪器两侧堆放物品。

### <span id="page-26-0"></span>**检查并保护连接器**

电源的电压和频率应分别介于 100 V 至 240 V 和 47 Hz 至 63 Hz 之间。 仪器也将支持 115V、360-440Hz 电源。

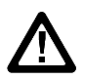

**警告。** 为减少可能导致人身伤亡的起火和电击风险,请确保市电电源的电压波动不超过工作电压范围的 *10%*。

#### **要检查输入和输出连接器:**

- 1. 找到前面板上的输出连接器。
- 2. 找到前面板上的输入连接器。

**注释。** 连接电缆时,一定要区分输入连接器和输出连接器,以免连接错误。

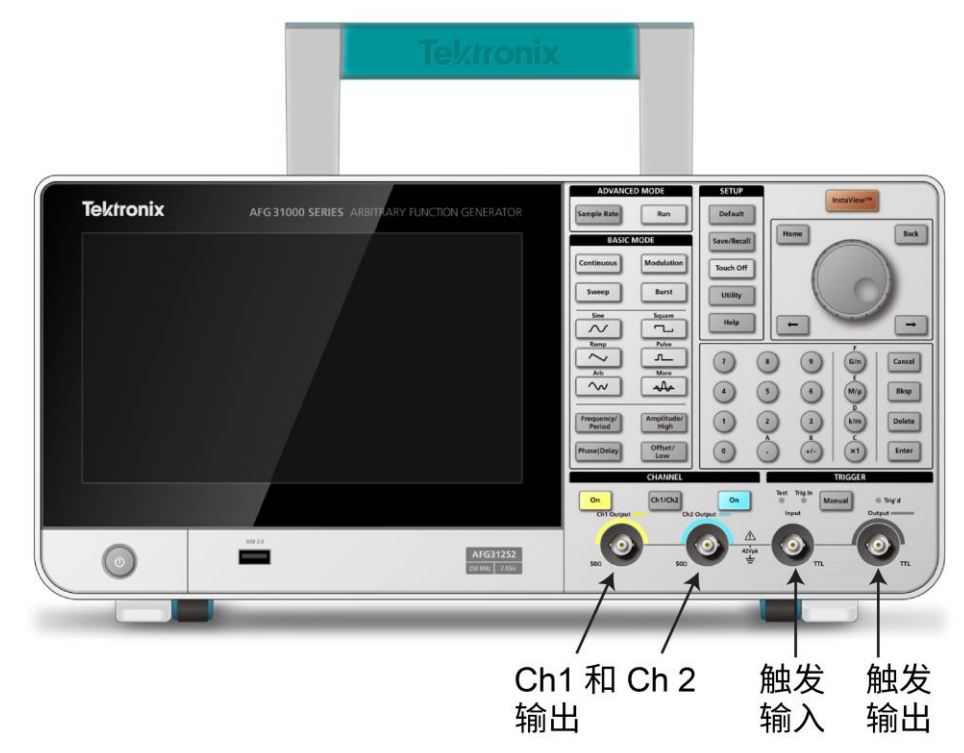

#### **图 2:AFG31000 系列前面板输入和输出**

仪器的输入和输出连接器是浮动输入和输出(有关详细信息,请参[阅浮动接地\(](#page-27-0)第 [3](#page-27-0) 页)。

**警告。** 为避免因电击造成人身伤亡,不要在任何 *BNC* 连接器接地端或机箱接地端上施加高于 *42 V*pk 的电压。

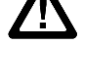

**注意。** 请勿使输出引脚短路或对输出连接器施加外部电压,因为这会损坏仪器。另外,请勿在触发输入连接器上 施加超过 +5 V 的电压,否则可能会损坏仪器。

## <span id="page-27-0"></span>**浮动接地**

因为 AFG31000 系列的公共接地 (输入和输出通道的公共端) 和机箱接地端 (仪器机箱和交流连接器 的接地线)是电绝缘的,所以可以在仪器和其它设备之间进行浮动连接。

所有信号输出连接器都和公共接地端相连,而远程接口连接器和机箱接地端相连。

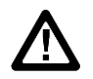

**警告。** 为避免因为电击导致的人身伤害,使用本产品时要让浮动电压和仪器的输出电压之和不超过 *42 Vpk*。使 用设备和仪器时,请勿触摸 *BNC* 连接器的中心。

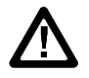

**注意。** 机箱接地端和公共接地端之间的最高额定电压为 42 Vpp(直流 + 交流峰值)。当机箱接地端和公共接地 端之间的电压超过 42 Vpp 时, 内部保护电路将被激活, 以保护电路。但是, 持续超过 42 Vpp 的电压可能会导致 仪器内部电路损坏。

当机箱接地端和公共接地端之间存在电势时,输出端和接地端之间短路会使仪器内部保险丝熔断,从而停止输出 。如果保险丝熔断,您需要与当地的泰克维修支持部门联系。当公共接地端和机箱接地端之间存在电压时,它们 之间的短路可能引起过强的电流,从而可能损坏内部或外部电路。

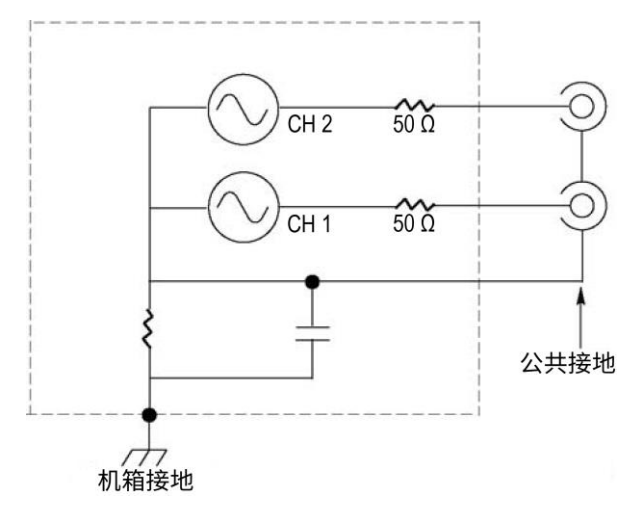

**图 3:AFG31000 系列浮动接地**

# <span id="page-28-0"></span>**保护 DUT**

将仪器通道输出端连接到待测设备 (DUT) 时, 应小心操作。为避免损坏 DUT, 请按照以下步骤设置高 电平和低电平的限值。

#### **要保护** *DUT***:**

- 1. 记下 CH1 或 CH2 的高电压和低电压。
- 2. 向上滑动底部区域并选择 **Ch1** 或 **Ch2**。
- 3. 确保为被测设备 (DUT) 正确设置限制。
	- 默认上限: 500 mV
	- 默认下限: -500 mV

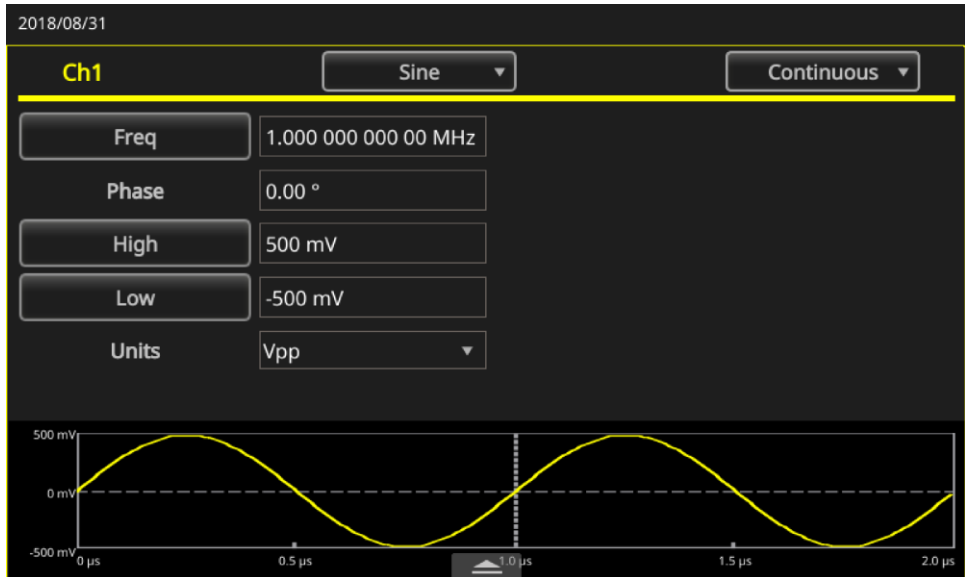

**图 4:高低电压限制**

## <span id="page-29-0"></span>**等效输出电路**

下图显示了 AFG31000 系列任意函数发生器仪器的等效输出电路。

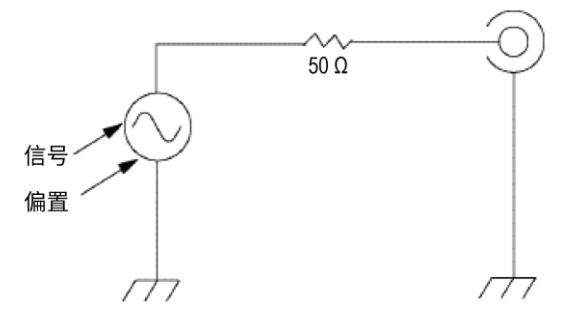

#### **图 5:AFG 输出电路**

下表显示了更改负载阻抗 (L) 时,正弦波形的输出窗口 (最小和最大电平) 。负载阻抗会影响输出窗口。

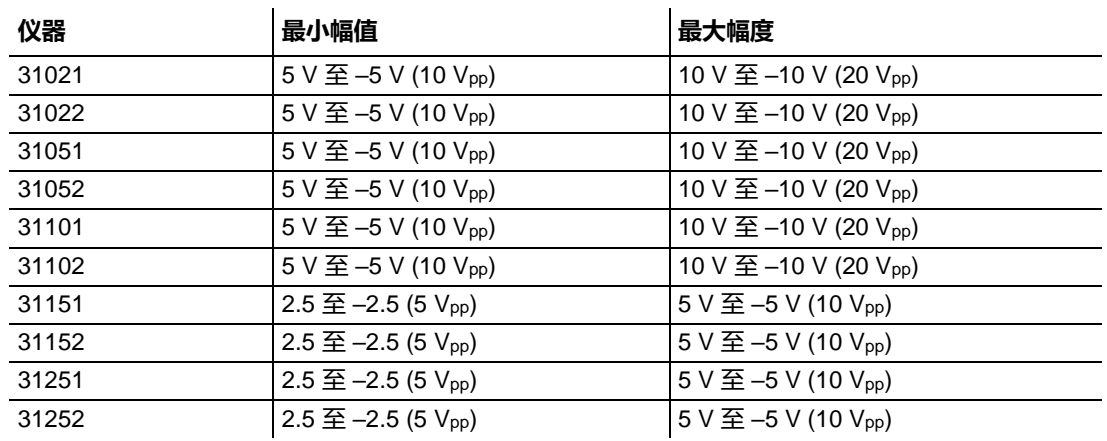

#### **Table 4: 正弦波形的输出窗口**

# <span id="page-29-1"></span>**防止过热**

将监控 AFG31000 系列仪器的内部温度。如果内部温度达到指定水平并且信号输出自动关闭, 则会显 示警告消息。

如果显示警告消息,请检查以下状况:

- 环境温度要求正确。
- 已提供所需的散热间隙。
- 仪器风扇是否正常工作。

### <span id="page-30-0"></span>**清洁仪器**

根据工作条件要求经常检查仪器。要清洁外表面:

- 1. 清洁前,请从仪器后部取下电源线。
- 2. 用不起毛的抹布从仪器外表清除浮尘。小心避免刮擦显示器。
- 3. 使用蘸有异丙醇的软布清洁仪器。

**注释。** 用 70% 异丙醇进行更有效的清洁。为避免损坏仪器,请勿使用任何研磨或化学清洁剂。不要将仪 器内部弄湿。只能使用足够的酒精来润湿清洁布。

## <span id="page-30-1"></span>**仪器接口**

以下主题概述了 AFG31000 系列仪器的接口。

### <span id="page-30-2"></span>**前面板概述**

下图表示双通道型号的前面板。

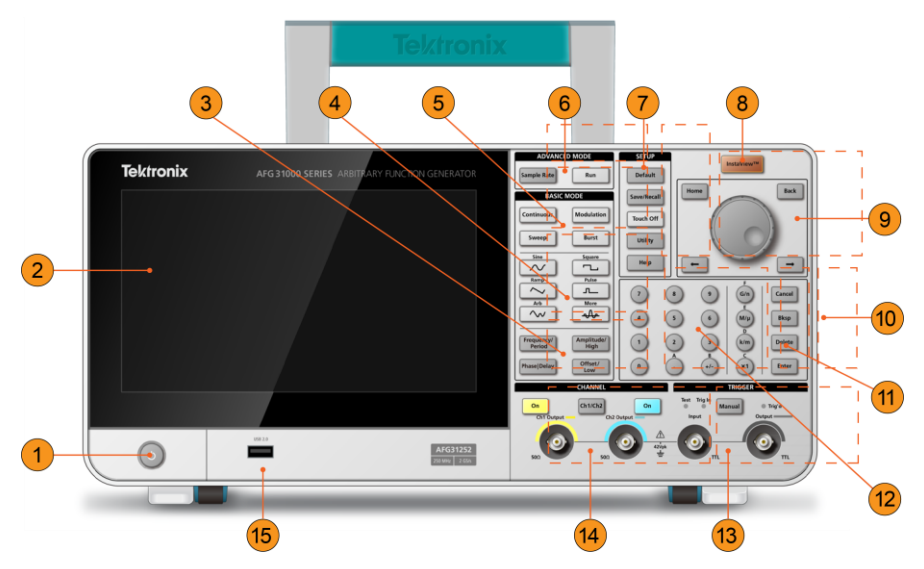

#### **图 6:AFG31000 系列仪器前面板概述**

- 1. 电源开关
- 2. 触摸屏
- 3. 快捷按钮:频率/周期、幅度/高、相位/延迟、偏置/低
- 4. 波形功能键:正弦、锯齿波、任意、方形、脉冲等。
- 5. 基本模式按钮: 连续、扫描、调制和突发脉冲
- 6. "高级"模式键:采样、速率和运行。
- 7. 设置按钮:默认、保存/调出、锁屏、辅助功能和帮助
- 8. InstaView (实时波形测量)按钮
- 9. 导航区域:导航控件(转动控件以更改所选参数的数字)、主页键(转到初始通电屏幕)、后退键 (用于在 AFG、"高级"模式、ArbBuilder、帮助和辅助功能之间切换)、左右箭头键(编辑设置 时将光标向左或向右移动)
- 10. 取消、Bksp(退格)、删除和 Enter 按钮(与数字键盘一起使用)
- 11. 设置编辑按钮: G/n、M/μ、k/m 和 x1 按钮 (在编辑设置时使用)
- 12. 数字键盘
- 13. 触发按钮、LED 和连接器
- 14. 通道按钮和连接器
- 15. USB 输入(A 型连接器)

<span id="page-31-0"></span>**注释。** 为高级用户提供了快捷键。快捷键允许您选择设置,并使用前面板控件或触摸屏输入数值。

### **快捷键(前面板)**

通过快捷键,可以选择设置参数,并用前面板控制部件输入数字值。通过使用快捷按钮,您可以在不使 用触摸屏菜单的情况下在各功能之间切换并选择波形设置。

快捷按钮位于前面板上"基本模式"按钮的下方。

- 频率/周期
- 幅度/高
- 相位/延迟
- 偏置/低

在以下示例中,将使用正弦波形。

#### **要使用"幅度***/***高"按钮:**

- 1. 在触摸屏上选择**基本**。
- 2. 按下**幅度/高**快捷按钮以激活"幅度"。
- 3. 再次按下**幅度/高**快捷按钮以激活"高位"。

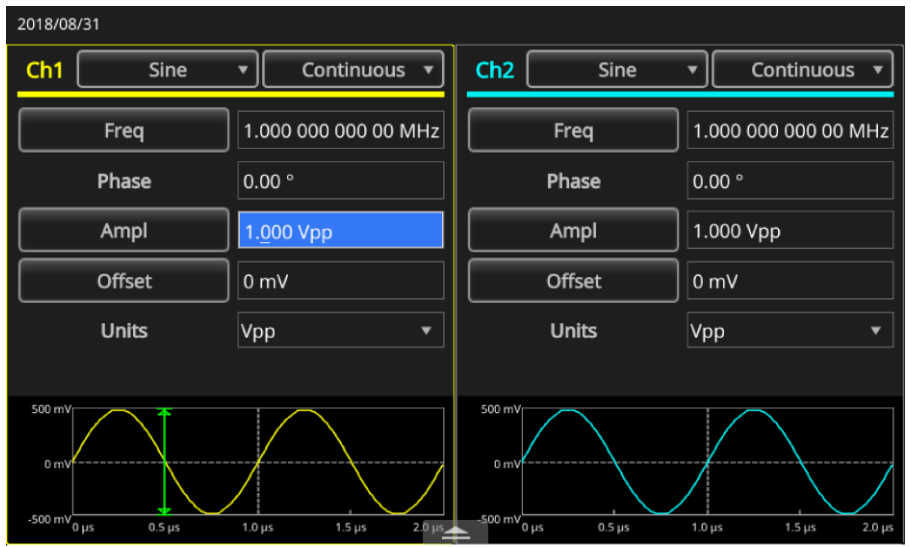

**图 7:振幅按钮为有效状态**

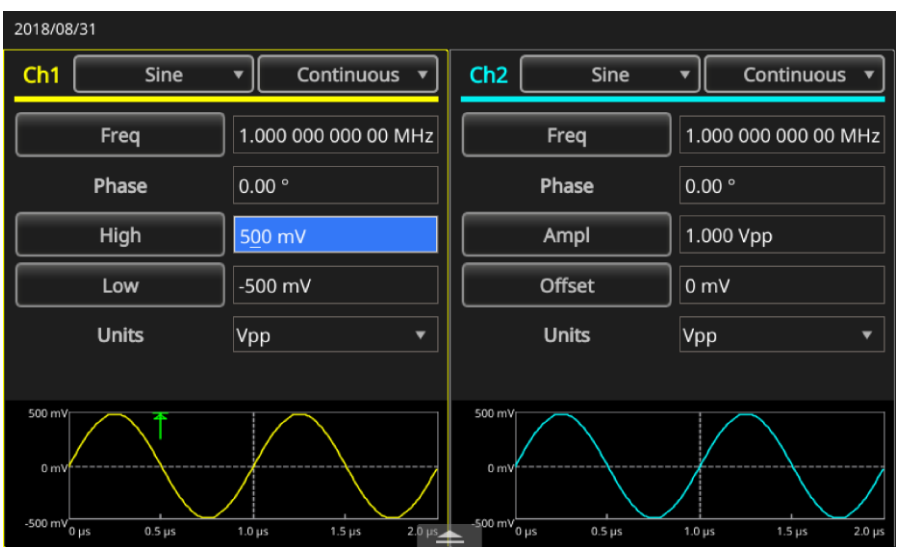

**图 8:高位按钮为有效状态**

### <span id="page-32-0"></span>**默认设置**

如果希望恢复仪器的默认设置,请按下前面板上的**默认**按钮。

**注释。** 前面板的"默认"按钮不会重置以下设置:语言选项、开机设置、系统相关设置(显示对比度、屏 幕保护程序、按键音调和蜂鸣器)、已保存的设置和任意波形数据、校准数据、GPIB 和以太网设置、访 问保护。

#### **要恢复默认设置:**

- 1. 按下**默认**按钮。将弹出一条确认消息。
- 2. 按下**确定**调出默认设置,或按**取消**调出。

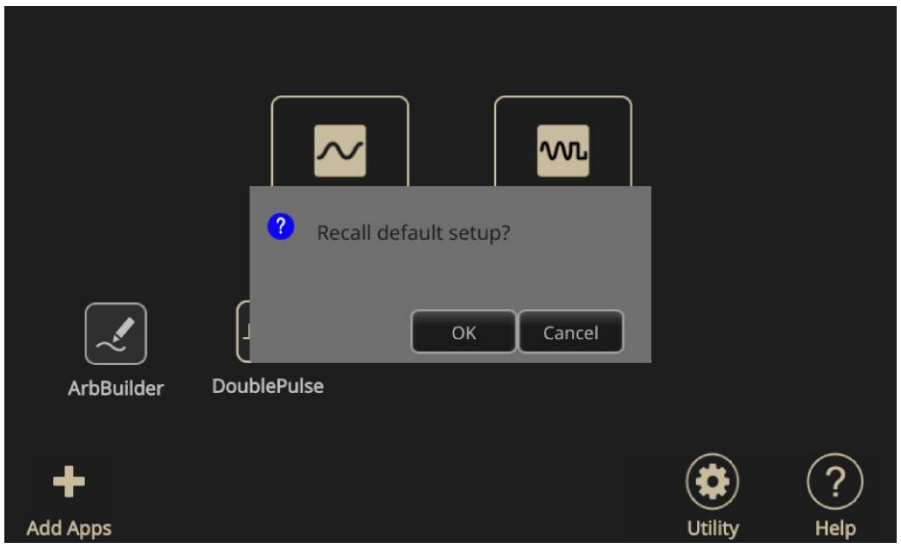

**图 9:"默认"按钮消息**

#### <span id="page-33-0"></span>**调整波形设置**

仪器开机后,默认输出信号是 1 MHz 正弦波, 幅度为 1 Vpp。在下面的例子中, 您可以更改原输出信号 的频率和幅度。

#### **要调整波形设置:**

- 1. 按下前面板**默认**按钮,显示默认输出信号。
- 2. 当系统提示调出默认设置?时,请选择**确定**或**取消**。
- 3. 确保选择**频率。**如果不是,请在 CH1 触摸屏上选择**周期**,并将参数更改为"频率",或按前面板 **频率/周期**快捷按钮。现在频率有效。可以使用键盘或导航控件更改值。
- 4. 再按一次**频率/周期**快捷按钮,将参数切换为**周期**。
- 5. 然后,更改幅度。按下**幅度/高**快捷按钮。现在幅度有效。可以使用键盘或导航控件更改值。
- 6. 再按一次**幅度/高**快捷按钮,将参数切换为**高电平**。可以使用键盘或导航控件更改值。
- 7. 要更改振幅单位,请按**单位**旁边的向下箭头。

**注释。** 默认单位为伏特 Vpp。

下表显示了 Vpp、Vrms 和 dBm 之间的关系(假设为正弦波,负载为 50 Ω)。

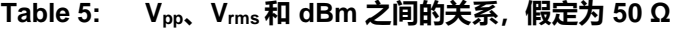

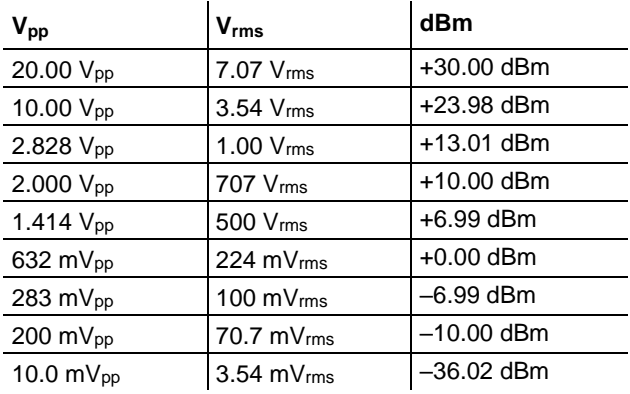

#### <span id="page-34-0"></span>**选择波形**

仪器提供 12 种标准波形(正弦波、方波、锯齿波、脉冲、Sin(x)/x、噪声、直流、高斯、洛仑兹、指 数上升、指数衰减、半正矢)。该仪器还将存储和调出用户定义的任意波形。您可以创建、编辑和保存 自定义波形(有关详细信息,请参阅 [ArbBuilder](#page-45-0) [设置\(](#page-45-0)第 [22](#page-45-0) 页))。

还可以使用"运行模式调制"菜单创建调制波形。下表说明了调制类型和输出波形形状的组合。

#### **Table 6: 调制类型和输出波形形状。**

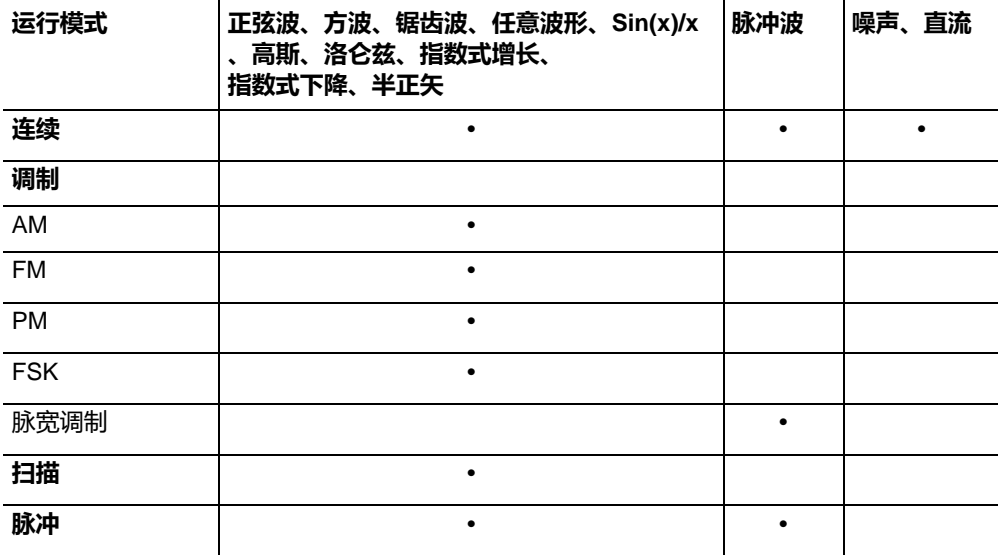

注释。 当仪器输出任意波形时, 伏特峰-峰值 (V<sub>pp</sub>) 仪器设置指示标准化波形数据的 V<sub>pp</sub> 值。当仪器输出 Sin(x)/s、高斯、洛仑兹、指数式增长、指数式下降或半正矢时,Vpp 被定义为 0 到峰值间的值的两倍。

#### **要选择输出波形:**

1. 选择**基本**图标。您可以在触摸屏菜单中直接选择四种标准波形之一,或使用前面板按钮进行选择。

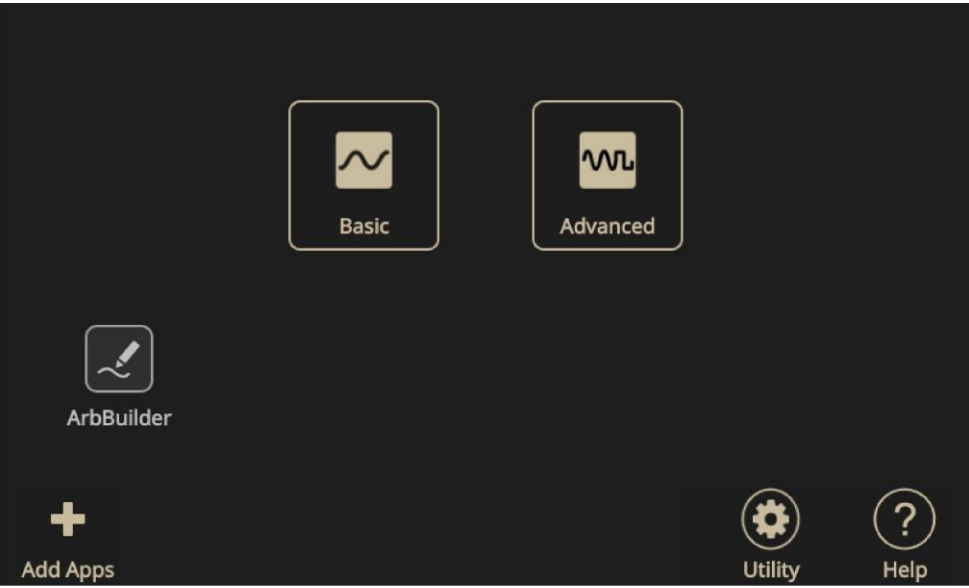

#### **图 10:触摸屏**

2. 使用触摸屏菜单或前面板按钮选择**连续**函数。

| 2018/08/31                              |                              |               |                                                                              |                          |                                                 |                                 |               |                                                                          |
|-----------------------------------------|------------------------------|---------------|------------------------------------------------------------------------------|--------------------------|-------------------------------------------------|---------------------------------|---------------|--------------------------------------------------------------------------|
| Ch1                                     | <b>Sine</b>                  |               | Continuous                                                                   |                          | Ch2                                             | <b>Sine</b>                     |               | Continuous v                                                             |
|                                         | Freq<br>Phase<br>High<br>Low | 1<br>0.<br>50 | <b>Continuous</b><br><b>Modulation</b><br>Sweep<br><b>Burst</b><br>$-500$ mV |                          |                                                 | Freq<br>Phase<br>Ampl<br>Offset |               | 1.000 000 000 00 MHz<br>$0.00$ $^{\circ}$<br>1.000 Vpp<br>0 <sub>m</sub> |
|                                         | <b>Units</b>                 | Vpp           |                                                                              | $\overline{\phantom{0}}$ |                                                 | <b>Units</b>                    |               | Vpp<br>▼                                                                 |
| 500 mV                                  |                              |               |                                                                              |                          | 500 mV                                          |                                 |               |                                                                          |
| 0 <sub>m</sub><br>-500 mV $_{0\,\mu s}$ | $0.5 \,\mu s$                | $1.0 \,\mu s$ | $1.5 \,\mu s$                                                                | $2.0 \ \mu s$            | 0 <sub>m</sub><br>$-500 \text{ mV}$ $\theta$ µs | $0.5 \,\mu s$                   | $1.0 \,\mu s$ | $1.5 \,\mu s$<br>$2.0 \,\mu s$                                           |

**图 11:选择连续函数**
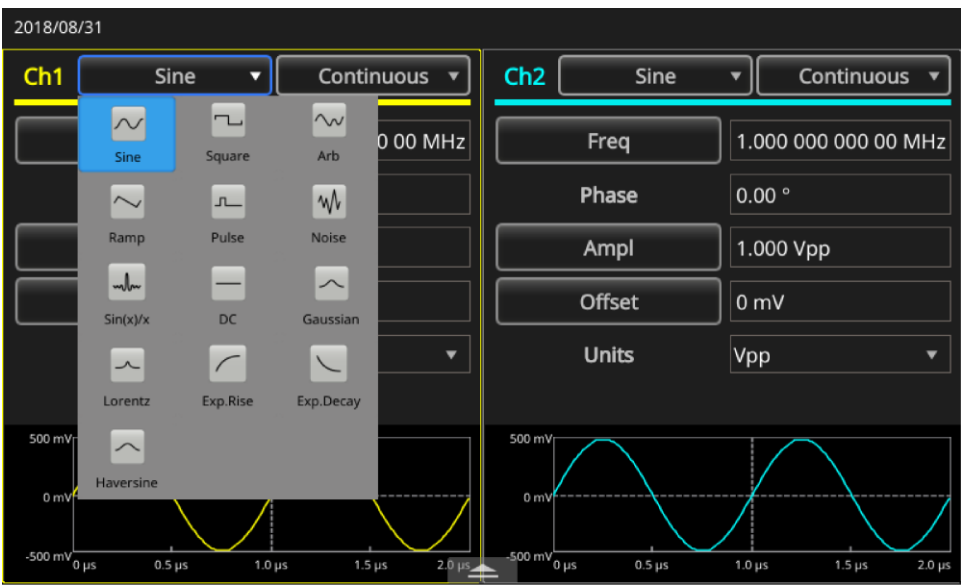

3. 使用触摸屏下拉菜单或前面板按钮选择**正弦**波形。

#### **图 12:选择正弦波**

4. 要更改波形,请选择波形菜单,并选择 **Arb** 或使用前面板按钮。

要选择其他可用波形之一(例如 Sin(x)/x、噪声、DC 或高斯), 请选择波形下拉菜单并选择波形。

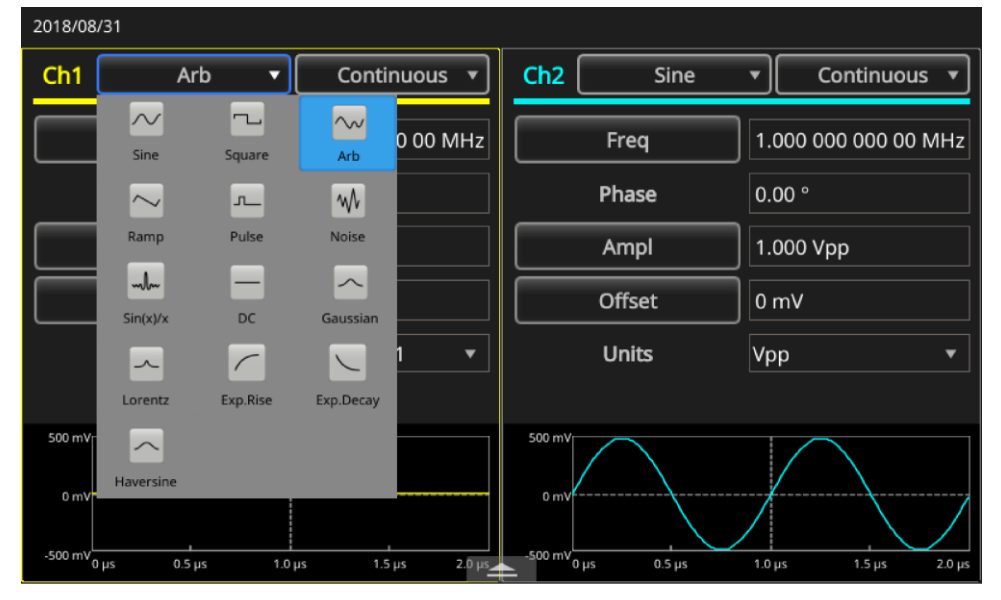

**图 13:选择 Arb 波形**

| 2018/08/31                               |                                                     |                                    |                    |                           |                                                                          |               |                   |                      |             |
|------------------------------------------|-----------------------------------------------------|------------------------------------|--------------------|---------------------------|--------------------------------------------------------------------------|---------------|-------------------|----------------------|-------------|
| Ch <sub>1</sub>                          |                                                     | Sin(x)/x<br>⊽                      |                    | <b>Continuous</b>         |                                                                          | <b>Sine</b>   | ▼                 | <b>Continuous</b>    |             |
|                                          | $\sim$<br>Sine                                      | $\overline{\phantom{a}}$<br>Square | $\sim$<br>Arb      | 0 00 MHz                  |                                                                          | Freq          |                   | 1.000 000 000 00 MHz |             |
|                                          | $\sim$                                              | ட                                  | W                  |                           |                                                                          | Phase         | $0.00$ $^{\circ}$ |                      |             |
|                                          | Ramp                                                | Pulse                              | <b>Noise</b>       |                           |                                                                          | Ampl          | 1.000 Vpp         |                      |             |
|                                          | $\mathcal{A}^{\text{max}}_{\text{max}}$<br>Sin(x)/x | <u>in</u><br>DC                    | $\sim$<br>Gaussian |                           |                                                                          | Offset        | 0 <sub>m</sub>    |                      |             |
|                                          | $\mathcal{N}$                                       | $\sqrt{2}$                         | $\diagdown$        | $\overline{\phantom{a}}$  |                                                                          | <b>Units</b>  | Vpp               |                      | ▼           |
|                                          | Lorentz                                             | Exp.Rise                           | Exp.Decay          |                           |                                                                          |               |                   |                      |             |
| 500 mV<br>0 mVh<br>-500 mV $_{0\,\mu s}$ | $\sim$<br>Haversine<br>$0.5 \,\mu s$                | $1.0 \,\mu s$                      | $1.5 \,\mu s$      | $2.0 \text{ }\mu\text{s}$ | 500 mV<br>0 <sub>m</sub><br>$-500 \text{ mV}$ $_{0 \text{ }\mu\text{s}}$ | $0.5 \,\mu s$ | $1.0 \,\mu s$     | $1.5 \,\mu s$        | $2.0 \mu s$ |

**图 14:选择 Sin(x)/x 波形**

# **基本功能模式**

前面板上的"基本模式"区域包含以下按钮:

- 连续
- 调制
- 扫描
- 脉冲

您可以使用这些按钮选择仪器信号输出方法。有关详细信息,请参[阅选择波形\(](#page-34-0)第 [10](#page-34-0) 页)[和前面板概](#page-30-0) [述\(](#page-30-0)第 [6](#page-30-0) 页)。

# **后面板概述**

下图显示了仪器的连接器,图后对连接进行了说明。

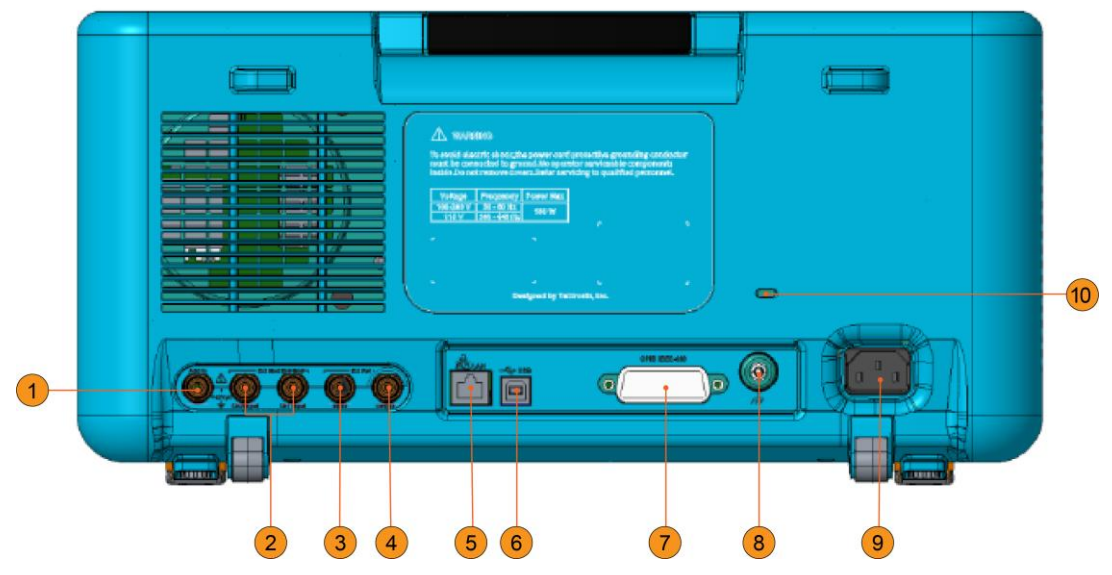

### **图 15:AFG31000 系列后面板连接器**

- 1. Add In: 这是一个 BNC 输入连接器, 您可以在其中为 CH1 输出信号添加外部信号。
- 2. 外部调制输入: 有两个 (通道 1 和通道 2) BNC 外部调制输入。这些连接器的信号输入电平用于 控制调制设置。通道 1 和通道 2 输入是独立的。
- 3. 外部参考输入: 这是 BNC 外部参考输入连接器。如果需要同步多台任意波形/函数发生器, 或将 AFG31000 系列与其他仪器同步,请使用外部参考输入连接器。
- 4. 外部参考输出: 这是 BNC 外部参考输出连接器。如果需要同步多台任意波形/函数发生器, 或将 AFG31000 系列与其他仪器同步, 请使用外部参考输出连接器。
- 5. **LAN**:将仪器连接到网络。在此处连接 10 根 BASE-T 或 100 根 BASE-T 电缆。
- 6. **USB**(B 型):连接到 USB 控制器。
- **注释。** 前面板上的 USB 连接器是 USB A 型连接器。
	- 7. **GPIB**:通过 GPIB 命令控制仪器。
	- 8. 机箱接地螺钉: 机箱接地螺钉用于将仪器接地 (#6-32, 长度为 6.35 毫米 (0.25 英寸)或更短)。
	- 9. 电源插座: 在此处插入已连接到交流电源的交流电源线。
	- 10. **安全插槽**: 使用标准 (Kensington) 笔记本电脑安全电缆将仪器固定到您所在的位置。

# **USB 接口**

可使用 USB 电缆将仪器连接到计算机。要将仪器连接到计算机, 您需要使用连接到计算机的 USB A 型连接器和连接到仪器的 B 型连接器。此接口允许您与仪器通信。

**注释。** 仪器前面板上有一个 USB A 型连接器,用于闪存驱动器。仪器后面板上有一个 USB B 型连接器。

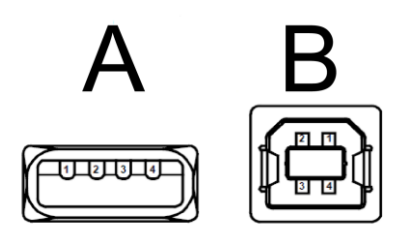

**图 16:A 型和 B 型 USB 连接器**

### **通道选择**

按下前面板 **通道 1/通道 2**(通道选择)按钮,以控制屏幕显示。可以在两个通道之间切换。

### **打开和关闭输出**

对于双通道型号,可以独立打开或关闭通道一和通道二的信号输出。可以随时打开其中一个通道或同时 打开两个通道。

### **要启用单输出:**

- 1. 按下前面板上的 **通道 1 输出**按钮。打开时,该按钮会亮起。
- 2. 仅对于双通道型号,按下前面板的 **通道 2 输出**按钮。打开时,该按钮会亮起。

**注释。** 您可以在输出关闭时配置信号。这将最大限度减少向被测设备 (DUT) 发送有问题的信号到的可 能性。

### **远程通信选项**

仪器后面板上有 USB、GPIB 和 LAN 通信接口。使用 TekVISA (可以从 [tek.com.cn](http://tek.com.cn/) (tek.com.cn) 下载 ,以便与仪器进行通信。一次只能使用一个接口。您可以使用该接口向仪器发送远程命令。

**注释。** 您可以在 AFG31000 系列任意函数发生器系列的程序员手册 (07714880x) 中找到有关命令列表的 更多信息和详细说明。

以下是一个关于如何实现典型远程命令的示例。此命令将锁定前面板并阻止本地前面板操作。它适合于 通常使用计算机控制仪器的系统集成或批量生产的客户。

用于锁定仪器的远程命令:

SYSTem:KLOCk[:STATe]

用于解锁仪器的远程命令:

SYSTem:KUNLOCk[:STATe]

#### **要使用远程命令来锁定仪器:**

- 1. 在 AFG31000 系列任意函数发生器和计算机之间连接 USB 或 LAN 电缆。
- 2. 在您的计算机上安装 TekVISA (可以从 [tek.com.cn](http://tek.com.cn/) (tek.com.cn) 下载)。
- 3. 在安装 TekVISA 后, 启动 OpenChoice 取样器监听器并选择您的仪器。如果您的仪器不在仪器列 表中,请验证电缆连接并检查 IP 地址(如果使用的是 LAN)。

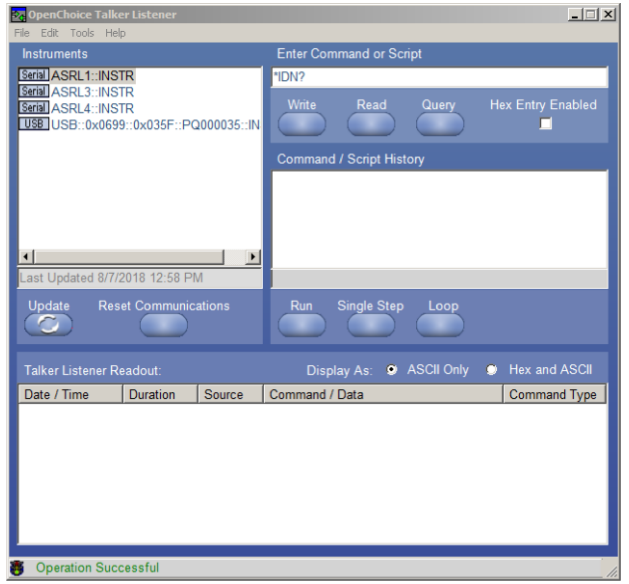

**图 17:选择 TekVISA 仪器,取样器监听器**

- 4. 从"仪器"列表中选择仪器。
- 5. 已在命令字段中填充命令 \*IDN?。
- 6. 选择**查询**,以便在取样器监听器读数区域中显示结果。
- 7. 在命令字段中输入 SYSTem:KLOCK:STATe ON。
- 8. 选择**写入**。该命令将写入 AFG31000 系列任意函数发生器。
- 9. 按前面板上的任意按钮以确认前面板已锁定。

# **操作基础**

# **为仪器供电**

以下步骤说明如何将仪器连接到电源,以打开和关闭电源。

### **连接电源线:**

- 1. 确保前面板电源开关处于关闭位置
- 2. 将随附电源线的阴端连接到后面板上的交流电插座。
- 3. 将电源线的阳端连接到已接地的交流电源插座。

### **打开仪器电源:**

按下前面板电源开关将启动设备。

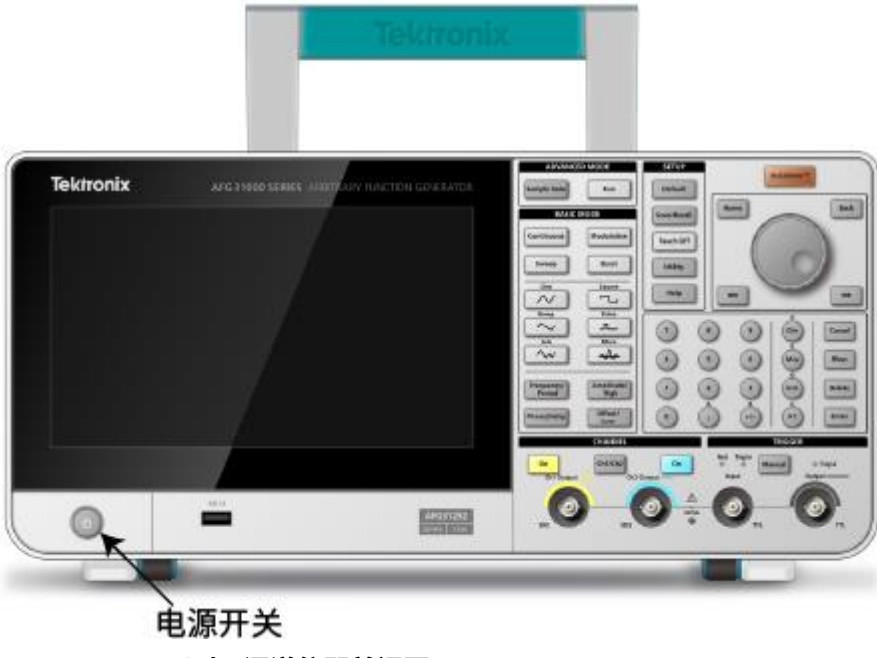

### **图 18:AFG31000 系列双通道仪器前视图**

**注释。** 请等待前面板显示屏显示仪器已通过所有开机自检,然后再使用仪器。

# **触摸屏界面**

下图描述了触摸屏主显示屏。

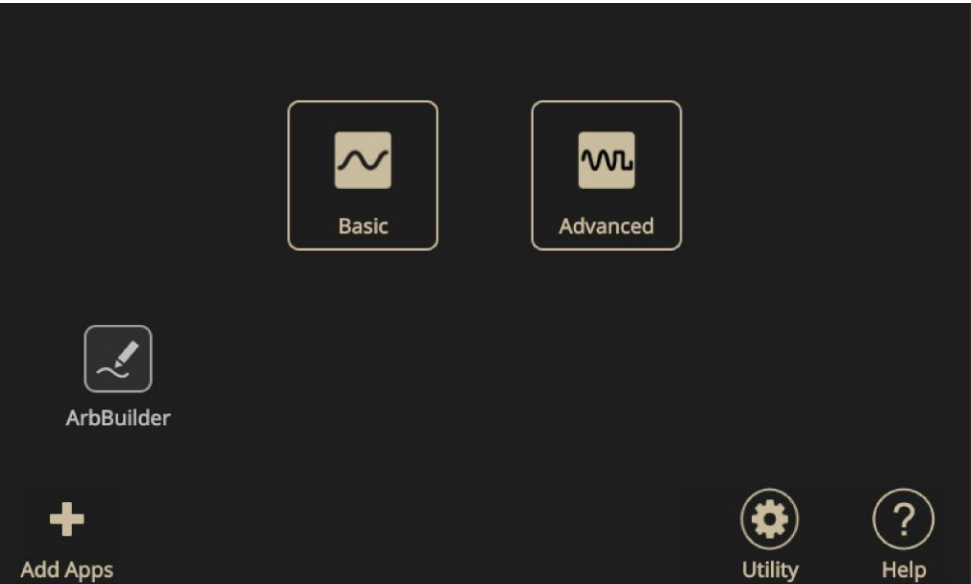

**图 19:触摸屏主显示屏**

# **基本模式默认屏幕**

AFG 默认屏幕允许您更改以下参数:

- 波形
- 基本功能 (连续、调制、扫描或突发脉冲)
- 频率
- 电压限制
- 相位
- 单位 (V<sub>pp</sub>、V<sub>rms</sub> 或 dBm)

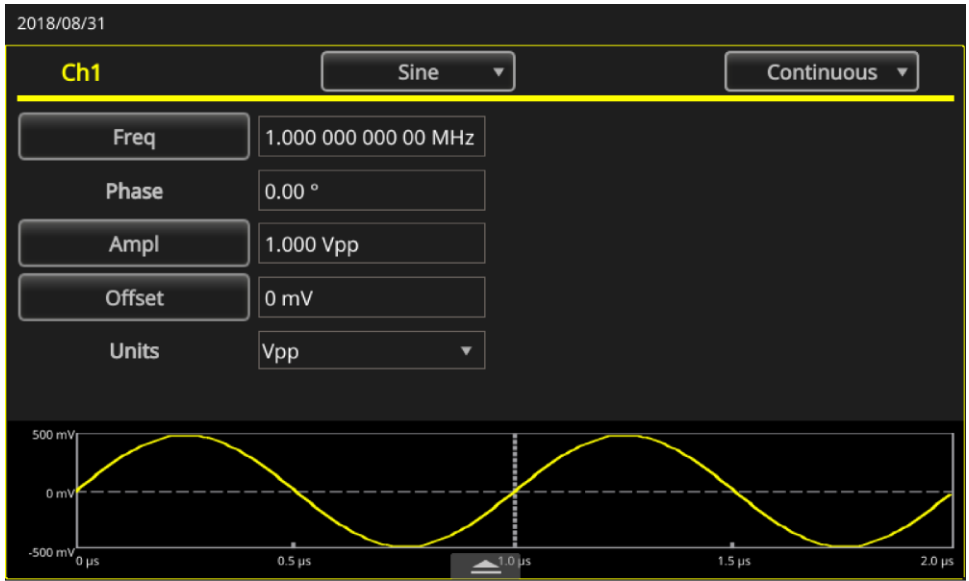

**图 20:单通道 AFG 主屏幕**

# **"高级"模式默认屏幕**

"高级"模式默认屏幕允许您:

- 从可用波形中进行选择。
- 选择**序列**打开已保存的波形序列。可以在波形列表中显示波形以及波形名称和长度。波形可以 作为一级插入序列表中。每级都可以定义为由各种事件触发的循环或分支(等待、跳转或转到 )。对于每个通道,序列器最多可包括 256 级和 16 MB (可选 128 MB)的波形。
- 创建一个新波形序列并保存。

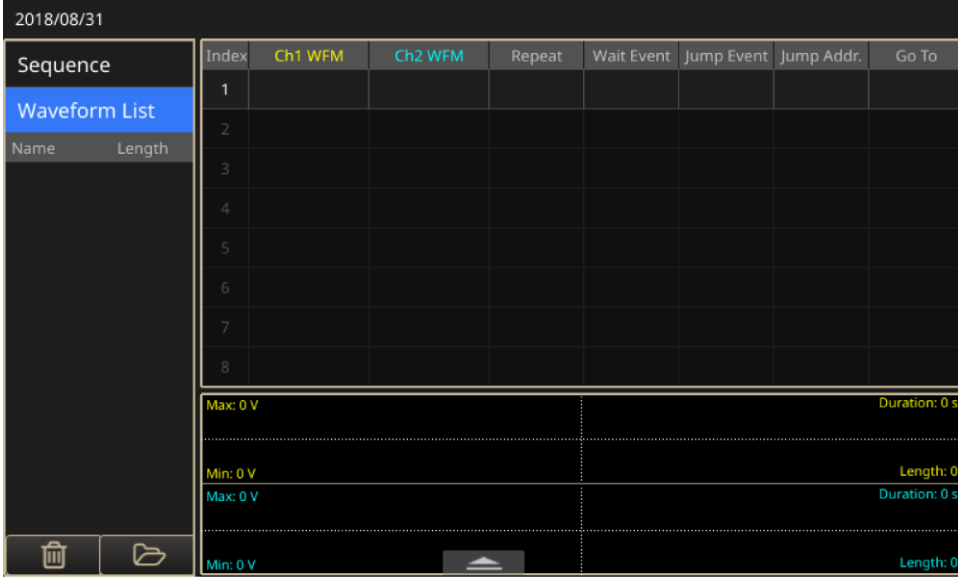

**图 21:双通道仪器"高级"模式主屏幕**

| 2018/08/31           |                |         |                     |                            |           |                                  |  |       |
|----------------------|----------------|---------|---------------------|----------------------------|-----------|----------------------------------|--|-------|
| Sequence             | Index          | Ch1 WFM | Ch <sub>2</sub> WFM | Repeat                     |           | Wait Event Jump Event Jump Addr. |  | Go To |
|                      | 1              |         |                     |                            |           |                                  |  |       |
| Open                 | $\overline{2}$ |         |                     |                            |           |                                  |  |       |
| New                  | 3              |         |                     |                            |           |                                  |  |       |
| Save                 | 4              |         |                     |                            |           |                                  |  |       |
| Save As              | 5              |         |                     |                            |           |                                  |  |       |
|                      | 6              |         |                     |                            |           |                                  |  |       |
|                      | 7              |         |                     |                            |           |                                  |  |       |
|                      | 8              |         |                     |                            |           |                                  |  |       |
| Max: 0 V             |                |         | Duration: 0 s       |                            |           |                                  |  |       |
| Min: 0 V<br>Max: 0 V |                |         |                     |                            |           |                                  |  |       |
|                      |                |         |                     | Length: 0<br>Duration: 0 s |           |                                  |  |       |
|                      |                |         |                     |                            |           |                                  |  |       |
| Waveform List        | Min: 0 V       |         |                     |                            | Length: 0 |                                  |  |       |

**图 22:单通道序列屏幕**

# **ArbBuilder 设置**

您可以使用 ArbBuilder 工具打开以前创建的波形, 或创建新波形。当您选择 ArbBuilder 图标以打开 ArbBuilder 时, 界面底部会显示以下选项:

- 文件: 打开、保存、重新采样或创建新标准波形或新公式。
- **绘图:**创建手绘波形,水平和垂直地绘制。您也可以用点进行绘制。
- 编辑: 编辑波形。
- **发送:**发送到您要使用的通道。
- **退出:**退出 ArbBuilder。

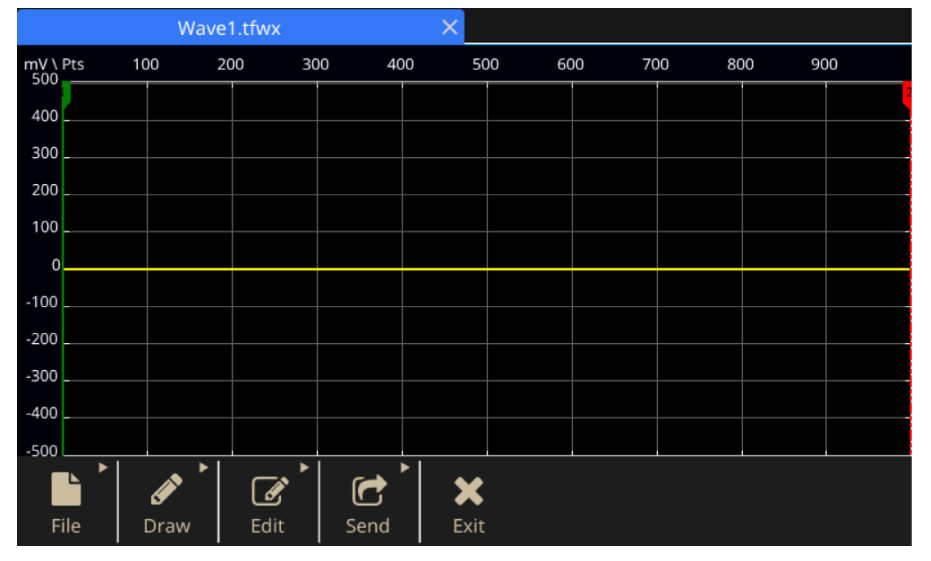

**图 23:ArbBuilder 主屏幕**

# **添加或删除应用程序**

您可以将应用(软件应用程序) 从 U 盘安装到 AFG31000 系列上。访问 [tek.com.cn](http://tek.com.cn/) (tek.com.cn) 以搜 索或浏览可供您的 AFG31000 系列使用的应用程序。

### **要安装应用:**

- 1. 从 [tek.com.cn](http://tek.com.cn/) (tek.com.cn) 网站下载应用程序。
- 2. 将应用程序保存到 U 盘。
- 3. 将闪存驱动器插入 AFG31000 系列前面板上的 USB 输入端口。**添加应用程序**图标变为可用。

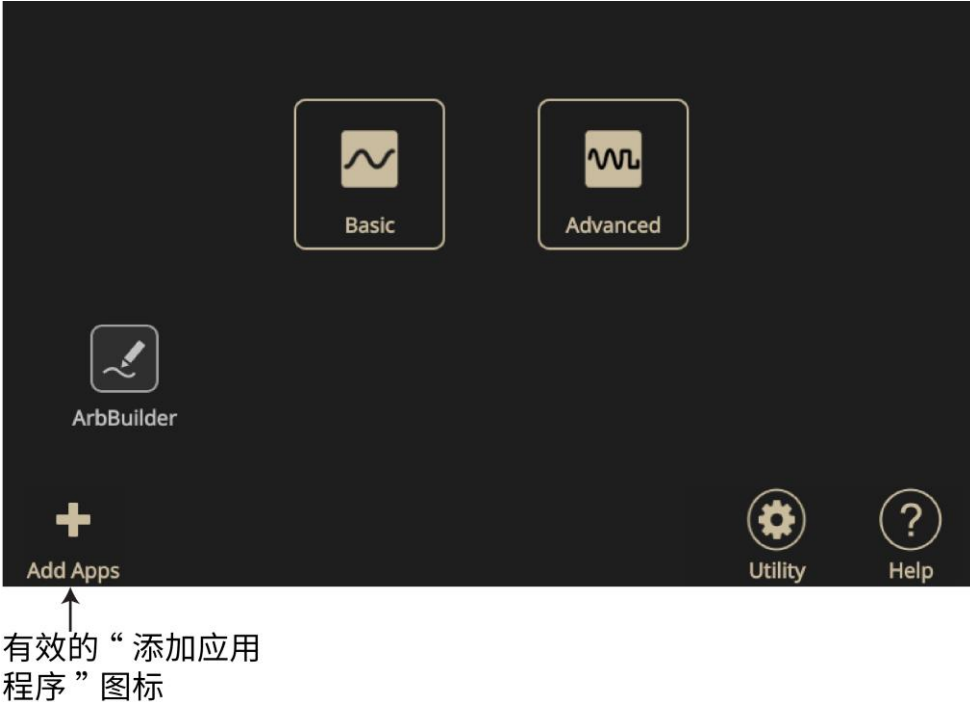

### **图 24:"添加应用程序"图标处于活动状态**

- 4. 选择**添加应用程序**图标。
- 5. 导航到您已下载的应用程序并选中它。应用程序具有 \*.tfa 文件扩展名。

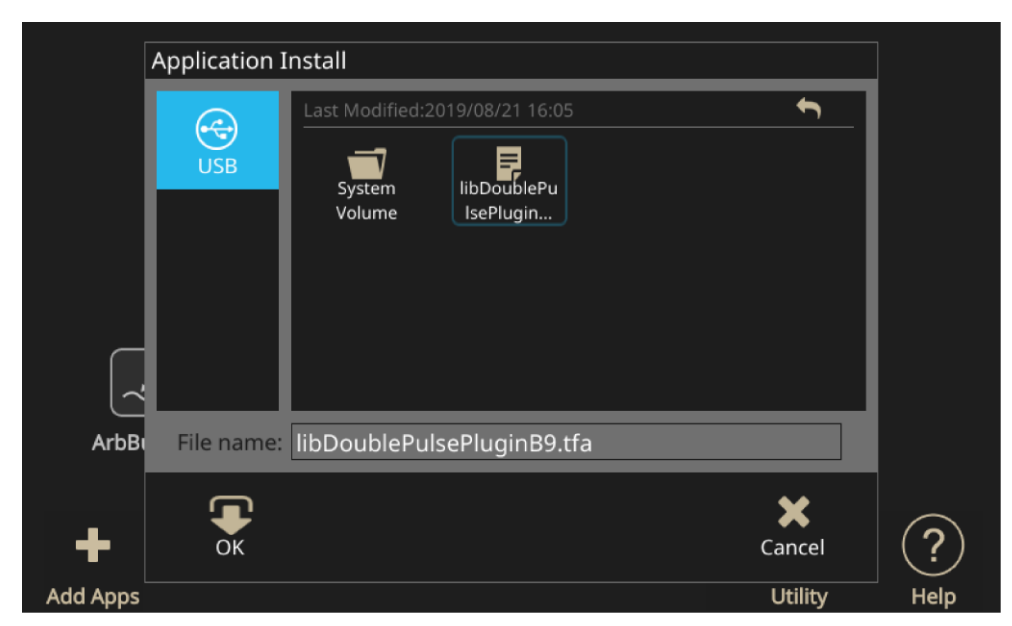

### **图 25:导航到已下载应用程序**

- 6. 选择**确定**以开始安装应用程序。
- 7. 开机,然后在提示时关闭仪器。
- 8. 新应用程序现已显示在主屏幕上。

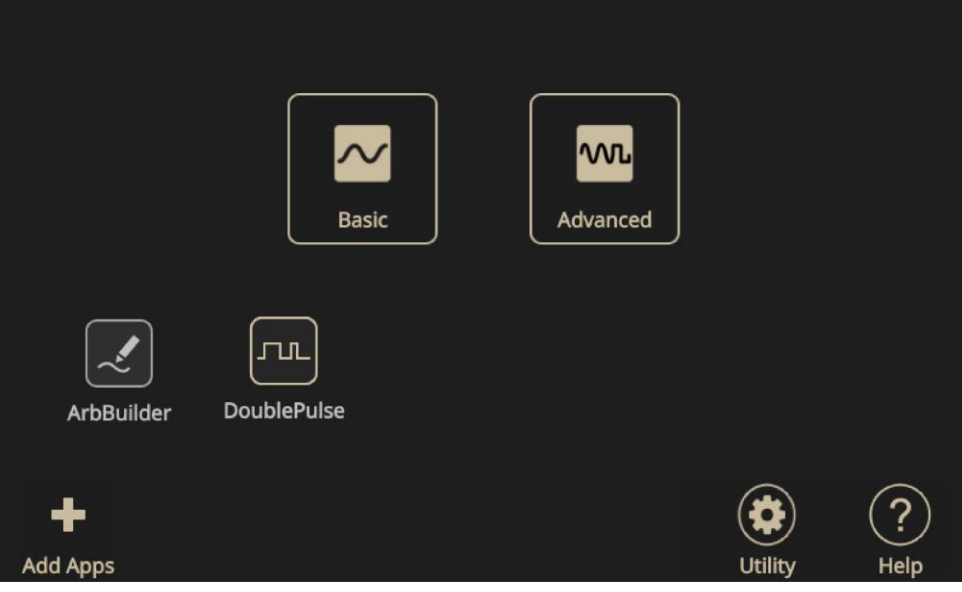

#### **图 26:新应用程序可用**

**要删除应用程序:**

- 1. 选中并按住应用程序图标两秒钟,然后松开。系统会提示您确认删除。
- 2. 选择**确定**继续删除,或选择**取消**。
- 3. 开机,然后在提示时关闭仪器。

# **"辅助功能"菜单**

在仪器触摸屏上,选择前面板**辅助功能**图标(齿轮)可查看"辅助功能"菜单。可在"辅助功能"菜单 中访问以下选项:

- 系统
- 诊断/校准
- I/O 接口
- 安全菜单
- 固件
- 许可证

查[看辅助功能菜单选项\(](#page-106-0)第 [84](#page-106-0) 页)可了解更多信息。

# **功能介绍**

# **基本模式**

AFG31000 系列任意函数发生器提供基本和高级 (序列) 模式。

- 基本模式具有类似于传统任意函数发生器的专用用户界面。可通过最少的按钮点击次数和浅层 菜单层次结构控制函数和任意波形的生成。您可以从一个频率切换到另一个频率,而无需担心 波形长度和采样率。当使用滤波器/放大器频率响应特性或数字设计等模拟设计时,这一点尤为 重要,因为时钟频率需经常变化。
- ■■ ["高级"模式\(](#page-89-0)第 [67](#page-89-0) 页)允许您生成长波形或具有复杂时序的波形。

### <span id="page-49-0"></span>**触摸屏滑动区域**

触摸屏滑动区域显示在多个屏幕上,包括"基本"、"高级"和"ArbBuilder"。

**注释。** 在主屏幕或"辅助功能"屏幕上,您无法访问滑动区域。

请参阅下图,了解可以滑动至的位置(以访问其他功能和信息)。

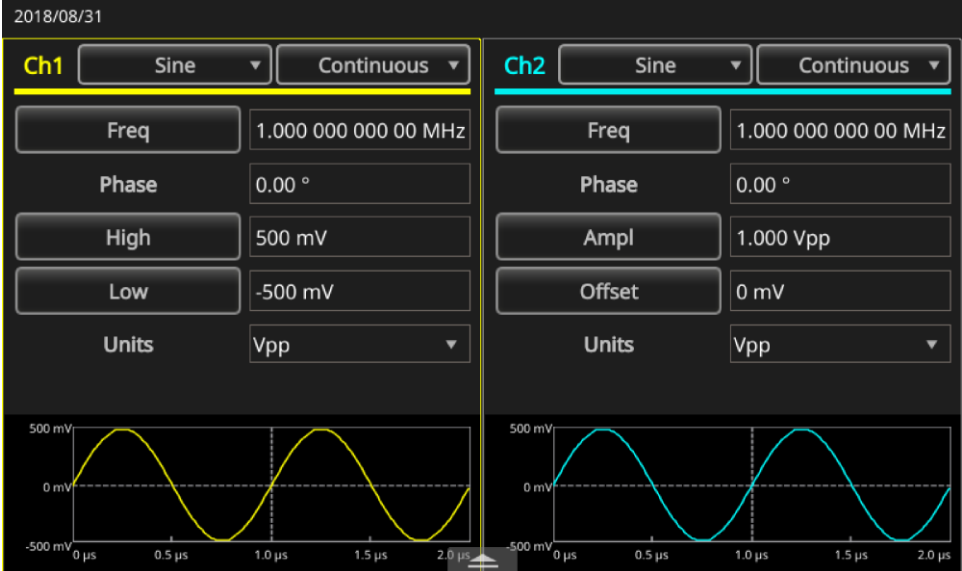

**图 27:底部滑动区域**

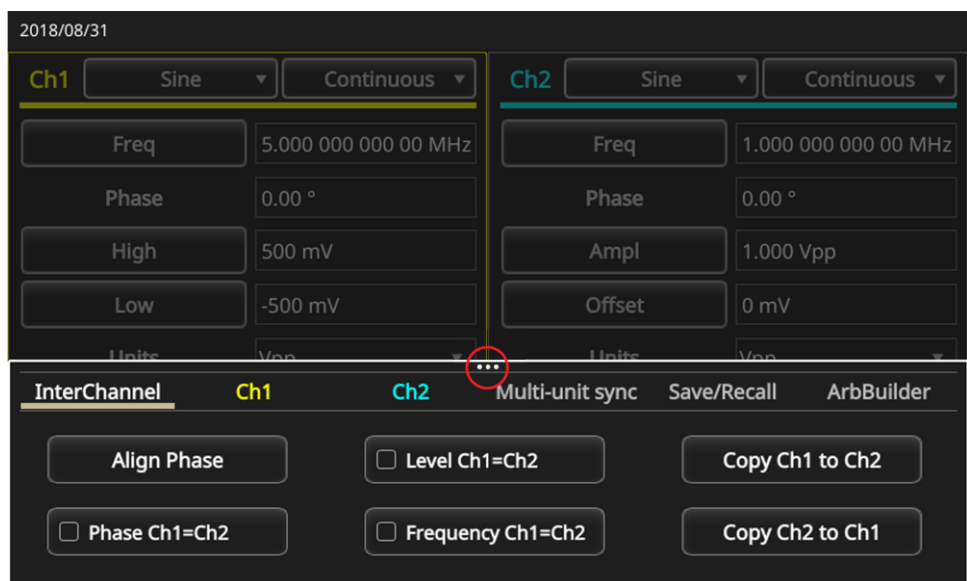

**图 28:底部滑动区域标签**

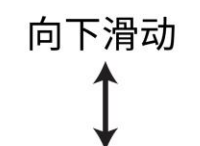

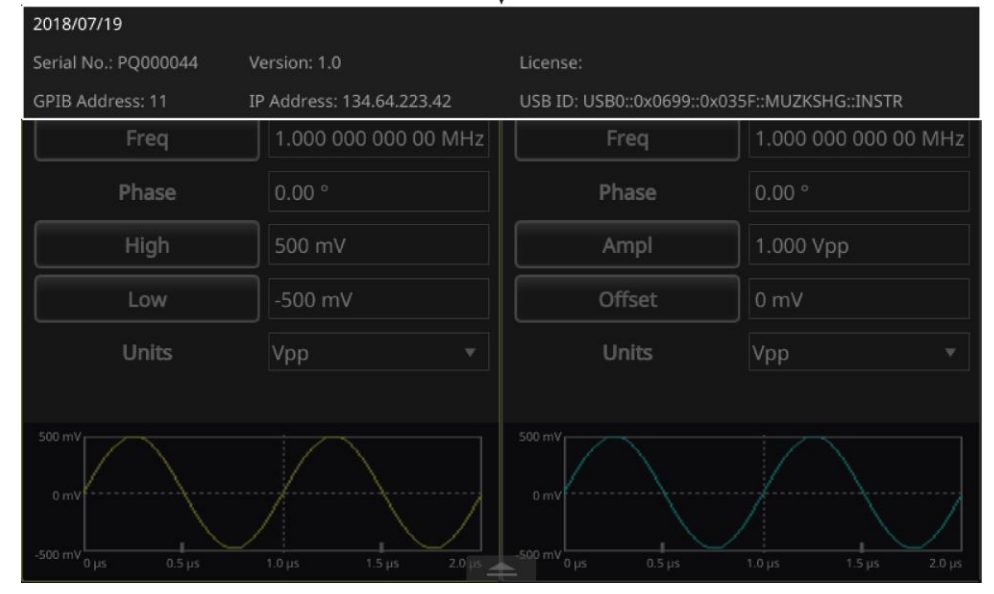

**图 29:顶部滑动区域**

### **创建脉冲波形**

**要创建脉冲波形:**

- 1. 选择**基本**。
- 2. 选择波形选项的下拉箭头。
- 3. 选择**脉冲**。
- 4. 在触摸屏上选择**频率**以在"周期"和"频率"之间切换。
- 5. 在触摸屏上选择**占空比**,并使用触摸屏键盘输入设置。
- 6. 再次选择**占空比**以在"占空比"和"宽度"之间切换。输入宽度设置。
- 7. 选择**上升边沿和下降边沿**,并输入上升边沿和下降边沿的设置。

### **脉冲波形公式**

下图和公式有助于解释脉冲周期、占空比、脉冲宽度以及上升沿和下降沿时间之间的相关性。

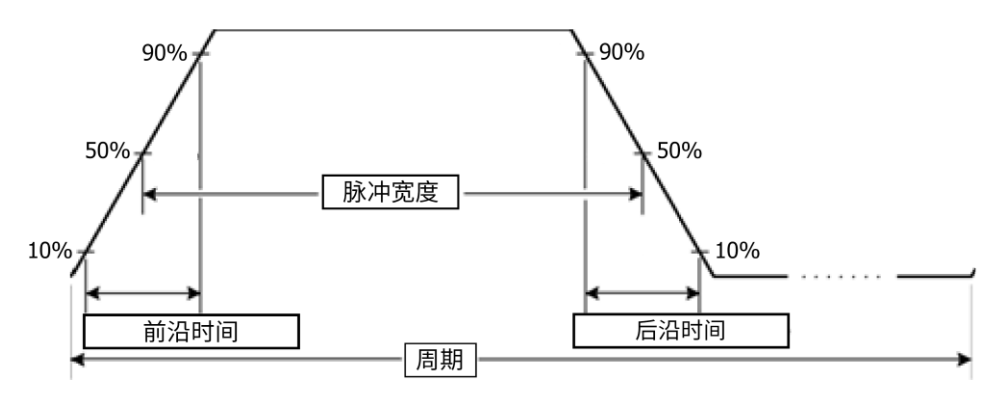

#### **图 30:脉冲周期宽度**

以下脉冲波形公式应用于上升沿时间、下降沿时间、脉冲周期和脉冲宽度:

*lEdge =* 上升沿时间

*tEdge =* 下降沿时间

**最大上升沿时间**。此值为每个实例中三个计算值中的最小值。

如果运行模式 = 连续:

*Temp1 = 0.8 \* 2.0 \* width – tEdge*

*Temp2 = ( period – width ) \* 0.8 \* 2.0 – tEdge*

*Temp3 = 0.625 \* period*

如果运行模式不是连续:

*Temp1 = 0.8 \* 2.0 \* width – tEdge Temp2 = ( period – leadDelay – width ) \* 0.8 \* 2.0 – tEdge Temp3 = 0.625 \* period*

**最大下降沿时间**。此值为每个实例中三个计算值中的最小值。

如果运行模式 = 连续:

*Temp1 = 0.8 \* 2.0 \* width – lEdge Temp2 = ( period – width ) \* 0.8 \* 2.0 – lEdge*

```
Temp3 = 0.625 * period
如果运行模式不是连续:
    Temp1 = 0.8 * 2.0 * width – lEdge
    Temp2 = ( period – leadDelay – width ) * 0.8 * 2.0 – lEdge
    Temp3 = 0.625 * period
```
# **打开或保存任意波形**

可在仪器的内部存储器和 USB 存储器中保存任意波形。如果需要保存更多波形,请使用插入 USB 端 口的 USB 闪存驱动器。

### **要打开波形:**

- 1. 选择触摸屏上的**基本**图标。
- 2. 在触摸屏上,向上滑动屏幕底部的白色箭头,然后转到 **ArbBuilder** 选项卡(请参[阅触摸屏滑动区](#page-49-0) <mark>域</mark> (第 [27](#page-49-0) 页) ) 了解更多信息) 。

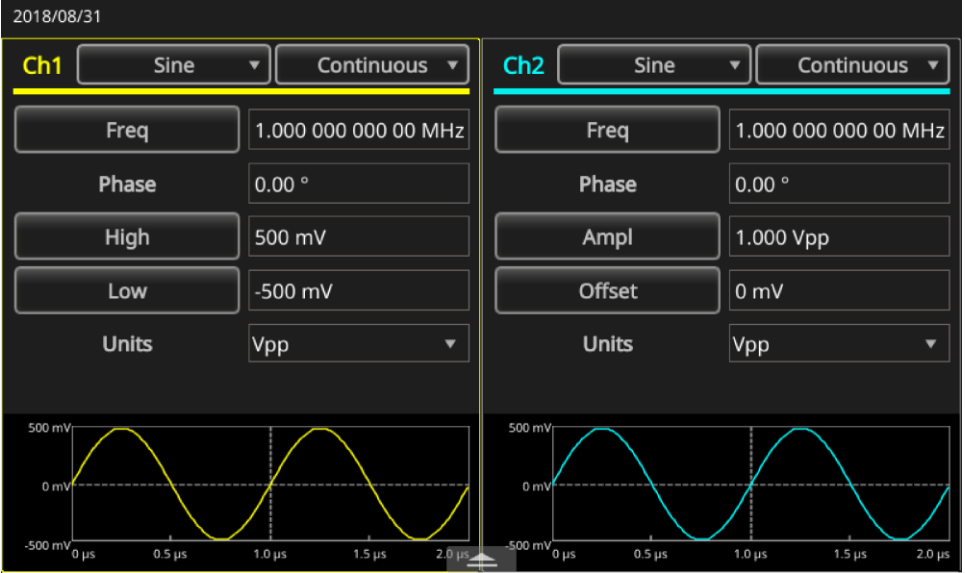

- **图 31:底部滑动区域**
- 3. 选择**打开**。

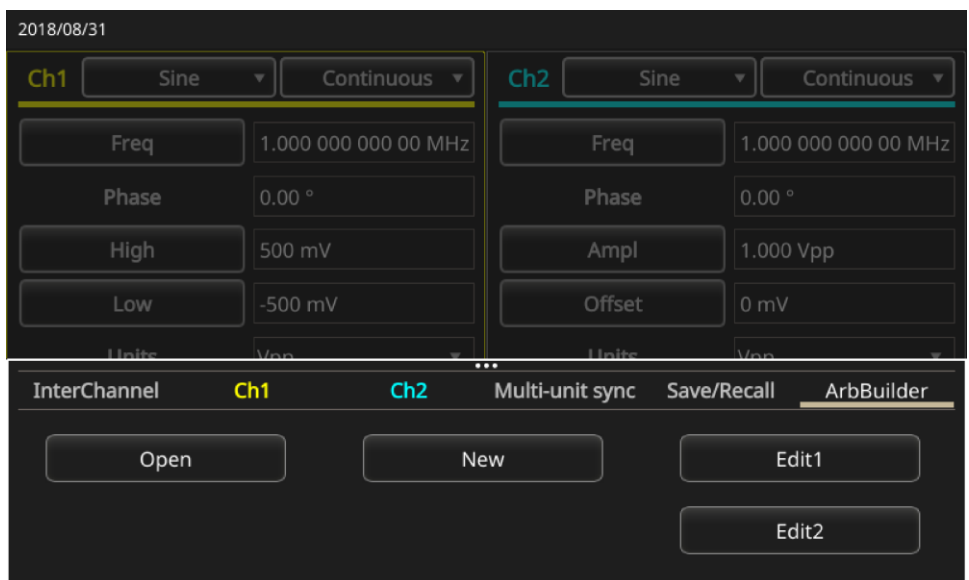

#### **图 32:ArbBuilder 选项卡**

#### **要保存波形:**

- 1. 打开波形后,选择**文件**。
- 2. 如果没有在菜单中显示"文件",您将看到"保存"和"另存为"。如果要更改文件的名称和保存 位置,请选择**另存为**。如果要使用相同名称保存文件,请选择**保存**。

### **创建噪声或 DC**

#### **创建噪声:**

- 1. 选择**基本**。
- 2. 在触摸屏的 CH1 下拉菜单中选择波形名称。
- 3. 选择**噪声**。

#### **要创建直流波形:**

- 1. 选择**基本**。
- 2. 在触摸屏的 CH1 下拉菜单中选择波形名称。
- 3. 选择**直流**。

**注释。** 您无法调制或扫描噪声。

### **创建突发波形**

可以用标准波形(如正弦波、方波、锯齿波、脉冲或任意波形)输出突发脉冲。可以在仪器上使用下列 类型的脉冲模式。

### **创建已触发脉冲波形**

当仪器从内部触发源、外部触发源、远程命令或"手动触发"按钮收到触发输入后,即输出指定数量( 脉冲数)的波形周期。

下面的示例说明了如何用脉冲模式创建双脉冲。

**要创建触发脉冲波形:**

- 1. 选择**基本**。
- 2. 在触摸屏的 CH1 下拉菜单中选择**连续**。
- 3. 选择**脉冲**。
- 4. 对于"模式"设置,请确认已选定 **1 个周期**、**n 个周期**或**无限周期**,这意味着触发脉冲模式已 启用。
- 5. 要创建双脉冲,请将**周期**设置(N 周期)设置为 2。下图显示该波形是触发输出信号。

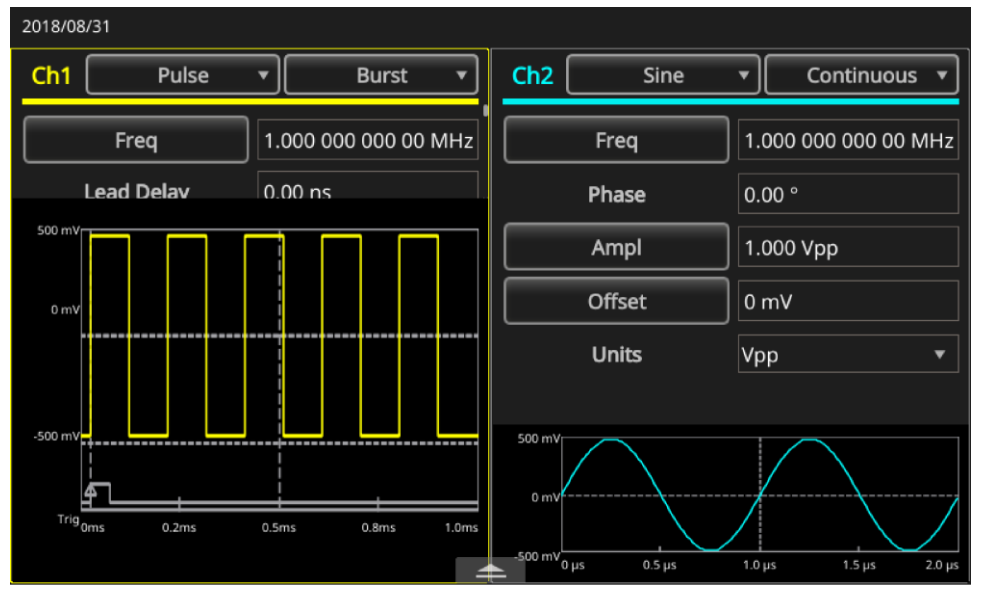

**图 33:突发脉冲波形**

### **创建选通脉冲波形**

当外部施加了有效的选通信号、按下了"手动触发"按钮、应用了远程命令或处于已选内部触发间隔的 50% 范围内,仪器将输出连续波形。

在门控突发模式中,是否生成输出将取决于内部门信号或施加在前面板"触发器输入"连接器上的外部 信号。当选通信号为真时或按下前面板"手动触发"按钮后,仪器将输出连续波形。

**要创建选通脉冲波形:**

- 1. 选择**基本**。
- 2. 在触摸屏的 CH1 下拉菜单中选择**正弦**。
- 3. 选择**脉冲**。
- 4. 确认已选择**门控**模式,这将启用门控突发脉冲模式。

下图是示波器屏幕。顶部波形是一个触发输出信号。底部波形是门控波形。

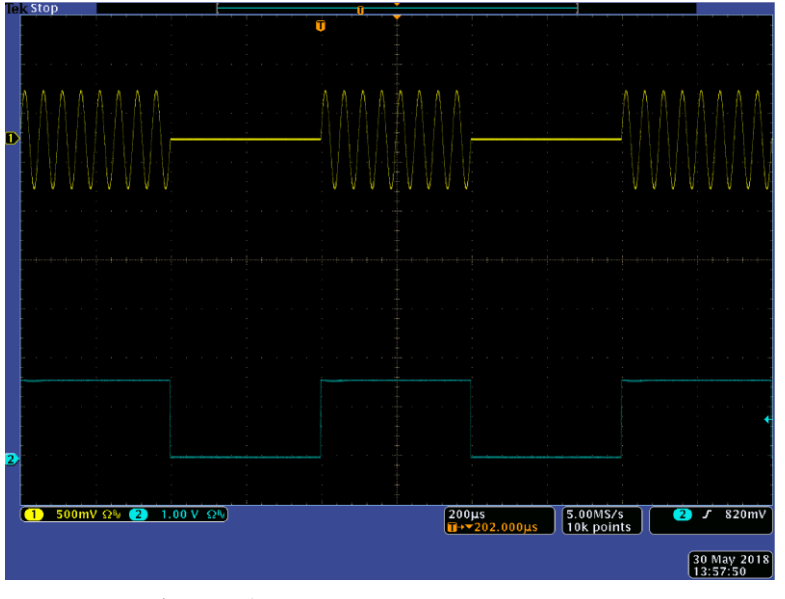

### **图 34:选通脉冲波形**

**注释。** 仪器为突发模式提供以下触发源:内部或外部触发信号、手动触发或远程命令。如果您选择"选通 ",脉冲个数设置将被忽略。

# **扫描波形**

扫描方式输出波形的输出信号频率以线性或对数方式变化。 可配置以下"扫描"设置(向下滚动以显示所有选项):

- 初始频率
- 终止频率
- 幅度
- 偏置
- 单位
- 扫描时间
- 返回时间
- 中心频率
- 频率跨度
- 保持时间

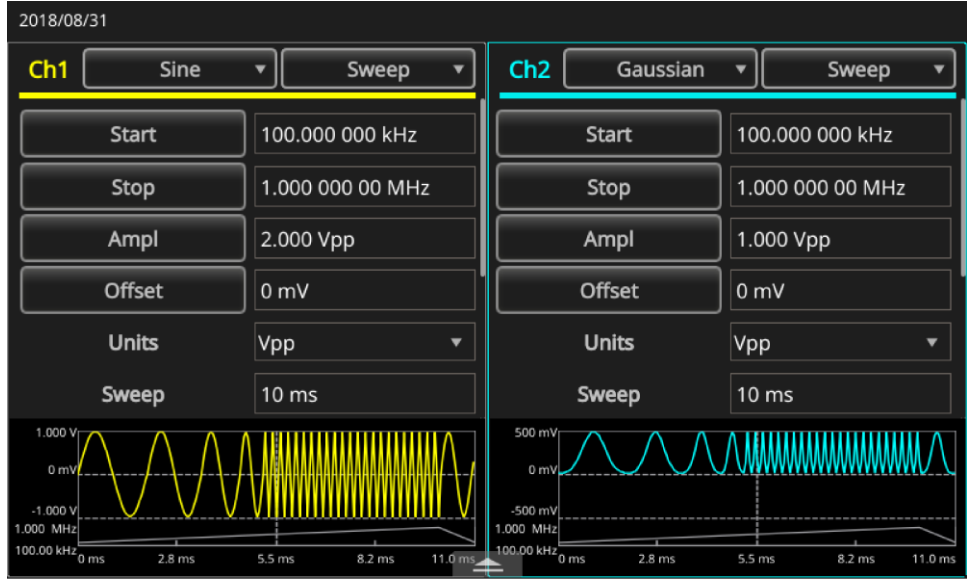

**图 35:扫描波形设置**

**要扫描波形:**

- 1. 选择**基本。**
- 2. 确保在触摸屏上为 CH1 选择**正弦**。在本例中,将正弦波形用作输出波形(载波)。
- 3. 在触摸屏的 CH1 下拉菜单中选择**连续**模式。
- 4. 选择**扫描**。可以通过扫描菜单指定初始频率、终止频率、扫描时间和返回时间。返回时间表示从终 止频率到初始频率的时间。

AAAMMAMMM  $1.00 \text{ V } \Omega$  $\begin{array}{|c|c|c|c|c|}\n\hline\n1.00ms & 1.00MS/s & 1.00MS/s & 0.00000 & 0.00000 & 0.0000 & 0.0000 & 0.0000 & 0.0000 & 0.0000 & 0.0000 & 0.0000 & 0.0000 & 0.0000 & 0.0000 & 0.0000 & 0.0000 & 0.0000 & 0.0000 & 0.0000 & 0.0000 & 0.0000 & 0.0000 & 0.0000 & 0.000$  $\overline{3}$   $\overline{5}$  820ml  $30$  May 2018

下图是一个示波器屏幕示例。顶部波形是样本扫描波形。底部波形由触发输出信号生成。

**注释。** 对于频率扫描,可以选择正弦波、方波、锯齿波或任意波形。不能选择脉冲、直流或噪声波形。一 旦选择了扫描,就从扫描初始频率到扫描终止频率进行频率扫描。如果初始频率低于终止频率,仪器就从 低频向高频扫描。如果初始频率高于终止频率,仪器就从高频向低频扫描。

### **调制波形**

以下示例介绍如何使用"调制"按钮调制波形。

**要输出** *AM* **波形:**

- 1. 选择**基本**。
- 2. 确保在触摸屏上为 CH1 选择**正弦**。在本例中,将正弦波形用作输出波形(载波)。
- 3. 在触摸屏的 CH1 下拉菜单中选择**连续**模式。
- 4. 选择**调制**。
- 5. 向下滚动以查找"调制类型"并将其更改为 **AM**。
- 6. 为"AM 源"设置选择**内部**。
- 7. 向下滚动以查找"AM 频率"设置。
- 8. 选择**深度**设置,以便调整深度百分比。

以下图片是一个示波器上显示的幅度调制波形的例子。

**图 36:示波器扫描波形**

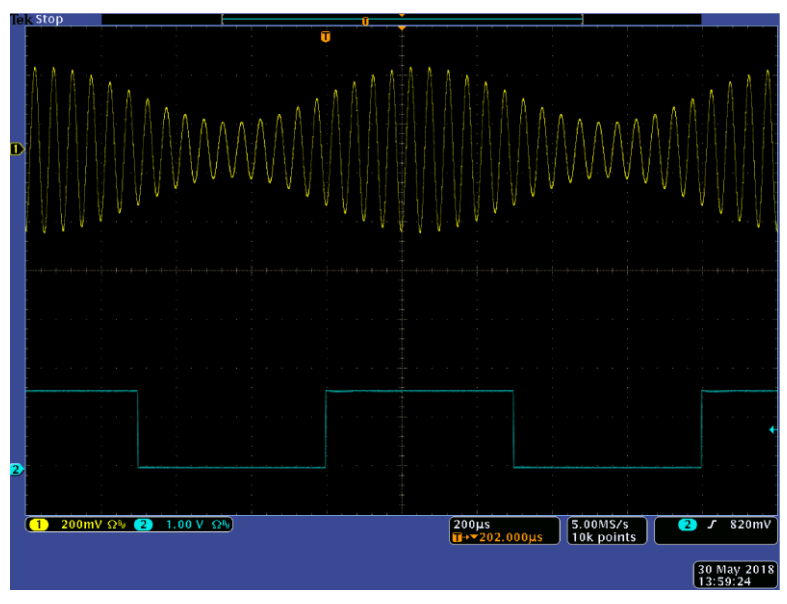

### **图 37:示波器幅度调制波形**

**注释。** 可使用与以上相同的步骤输出频率调制或相位调制波形。您无法选择脉冲、噪声或直流载波波形。 可以选择内部或外部信号作为 AM 信号源。如果选择外部信号源并将调制深度设为 120%, 那么当在后面 板"外部调制输入"连接器上施加 ±1 Vpp 信号时, 输出将达到最大幅度。可以从内部存储器或 USB 闪存 驱动器选择调制形状。

下列公式表示 AM、FM 以及 PM 调制的输出幅度 (在该示例中, 正弦波形用于载波和调制波形):

AM:Output(Vp-p) = 
$$
\frac{A}{2.2}
$$
 (1 +  $\frac{M}{100}$ sin(2π fmt))sin(2π fct)

 $FM:Output(Vp-p) = Asin(2\pi (fc+Dsin(2\pi fmt))t)$ 

$$
PM:Output(Vp-p) = Asin(2\pi fct+2\pi \frac{P}{360}sin(2\pi fmt))
$$

### **图 38:波形调制公式**

下表显示了前面公式中的符号所代表的含义。

### **Table 7: 输出幅度等式符号**

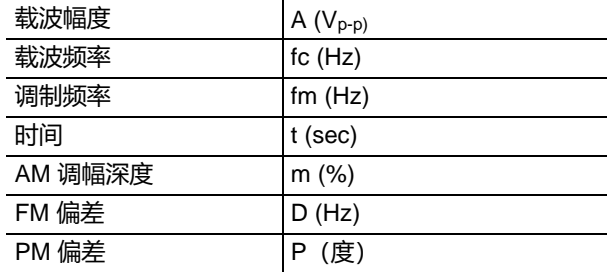

下表显示了 AM 调制波形的调制深度与最大幅度之间的关系(选择内部调制源)。

### **Table 8: 深度和最大幅度关系**

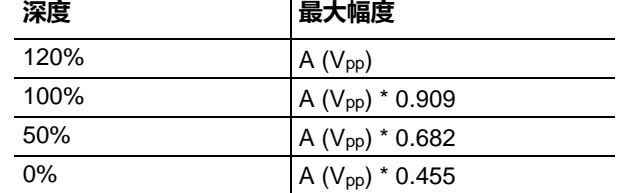

### **FSK 波形**

频移键控调制是一种使输出信号频率在载频和跳频之间转移的调制技术。以下示例说明如何输出 FSK 波形。

**要输出** *FSK* **波形波形:**

- 1. 选择**基本**。
- 2. 确保在触摸屏上为 CH1 选择**正弦**。在本例中,将正弦波形用作输出波形(载波)。
- 3. 在触摸屏的 CH1 下拉菜单中选择**连续**模式。
- 4. 选择**调制**。
- 5. 向下滚动以查找调制类型并将其更改为 **FSK**。
- 6. 对于 FSK 信号源, 请选择**内部**或**外部**。如果选择了"外部", "FSK 速率"将被忽略。
- 7. 选择**跳频**以调整其值。请注意,载波频率在指定的 FSK 速率下移动至"跳频",再返回原频率。

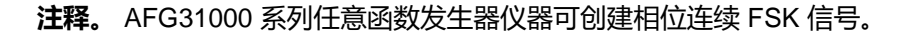

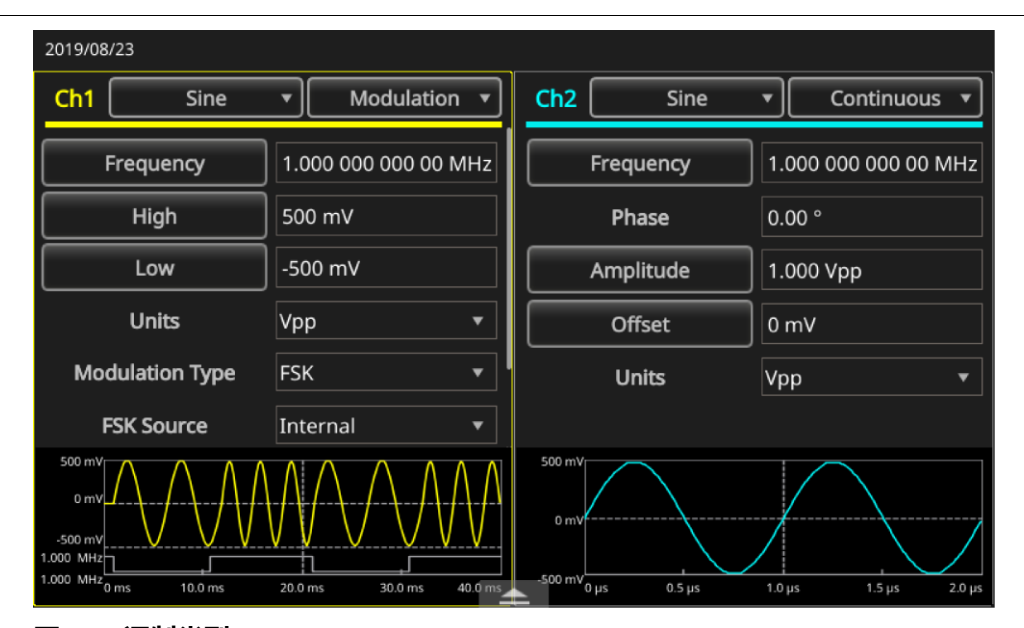

**图 39:调制类型**

### **PWM 波形**

**要输出** *PWM* **波形:**

- 1. 选择**基本**。
- 2. 在触摸屏的 CH1 下拉菜单中选择**脉冲**。

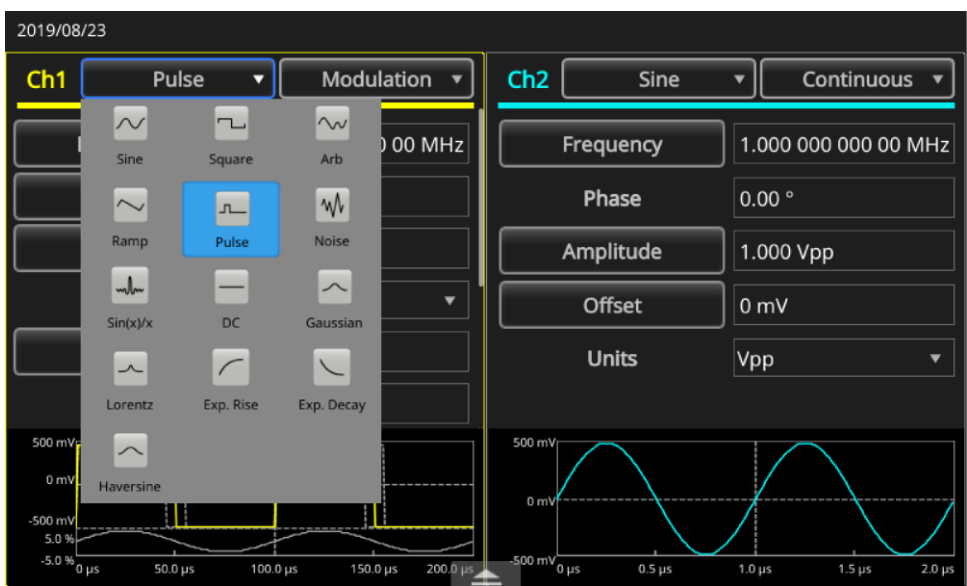

- **图 40:选择脉冲**
- 3. 在触摸屏的 CH1 下拉菜单中选择**连续**模式。
- 4. 选择**调制**。

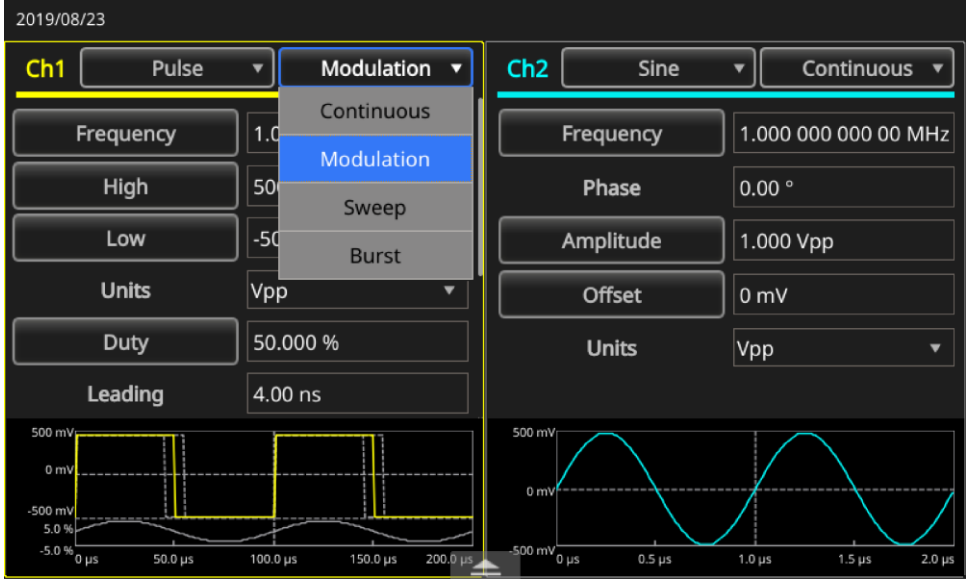

**图 41:选择调制**

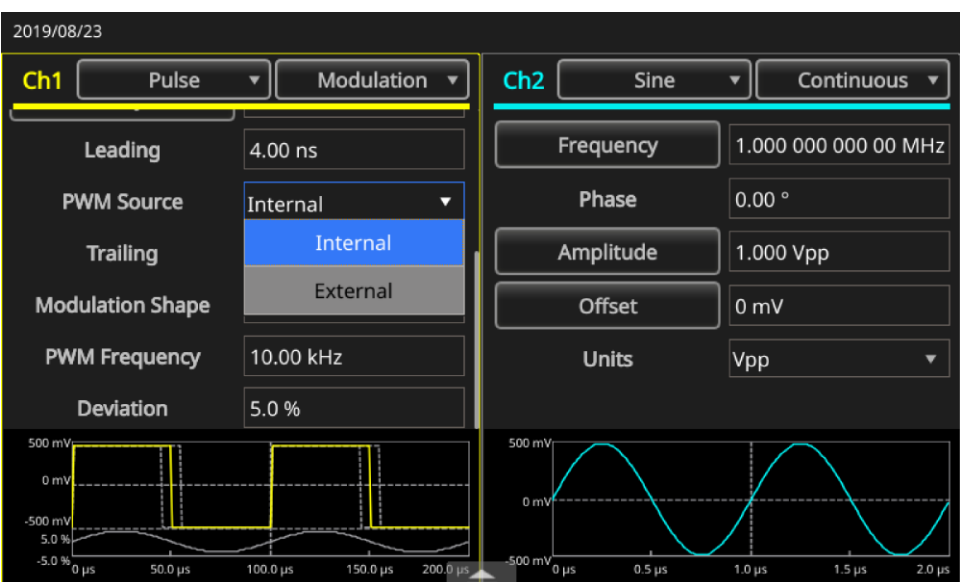

5. 对于 **PWM 信号源**设置,选择内部或外部。

### **图 42:PWM 信号源设置**

6. 选择**偏差**以调整偏差百分比(脉冲宽度偏差)。

| 2019/08/23                                                                             |                                  |                                                                                           |                                                 |  |  |  |  |  |
|----------------------------------------------------------------------------------------|----------------------------------|-------------------------------------------------------------------------------------------|-------------------------------------------------|--|--|--|--|--|
| Ch <sub>1</sub><br>Pulse                                                               | Modulation                       | Ch2<br><b>Sine</b>                                                                        | <b>Continuous</b>                               |  |  |  |  |  |
| Leading                                                                                | 4.00 ns                          | Frequency                                                                                 | 1.000 000 000 00 MHz                            |  |  |  |  |  |
| <b>PWM Source</b>                                                                      | Internal<br>▼                    | Phase                                                                                     | $0.00$ $^{\circ}$                               |  |  |  |  |  |
| <b>Trailing</b>                                                                        | 4.00 ns                          | Amplitude                                                                                 | 1.000 Vpp                                       |  |  |  |  |  |
| <b>Modulation Shape</b>                                                                | Sine<br>-                        | Offset                                                                                    | 0 <sub>m</sub>                                  |  |  |  |  |  |
| <b>PWM Frequency</b>                                                                   | 10.00 kHz                        | <b>Units</b>                                                                              | Vpp<br>▼                                        |  |  |  |  |  |
| <b>Deviation</b>                                                                       | 5.0%                             |                                                                                           |                                                 |  |  |  |  |  |
| 500 mVp<br>0 <sub>m</sub><br>-500 mV<br>5.0%<br>$-5.0\,\%$ O $\mu s$<br>$50.0 \,\mu s$ | 200.0 µs<br>150.0 µs<br>100.0 µs | 500 mV<br>0 <sub>m</sub><br>$-500 \text{ mV}$ $_{0 \text{ }\mu\text{s}}$<br>$0.5 \,\mu s$ | $2.0 \,\mu s$<br>$1.0 \,\mu s$<br>$1.5 \,\mu s$ |  |  |  |  |  |

**图 43:偏差设置**

7. 选择调制形状。

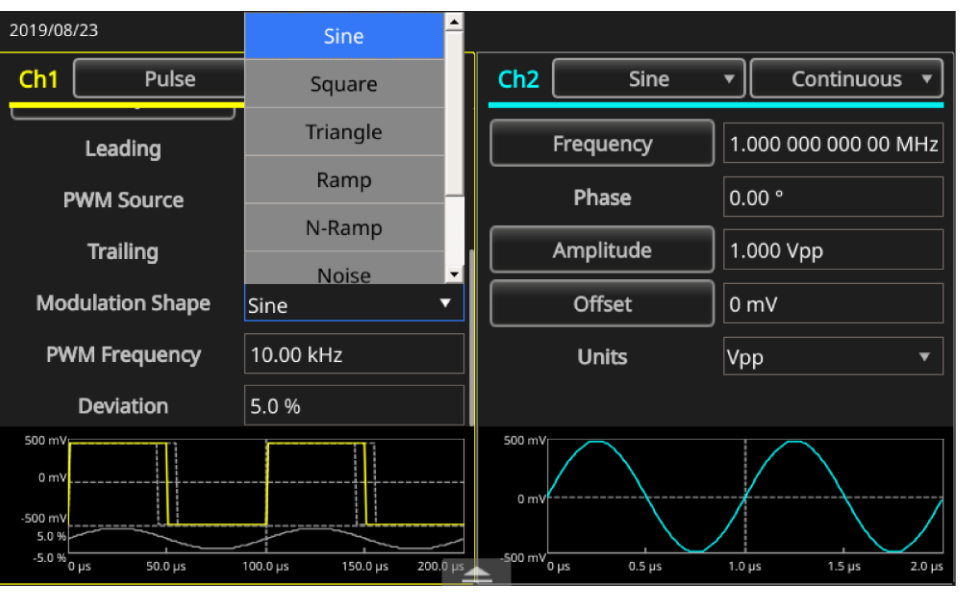

**图 44:形状设置**

**注释。** 有关此应用示例的更多具体信息,请参[阅通过脉冲宽度调制控制电机速度\(](#page-148-0)第 [126](#page-148-0) 页)。

### **触发输出**

如果您的仪器是双通道型号,则触发输出连接器和仪器信号链接到在 CH1 中选择的运行模式和功能。

#### **设置触发器:**

- 1. 将 AFG31000 系列的前面板"通道 1 触发"输出连接器连接到示波器的外部触发输入连接器。触 发输出连接器为示波器提供触发信号。
- 2. 选择**基本**。
- 3. 在触摸屏的 CH1 下拉菜单中选择**连续**模式。
- 4. 在触摸屏的下拉菜单中选择**方波**波形。此输出为方波,每个波形周期以上升沿开始。如果输出频率 高于 4.9 MHz, 则将应用某些限制。
- 5. 在触摸屏的 CH1 下拉菜单中选择**扫描**模式。如果选择"重复"或"触发"扫描模式和内部触发源 ,则触发输出为方波,每次扫描从上升沿开始。
- 6. 在触摸屏的 CH1 下拉菜单中选择**调制**模式。如果选择内部调制源,则触发输出为方波,其频率与 调制信号频率相同。如果选择外部调制源,则将禁用触发输出。
- 7. 在触摸屏的 CH1 下拉菜单中选择**突发**模式。如果选择内部触发源,则触发输出为方波,每个脉冲 周期以上升沿开始。如果选择外部触发源,则在触发输入频率较高时,触发输出频率也较高。

**注释。** 如果输出波形的频率设置高于 4.9 MHz,则从"触发输出"输出出是一个低于 4.9 MHz 的分频( 见下表)。

#### **Table 9: 设置波形输出频率**

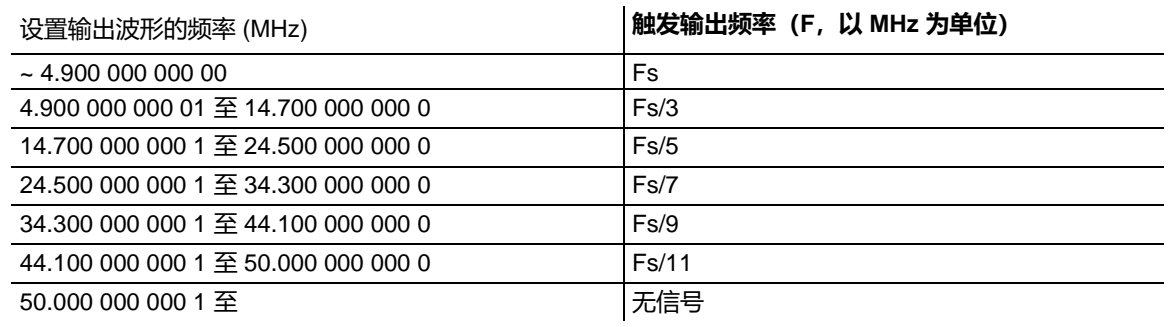

**注释。** 当仪器输出超过 50 MHz 的连续信号时,"触发输出"信号无法输出。如果选择"外部"作为调制 源,则仪器在输出调制波形时无法输出"触发输出"信号。

# **校准双声道信号**

#### **注释。** 本主题适用于双通道 AFG31000 系列仪器。

AFG31000 系列任意函数发生器使用相位连续方法来更改频率。更改通道频率将影响这两个通道之间 的相位关系。

例如, 仪器正在为 CH1 和 CH2 生成一个 5 MHz 的正弦波形, 并且这两个通道之间的相位已调整。如 果将 CH2 频率更改为 10 MHz, 然后改回 5 MHz, 则 CH2 相位将不会返回其初始状态。要调整这两个 通道之间的相位关系,必须停止然后重新启动信号生成过程该仪器提供了一种名为"对齐相位"的功能 ,以调整相位关系。

以下示例介绍如何调整双通道仪器的设置。在本例中,使用 5 MHz 连续正弦波形。确认两个通道的相 位都设为 0 度。

#### **要校准双通道信号的设置:**

- 1. 选择**基本**。
- 2. 在触摸屏上, 将 CH1 频率设置更改为 **10 MHz**, 然后更改为 **5 MHz。**请注意, CH2 频率或相位不 会更改频率。

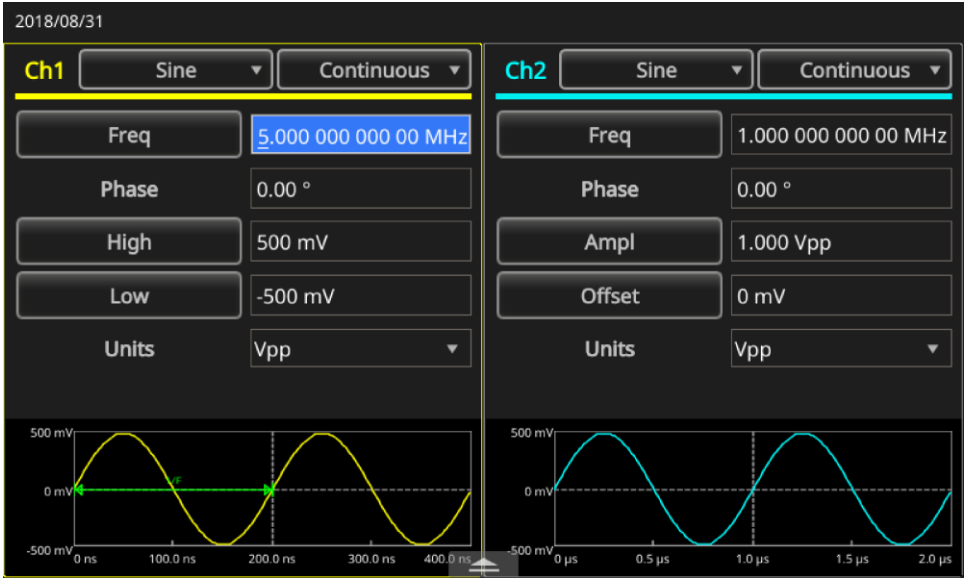

**图 45:CH1 频率 5 MHz** 

- 3. 向上滑动屏幕底部的箭头,然后选择 **InterChannel** 选项卡。
- 4. 要对齐 CH1 和 CH2 的相位,请选择**校准相位**。

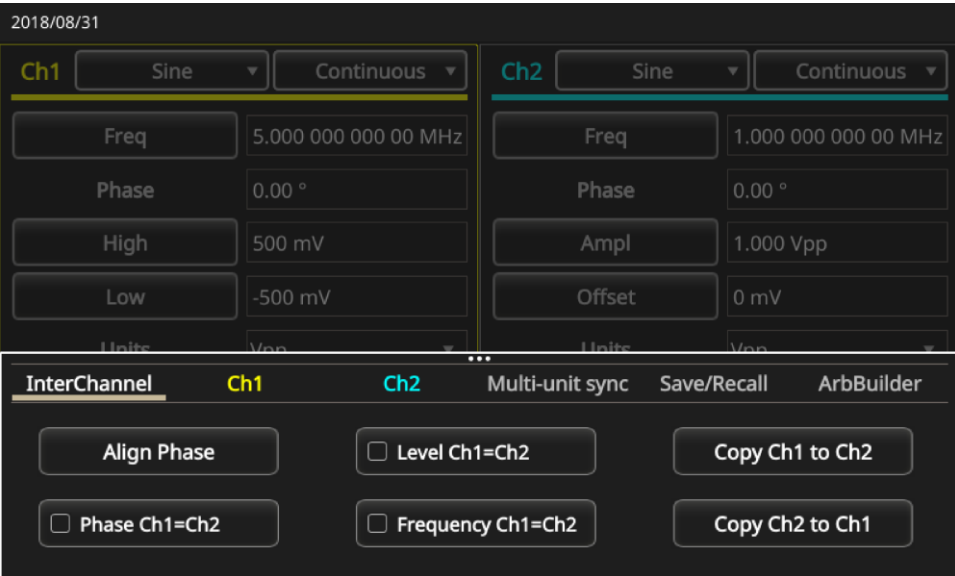

#### **图 46:校准 CH1 和 CH2**

当校准通道一和二时,仪器会停止生成信号,调整两个通道的相位,并自动重新启动信号生成过程。

#### **幅度**

要将 CH1 和 CH2 振幅设置为相同的水平,请选择**电平 CH1=CH2** 按钮。

#### **频率/周期**

要将 CH1 和 CH2 频率设置为相同的电平,请选择**频率 CH1=CH2** 按钮。

### **设置负载阻抗**

AFG31000 系列任意函数发生器的输出阻抗为 50 Ω。如果所连接的负载的阻抗不是 50 Ω, 则显示的幅 度、偏置和高/低值都不同于输出电压。要使显示的值与输出电压相同,必须设置负载阻抗。要设置负 载阻抗,请使用触摸屏底部的滑动区域。

### **要设置负载阻抗:**

- 1. 选择**基本**。
- 2. 向上滑动屏幕底部的箭头,然后转到 **CH1** 选项卡。
- 3. 选择**加载**选项,然后选择**加载**、**高阻抗**或 **50/100**。
- 4. 将负载阻抗设为 1 Ω 至 50 Ω 间的任何值。

如果不将负载阻抗值设为 50 Ω,则设置值将在输出状态中显示。

**注释。** 负载阻抗应用于幅度、偏置和高/低电平设置。 如果指定的输出幅度单位为 dBm, 则选择高阻抗后, 幅度单位设置会自动变为 Vpp。

# **反转波形极性**

要反转波形极性,请使用触摸屏底部的滑动区域。以下示例说明如何使用双通道型号的反转功能获得差 分信号。

**要反转波形极性:**

- 1. 选择**基本**。
- 2. 选择**正弦波**。
- 3. 在触摸屏的 CH1 下拉菜单中选择**连续**模式。
- 4. 在触摸屏上,向下滑动箭头。
- 5. 在 **InterChannel** 选项卡上,选择**将通道 1 复制到通道 2** 按钮。
- 6. 当提示时,选择**确定**以复制设置。

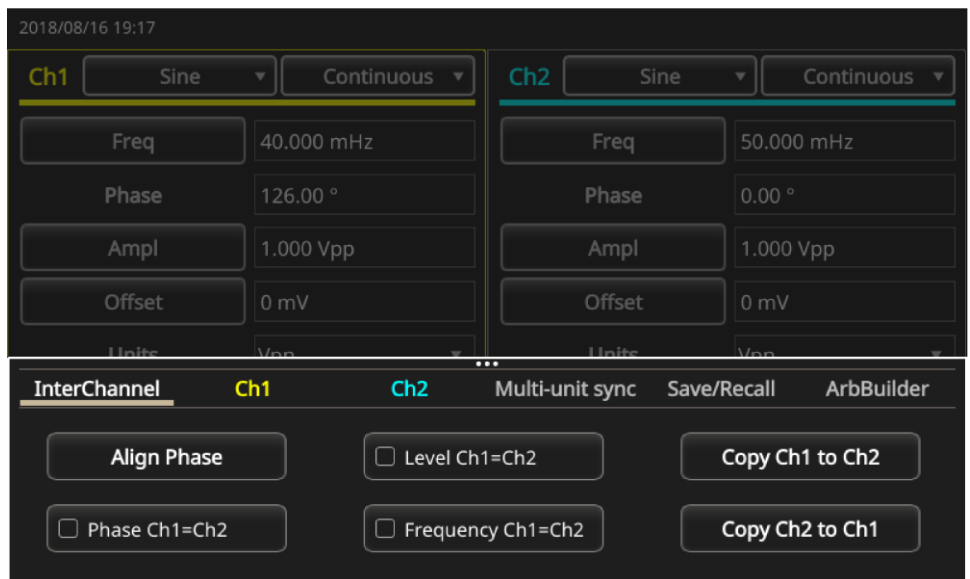

**图 47:将通道 1 复制到通道 2**

| 2018/07/19 10:50 |                   |                      |                                      |                                   |  |  |  |  |  |
|------------------|-------------------|----------------------|--------------------------------------|-----------------------------------|--|--|--|--|--|
| CH <sub>1</sub>  | Sine              | Continuous           | CH <sub>2</sub>                      | Sine<br>Continuous                |  |  |  |  |  |
| Freq             |                   | 5.000 000 000 00 MHz | Freq                                 | 1.000 000 000 00 MHz              |  |  |  |  |  |
| Phase            | $0.00$ $^{\circ}$ |                      | Phase                                | $0.00$ $^{\circ}$                 |  |  |  |  |  |
| High             | 500 mV            |                      | Ampl                                 | 1.000 Vpp                         |  |  |  |  |  |
| Low              | $-500$ mV         |                      | Offset                               | 0 <sub>m</sub>                    |  |  |  |  |  |
| <b>Linited</b>   | $\frac{1}{n}$     |                      | <b>Linite</b><br>$\overline{\cdots}$ | $\frac{1}{2}$                     |  |  |  |  |  |
| Inter-Chs        | Ch1               | Ch <sub>2</sub>      | Multi-unit sync                      | ArbBuilder<br>Save&Recall         |  |  |  |  |  |
| High Limit       | 2.500V            | Load<br>Load         | 50 $\Omega$                          | $\overline{\mathbf{z}}$<br>Invert |  |  |  |  |  |
| Low Limit        | $-2.500V$         | Noise Off            | $\checkmark$                         | Ch1 Complement                    |  |  |  |  |  |

7. 在 **CH2** 选项卡上,选择**反转**。向下滑动菜单可查看两个通道的设置。

### **图 48:反转通道 1 和通道 2 波极性**

请注意,CH1 和 CH2 底部的图像显示反转的正弦波。您可以根据需要使用所有波形完成此反转。

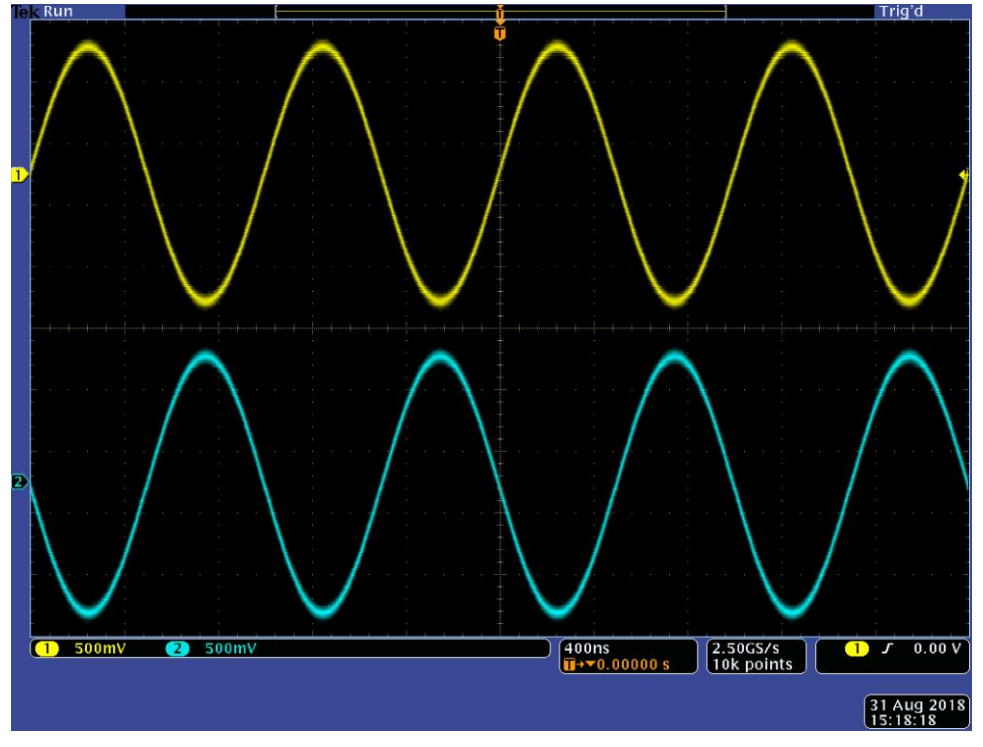

**图 49:反转的正弦波**

# **添加噪声**

要将内部噪声信号添加到波形,请使用触摸屏底部的滑动区域。

### **要添加噪声:**

- 1. 选择**基本**。
- 2. 在触摸屏上选择**正弦波**。
- 3. 在触摸屏的 CH1 下拉菜单中选择**连续**模式。
- 4. 在触摸屏上,向下滑动箭头。
- 5. 在 CH1 选项卡上,选择噪声的**打开**选项。
- 6. 选择"噪声"旁边的值以调整噪声级别。

下图显示了添加噪声之前的波形。

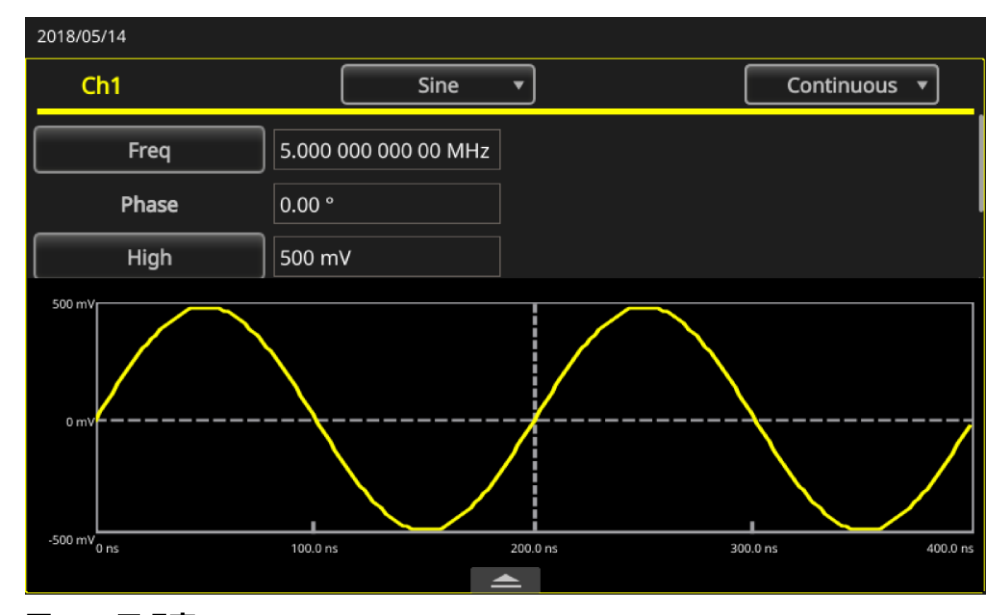

#### **图 50:无噪声**

下图显示了添加噪声之后的波形。

**注释。** 要避免噪声溢出,输出信号的幅度会自动减半。

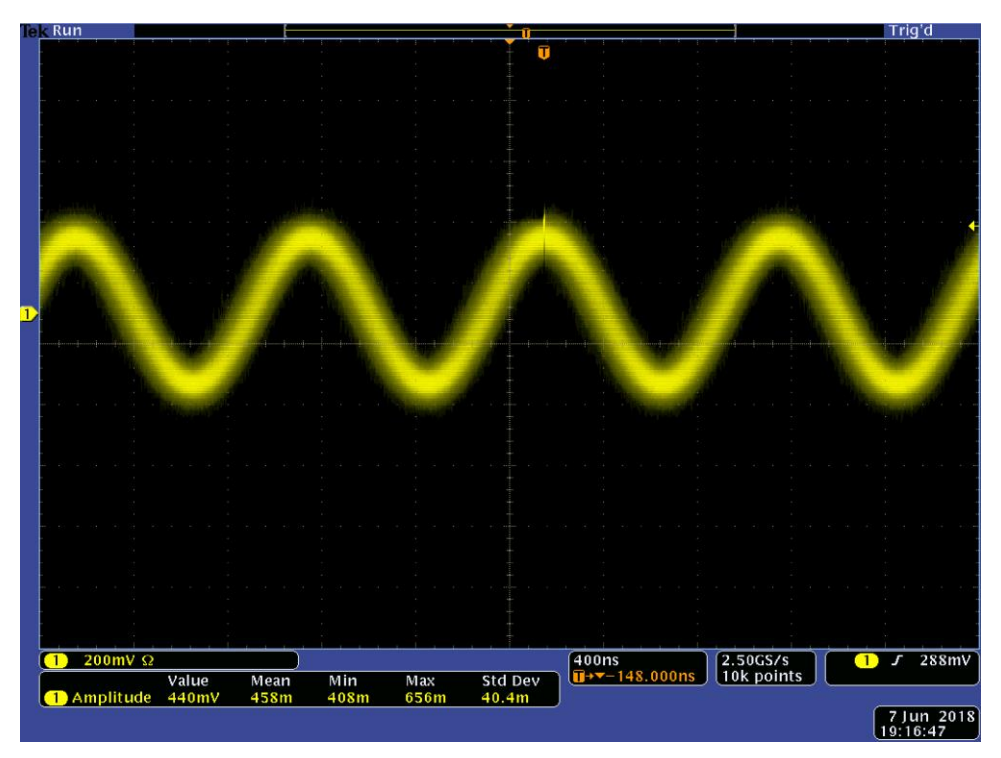

#### **图 51:添加噪声之后的波形**

**注释。**内部噪声发生器(数字)用于增加噪声。CH1 和 CH2 噪声信号不相关。如果按下前面板"通道输 出"按钮启用输出,则输出状态将从"输出关闭"更改为"噪声"。当噪声选项设置为"打开"时,输出 信号的幅度降至 50%。

## **添加外部信号**

AFG31000 系列任意函数发生器仪器具有一个后面板"添加输入"连接器, 用于向 CH1 输出信号添加 外部信号。

#### **要添加外部信号:**

- 1. 将外部信号源连接到后面板"添加输入"连接器。
- 2. 选择**基本**。
- 3. 在触摸屏上,向下滑动箭头。
- 4. 在 CH1 选项卡上,选择**外部添加**选项。
- 5. 按下前面板上的 **通道 1 输出**按钮。

下图举例说明将噪声作为外部信号添加之前和之后的外部信号。第一个图中的波形是外部信号。第二个 图中的波形是添加外部噪声后的方波。

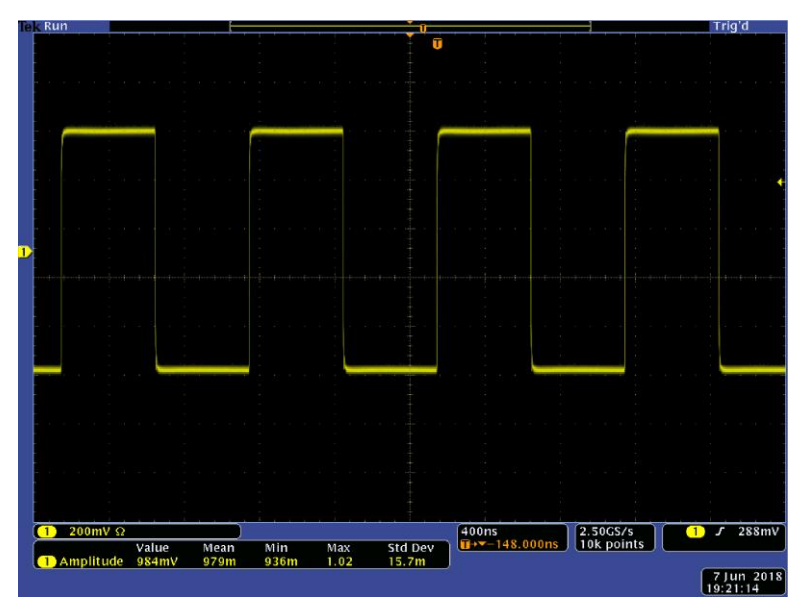

**图 52:噪声前的外部信号**

下图显示了添加噪声后的方波。

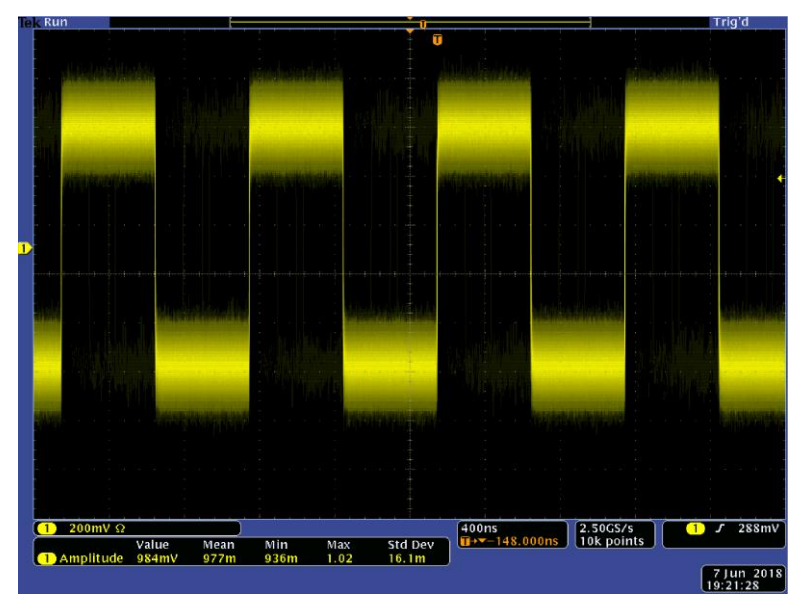

**图 53:噪声后的外部信号**
# **创建差分信号**

可以使用双通道仪器, 通过对 CH2 编程输出 CH1 的补码来创建差分信号。通过 CH1 补码功能, 可方 便地配置 CH2 设置。

**要创建差分信号:**

- 1. 选择**基本**。
- 2. 使用触摸屏设置 CH1 设置。
- 3. 在触摸屏底部向上滑动菜单。

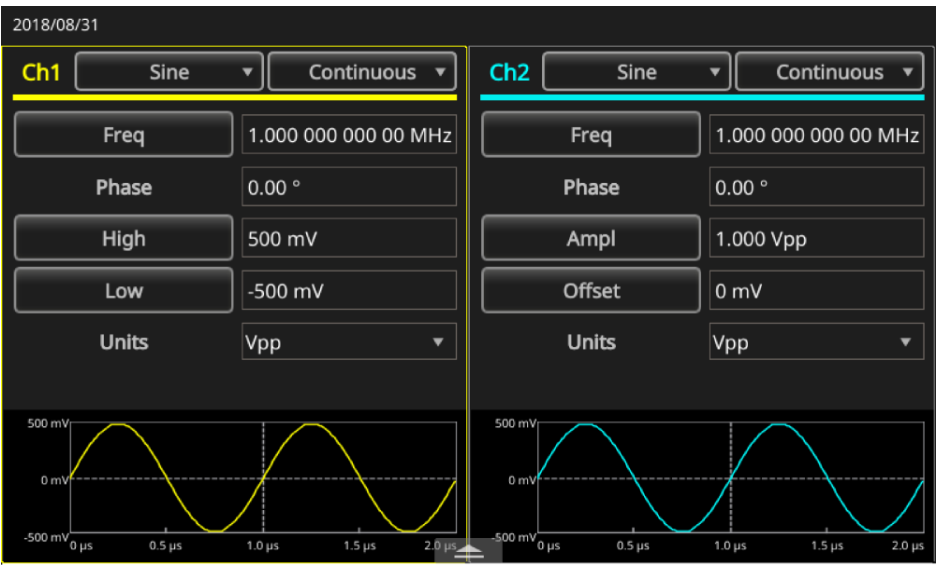

### **图 54:底部滑动区域**

4. 选择 **CH2** 选项卡,然后选择 **CH1 补码**按钮。CH2 波形和定时设置从 CH1 中复制,CH2 幅度设 置从 CH1 中转化而得。

| 2018/05/14 |                     |           |       |                      |                         |                          |                 |             |                   |                                        |
|------------|---------------------|-----------|-------|----------------------|-------------------------|--------------------------|-----------------|-------------|-------------------|----------------------------------------|
| Ch1        |                     | Sine      |       | Continuous           | $\overline{\mathbf{v}}$ | Ch2                      |                 | Sine        |                   | Continuous<br>$\overline{\phantom{a}}$ |
|            | Freq                |           |       | 5.000 000 000 00 MHz |                         |                          | Freq            |             |                   | 1.000 000 000 00 MHz                   |
|            | Phase               |           | 0.00° |                      |                         |                          | Phase           |             | $0.00$ $^{\circ}$ |                                        |
|            | High<br>500 mV      |           |       |                      |                         | Ampl                     |                 |             | 1.000 Vpp         |                                        |
|            | Low<br>$-500$ mV    |           |       |                      |                         | Offset                   |                 |             | 0 <sub>m</sub>    |                                        |
|            | <b>Hnite</b>        |           | Nnn   |                      |                         | $\overline{\cdots}$      | <b>Hnite</b>    |             | $\sqrt{nn}$       |                                        |
|            | <b>InterChannel</b> |           | Ch1   |                      | Ch <sub>2</sub>         |                          | Multi-unit sync | Save/Recall |                   | ArbBuilder                             |
|            | High Limit          | 5.000V    |       | Load                 | Load                    | ▼                        | 50 $\Omega$     |             | <b>☑</b> Invert   |                                        |
|            | Low Limit           | $-5.000V$ |       | <b>Noise</b>         | $\overline{Off}$        | $\overline{\phantom{a}}$ |                 |             |                   | Ch1 Complement                         |

**图 55:CH2 选项卡和 CH1 补充按钮**

# **外部基准时钟**

AFG31000 系列任意函数发生器的后面板上提供了外部参考输入 (EXT REF INPUT) 和外部参考输出 (EXT REF OUTPUT) 连接器。仪器可以使用内部或外部信号作为参考信号。

外部参考输入和输出连接器用于同步多台 AFG31000 系列仪器。仪器可以使用内部或外部信号源作为 参考信号。当内部参考被激活时,后面板"外部参考输出"连接器上输出 10 MHz 参考信号。该输出信 号将其它设备同步到仪器。

当外部参考输入被激活时,后面板"外部参考输入"连接器用作外部参考信号的输入端。由此外部参考 信号将仪器同步。

**注释。** 必须将外部参考时钟设置为 10 MHz。选择外部时,请确保已连接适用于 10 MHz 信号的相应电缆 。此外,选择内部时,内部 10 MHz 时钟立即生效。

#### **要选择基准信号:**

- 1. 选择**辅助功能**。
- 2. 选择**系统**。
- 3. 在"时钟参考"设置中,在**内部**和**外部**之间切换。如果您使用"外部参考输入",请确保您的连接 正确。

# <span id="page-74-0"></span>**同步多台仪器**

AFG31000 系列任意函数发生器提供用于同步多个任意函数发生器的功能。

在许多应用中,需要两个以上的波形通道来激励 DUT。例如,为了模拟三相电力线路系统的电压,需 要三个通道。如果同时还需要线路上的电流,则总共将有六个通道。

仪器可以同步多个仪器以提供此功能。

**注释。** 要同步两台仪器,必须停止运行输出信号。

**要同步多个** *AFG***:**

- 1. 选择**基本**。
- 2. 向下滑动底部的箭头,然后选择**多设备同步**选项卡。

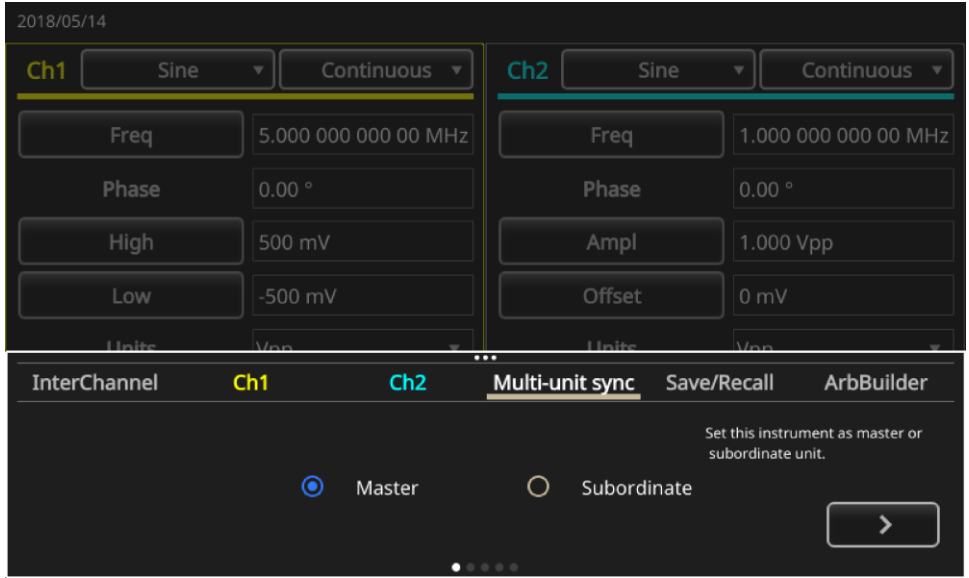

**图 56:"多仪器同步"选项卡 1**

- 3. 选择**主**或**从属。**
- 4. 按向右箭头转到下一页。
- 5. 使用 BNC 电缆将触发输出(主)连接到触发输入(从属), 如下图所示。按右箭头键以显示后一页

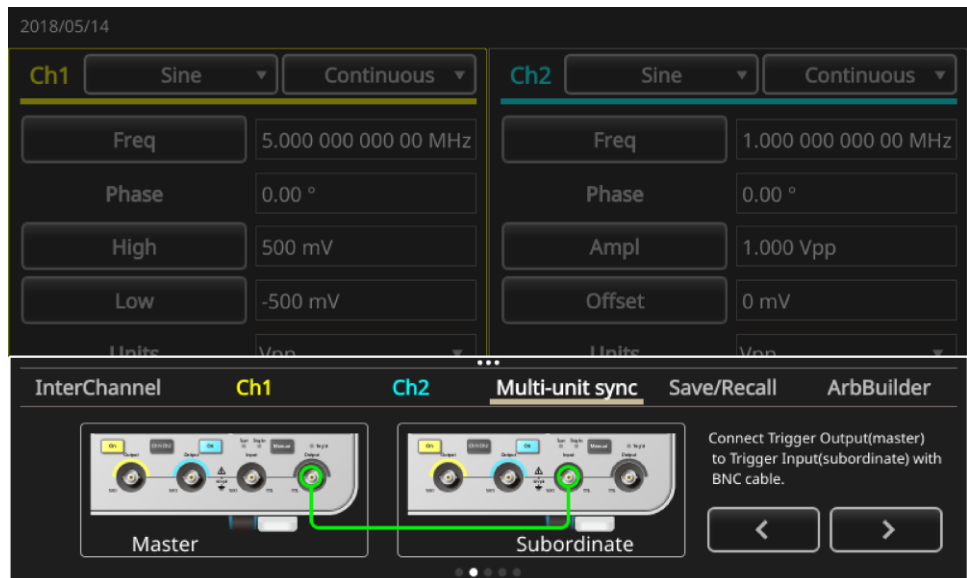

## **图 57:"多同步仪器"选项卡 2**

6. 根据下图,用 BNC 电缆连接 EXT REF OUT (主站)和 EXT REF IN (从站)。

| 2018/05/14 |                     |               |                        |                     |                          |               |                                                                                        |
|------------|---------------------|---------------|------------------------|---------------------|--------------------------|---------------|----------------------------------------------------------------------------------------|
| Ch1        | Sine                |               | Continuous             | Ch2                 |                          | Sine<br>v     | Continuous                                                                             |
|            | Freq                |               | 5.000 000 000 00 MHz   |                     | Freq                     |               | 1.000 000 000 00 MHz                                                                   |
|            | Phase               | 0.00°         |                        |                     | Phase                    |               | 0.00°                                                                                  |
|            | High                |               | 500 mV                 |                     | Ampl                     |               | 1.000 Vpp                                                                              |
|            | Low                 |               | $-500$ mV              |                     | Offset                   |               | 0 <sub>mV</sub>                                                                        |
|            | <b>Hinite</b>       | $\frac{1}{n}$ |                        | $\overline{\cdots}$ | 1 Inite                  | $\frac{1}{n}$ |                                                                                        |
|            | <b>InterChannel</b> | Ch1           | Ch2                    |                     | Multi-unit sync          | Save/Recall   | <b>ArbBuilder</b>                                                                      |
|            | Master              |               | $\bullet$<br>0.0 0.0 0 |                     | $\bullet$<br>Subordinate |               | Connect EXT REF OUT (master)<br>and EXT REF IN(subordinate) with<br>another BNC cable. |

**图 58:"多设备同步"标签 3** 

7. 按右箭头键以显示后一页

## 8. 设置主从之间的触发延迟。

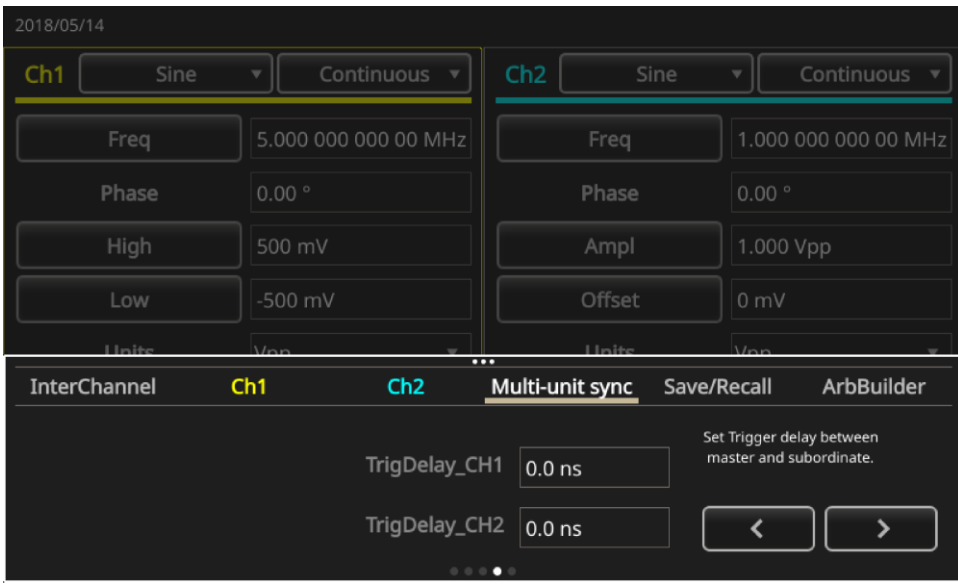

## **图 59:"多仪器同步"选项卡 4**

- 9. 按右箭头键以显示后一页
- 10. 按**同步**。

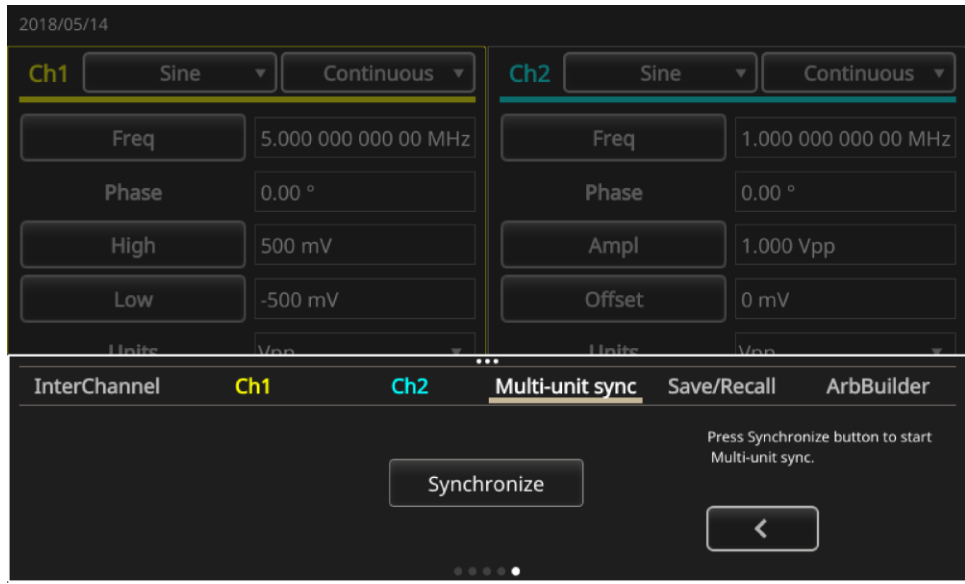

**图 60:"多仪器同步"仪器选项卡 5**

### 下图显示了主波形。

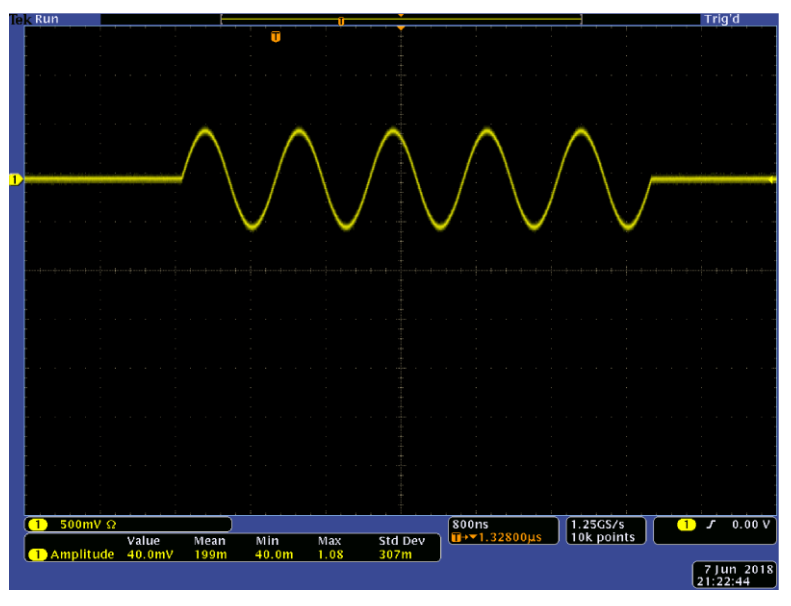

**图 61:主仪器波形**

**注释。** 如果使用长度为一米或更长的电缆,则从属信号可能会延迟 40 ns 或更长时间。建议您通过调整主 设备的延迟来将主从设备之间的延迟设置为 0 (参[见使用](#page-81-0) [InstaView](#page-81-0) (第 [59](#page-81-0) 页) 了解更多信息) 。

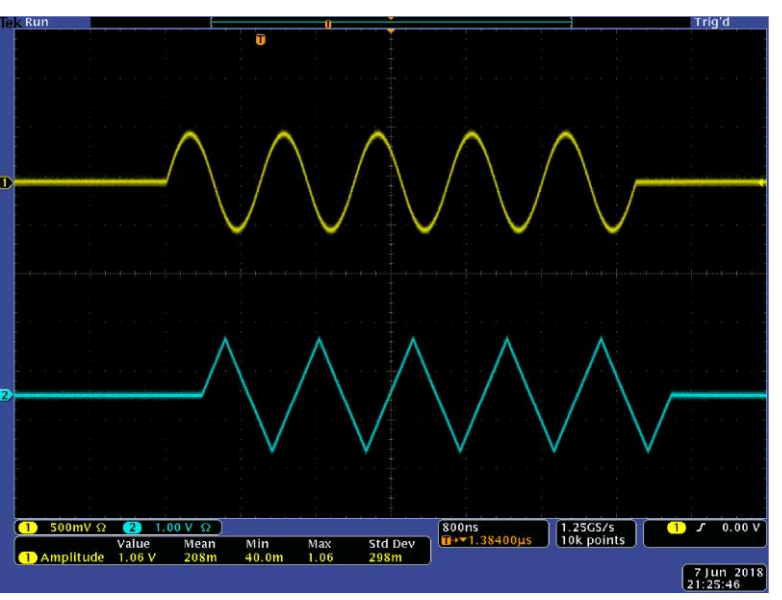

下图显示了同步之前和之后的波形输出。顶部波形来自主仪器,底部波形来自从属仪器。

**图 62:同步前的主从仪器**

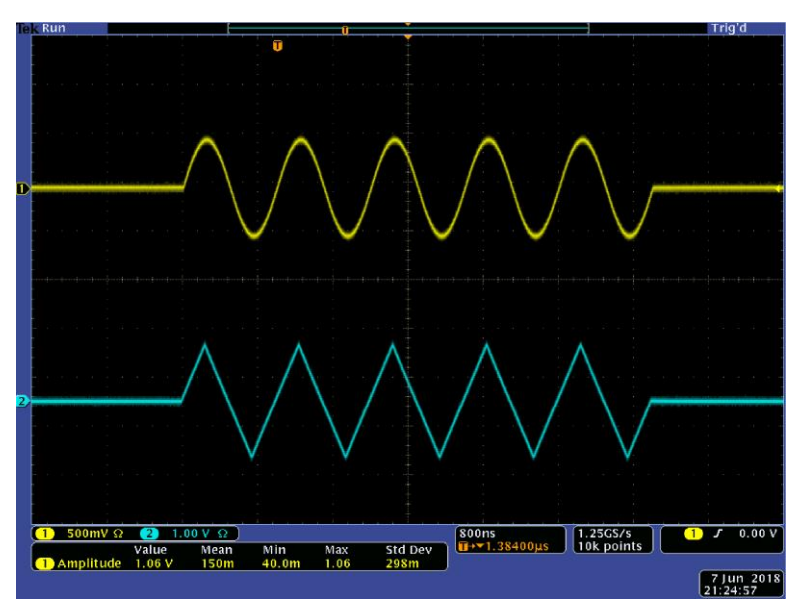

### **图 63:同步后的主从仪器**

**注释。** 要通过同步操作输出连续波形,请在"系统"菜单中将**外部基准时钟**选为主仪器的触发源以停止信 号生成。在 CH1 的 AFG 设置中的"模式"下,选择**无限周期**作为主从仪器的突发计数。如果要重新启动 信号生成过程,请将主控仪器的触发源更改为**内部**。

# **USB 闪存驱动器**

AFG31000 系列任意函数发生器的前面板上有一个 USB 端口,供您执行以下任务:

- 将用户定义波形保存到 USB 闪存驱动器或将其从中调出
- 保存或调出 USB 闪存驱动器上的文件设置
- 使用 USB 闪存驱动器更新仪器固件
- 将屏幕图像保存到 USB 闪存驱动器

**注释。** 将 USB 闪存驱动器插入仪器时,屏幕上会显示一条消息。在该信息消失前,请勿将 USB 闪存驱 动器拔出。如果在该注意信息尚未消失前拔出 USB 存储器,可能会对仪器造成损坏。

有关保存或打开波形的详细信息,请参[阅保存或打开任意波形\(](#page-52-0)第 [30](#page-52-0) 页)。 有关仪器设置的详细信息,请参[阅保存和调出仪器设置\(](#page-79-0)第 [57](#page-79-0) 页)。 有关更新仪器的详细信息,请参[阅更新仪器固件\(](#page-117-0)第 [95](#page-117-0) 页)。

# <span id="page-79-0"></span>**保存或调出仪器设置**

您可以将仪器测试设置保存为内部存储器或外部 USB 闪存驱动器中的文件。可以从内部存储器或闪存 驱动器中的文件调出已保存的设置。

**要保存或调出仪器设置:**

- 1. 选择**基本**。
- 2. 按下**保存/调出**按钮。
- 3. 转到触摸屏上的**保存和调出**选项卡,然后选择**另存为**或**调出**。
- 4. 选择**存储器**或 **USB**,以指定存储位置。
- 5. 选择文件名区域以保存文件,或选择要打开或调出的文件。
- 6. 选择要保存文件的位置:**存储器**或 **USB**。使用触摸屏键盘输入文件名。
- 7. 要打开文件,请从**存储器**或 **USB** 中选择一个文件。

**注释。** 您可以保存测试设置以用于将来的测试。为避免在保存设置时意外被覆盖,将显示锁定键图标。要 保存或打开测试设置,请按**保存/调出**按钮。要删除文件,请按**删除**按钮。如果将测试设置保存到 USB 闪 存驱动器,则该文件的扩展名为 .tfs。

## **保存屏幕图像**

可将仪器的屏幕图像保存到 USB 闪存驱动器内。

### **要保存屏幕图像,请执行下列操作:**

- 1. 将 USB 闪存驱动器插入前面板 USB 连接器。
- 2. 设置显示选项以显示要保存的屏幕。保存的图像将是 .png 格式的图像。
- 3. 同时,按住前面板导航控件下方的两个箭头键。
- 4. 松开任一箭头键。
- 5. 屏幕上出现消息,显示图像已保存。
- 6. 选择**确定**。

**注释。** 图像文件保存在 USB 闪存驱动器上名为 TEK 的文件夹内。仪器会为仪器创建的所有文件提供默 认名称 xxx.png, 其中 xxx 是当前日期和时间的占位符。

# **教程**

以下快速教程介绍如何使用任意波形发生器 (AFG)。

## **教程:如何选择波形并调整设置**

可使用以下步骤选择波形和调整波形设置。

### **要选择波形和调整设置:**

- 1. 连接电源线。
- 2. 按下仪器上的电源按钮。
- 3. 用 BNC 电缆将任意波形函数发生器的 CH1 输出连接到示波器输入连接器。
- 4. 选择**基本**。
- 5. 选择波形。
- 6. 按下前面板 **通道 1 输出打开**按钮,以启用输出。
- 7. 观察示波器屏幕上显示的波形。
- 8. 使用仪器上的前面板快捷按钮选择波形设置。
- 9. 选择**频率**作为要更改的设置。
- 10. 使用小键盘更改频率值。按 **Enter** 按钮完成输入。用同样的方法可更改幅度、相位、偏置的值。 也可以使用导航轮和箭头键更改频率值。要增加该值,请顺时针转动导航轮。要更改特定数字,请 按箭头键以选中它,然后通过转动导航轮进行更改。通过按导航轮设置值。

## **教程:如何创建正弦波形**

可使用以下步骤创建连续正弦波形。

#### **要创建正弦波形:**

- 1. 连接电源线。
- 2. 按下仪器上的电源按钮。
- 3. 用 BNC 电缆将任意波形函数发生器的 CH1 输出连接到示波器输入连接器。
- 4. 选择**基本。**
- 5. 按下前面板**正弦波**按钮,再按下**连续**按钮,以选择波形。
- 6. 按下前面板 **通道 1 输出打开**按钮,以启用输出。
- 7. 使用示波器自动定标功能在屏幕上显示正弦波形。如果仪器输出默认正弦波形,可以按照下列参数 手工设置示波器:
	- $\blacksquare$  0.5 μs/div
	- $\blacksquare$  200 mV/div
- 8. 要更改频率,请按下前面板上的**频率/周期**快捷按钮。
- 9. 出现频率/周期/相位菜单, "频率"被选中。现在可以更改频率值
- 10. 使用键盘更改频率值,然后按 **Enter** 按钮完成输入。用同样的方法可更改幅度、相位、偏置的值。 也可以使用导航控件和箭头键更改频率值。要增加该值,请顺时针转动导航控件。要更改特定数字 ,请按箭头键以选中它,然后通过转动导航控件进行更改。

**注释。** 可以使用前面板上的快捷按钮快速选择波形设置。使用快捷按钮指定波形设置时,有效设置将在图 形区域中显示为绿色。

# <span id="page-81-0"></span>**InstaView 概述**

InstaView™ 技术 (实时波形监测) 允许您实时查看被测设备 (DUT) 的波形, 而无需使用示波器和探头 。这消除了因阻抗不匹配而引起的不确定性。

**要使用** *InstaView***:**

- 1. 在触摸屏上选择**基本**。
- 2. 按下 **InstaView** 按钮。

**注释。** 打开的对话框将指示存在电缆传播延迟。您可以使用"自动测量"功能测量延迟。另请注意,每次 更换仪器上的电缆时,必须自动测量或手动更新电缆传播延迟。

- 3. 要测量通道 1 输出和触发输入之间的电缆延迟,请适当连接电缆并选择**自动测量**。您可以用同样的 方法测量通道 2。
- 4. 测量延迟后,可以通过选择通道并选择**确定**来打开 InstaView。

**注释。** 在 InstaView 对话框中,您可以选择为电缆传播延迟添加手动输入。使用"延迟"输入框指示电缆 延迟。只有当您知道延迟的时间量时才应该使用此功能,否则在使用此功能时您执行的测量将不准确。

## **使用 InstaView**

大多数波形发生器会在输出信号路径上插入一个 50 Ω 串联电阻(要求输出通过 50 Ω 特性阻抗的电缆 连接到 50 Ω 负载),以确保最大功率传输并最大限度减少高速信号的反射。这称为阻抗匹配。发生器 上显示的标称设置基于信号路径中所有级均正好为 50 Ω 的假设。

但是,许多用户使用非 50 Ω 端接的被测设备 (DUT)。这种阻抗不匹配会导致 DUT 上的波形与发生器 上的标称设置不同。例如, 如果将 3.3 V 方波波形设置为在 TTL 电路上触发的时钟, 则可能在设备端 获得 6.6 V 方波, 因为 TTL 电路通常具有数 kΩ 的输入阻抗。另外, 如果存在寄生电容或电感, 则会导 致波形失真;波形将不再是方波。面临的问题是屏幕仍会显示 3.3 V 方波。

凭借获得专利的 InstaViewTM 技术,仪器可以测量并显示 DUT 的波形,而不仅仅是标称波形。显示的 波形将实时变化,并且设置将随被测设备的频率、幅度、波形或阻抗的变化而变化。

### **设备清单**

- 一台 AFG31000 系列任意波形发生器产品
- 一台示波器 (具有 50 Ω 和 1 MΩ 可切换输入阻抗)
- 一根 BNC-BNC 电缆
- 一个 BNC T 连接器 (JKJ)
- 一个演示板

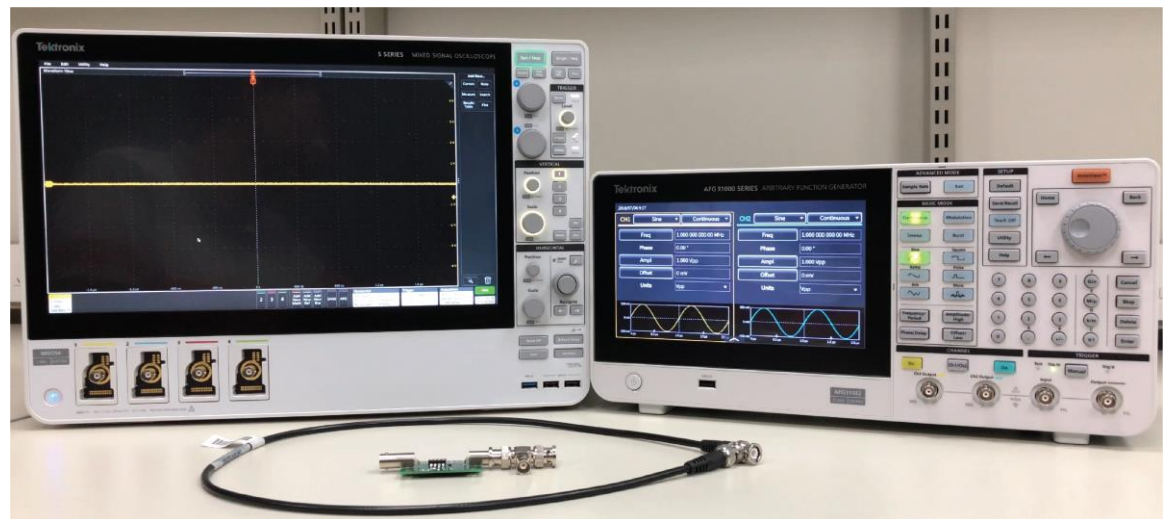

**图 64:InstaView 教程设备**

### **设置 AFG31000**

- 1. 选择前面板上的**默认**按钮,然后选择方形按钮将 CH1 的输出从正弦切换为方波。
- 2. 在 AFG31000 CH1 输出和示波器 CH1 输入之间连接 BNC 电缆。
- 3. 按 AFG31000 上的 **CH1** 按钮打开输出。

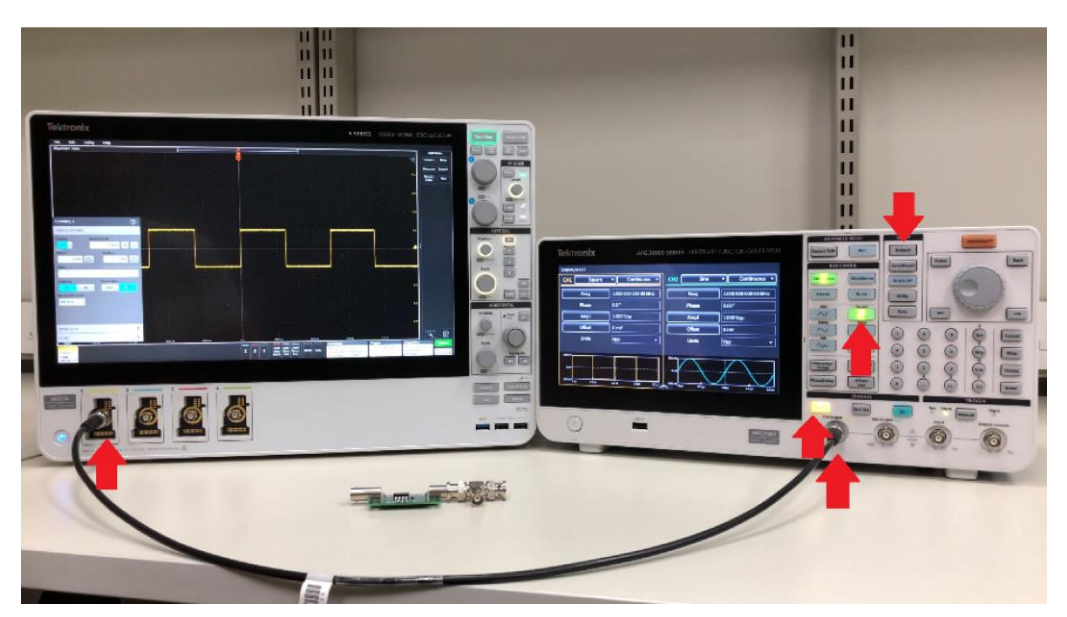

**图 65:带连接的 AFG31000 InstaView 设置的概述**

- 4. 打开示波器上的 CH1 并调整水平、垂直和触发电平设置以查看屏幕上的波形。
- 5. 在 50 Ω 和 1 MΩ 之间切换示波器 CH1 输入阻抗,以查看幅度的变化。

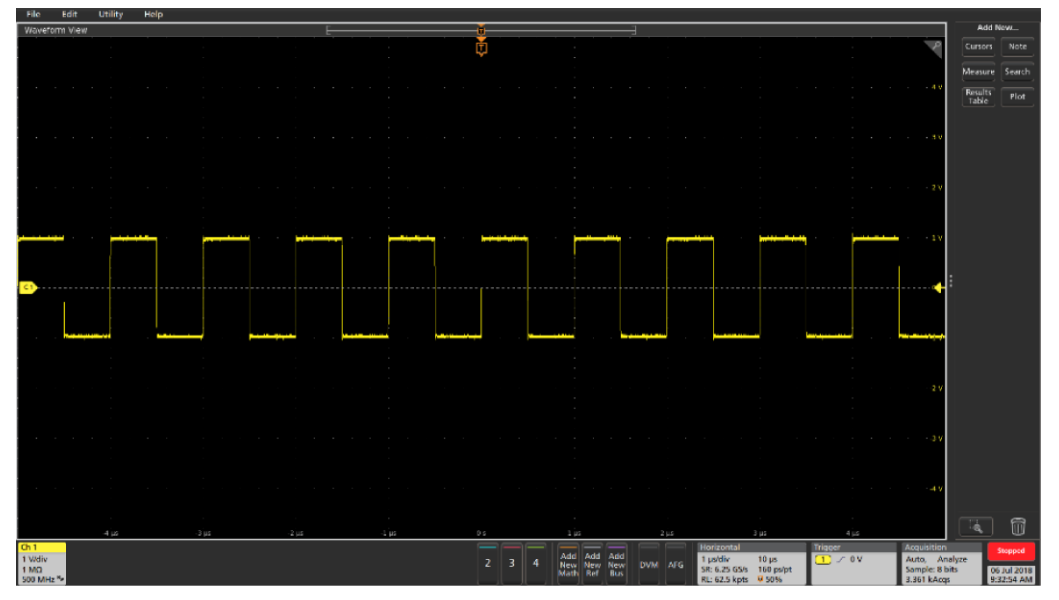

**图 66:示波器 1 MΩ**

- 6. 断开 BNC 电缆与示波器的连接,并在演示板、示波器 CH1 输入和 BNC 连接器之间连接 T 型连 接器。
- 7. 确保将演示板上的开关设置为 LCR (包括电阻、电容和电感负载在内的复合阻抗)
- 8. 调整示波器以观察波形。

**注释**。您可以看到 DUT 的输入阻抗在幅度(纯电阻负载)和形状(电容感应负载)方面对波形的影响, 但仪器上显示的波形形状仍然是完全方形。

### **在 AFG31000 上设置 InstaView**

1. 按前面板上的 InstaView™ 按钮打开设置窗口。

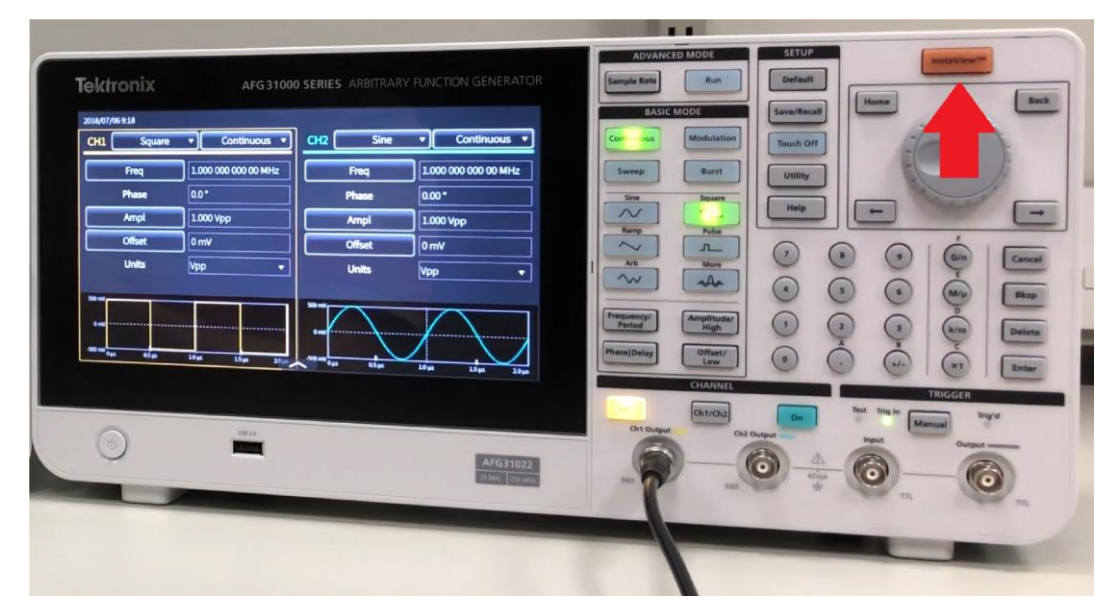

### **图 67:在 AFG31000 仪器上设置 InstaView**

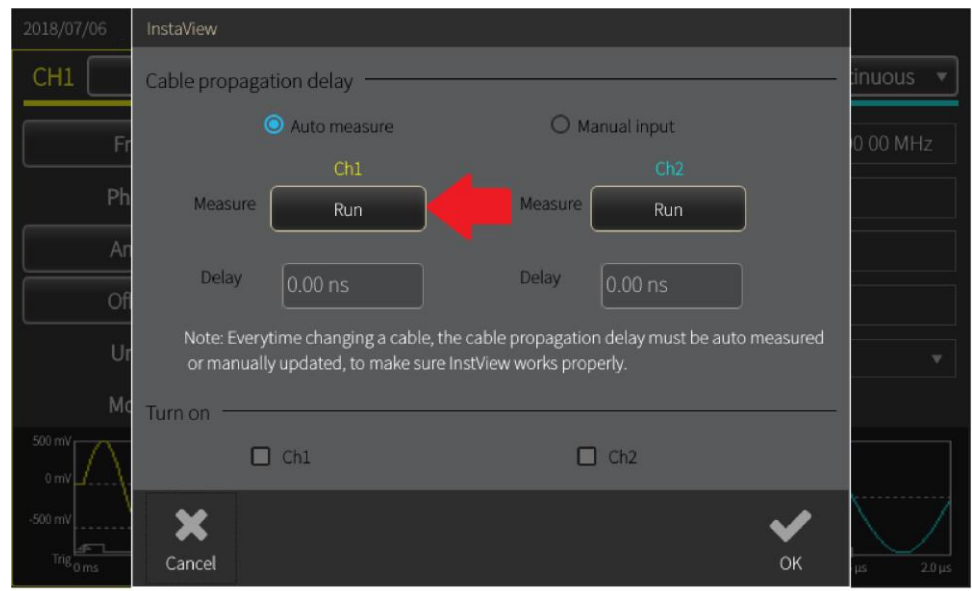

2. 选择 CH1, 然后单击运行以自动测量电缆传播延迟。参见下图。

## **图 68:选择通道一**

3. 在 CH1 输出和触发输入之间连接 BNC 电缆, 然后选择**确定**。

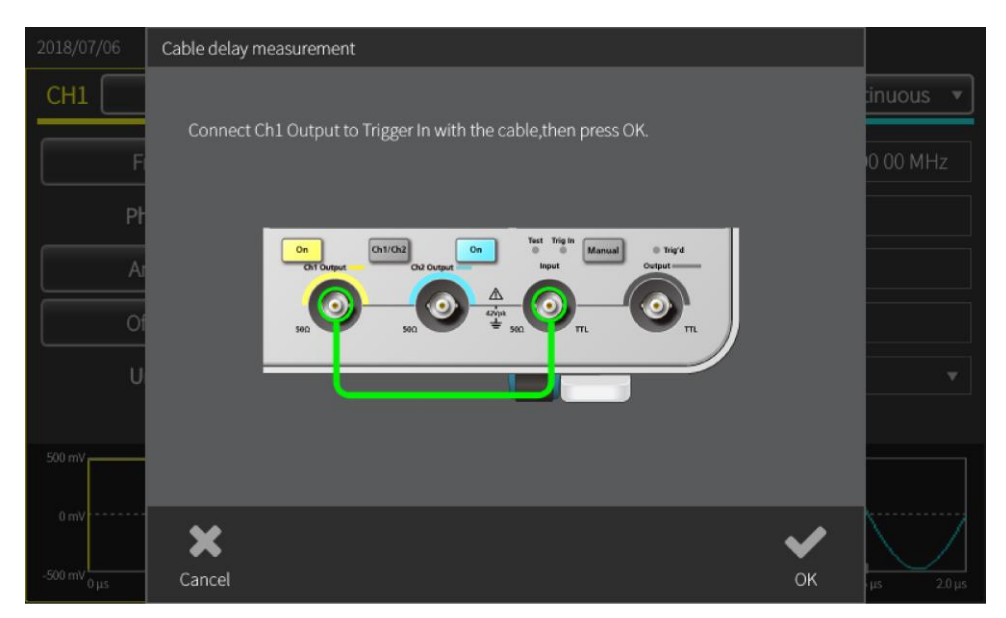

#### **图 69:BNC 触发连接 – InstaView**

4. 测量完成后, 延迟将反映在对话框中。传播延迟将显示反射何时到达 AFG 输出端口。在阻抗不匹 配的情况下,仪器算法可以将事件与反射分开。

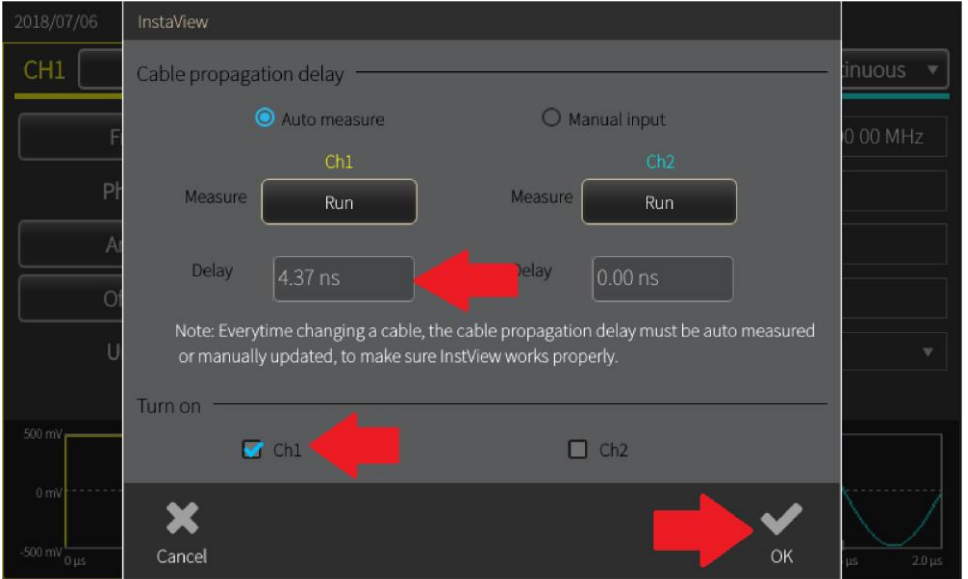

#### **图 70:延迟对话**

- 5. 选择 **CH1**,并选择**确定**关闭窗口。
- 6. 将 BNC 电缆再次直接连接到示波器 CH1 输入。
- 7. 滑动 AFG31000 上的波形预览窗口以放大波形。
- 8. 重复步骤 4 到 8, 观察仪器上显示的波形如何随负载变化而变化, 以及与捕获的波形的相似性。您 可以看到仪器上显示的波形如何随 DUT 的阻抗变化而变化。

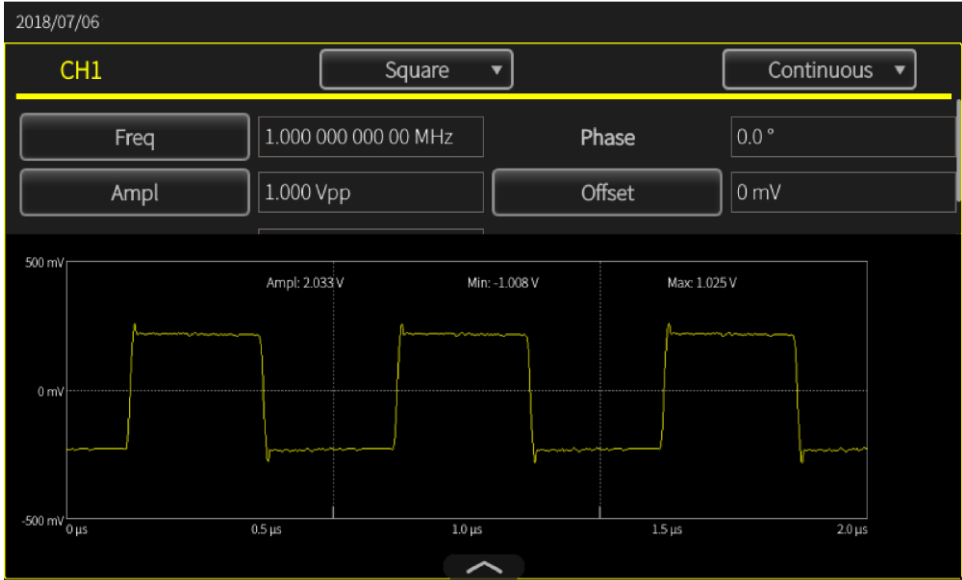

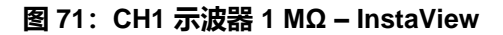

# **更改设置**

### **要更改波形设置:**

单独或同时更改 CH1 的幅度和频率,以观察 InstaView 波形如何实时变化,并将其与示波器捕获的波 形进行比较。

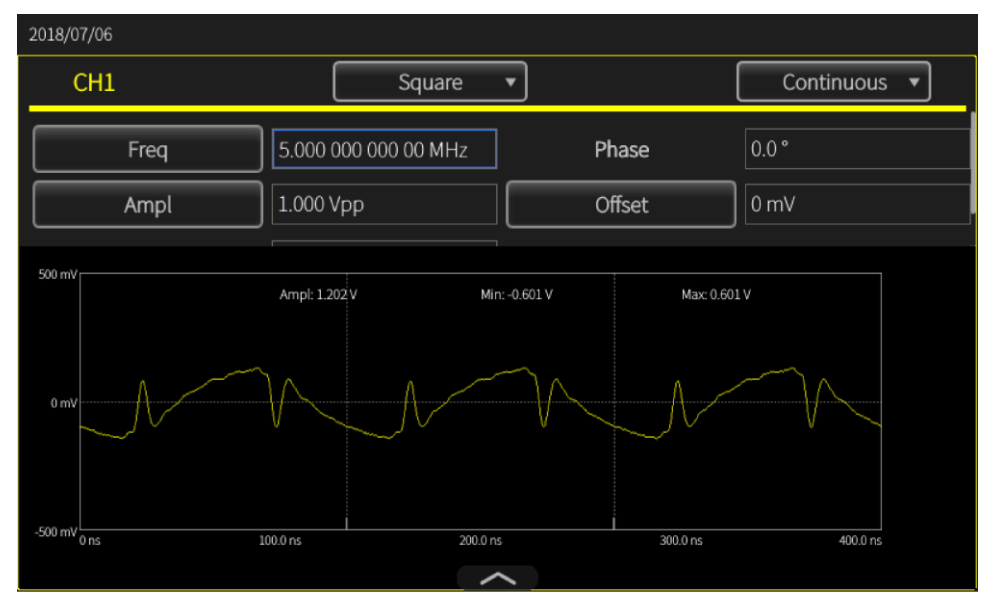

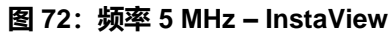

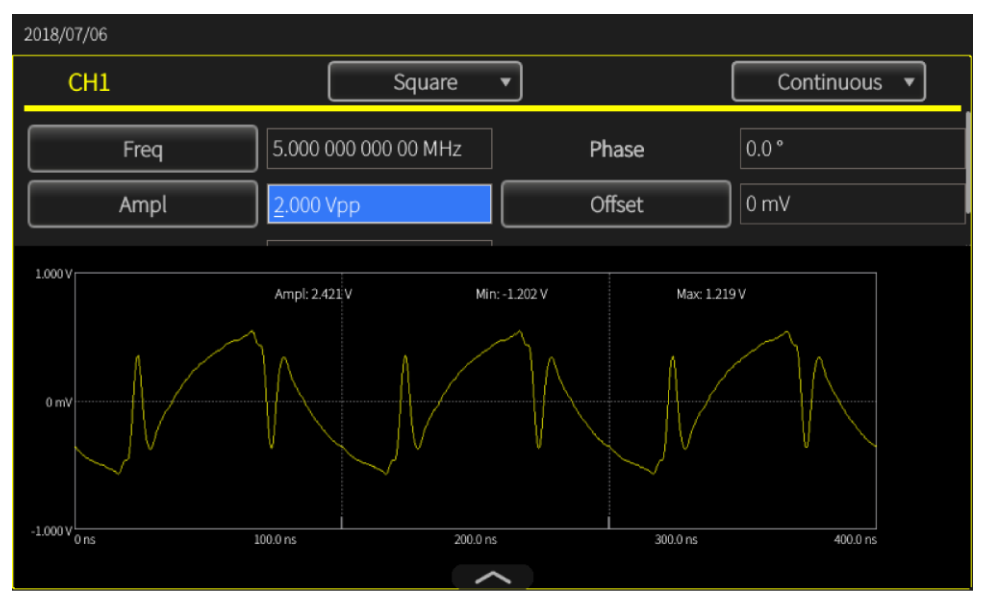

**图 73:频率 5 MHz – 示波器**

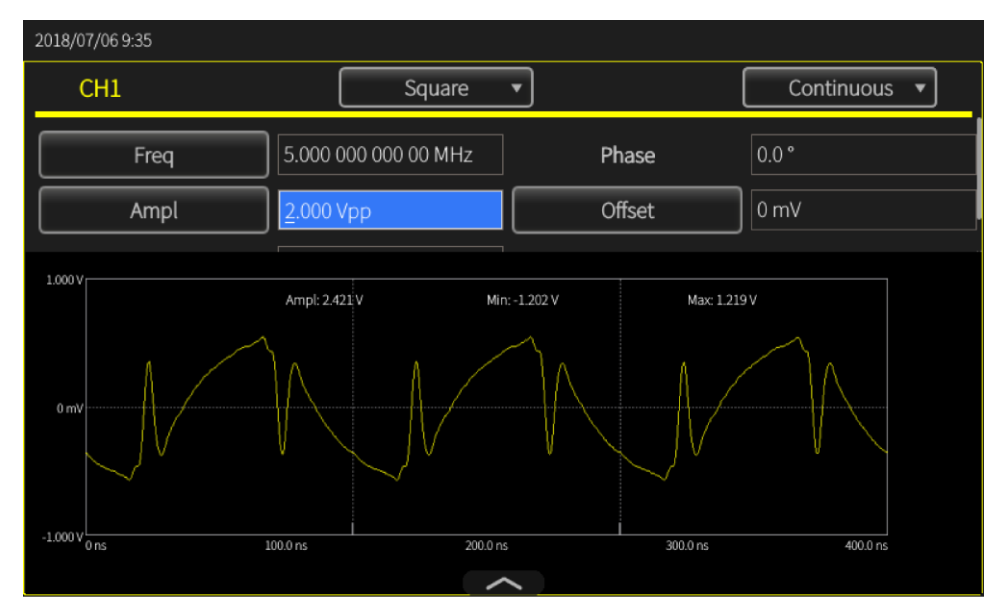

**图 74:幅度 2 VPP – 示波器 InstaView**

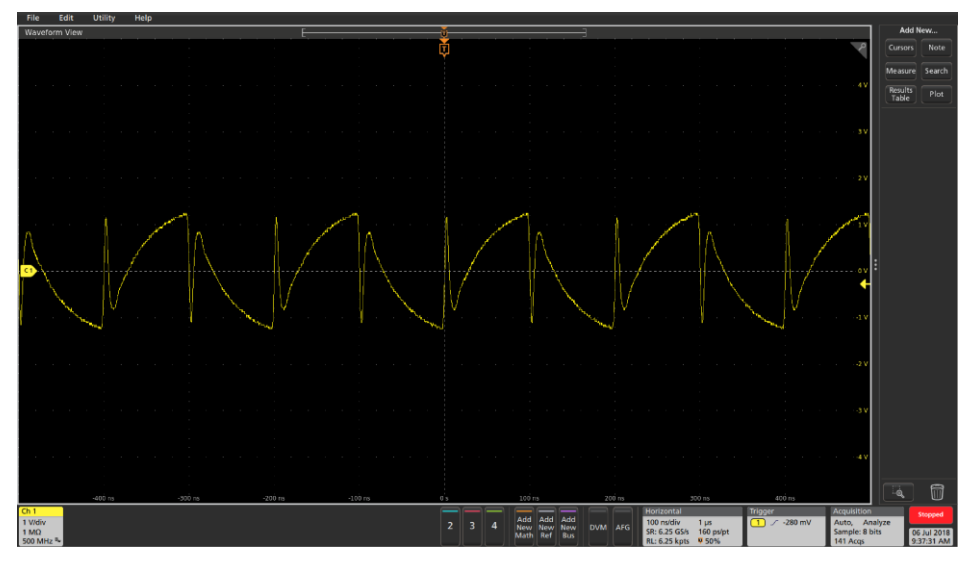

**图 75:幅度 2 Vpp – InstaView**

# **"高级"模式**

高级模式让您可以生成长波形或具有复杂时序的波形。对此,一个示例是通过串行总线生成脉冲序列或 数据包。

您可以控制序列器中波形的组织方式,包括重复、等待、跳转、转到或触发事件,包括外部触发输入、 手动触发、定时器和 SCPI 命令。

在"高级"模式下,任意波形中的每个点在每个周期输出一次,以指定的采样率速度输出,不进行跳过 或重复。如果您的应用对抖动和相位噪声很敏感,或者如果您想模拟长波形中的窄异常,请使用"高级 "模式(如串行总线仿真或 I/Q 调制)。保留波形中的细节、改善抖动和相位噪声性能,并且每个周期 中的采样数量是一致的。

| 2018/08/31           |          |         |                     |        |               |                                  |  |           |  |
|----------------------|----------|---------|---------------------|--------|---------------|----------------------------------|--|-----------|--|
| Sequence             | Index    | Ch1 WFM | Ch <sub>2</sub> WFM | Repeat |               | Wait Event Jump Event Jump Addr. |  | Go To     |  |
|                      | 1        |         |                     |        |               |                                  |  |           |  |
| <b>Waveform List</b> | 2        |         |                     |        |               |                                  |  |           |  |
| Length<br>Name       | 3        |         |                     |        |               |                                  |  |           |  |
|                      |          |         |                     |        |               |                                  |  |           |  |
|                      | Δ        |         |                     |        |               |                                  |  |           |  |
|                      |          |         |                     |        |               |                                  |  |           |  |
|                      | 6        |         |                     |        |               |                                  |  |           |  |
|                      |          |         |                     |        |               |                                  |  |           |  |
|                      |          |         |                     |        |               |                                  |  |           |  |
|                      | Max: 0 V |         |                     |        | Duration: 0 s |                                  |  |           |  |
|                      | Min: 0 V |         |                     |        | Length: 0     |                                  |  |           |  |
|                      | Max: 0 V |         |                     |        | Duration: 0 s |                                  |  |           |  |
|                      |          |         |                     |        |               |                                  |  |           |  |
| 勔<br>⊳               | Min: 0 V |         |                     |        |               |                                  |  | Length: 0 |  |

**图 76:"高级"模式的默认屏幕**

# **高级输出模式**

"高级"模式具有以下输出模式:

- 序列: 通过选择序列来打开已保存的波形序列。在生成具有复杂时序的波形时提供更高灵活性 。您可以定义最多含 256 级的复杂时序,或每个通道 16 MB 的总波形长度(或 128 MB;可选 项)。这些步骤可以按循环、转到来组织,或由跳转或等待事件来触发。
- **连续:** 仪器在运行时重复输出一级波形序列。
- **触发:**当仪器接收到触发输入时,输出一个波形周期。在一个周期之后,它恢复为初始状态, 等待另一个触发输入。
- 门控: 当接收到有效门控信号时, 仪器输出一级波形序列; 当触发另一个有效门信号时, 仪器 将停止。

"高级"模式根据序列表输出波形,包括循环和条件跳转。根据所选序列定义的条件输出波形。可以按 指定的任何顺序输出多个波形。

高级输出模式屏幕允许:

- 从可用波形中进行选择。
- 选择**序列**打开已保存的波形序列。
- 创建并保存新波形。

## **高级序列表**

高级序列列表屏幕允许:

- **打开**: 打开一个现有波形序列。
- **新建**:启动新的单个序列。如果之前的序列未关闭,则会出现一个对话框,询问您是否应保存 以前的设置。
- **保存**:保存波形。
- **另存为**: 您可以将波形保存为新文件名。

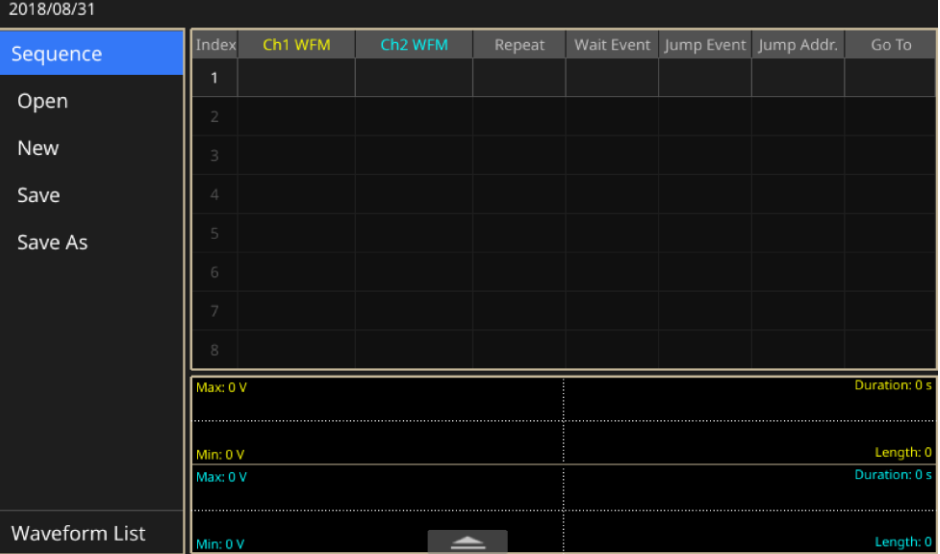

**图 77:单通道序列屏幕**

# **高级波形列表**

### **高级波形列表**

- **打开:**打开现有波形。
- **存储器:**找到仪器存储器中的波形。
- **USB:**找到外部 USB 驱动器上的波形。
- 预定义: 定位预定义的存储位置中的波形。
- **删除:**从波形列表中删除一个或多个现有波形。

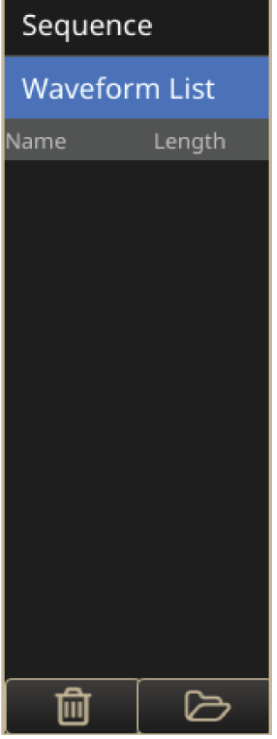

**图 78:波形列表**

## **高级设置栏**

#### **高级设置栏**

- 序列: 根据序列表中的定义输出一系列波形。
- **连续:** 仪器在运行时反复输出单个波形。
- **触发:**当仪器接收到触发输入时,输出一个波形周期。在一个周期后,仪器恢复为初始状态, 并等待另一个触发输入。
- **门控:**仪器在接收到门信号时输出单波形序列,并在接收到第二个门信号时停止。

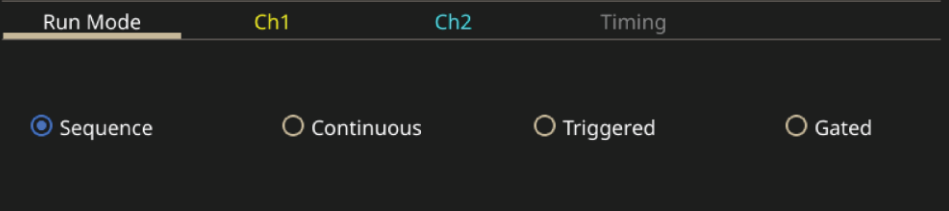

**图 79:设置栏**

### **设置栏,通道 1/通道 2**

- **缩放:**缩放是基于一个通道上的波形序列中的偏置的幅度缩放。
- 偏置: 偏置是指在将波形拖入序列表后, 单个通道上波形序列中的最大和最小电压的平均值。 您可以更改偏置量以调整平均位置。

**备注**:"高级"模式支持具有幅度和偏置信息的波形。将波形加载到表中时,通道 1/通道 2 偏置可能具有 初始值。将根据偏置设置计算缩放值。

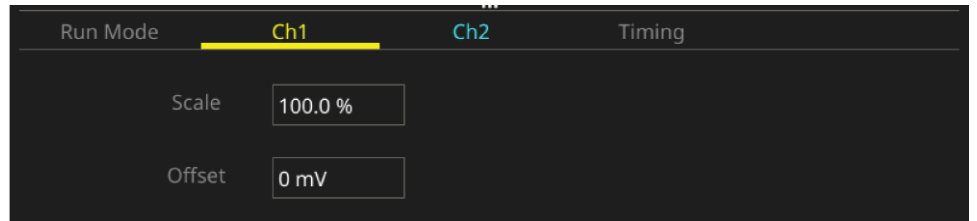

**图 80:通道缩放和偏移**

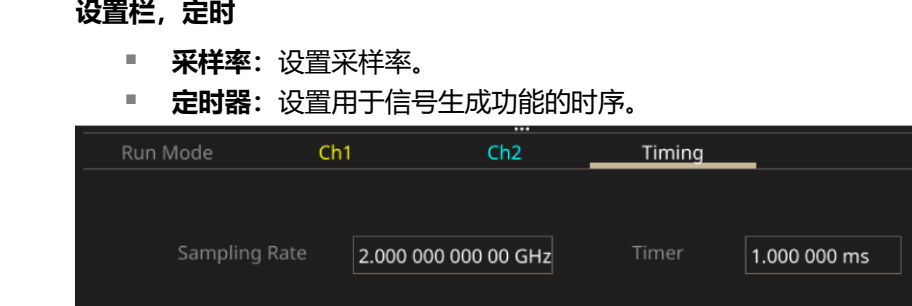

### **图 81:时间**

**设置栏,高级表**

- **重复:**重复信号生成功能,直到执行停止指令。
- 等待事件: 在生成波形之前必须执行的事件。
- **跳转事件:**触发仪器以转到另一个步骤。
- **跳转地址:**设置跳转事件的跳转目标。
- **转至:**生成序列元素中指定的波形后,移动到序列中的特定步骤。

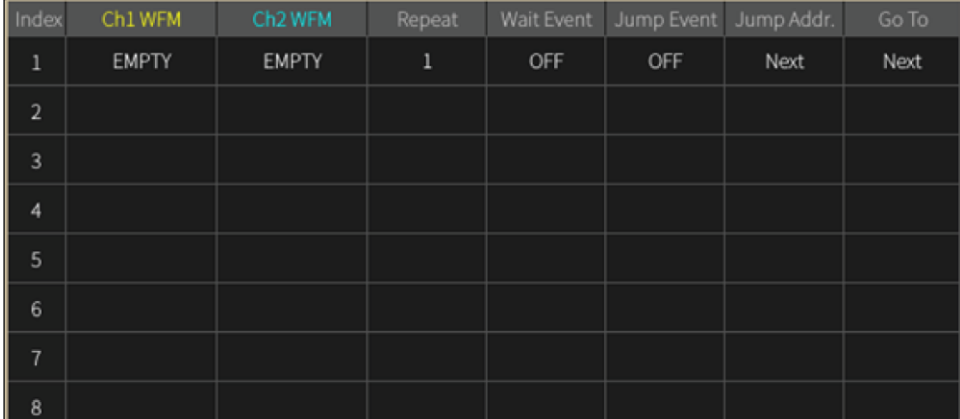

**图 82:序列表**

## **序列表**

### **序列表**

序列模式具有以下选项:

- 事件选择 (用于等待/跳转) : "关闭"或"定时器"、"外部触发"、"SCPI 命令"、" 手动"。
- 等待: 如果"等待"为"打开", 波形输出将保持, 直到发生"等待"事件, 然后波形输出 开始。
- **重复:** 定义条目中波形的重复次数 (1 到 1,000,000 或无限循环) 。
- 跳转: 如果"跳转"为"打开", 当跳转事件发生时, 当前波形输出中断, 并且顺列器立即跳 转到"跳转"地址。
- **转至:**当前波形重复完成(未中断)后,序列器转到"转至"地址。默认情况下,地址为"下 一个"(当前条目地址 + 1)。

| Index                   | Ch1 WFM      | Ch2 WFM      | Repeat | Wait Event | Jump Event | Jump Addr. | Go To |
|-------------------------|--------------|--------------|--------|------------|------------|------------|-------|
| $\mathbf 1$             | <b>EMPTY</b> | <b>EMPTY</b> | 1      | OFF        | OFF        | Next       | Next  |
| $\overline{2}$          |              |              |        |            |            |            |       |
| $\overline{\mathbf{3}}$ |              |              |        |            |            |            |       |
| 4                       |              |              |        |            |            |            |       |
| 5                       |              |              |        |            |            |            |       |
| 6                       |              |              |        |            |            |            |       |
| $\overline{7}$          |              |              |        |            |            |            |       |
| 8                       |              |              |        |            |            |            |       |

**图 83:序列表**

## **序列模式**

序列模式具有以下选项:

- **事件选择(用于等待/跳转):**"关闭"或"定时器"、"外部触发"、"SCPI 命令"、" 手动"。
- **等待:** 如果"等待"为"打开",波形输出将保持,直到发生"等待"事件,然后波形输出 开始。
- 重复: 定义条目中波形的重复次数 (1 到 1,000,000 或无限循环) 。
- **跳转:**如果"跳转"为"打开",当跳转事件发生时,当前波形输出中断,并且顺列器立即跳 转到"跳转"地址。
- **转至:**当前波形重复完成(未中断)后,序列器转到"转至"地址。默认情况下,地址为"下 一个"(当前条目地址 + 1)。

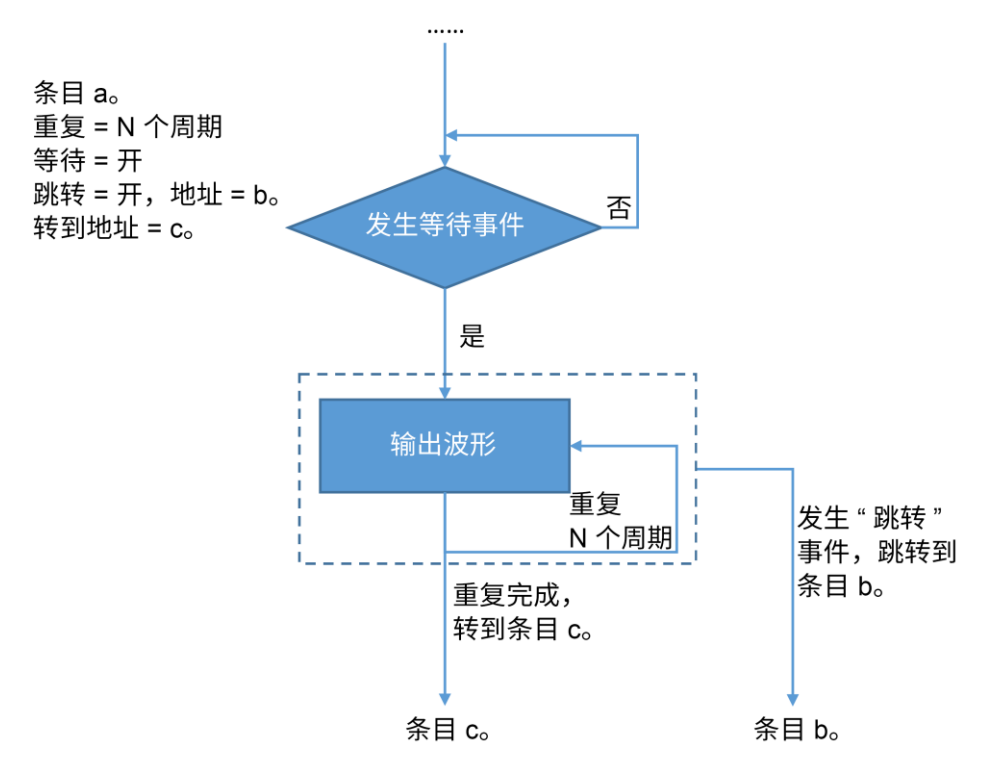

### **图 84:序列模式**

### **连续模式**

在连续模式下,只有一个条目(地址 = 1);将为无限周期输出此条目中的波形。在此模式下将禁用" Wait"、 "Jump" 和 "Goto"。

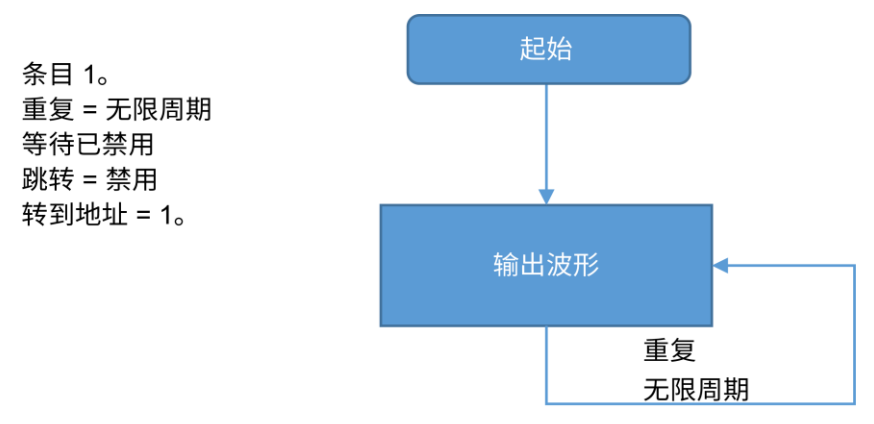

### **图 85:连续模式**

### **触发模式**

在触发模式下,只有一个条目(地址 = 1)。将保持输出,直到触发等待事件,然后输出一次波形(1个 周期)。之后仪器返回到序列的起始点,并等待下一个触发事件。在此模式下将禁用"Jump"

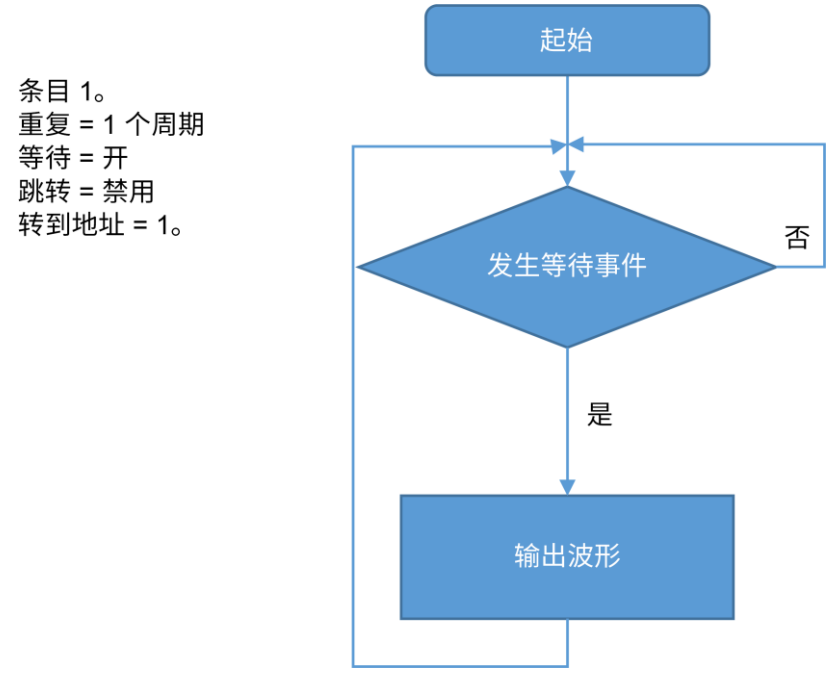

### **图 86:触发模式**

## **门控模式**

门控模式下只有一个条目。将保持输出,直到发生等待事件时(门打开)。在发生跳转事件时将停止( 门关闭)。序列器将返回序列的起始点,并等待下一个"等待"事件。在此模式下禁用"转到"。

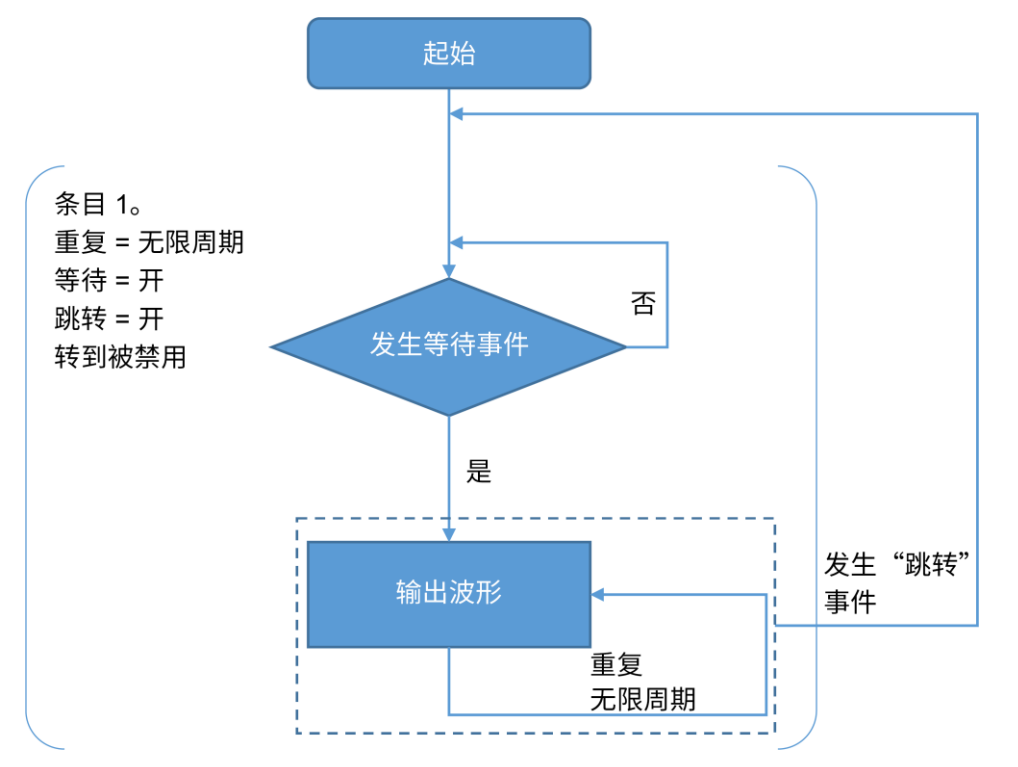

### **图 87:门控模式**

### **高级缩略图**

这是波形屏幕的缩小版本。

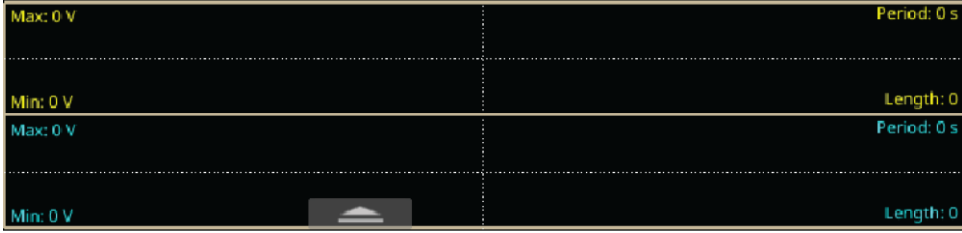

**图 88:缩略图**

# **教程:如何使用高级模式**

此示例将向您展示如何使用 AFG31000 系列任意函数发生器生成具有复杂时序的长波形或波形。在串 行总线中生成脉冲串或数据包即是一个此类应用示例。

"高级"模式每通道提供 16MB,提供扩展至 128MB 的选项,并支持 256 个排序条目。您可以通过使 用重复、等待、跳转、转到来执行的分支, 或者通过使用外部触发输入、手动触发、定时器和 SCPI 命 令执行的触发事件来控制仪器中的波形。

此应用示例演示如何编译含三个条目的简单序列,以及如何更改它们在仪器上的显示方式。

### **设备清单**

- 一台 AFG31000 系列任意波形发生器产品
- 一台 4 通道示波器
- 三根 BNC 转 BNC 电缆

## **进行高级模式连接**

- 1. 将仪器上的 CH1 输出、CH2 输出和触发输出连接到示波器上的 CH1、CH2 和 CH3。
- 2. 将示波器的触发源设置为 CH3。

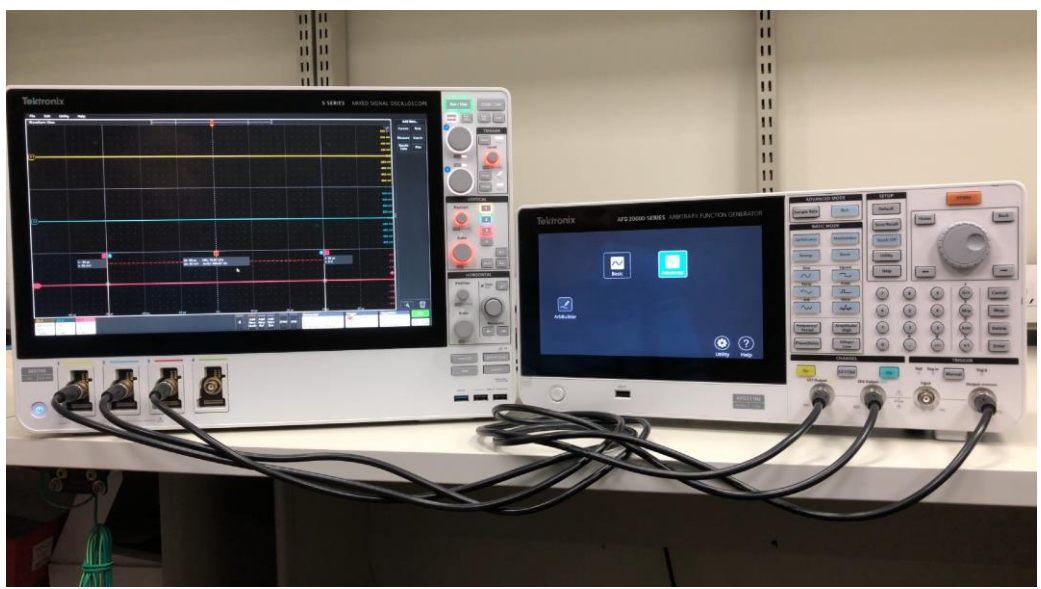

**图 89:设备设置**

# **使用高级模式**

**注释。**如果没有显示主页,请按前面板上的**主页**按钮。

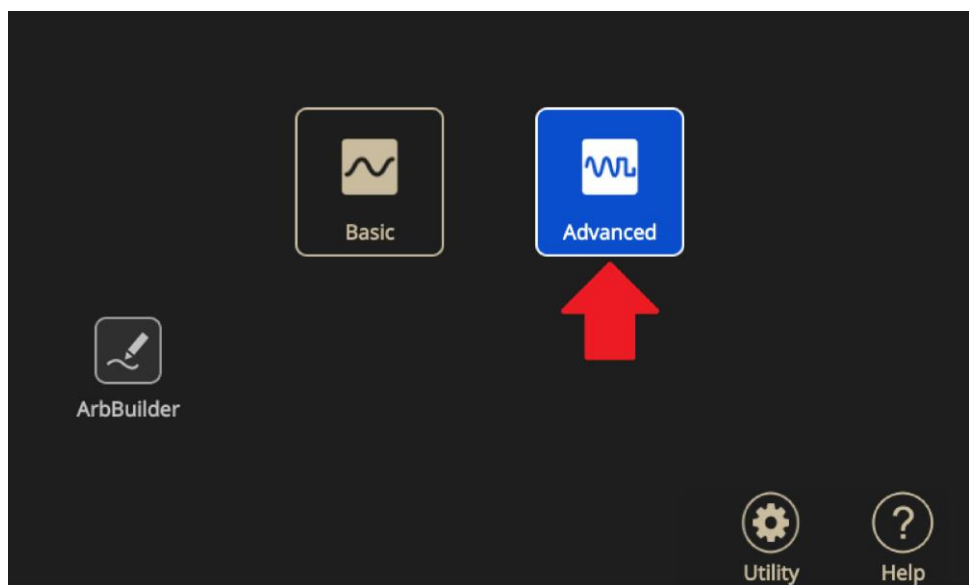

## **图 90:主屏幕上的"高级"图标**

- 1. 从屏幕底部向上滑动以显示设置栏,然后选择**序列**。
- 2. 从波形列表中选择**打开**(文件图标)以添加波形。

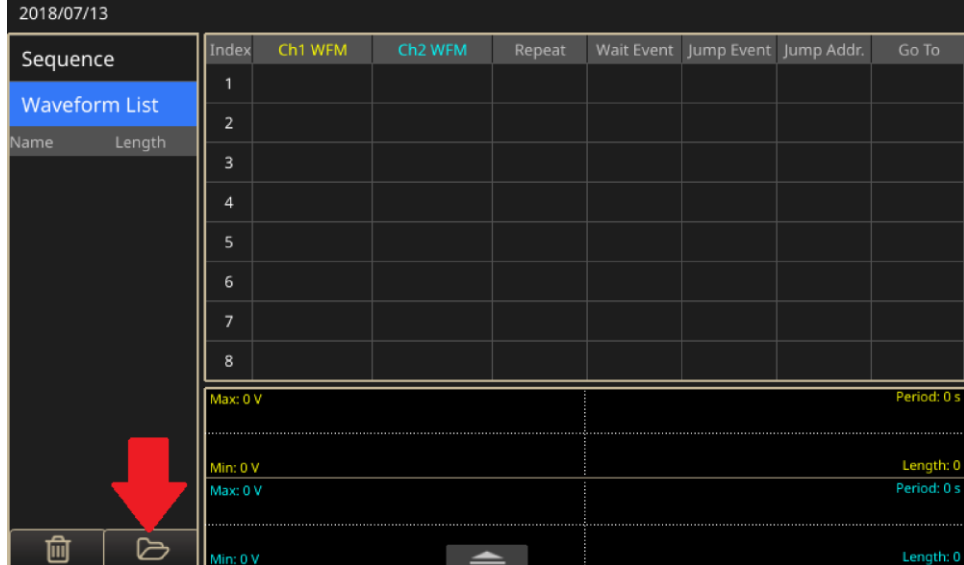

**图 91:空波形列表**

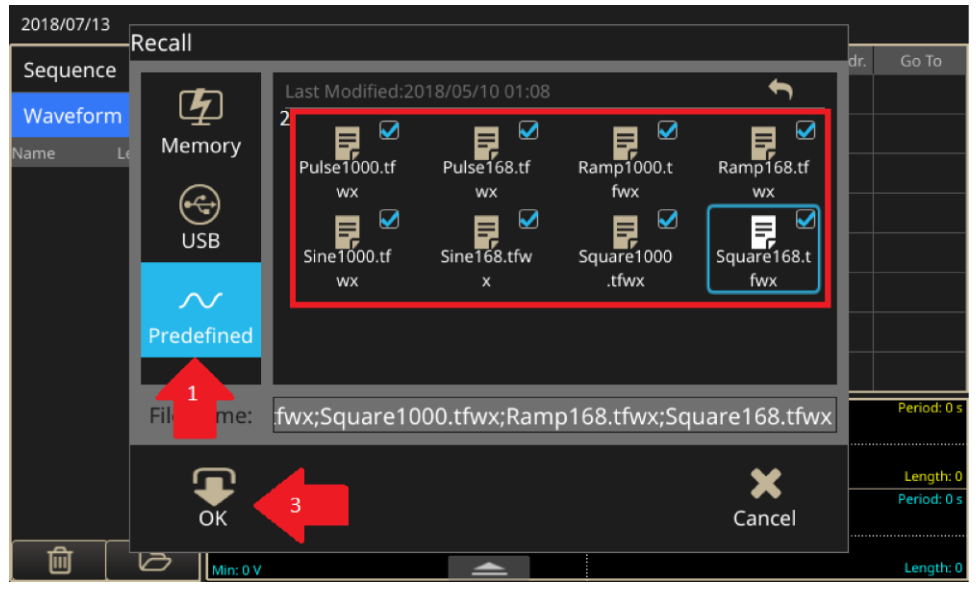

3. 选择**预定义**以查看内置波形。全部选中它们,然后单击**确定**按钮将其添加到波形列表中。波形将添 加到波形列表中。

### **图 92:预定义按钮**

| 2018/07/13           |        |                |         |                     |        |                                  |             |
|----------------------|--------|----------------|---------|---------------------|--------|----------------------------------|-------------|
| Sequence             |        | Index          | Ch1 WFM | Ch <sub>2</sub> WFM | Repeat | Wait Event Jump Event Jump Addr. | Go To       |
|                      |        |                |         |                     |        |                                  |             |
| <b>Waveform List</b> |        | $\overline{2}$ |         |                     |        |                                  |             |
| <b>Jame</b>          | Length | 3              |         |                     |        |                                  |             |
| Pulse1000            | 1000   |                |         |                     |        |                                  |             |
| Sine1000             | 1000   | 4              |         |                     |        |                                  |             |
| Pulse168             | 168    | 5              |         |                     |        |                                  |             |
|                      |        | 6              |         |                     |        |                                  |             |
| Sine168              | 168    | 7              |         |                     |        |                                  |             |
| Ramp1000             | 1000   |                |         |                     |        |                                  |             |
| Square1000           | 1000   | 8              |         |                     |        |                                  |             |
| Ramp168              | 168    | Max: 0 V       |         |                     |        |                                  | Period: 0 s |
| Square168            | 168    | Min: 0 V       |         |                     |        |                                  | Length: 0   |
|                      |        | Max: 0 V       |         |                     |        |                                  | Period: 0 s |
| 勔                    | ⊳      | <br>Min: 0 V   |         | ∸                   |        |                                  | Length: 0   |

**图 93:从波形列表中选择**

4. 您可以将列表中的波形拖放到序列条目中。

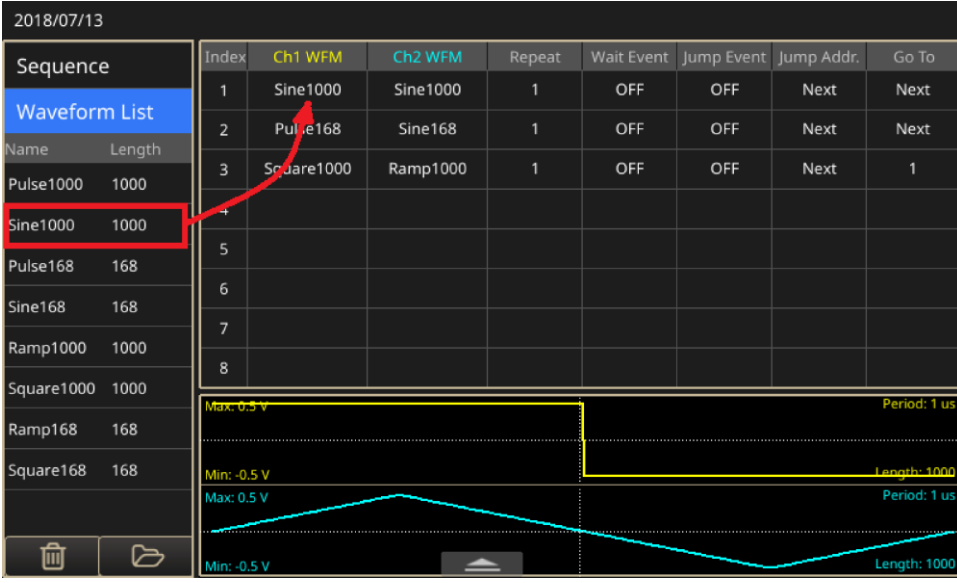

**图 94:拖放波形**

- **注释。** 您可以将任何波形添加到序列,但 CH1 和 CH2 波形必须具有相同的长度。
	- 5. 单击最后一个条目的**转到**字段,然后将其从"下一个"更改为 1。这使得序列在所有波形运行时返 回到第一个条目,并无限地重复该过程。

| 2018/07/13           |        |                |            |                     |        |            |            |             |              |
|----------------------|--------|----------------|------------|---------------------|--------|------------|------------|-------------|--------------|
| Sequence             |        | Index          | Ch1 WFM    | Ch <sub>2</sub> WFM | Repeat | Wait Event | Jump Event | Jump Addr.  | Go To        |
| <b>Waveform List</b> |        |                | Sine 1000  | Sine1000            | 1      | OFF        | OFF        | Next        | Next         |
|                      |        | 2              | Pulse168   | Sine168             | 1      | OFF        | OFF        | <b>Next</b> | Next         |
| Name                 | Length | 3              | Square1000 | Ramp1000            | 1      | OFF        | OFF        |             | <b>Next</b>  |
| Pulse1000            | 1000   |                |            |                     |        |            |            |             |              |
| Sine1000             | 1000   | 4              |            |                     |        |            |            |             | <b>Next</b>  |
| Pulse168             | 168    | 5              |            |                     |        |            |            |             | Number       |
|                      |        | 6              |            |                     |        |            |            |             |              |
| Sine168              | 168    |                |            |                     |        |            |            |             |              |
| Ramp1000             | 1000   | $\overline{7}$ |            |                     |        |            |            |             |              |
| Square1000           | 1000   | 8              |            |                     |        |            |            |             |              |
|                      |        | Vid x: U.S. V  |            |                     |        |            |            |             | Period: 1 us |
| Ramp168              | 168    |                |            |                     |        |            |            |             |              |
| Square168            | 168    | Min: - 0.5 V   |            |                     |        |            |            |             | Length: 1000 |
|                      |        | Max: 0.5 V     |            |                     |        |            |            |             | Period: 1 us |
|                      |        |                |            |                     |        | <b></b>    |            |             |              |
| 卹                    | ➢      | Min: - 0.5 V   |            |                     |        |            |            |             | Length: 1000 |

**图 95:"转到"字段,更改为 1**

6. 将第二个和第三个条目的重复次数更改为您所需的任何数字。不要将重复次数设置为无限,否则它们 将无限重复。将条目一的重复数保留为一。在下一步中,您为此条目设置一个触发示波器的标记。

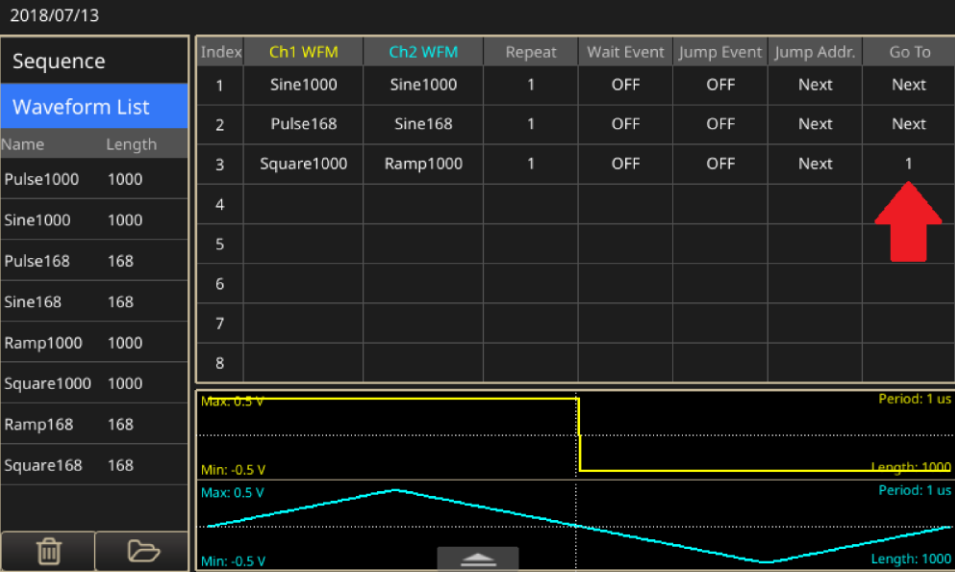

**图 96:更改为结果**

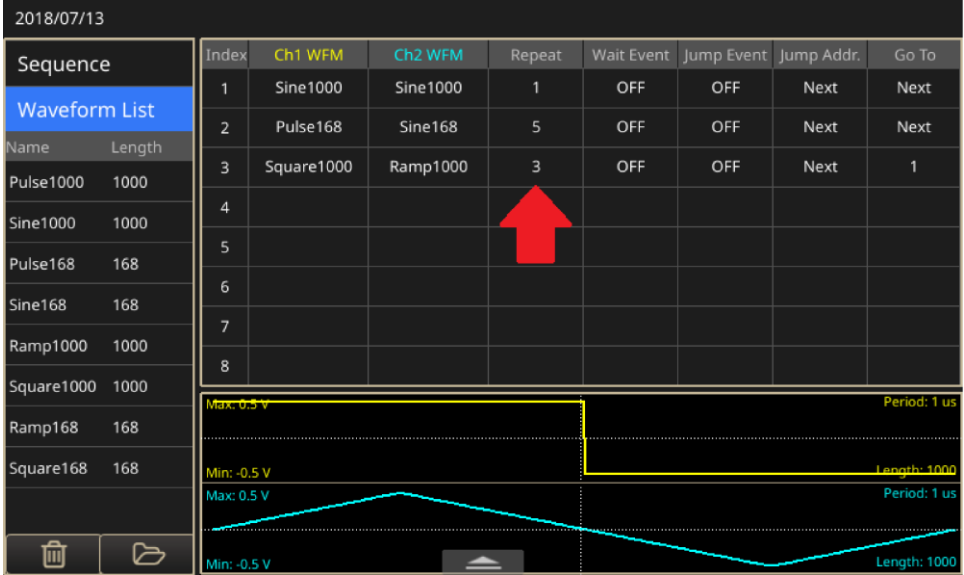

**图 97:设置重复函数**

7. 从左到右滑动一个条目以显示选择框,然后选择此框。当波形运行时,这会从仪器上的触发输出端 口生成 50% 的占空比脉冲。

| 2018/07/13           |        |                   |            |                     |                 |            |     |                       |              |
|----------------------|--------|-------------------|------------|---------------------|-----------------|------------|-----|-----------------------|--------------|
| Sequence             |        | <b>Index</b>      | Ch1 WFM    | Ch <sub>2</sub> WFM | Repeat          | Wait Event |     | Jump Event Jump Addr. | Go To        |
|                      |        |                   | Marke      | Sine 1000           | <b>Sine1000</b> |            | OFF | OFF                   | Next         |
| <b>Waveform List</b> |        | $\overline{2}$    | Pulse168   | Sine168             | 5               | OFF        | OFF | Next                  | Next         |
| Name                 | Length | 3                 | Square1000 | Ramp1000            | 3               | OFF        | OFF | Next                  |              |
| Pulse1000            | 1000   |                   |            |                     |                 |            |     |                       |              |
| Sine1000             | 1000   | 4                 |            |                     |                 |            |     |                       |              |
| Pulse168             | 168    | 5                 |            |                     |                 |            |     |                       |              |
|                      |        | 6                 |            |                     |                 |            |     |                       |              |
| Sine168              | 168    | 7                 |            |                     |                 |            |     |                       |              |
| Ramp1000             | 1000   |                   |            |                     |                 |            |     |                       |              |
| Square1000           | 1000   | 8                 |            |                     |                 |            |     |                       |              |
|                      |        | <b>MELGLUP IV</b> |            |                     |                 |            |     |                       | Period: 1 us |
| Ramp168              | 168    |                   |            |                     |                 |            |     |                       |              |
| Square168            | 168    | Min: -0.5 V       |            |                     |                 |            |     |                       | Length: 1000 |
|                      |        | Max: 0.5 V        |            |                     |                 |            |     |                       | Period: 1 us |
|                      |        |                   |            |                     |                 |            |     |                       |              |
| 而                    | ⊳      | Min: - 0.5 V      |            |                     |                 |            |     |                       | Length: 1000 |

**图 98:从左向右滑动以选中框**

- 8. 选择前面板上的**打开**按钮打开 CH1 和 CH2 输出, 然后选择**运行**以启动序列。
- 9. 调整示波器以观察 CH1 和 CH2 上的输出波形。CH3 是触发源。
- 10. 从屏幕底部向上滑动以显示设置栏,选择 CH1 选项卡并将缩放更改为 50%。这会将 CH1 的输出 幅度更改为原始设置的 50%。
- 11. 选择**定时**选项卡,将采样率从 1 GHz 更改为 500 MHz。这会将输出频率更改为原始设置的一半。
- 12. 在前面板上选择**运行**按钮两次以停止并重新运行序列。需要再次运行序列才能使设置更改生效。

#### 13. 示波器显示 CH1 在频率和幅度上的变化。

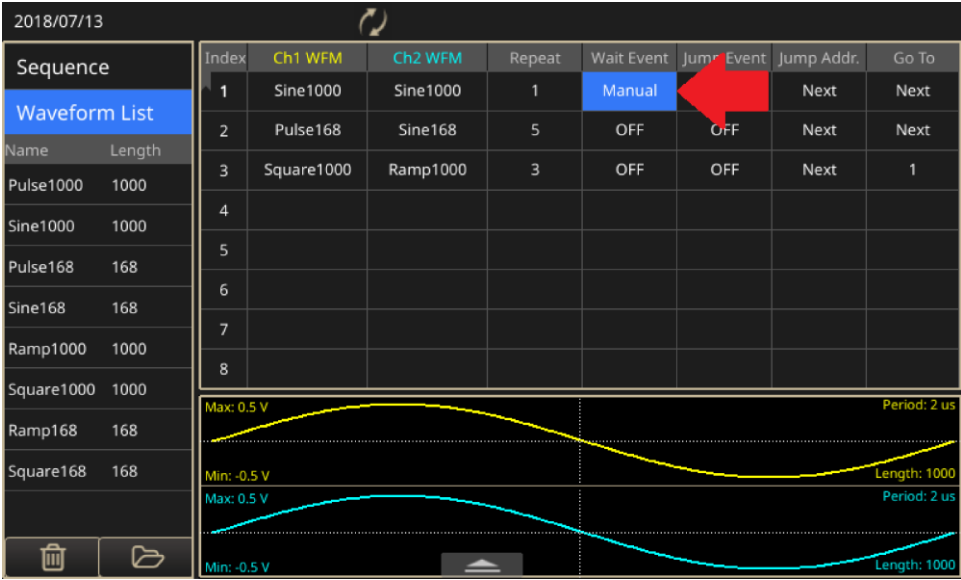

#### **图 99:手动触发**

- 14. 选择索引 1 上的条目的 Wait Event 字段, 然后从触发事件菜单中选择**手动**。
- 15. 在前面板上选择**运行**按钮两次以停止并重新开始运行。观察示波器,在选择单触发模式之前不会显 示波形。
- 16. 选择前面板上的手动触发按钮。整个序列将输出一次,然后等待下一次触发。

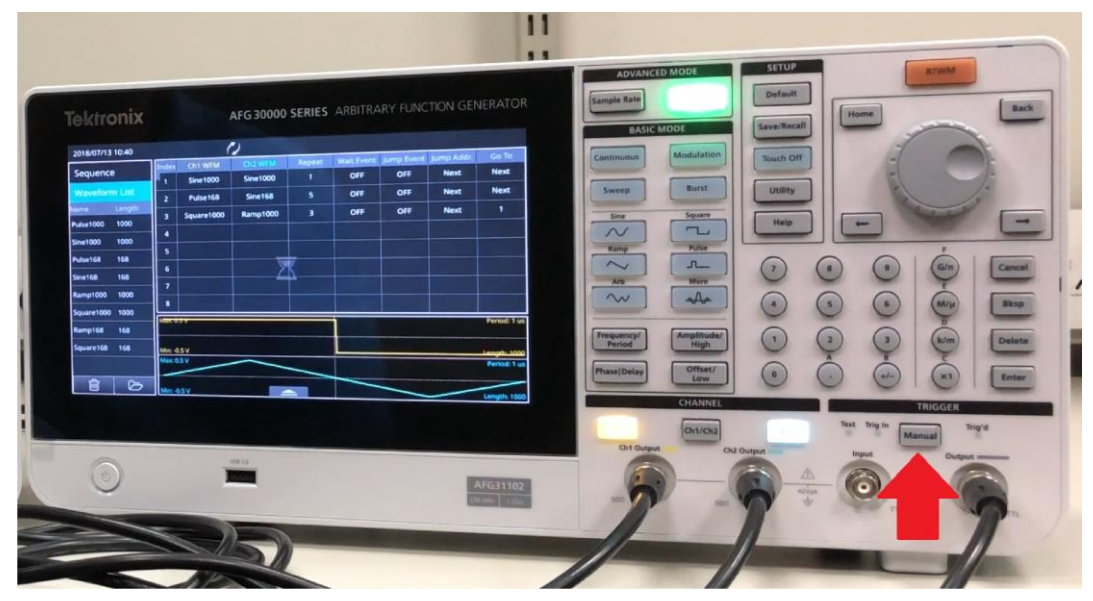

## **图 100:"手动触发"按钮**

17. 示波器上将显示单触发波形。

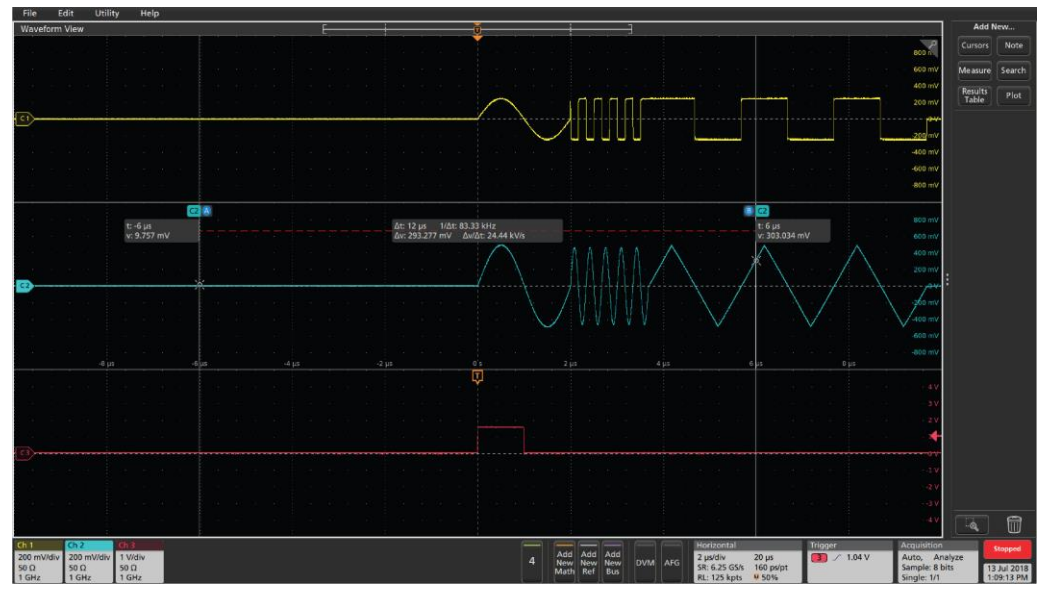

**图 101:单触发波形**

# **"辅助功能"菜单选项**

选择前面板**辅助功能**在仪器触摸屏上查看"辅助功能"菜单。可在"辅助功能"菜单中访问以下选项:

- 系统: 语言、软键盘、触发输出、时钟参考、开机、屏幕保护程序、按键音调、蜂鸣器、出厂 默认设置和时区的设置。
- **诊断/校准**:对应于诊断、校准、预热定时器和刷新继电器的设置。
- I/O 接口:配置、GPIB 地址、DHCP、默认网关、子网掩码和 IP 地址的设置。
- 安全菜单: 允许您设置访问保护和密码管理。
- **固件**: 允许您在有更新可用时更新固件。
- 许可证: 允许您更新许可证以增加存储器和功能。

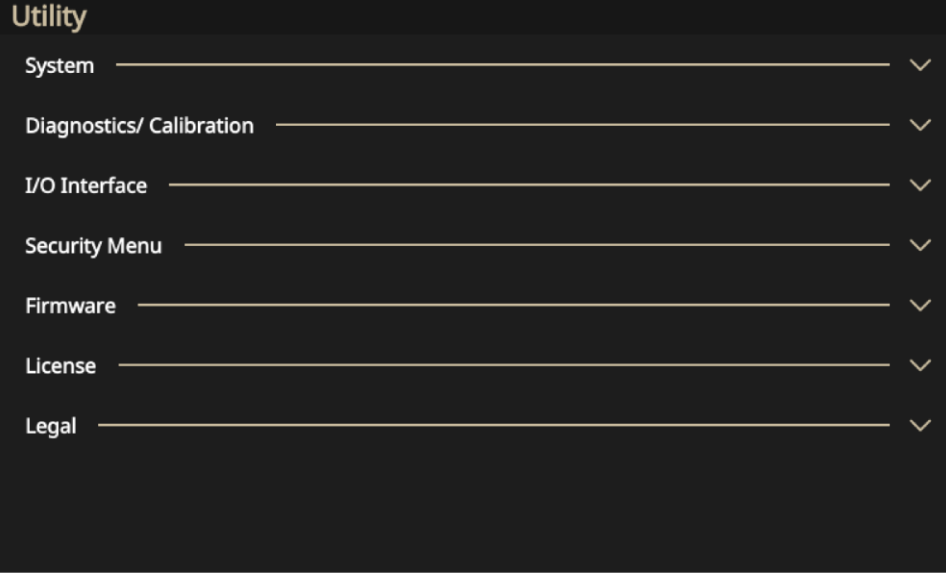

**图 102:"辅助功能"主屏幕**

## **系统菜单设置**

系统功能屏幕包含以下设置:

- **语言:**从以下语言中为您的仪器选择语言:**英语**、**法语**、**德语**、**日语**、**韩语**、**简体中文**、**繁体 中文**或**俄语**。
- 软键盘: 可在需要时选择打开以启用触摸屏键盘。如果您不想使用触摸屏键盘, 请选择**关闭**。
- 触发: 根据需要选择**同步**或触发(请参[阅同步多台仪器\(](#page-74-0)第 [52](#page-74-0) 页))[和触发\(](#page-64-0)第 [42](#page-64-0) 页)以获 取更多信息)。
- **时钟参考**: 将参考时钟设置为**内部**或**外部**。
- **开机**:打开仪器电源时选择**上次**或**默认**(请参[阅更改仪器设置\(](#page-108-0)第 [86](#page-108-0) 页)了解更多信息)。
- **屏幕保护程序:**选择**打开**或**关闭**。如果您希望屏幕在超过五分钟內没有任何触摸屏活动时变为 空白,请选择**打开**。如果您希望屏幕持续亮起,请选择**关闭**。
- 按键音调:根据您的偏好选择打开或关闭。如果启用此选项,在使用前面板按钮时将听到提示 音。如果选择关闭,则不会听到提示音。
- **蜂鸣器:**选择**打开**或**关闭**。如果启用此选项,当屏幕上出现消息框时,您将听到哔声。如果选 择**关闭**,您将听不到哔声。
- 出厂默认设置: 将仪器复位为出厂默认设置。
- **亮度:**使用亮度滑块调整触摸屏亮度。
- 时区:设置所需的时区。

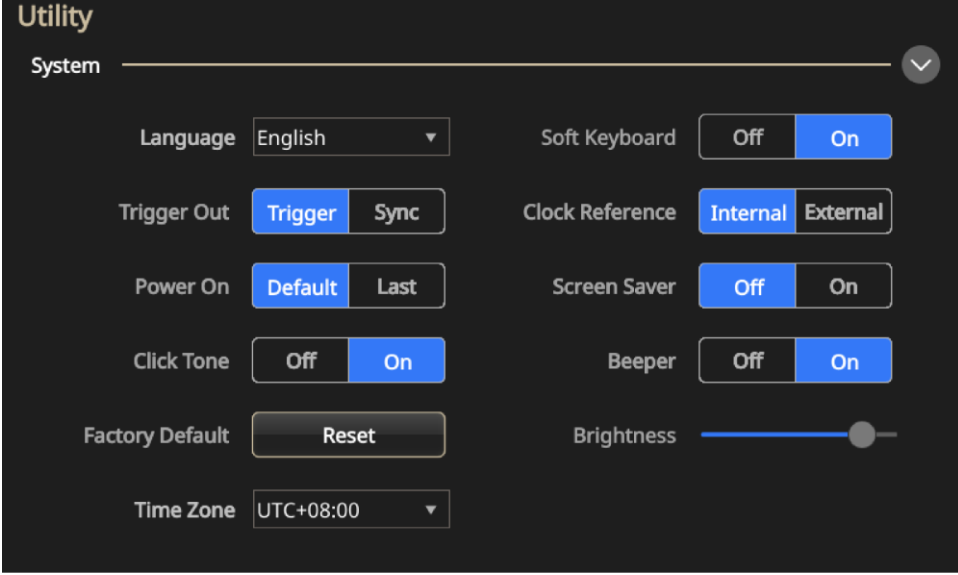

**图 103:系统设置**
## **更改仪器设置**

开启仪器时将恢复默认设置。您可以将仪器设置为在仪器下次打开时记住并恢复上次使用的设置(有关 详细信息,请参[阅"辅助功能"菜单选项\(](#page-106-0)第 [84](#page-106-0) 页))。

#### **要更改开机设置:**

1. 按前面板**辅助功能**按钮(位于"设置"区域)。

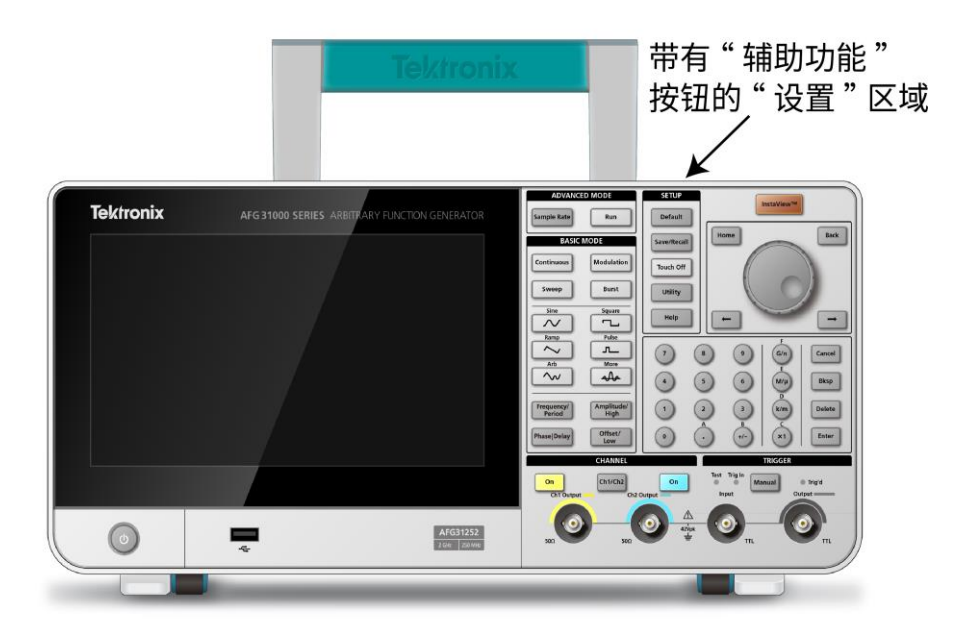

## **图 104:"辅助功能"按钮**

- 2. 在触摸屏上,选择**系统**。
- 3. 从"开机"选项中,选择**上次**。

您可以在"系统"菜单中进行其他更改。例如,可以更改:

- 触发输出到**同步**或触发
- 启用或禁用**按键音调**
- 将时钟参考更改为**外部**或**内部**
- 选择打开或关闭以启用或禁用屏幕保护程序
- 选择**打开**或**关闭**以启用蜂鸣器
- 使用滑块调整触摸屏的亮度

## **从存储器中清除仪器设置和波形**

可通过以下步骤从仪器内部存储器中清除全部仪器设置和用户定义的波形。

**注释。** 可随时按下前面板的**默认**按钮将仪器恢复为默认设置而不清除存储器。

#### **要从存储器中清除仪器设置和波形:**

- 1. 按前面板**辅助功能**按钮(位于"设置"区域)。
- 2. 在触摸屏上,选择**系统**。
- 3. 从"出厂默认设置"选项中,选择**重置。**
- 4. 当系统询问是否要执行此操作时,请选择**确定**(或者,如果您决定不删除设置和波形,则选择 **取消**)。

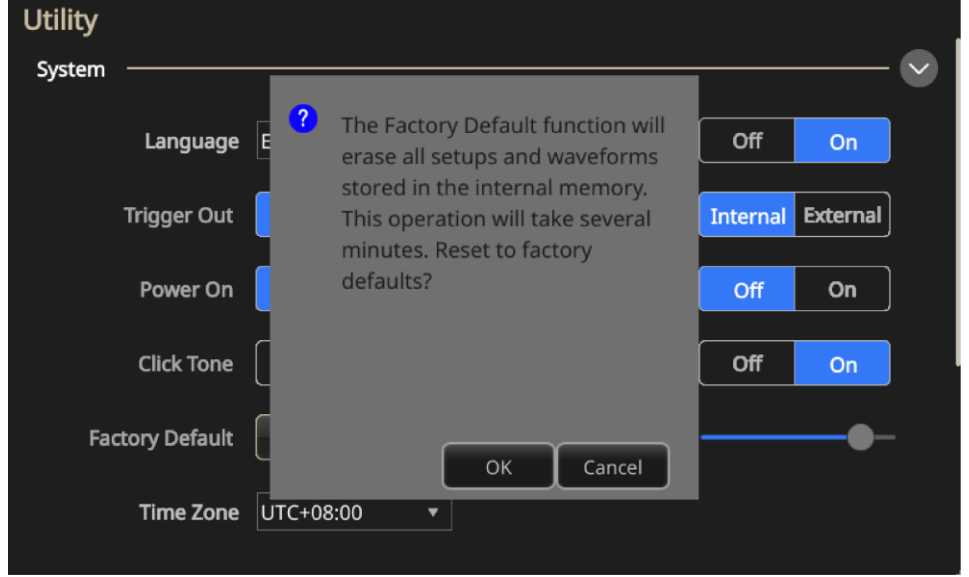

**图 105:清除仪器设置和波形**

## **选择本地语言**

可选择在仪器屏幕上显示的语言。

**注释。** 第一次打开仪器电源时,默认选择英语。选择需要的语言后,菜单、弹出消息以及内置帮助都会以 指定的语言显示。您还可以使用适合于所选语言的前面板叠加层。

#### **要选择语言:**

- 1. 在"设置"区域中,按前面板**辅助功能**按钮。
- 2. 在触摸屏上,选择**系统**。
- 3. 对于"语言"选项,请选择适当的语言(**英语**、**法语**、**德语**、**日语**、**韩语**、**简体中文**、**繁体中文**或 **俄语**(见下图)。

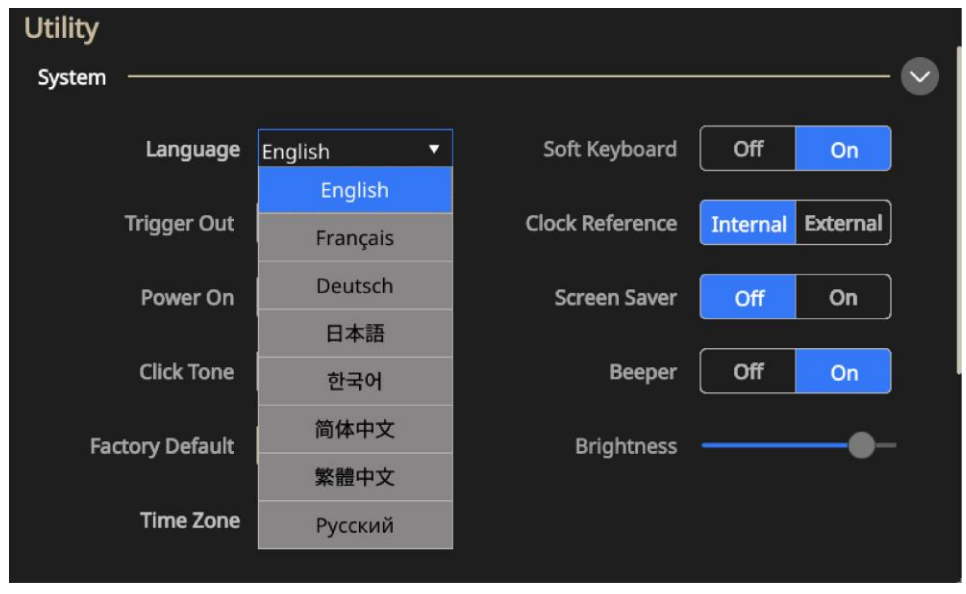

**图 106:语言选择**

# **诊断和校准功能**

"辅助功能"菜单中的诊断和校准选项如下所示。

- 诊断: 选择运行以执行自检, 验证仪器是否正常运行 (请参阅<u>执行诊断和校准</u> (第 [90](#page-112-0) 页) 了 解更多信息)。
- 校准: 选择运行以使用内部校准程序检查直流精度 (请参阅执行诊断和校准 (第 [90](#page-112-0) 页) 了解 更多信息)。
- 预热时间: 在执行诊断或校准之前, 选择开始将仪器预热 20 分钟。
- 刷新继电器: 选择运行以清除氧化层的继电器触点。这大约需要两分钟, 并且将继电器切换大 约 1000 次。

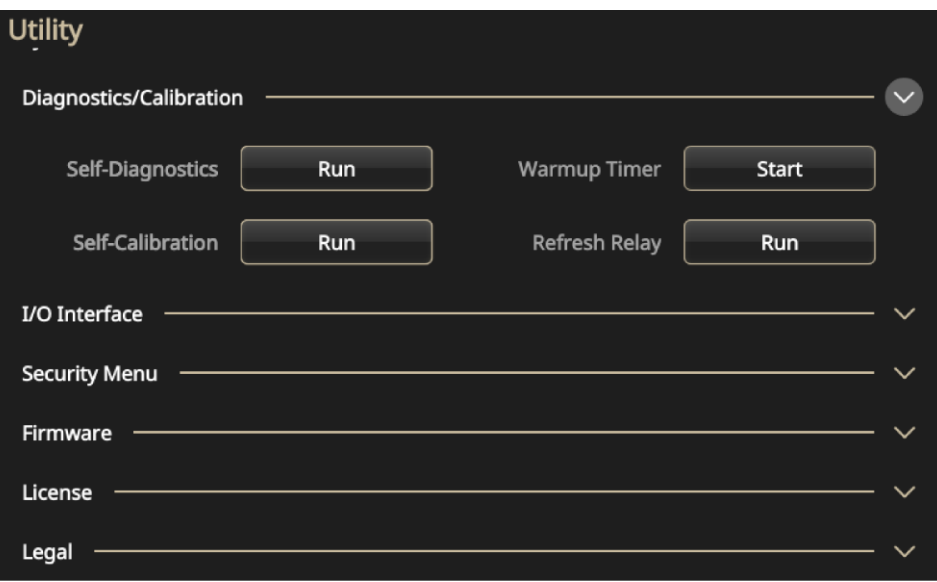

#### **图 107:诊断和校准**

在运行这些测试之前:

- 打开仪器电源, 并留出 20 分钟时间让仪器预热。
- 确保在 0°C 至 50°C 的环境温度下运行。

## <span id="page-112-0"></span>**执行诊断和校准**

仪器在开机时执行一部分硬件测试。您还可以从"辅助功能"菜单中运行以下手动诊断和校准功能( 有关详细信息,请参[阅"辅助功能"菜单选项\(](#page-106-0)第 [84](#page-106-0) 页)。此过程使用内部例程来验证仪器是否正常 运行。

- **诊断 (自检)**: 执行诊断, 验证您的仪器是否正常工作。
- **校准(自校准):**校准功能使用内部校准程序检查直流精度。

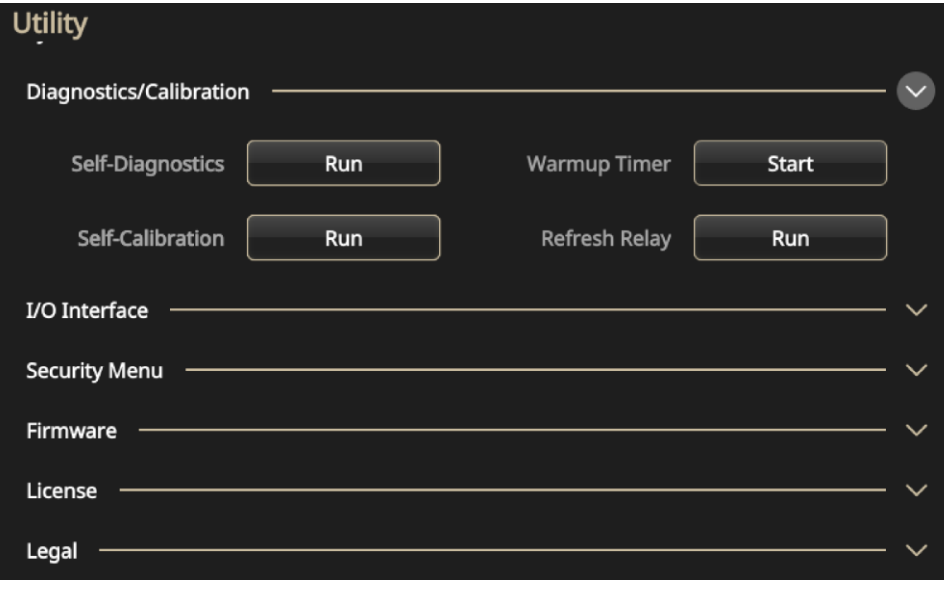

**图 108:诊断和校准**

**注释。** 如果需要验证仪器是否符合保证的技术规格,请执行《技术规格和性能验证手册》中提供的完整性 能验证步骤。

**要执行诊断和校准:**

**注意。** 执行校准时,请勿断开仪器的电源。如果在校准过程中断开电源,则存储在内部存储器中的数据将丢失。

**注释。**执行诊断或校准时,断开仪器的所有电缆连接(请勿拔下电源线)。

- 1. 选择触摸屏上的**辅助功能**图标。
- 2. 在菜单中选择**诊断/校准**。
- 3. 要执行诊断,请选择**运行**。
- 4. 选择确定以执行诊断, 或选择取消以退出。

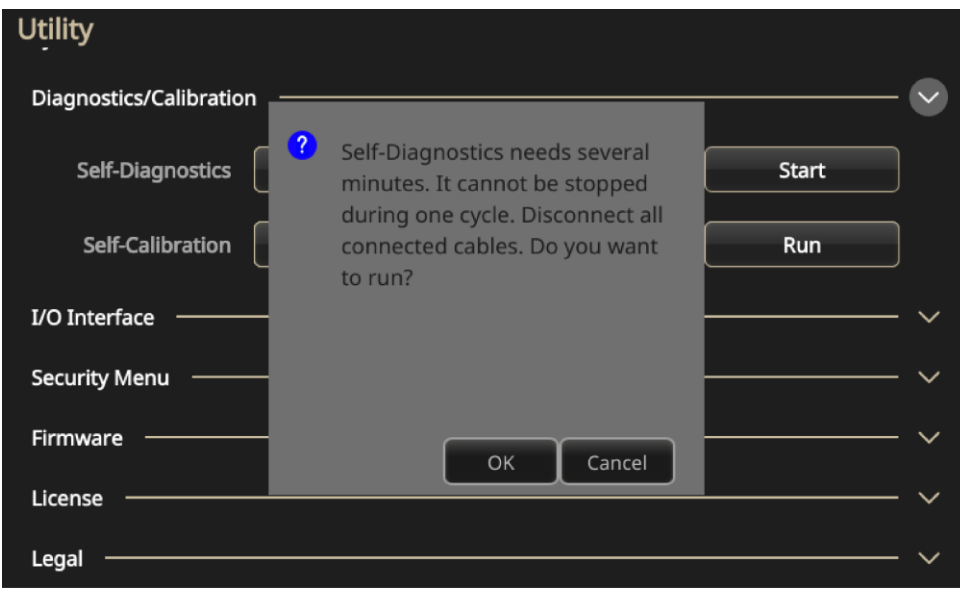

**图 109:运行系统诊断**

- 5. 等待测试完成。诊断测试过程需要八分钟才能完成。
- 6. 要执行校准,请选择**运行**。
- 7. 选择**确定**以执行校准,或选择**取消**以退出。

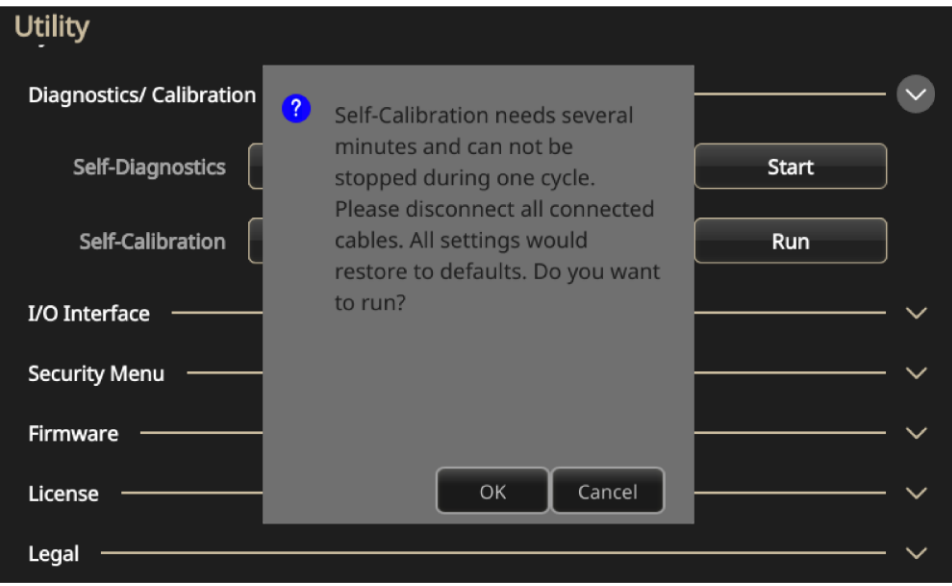

### **图 110:运行自校准**

- 8. 等待测试完成。诊断测试过程需要八分钟才能完成。
- 9. 执行校准或诊断后,会出现一个对话框,其中显示结果,包括任何错误。

## **输入输出接口**

下面列出了"辅助功能"菜单中的 I/O(输入和输出)接口选项。此功能用于将仪器连接到网络。

**注释**。您必须从网络管理员处获取相关信息才能更改这些设置。用于输入网络设置的步骤取决于您的网络 配置。

- 配置: 选择**关闭总线**(断开仪器与 GPIB 总线的连接)或**讲/听**(从外部主机远程控制仪器)。 有关更多信息,请参阅"连接到网络"。
- GPIB 地址: 输入仪器的地址。
- **DHCP**:对动态主机配置协议选择**打开**或**关闭**(此选项取决于网络)。
- **默认网关**:选择此对话框并输入网关地址(您的网络管理员可以提供此信息)。
- 予网掩码:输入子网掩码(您的网络管理员可以提供此信息)。
- **IP 地址**: 输入正确的 IP 地址。

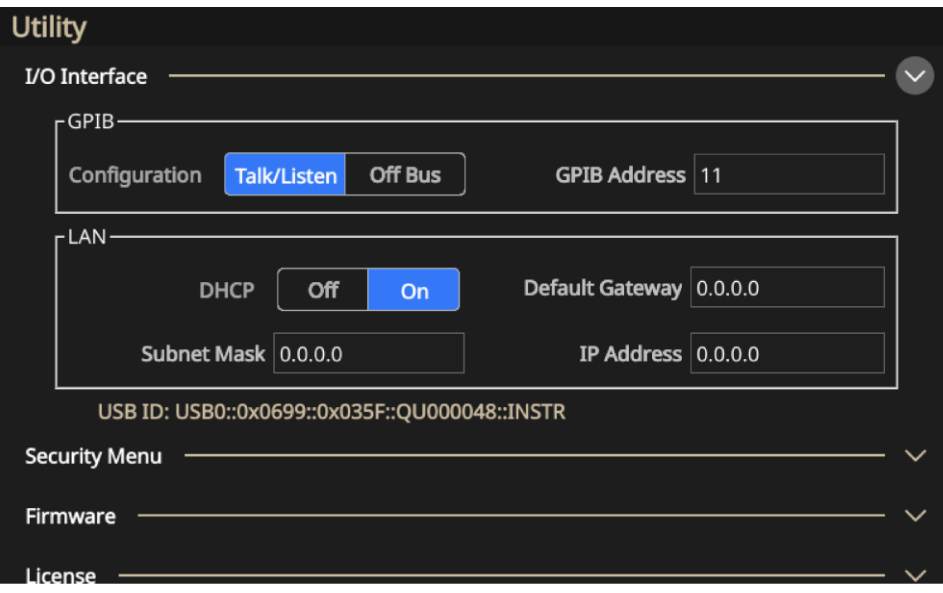

**图 111:I/O 接口选项**

# **安全菜单设置**

下面列出了"辅助功能"菜单中的"安全菜单"选项。

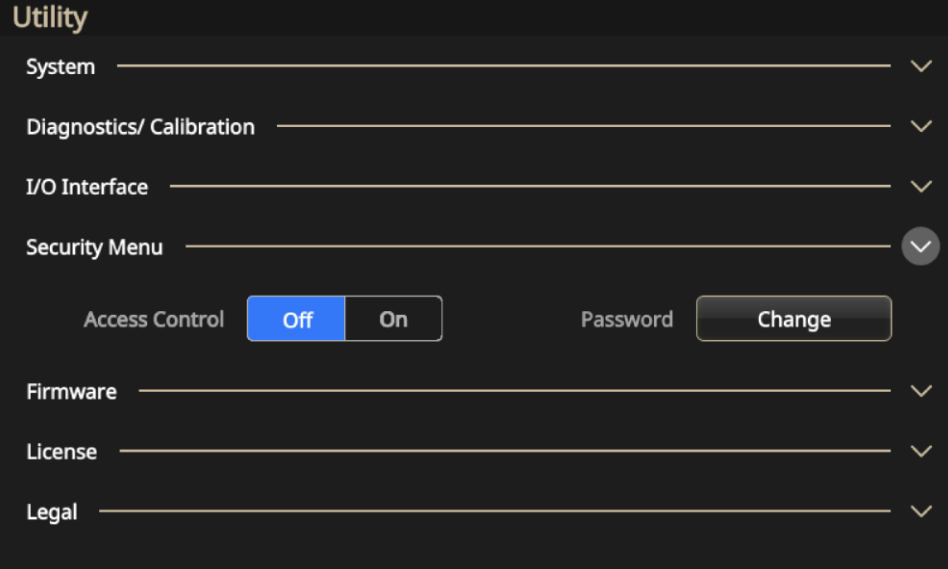

**图 112:安全菜单设置**

此菜单用于保护和限制对以下项的访问。

■ 访问控制: 选择开或关。如果"访问保护"为"打开", 将无法更新固件。

**注释。** 默认情况下,"访问保护"已设置为"关闭"。此外,当"访问保护"功能打开时,您将无法更改 密码。

▪ **更改密码:**选择**更改**并按照屏幕上的说明进行操作。

**注释。** 默认密码为 DEFAULT 123456。如果更改密码,密码必须至少包含四个字符,但不得超过 14 个 字符,可以包含数字 0 到 9。如果您忘记了密码, 请联系当地的泰克办事处、销售合作伙伴或分销商。您 也可以拨打 1-800-833-9200 致电北美地区的泰克公司总部。请访问 [tek.com.cn](http://tek.com.cn/) (tek.com.cn) 以查找当地 的联系信息。

# **固件菜单设置**

固件更新功能允许您在有更新可用时更新固件。有关详细信息,请参[阅更新仪器固件\(](#page-117-0)第 [95](#page-117-0) 页)。

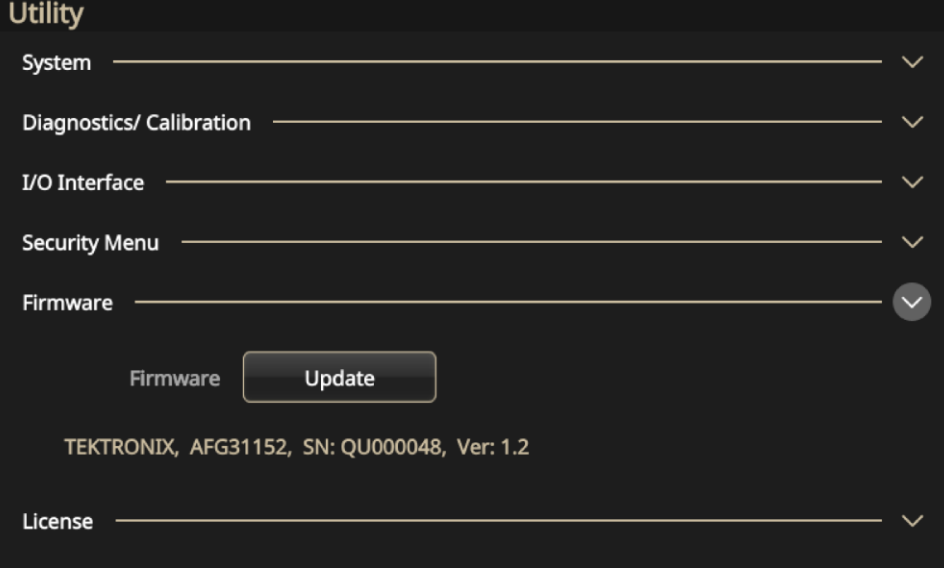

**图 113:更新固件菜单**

## <span id="page-117-0"></span>**更新仪器固件**

您可以使用前面板 USB A 型连接器来使用 USB 闪存驱动器更新仪器固件(有关详细信息,请参[阅](#page-39-0) [USB](#page-39-0) 接口(第 [15](#page-39-0) 页))。此外,可以使用前面板触摸屏完成此任务。

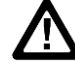

**注意。** 更新仪器固件是一项敏感操作。请务必按照以下说明进行操作。否则,可能会损坏仪器。例 如,为防止损坏仪器,请勿在更新固件时过程中卸下 USB 闪存驱动器,并且不要在更新过程中关闭 仪器电源。

#### **要更新仪器固件:**

- 1. 请访问 [tek.com.cn](http://tek.com.cn/) 并搜索 31000 系列固件。
- 2. 将 .zip 压缩文件下载到您的计算机。
- 3. 解压缩已下载的文件, 并将. ftb 文件复制到 USB 闪存驱动器的根目录。
- 4. 将 USB 插入 AFG31000 系列仪器前面板。
- 5. 按下**辅助功能**按钮。
- 6. 选择**固件 > 更新**。
- 7. 选择 USB 图标。

**注释。** 此示例屏幕图像可能因您使用的仪器不同而异。

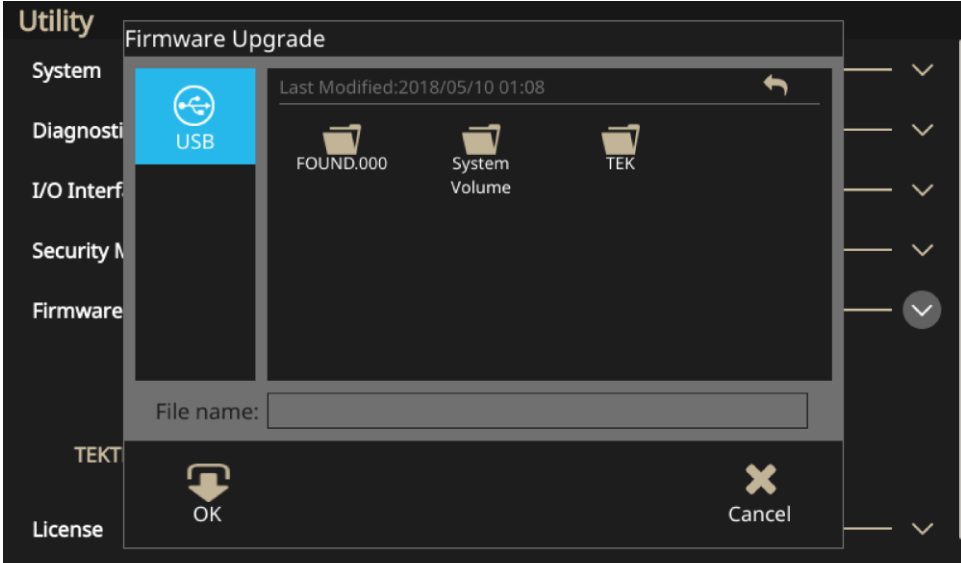

**图 114:更新固件**

- 8. 选择用于更新仪器的文件。
- 9. 选择 OK (确定) 。系统将显示一条询问是否确认此更新的消息。
- 10. 确认已关闭并打开仪器电源以安装更新。
- 11. 卸下 USB 驱动器。

**注释。** 要限制对固件更新的访问,您可以进入安全菜单,选择**访问保护**并输入密码

**注释。**如果使用 InstaView ,则在每次更换电缆、升级固件或对仪器重新通电时,均需自动测量或手动更 新电缆传播延迟,以确保 InstaView 正常工作。

# **许可证**

安装许可证功能允许您更新许可证以增加存储器和功能。根据您购买的仪器,您将收到一个许可证,其 确定了仪器的存储器大小。存储器大小决定了序列功能和仪器带宽。

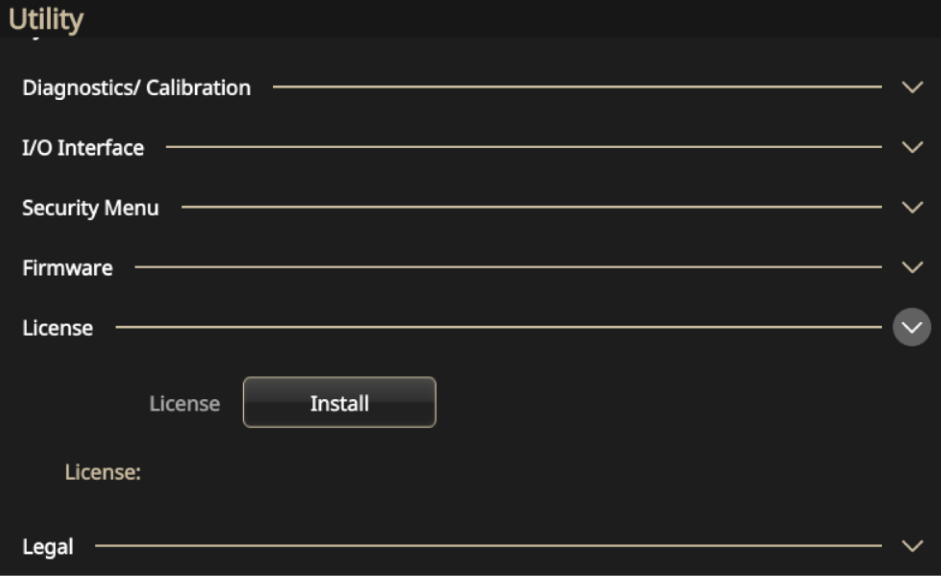

**图 115:许可证更新**

# **帮助**

仪器的帮助系统允许您在需要查找特定信息时访问有关特定菜单项及仪器功能的信息。您可以使用触摸 屏访问和导航此帮助系统。各帮助主题可包含其他主题的链接。可按照屏幕说明进行访问。

可按照此处介绍的步骤来访问仪器的帮助系统。

### **要访问"帮助":**

- 1. 选择触摸屏上的**帮助**图标。
- 2. 使用触摸屏将突出显示内容从一个链接移动到另一个链接。
- 3. 按下触摸屏上的"帮助"图标以显示"帮助"菜单。
- 4. 转动导航控件以突出显示索引中的帮助主题,或者在主题中从一个页面移动到另一个页面。按下导 航控件以显示索引页面中的主题。

# **ArbBuilder**

随附的 ArbBuilder 软件可以提供任意波形创建和编辑功能,而无需连接计算机或使用 USB 闪存驱动器 加载任意波形。

您可以使用 ArbBuilder 工具打开以前创建的波形, 或创建新波形。选择 ArbBuilder 图标打开 ArbBuilder 时,将显示以下屏幕。

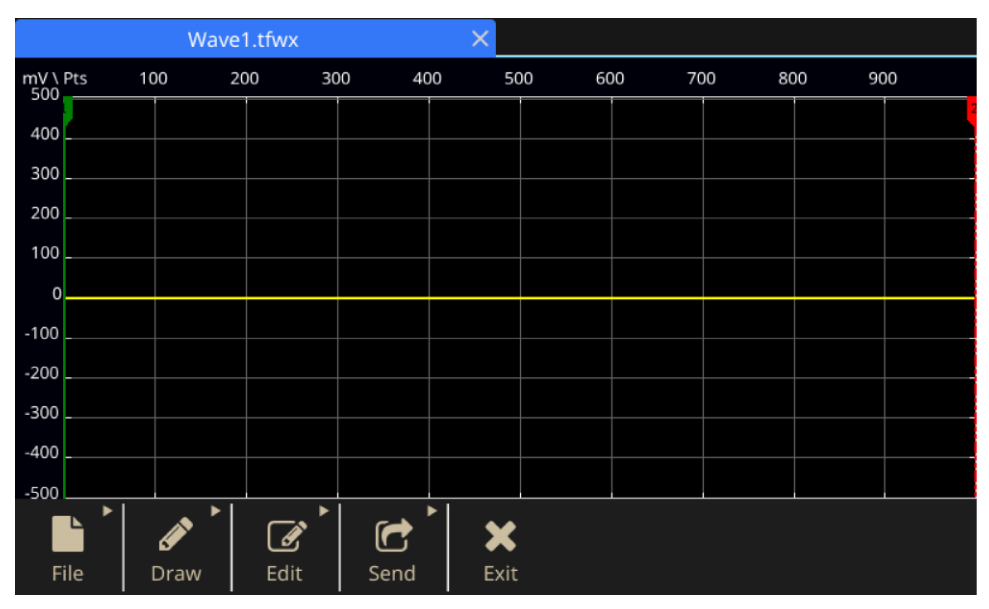

**图 116:ArbBuilder 主屏幕**

ArbBuilder 是一个内置应用程序,允许您在函数发生器上创建和编辑任意波形。您可以创建任意波形或 标准波形模板。使用大型电容式触摸屏时,您可以用指尖拖动、捏合和缩放或编辑波形。 您可以使用 USB 闪存驱动器直接复制波形,或将数据文件加载到 ArbBuilder 中。 完成的波形可发送到硬件进行复制。幅度和偏置量将自动设置,不进行标准化。

## **创建任意波形**

仪器可以输出存储在内部存储器或 USB 闪存驱动器中的任意波形。

#### **要创建任意波形:**

- 1. 在触摸屏上选择**基本**。
- 2. 向上滑动触摸屏底部的箭头,然后选择 **ArbBuilder** 选项卡。
- 3. 选择**新建**。
- 4. 选择波形创建方式:**手绘**、**水平**、**垂直**或**点**。
- 5. 创建波形后,选择**文件**。
- 6. 选择**另存为**以更改名称并保存波形。
- 7. 也可以保存文件,并选择**发送**以查看您选择的通道上的波形。
- 8. 向下滑动 ArbBuilder 区域,以查看您在所选通道上创建的波形。

<span id="page-120-0"></span>**注释。** 文件名只能包含英文字符。如果用非英文字符命名文件,这些字符会被符号(如 #、\$、\* 和 %) 代替。不得包含空格。

## **创建标准波形**

您可以使用 ArbBuilder 工具创建波形。可以通过从标准函数列表中选择、使用公式编辑器[\(使用公式](#page-121-0) [创建波形\(](#page-121-0)第 [99](#page-121-0) 页))或绘制波形(使用 [ArbBuilder](#page-130-0) 绘制波形(第 [108](#page-130-0) 页))来创建新波形。

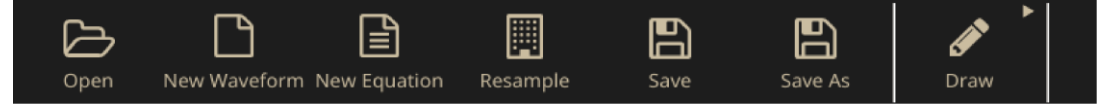

**图 117:ArbBuilder 主页选项卡**

#### **创建标准波形**

1. 从"波形"选项卡中选择**新建波形**。

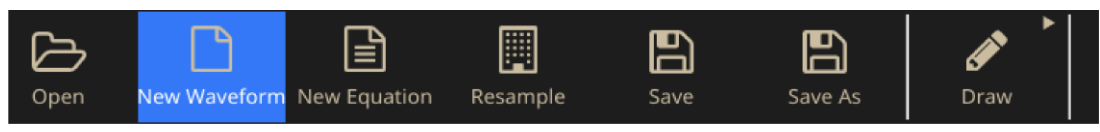

**图 118:ArbBuilder 新建波形**

- 2. 从"功能"下拉菜单中选择标准波形。您可以选择**正弦波**、**方波、三角波、脉冲、噪声、Sin(x)/x 、直流、扫描、洛伦兹、ExpRise** 和 **ExpDecay** 波形。
- 3. 根据需要调整垂直和水平参数。
- 4. 选择**"预览"按钮**以查看波形。

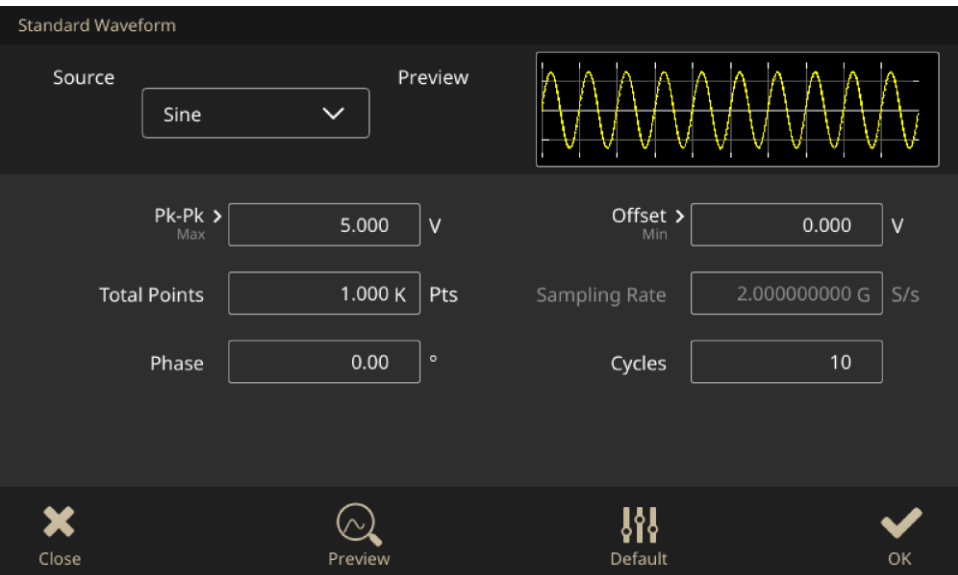

#### **图 119:ArbBuilder 主屏幕**

- 5. 出现提示时,选择**确定**或**取消**退出窗口。
- 6. 选择**保存**或**另存为**以保存波形,或单击**关闭**以关闭波形。
- 7. 选择**发送**。
- 8. 在"发送"选项卡下,选择**至 CH1** 或**至 CH2**,将此波形发送至通道 1 或通道 2。

## <span id="page-121-0"></span>**使用公式创建波形**

您可以使用 ArbBuilder 中的公式编辑器生成波形。

**注释。** 公式编辑器可处理当前工作目录中的所有文件输入和输出。当前工作目录必须具有读写访问权限, 否则公式文件将无法编译。编译可能取决于仪器的可用存储器和其他资源。

公式编辑器是一个 ASCII 文本编辑器,允许您使用波形编程语言 (WPL) 创建、编辑、加载波形定义及 将其编译到波形中。使用 WPL 从数学函数生成波形、在两个或更多波形文件之间执行计算, 以及使用 循环和条件分支命令生成波形值。编译公式文件以生成所描述的波形。

公式文件是您在公式编辑器中创建和编辑的文本文件。选择**新公式**以打开公式编辑器。将显示含公式组 成部分的软键盘。

| Equation                                                                                                    | Settings |  |  |  |  |  |  |  |  |  |  |
|----------------------------------------------------------------------------------------------------|----------|--|--|--|--|--|--|--|--|--|--|
| #Change the range according to your<br>1.000 K Pts<br>settings<br>range(0,500ns)<br>8<br>$500n$ $S$<br>#Your equation goes here<br>.000000000G S/s<br>Sin(W)<br>(Total range = Number of points<br>/ Equivalent sampling rate) |          |  |  |  |  |  |  |  |  |  |  |
| ×                                                                                                    |          |  |  |  |  |  |  |  |  |  |  |
| 5<br>$\overline{2}$<br>3<br>6<br>7<br>9<br>8<br><b>Bksp</b><br>4<br>$\bf{0}$                                                                                                    |          |  |  |  |  |  |  |  |  |  |  |
| Min(<br>Max(<br>Sin(<br>In(<br>Sqrt(<br>range(<br>rnd(<br>Cos(<br>exp(<br>log(                                                                                                    |          |  |  |  |  |  |  |  |  |  |  |
| <b>Delete</b><br>Pi<br>diff(<br>$\Lambda$<br>abs(<br>integ(<br>round(<br>int(<br>norm(                                                                                                    |          |  |  |  |  |  |  |  |  |  |  |
| Space<br>abc<br>Enter<br>▬                                                                                                    |          |  |  |  |  |  |  |  |  |  |  |
| ष्ण<br>الصلا<br>Close<br>Compile<br>Save As<br>Open<br>Cut<br>Paste<br>OK<br>Copy                                                                                                    |          |  |  |  |  |  |  |  |  |  |  |

**图 120:带软键盘的 ArbBuilder 公式文件**

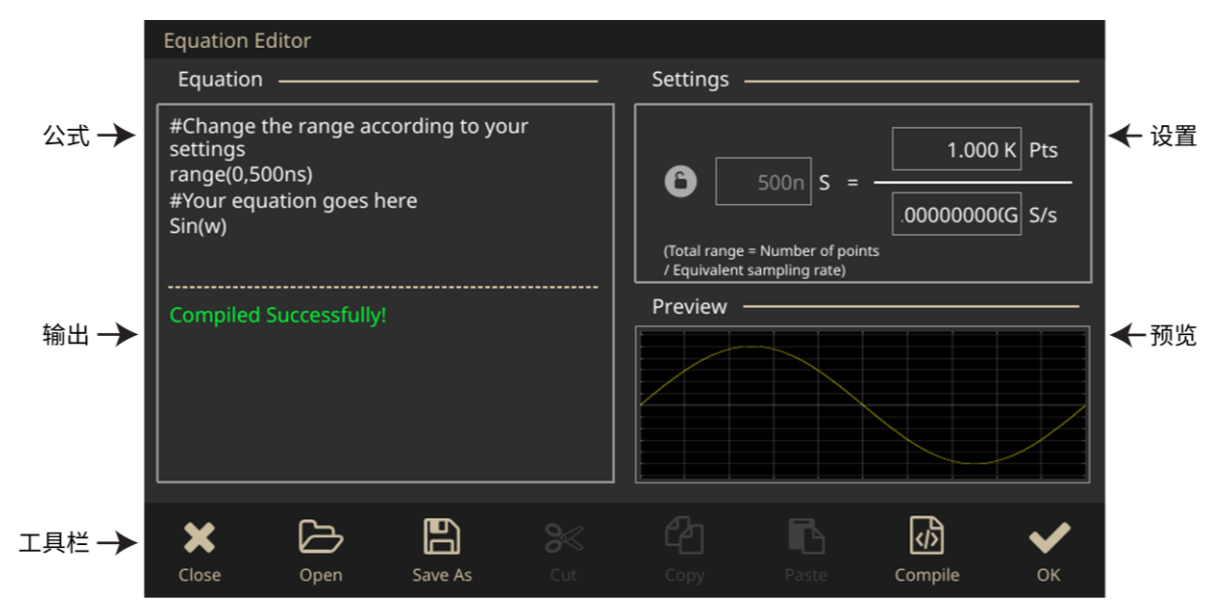

**图 121:ArbBuilder 公式文件**

下表描述了公式编辑器的屏幕元素。

### **Table 10: 公式编辑器屏幕组成部分**

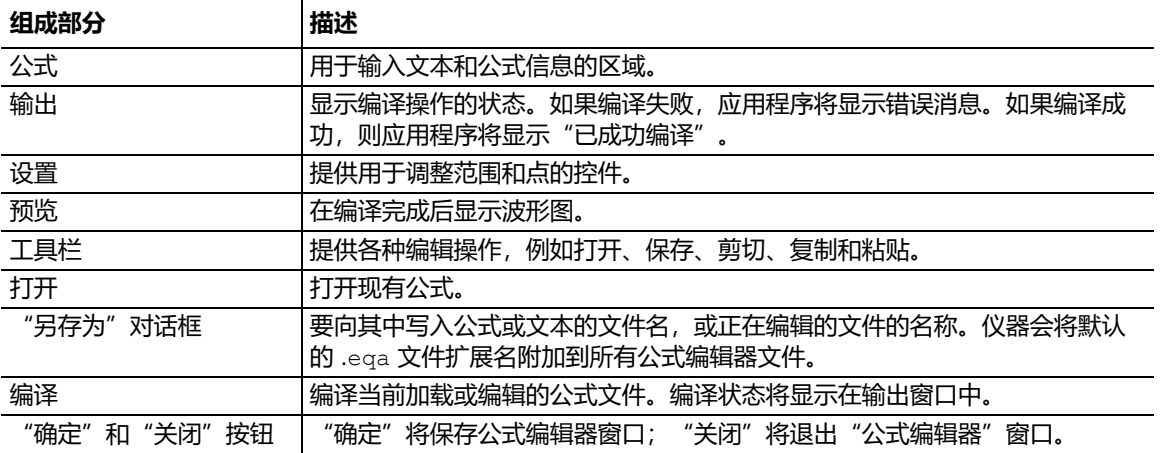

ArbBuilder 软窗口包含用于设置时间范围、函数、运算符、变量、常量、语法项和字符的组件。

| ×                                                           |                |       |         |        |       |        |           |        |          |               |  |
|-------------------------------------------------------------|----------------|-------|---------|--------|-------|--------|-----------|--------|----------|---------------|--|
|                                                             | $\overline{2}$ | 3     | 4       | 5      | 6     | 7      | 8         | 9      | $\bf{0}$ | <b>Bksp</b>   |  |
| Sin(                                                        | Cos(           | exp(  | log(    | In(    | Sqrt( | Max(   | Min(      | range( | rnd(     |               |  |
| Pi                                                          | int(           | diff( | norm(   | round( | abs(  | integ( | $\Lambda$ |        | ٠        | <b>Delete</b> |  |
| $\star$<br>abc<br>Enter<br>Space<br>$\div$<br>$\equiv$<br>- |                |       |         |        |       |        |           |        |          |               |  |
| 79                                                          |                |       | س       |        |       |        |           |        | ण्य      |               |  |
| Close                                                       | Open           |       | Save As | Cut    |       | CODY   | Paste     |        | Compile  | OK            |  |

**图 122:ArbBuilder 软键盘**

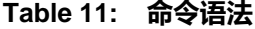

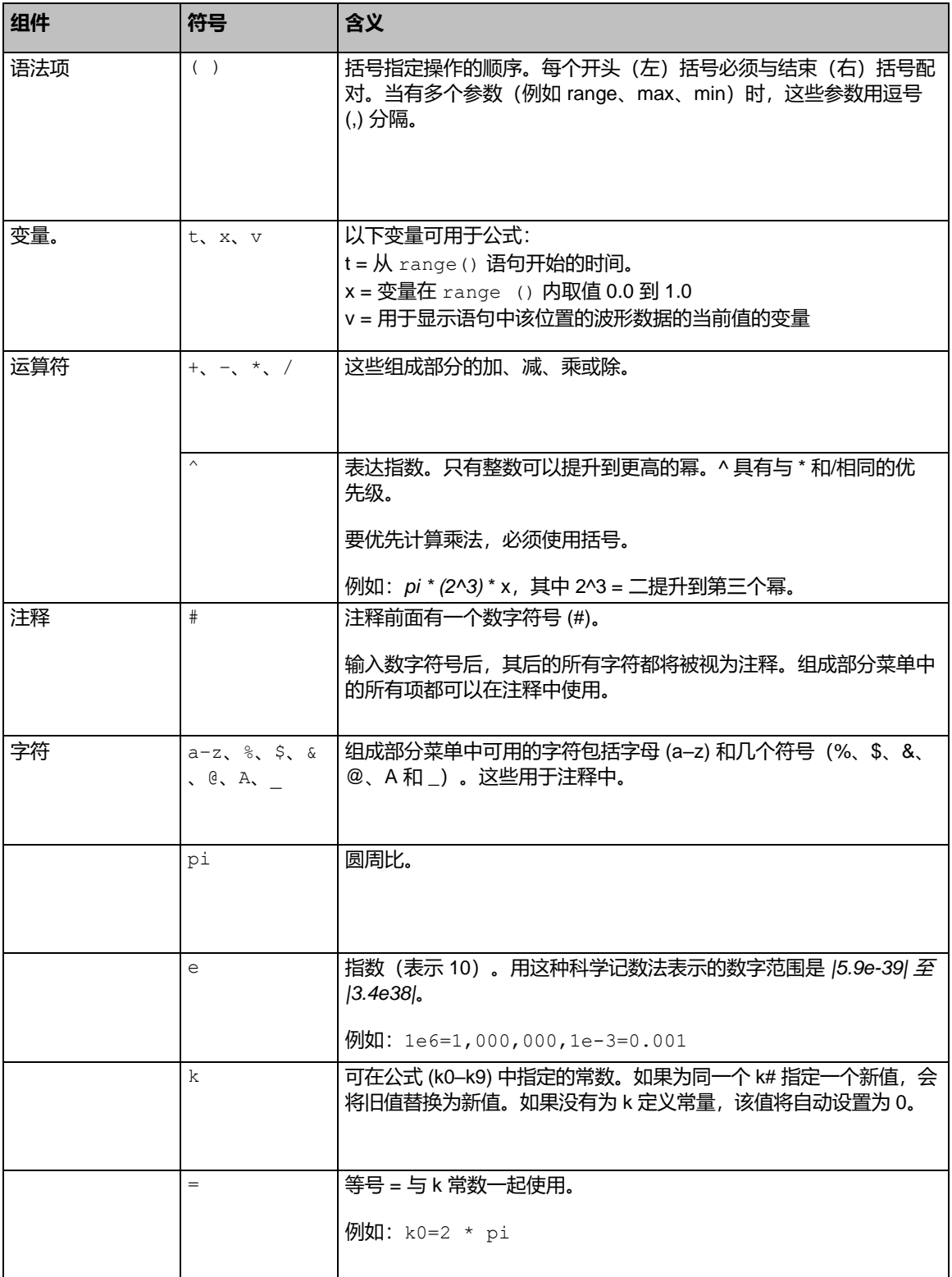

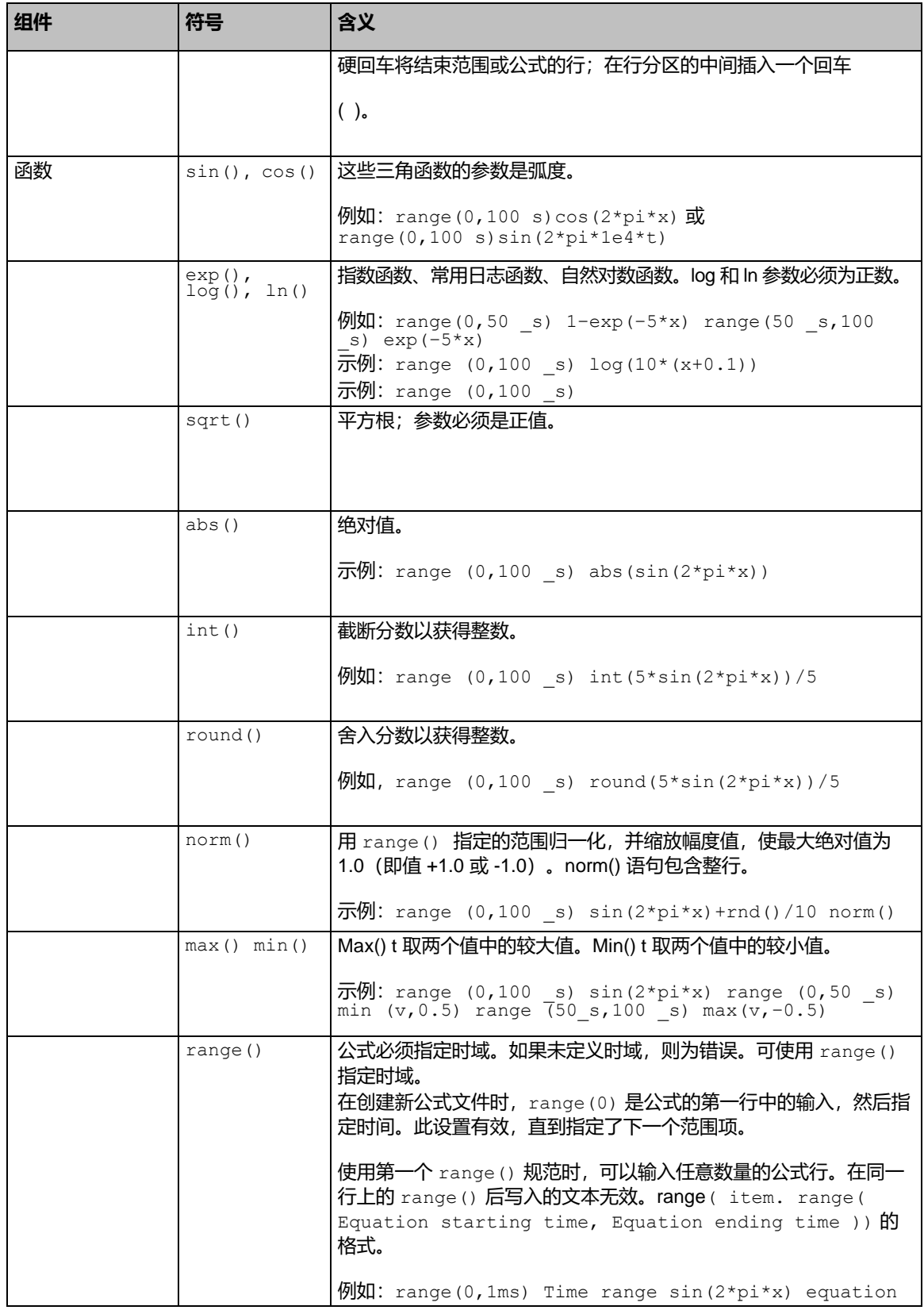

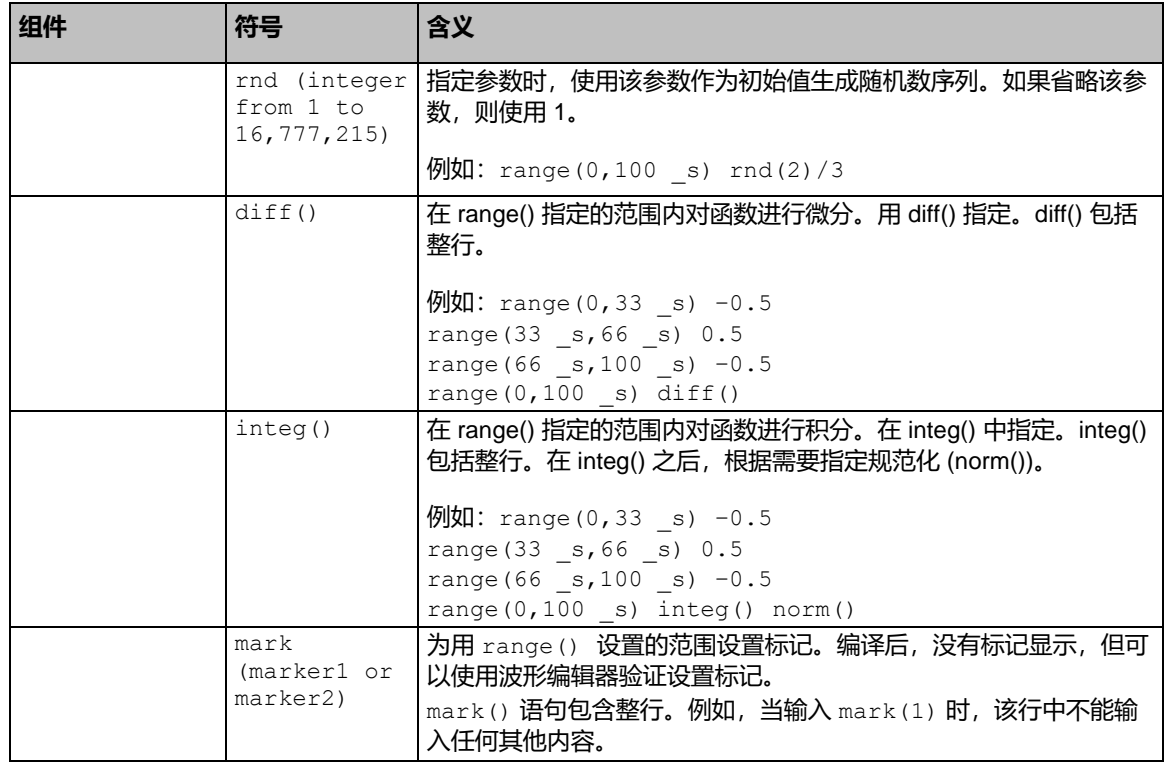

可使用公式编辑器单位菜单(通过软键盘访问)指定公式中使用的参数或变量的单位。下表列出了您可 以使用的单位及其说明。

## **Table 12: 单位菜单**

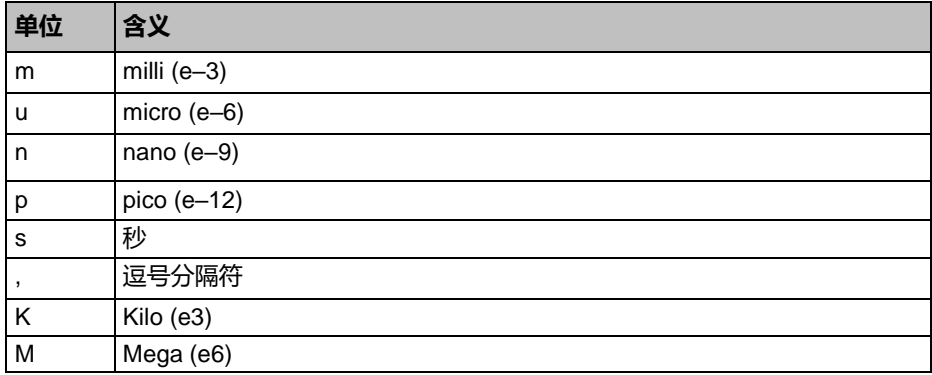

使用软键盘确认、退格或清除公式。下表列出了您可以使用的单位及其说明。

## **Table 13: 键盘文本命令**

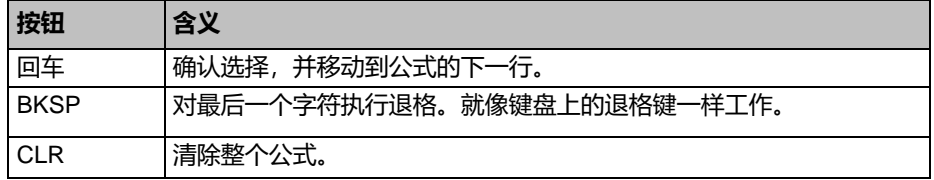

## **使用公式编辑器创建波形**

1. 选择 **ArbBuilder > 文件**,并选择**新建公式**图标以打开公式编辑器。

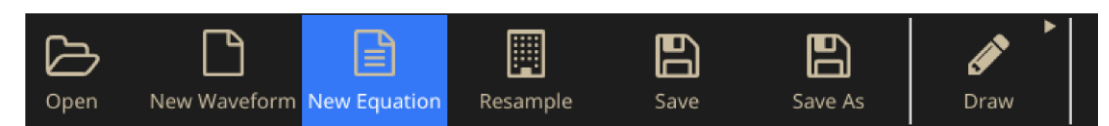

### **图 123:ArbBuilder 公式编辑器功能区**

2. 在"公式编辑器"窗口中,输入文本以构建波形公式。例如,在公式输入框中键入 Sine(w)。

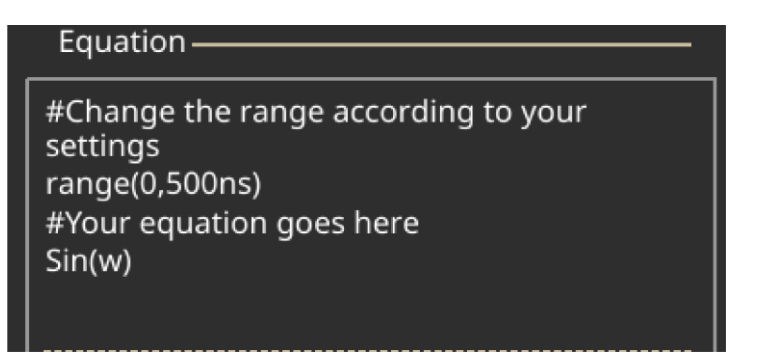

### **图 124:ArbBuilder 公式文本编辑器**

3. 单击**编译**以在预览框中生成波形。将在"输出"框中显示"已成功编译",并且"预览"框中将显 示日志波形。如果输入无效的公式,"输出"框将显示一条错误消息,并且公式输入框中包含错误 的行将变为红色。

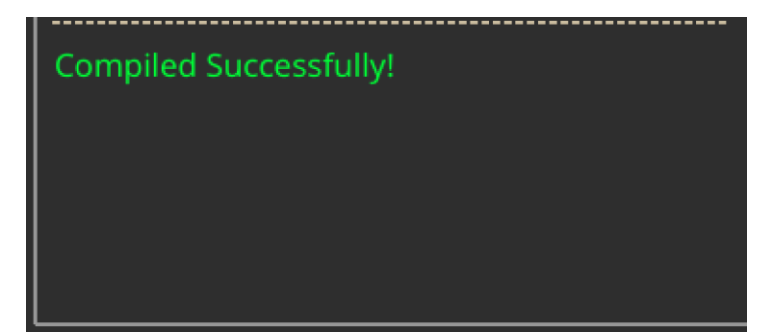

**图 125:ArbBuilder 编译成功**

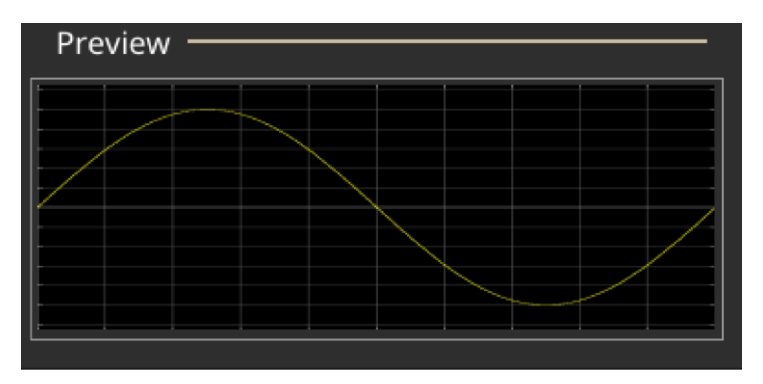

#### **图 126:ArbBuilder 预览**

- 4. 单击**确定**以可编辑模式显示波形,或单击**取消**以取消操作。
- 5. 您将看到正弦波形。您可以对其进行编辑、保存,或将其发送到通道 1 或 2。

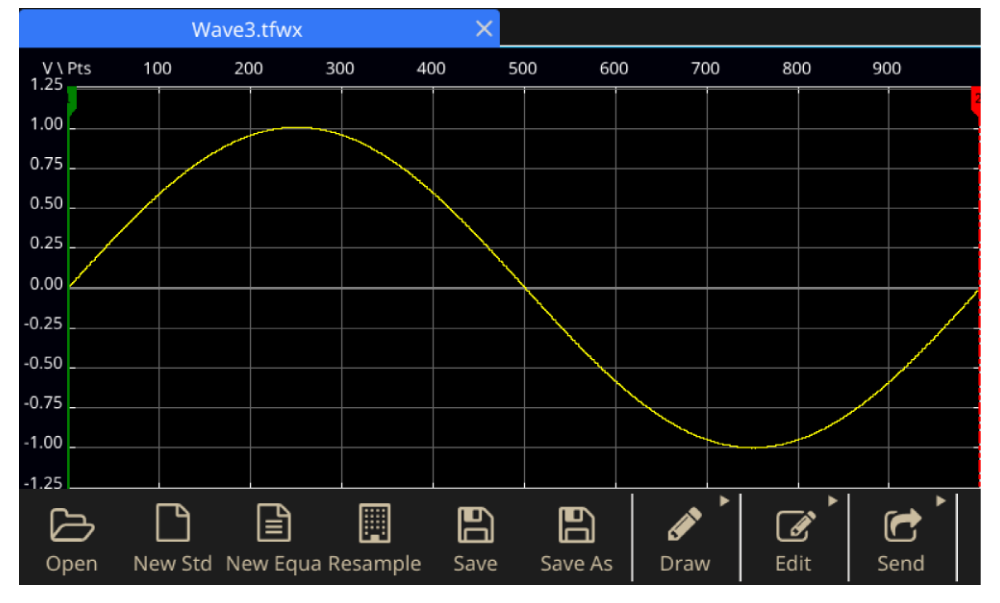

#### **图 127:ArbBuilder 日志波形**

**注释。** 公式编辑器支持基本 7 位 ASCII 字符集。单个字符串的最大长度为 256 个字符(包括空格)。通 过在行尾输入冒号字符(:) 来连接字符串。最大长度(所有字符串长度的总和)为 1000。

#### **保存波形公式**

- 1. 按[照使用公式创建波形\(](#page-121-0)第 [99](#page-121-0) 页)中的步骤 1–3 创建波形公式。
- 2. 此时会显示 Windows 的**另存为**对话框。

输入文件名,并选择**确定**进行保存。公式文件将保存为 .eqa 格式文件。

## **打开公式文件**

- 1. 在"公式编辑器"窗口中,选择公式编辑器工具栏。
- 2. 选择现有波形公式文件,然后单击**打开**。

## **编辑公式文件**

- 在"公式编辑器"窗口中,您可以执行以下操作来修改公式:
	- 剪切。突出显示要剪切的公式部分,然后选择**剪切**。
	- 复制。突出显示要复制的公式部分,然后选择**复制**。
	- 粘贴。突出显示要粘贴的公式部分,然后选择**粘贴**
	- 使用键盘或"命令类别"键盘直接编辑文本。

## **使用 ArbBuilder 打开波形**

- 1. 从波形选项卡中选择**打开**。此时会显示文件打开对话框。选择现有波形文件。ArbBuilder 支持多种 文件格式: wfm、csv、tfw 和 tfwx。
- 2. 选择**以新选项卡打开**。
- 3. 选择**确定**以打开文件。

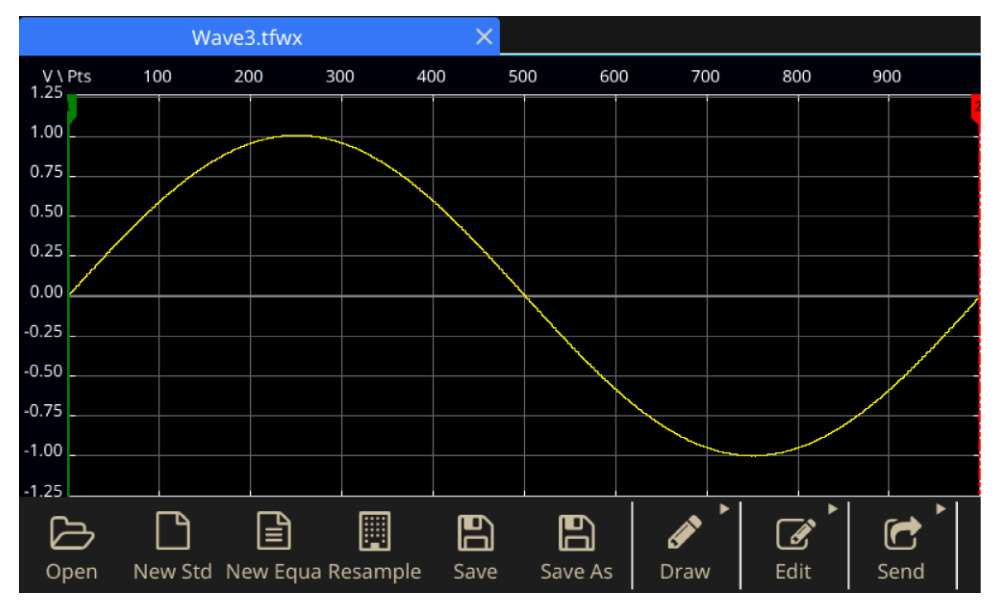

**图 128:ArbBuilder 选项**

## <span id="page-130-0"></span>**使用 ArbBuilder 绘制波形**

- 1. 打开标准波形。有关创建标准波形的信息(请参[阅创建标准波形\(](#page-120-0)第 [98](#page-120-0) 页))。
- 2. 单击**绘制**选项卡。
- 3. 在绘图工具栏中选择图标以创建波形。
	- 手绘: 绘制含水平和垂直点的波形。
	- **水平**:沿水平方向绘制波形。
	- **垂直**:沿垂直方向绘制波形。
	- **点**:在波形屏幕上绘制一些点,然后选择这些点的连接方式(**线性**、**平滑**或**阶梯**)。 ArbBuilder 软件将在图案中插入额外的点以完成波形。

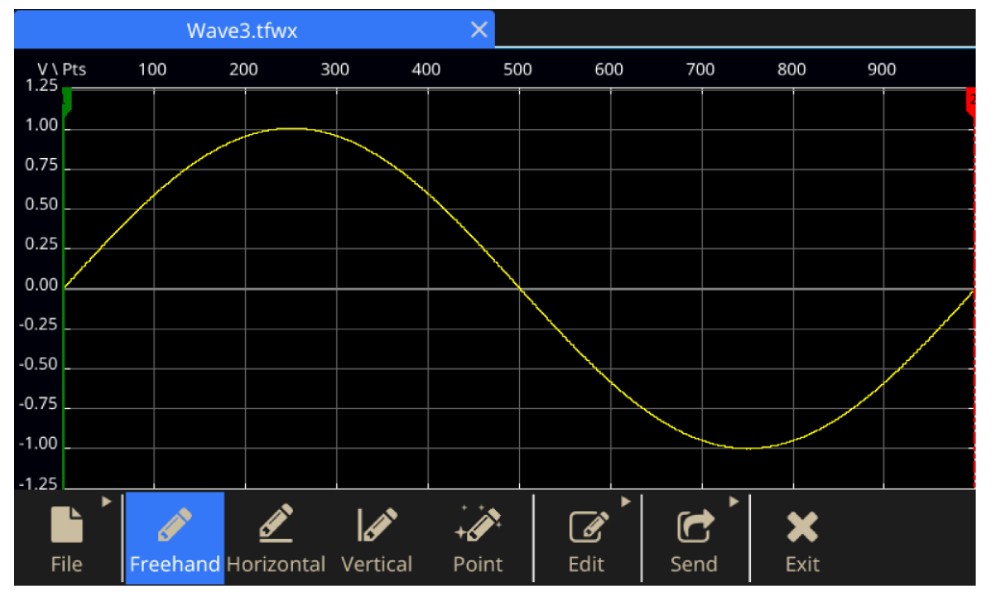

#### **图 129:ArbBuilder 手绘**

- 4. 如果选择**点**,则会显示"点绘制"工具栏。您可以单击图形、选择点,然后使用工具栏上的功能对 其进行编辑。
- 5. 在"点绘制"工具栏中,您可以插入、删除或清除所有数据点。

可以从插值菜单中进行选择,并将三个选项之一应用于波形。

- 线性: 可以用直线连接各个点。
- 平滑: 可以用流畅的线连接各个点。
- **阶梯**: 可以用阶梯连接各个点。

# **使用 ArbBuilder 编辑波形**

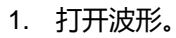

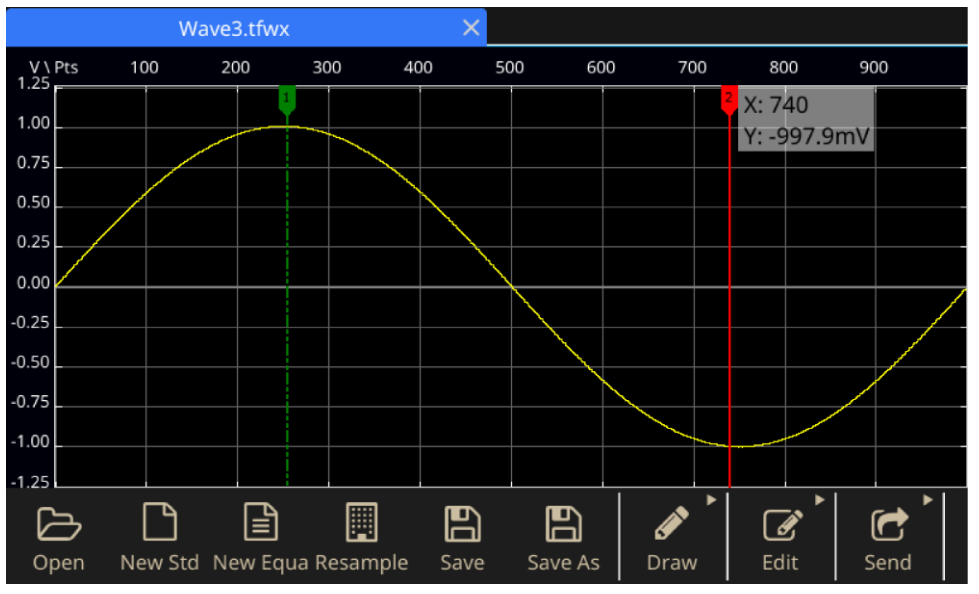

### **图 130:ArbBuilder 打开波形**

2. 选择 **ArbBuilder > 编辑**。您将看到编辑工具栏。

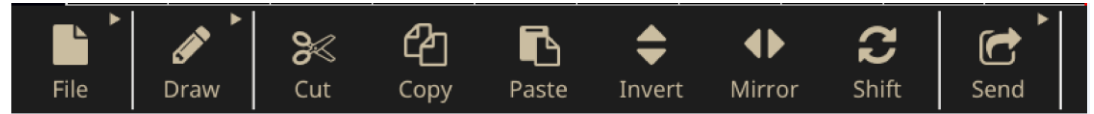

## **图 131:ArbBuilder 编辑工具栏**

3. **剪切**用于剪切两个光标之间的一段波形数据。

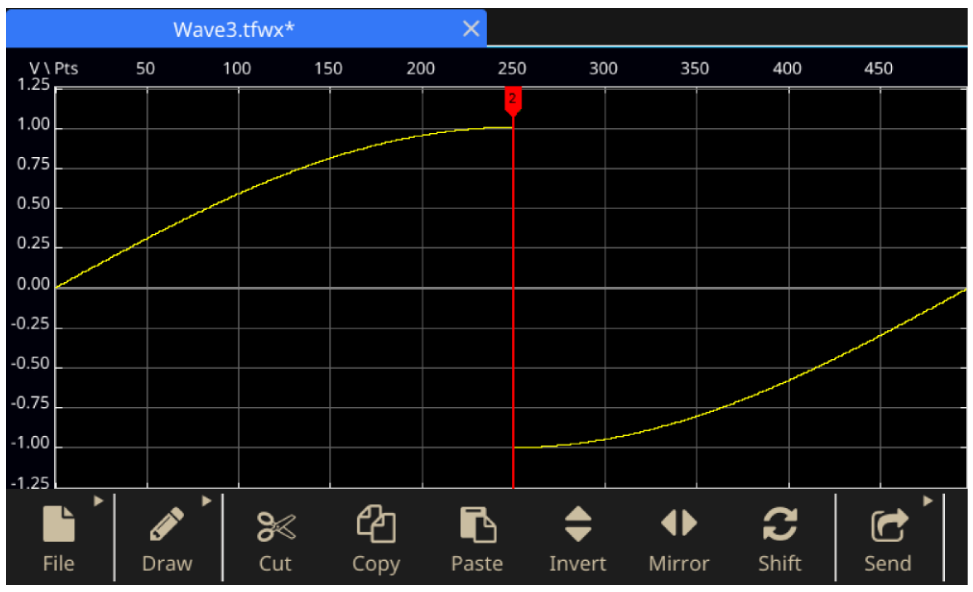

**图 132:ArbBuilder 突出显示要剪切的波形数据**

### 4. 复制。它用于复制两个光标之间的一段波形数据。波形不会更改。

5. 粘贴。

## **Table 14: 粘贴函数**

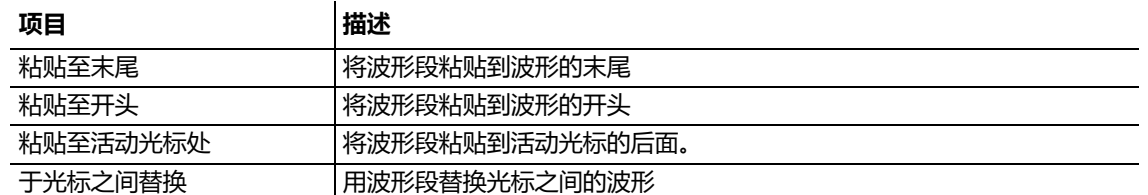

## 1. 反转。用于在垂直方向上反转光标之间的波形。

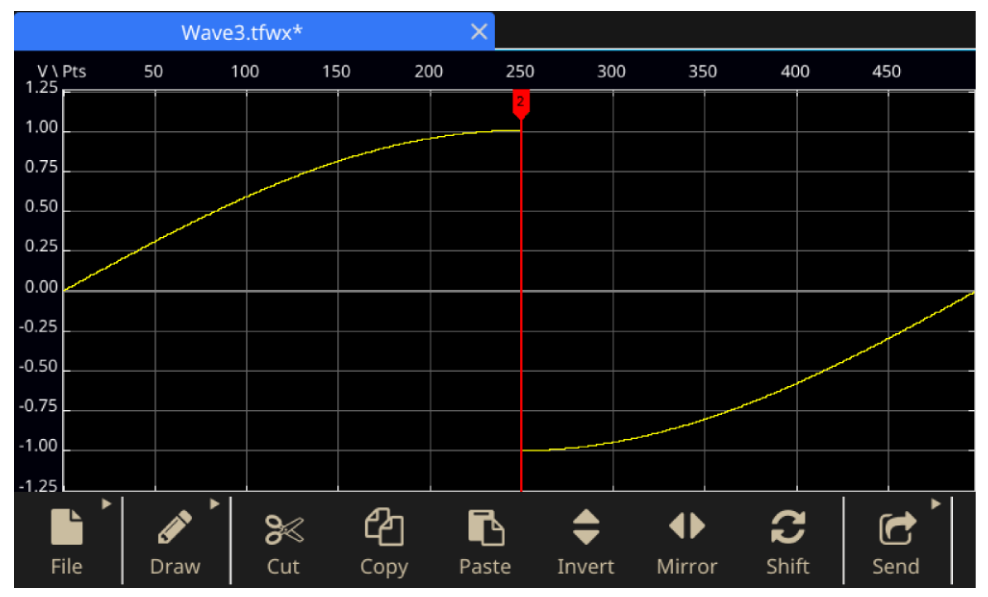

#### **图 133:ArbBuilder 反相**

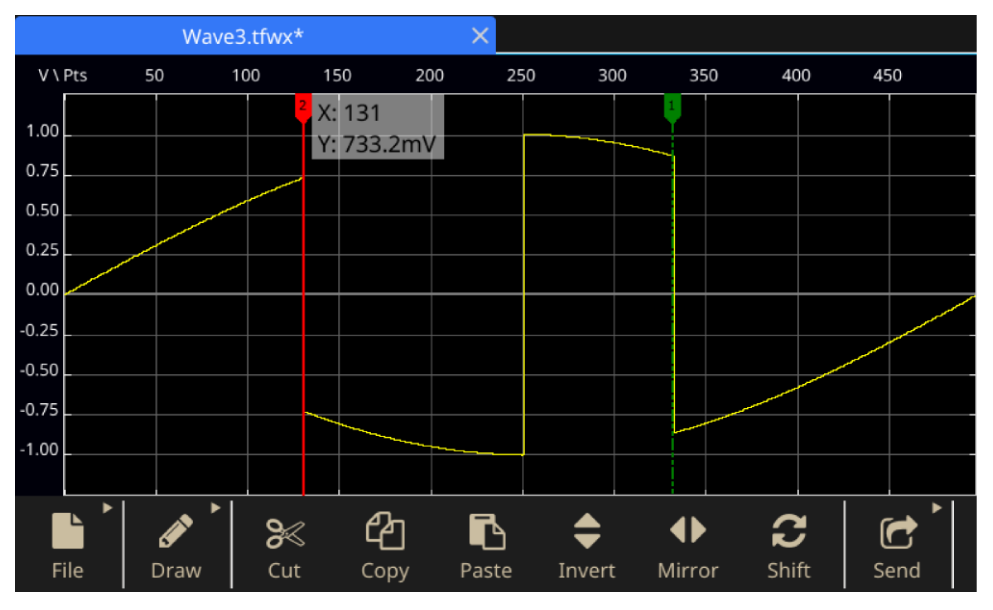

**图 134:ArbBuilder 反转最终**

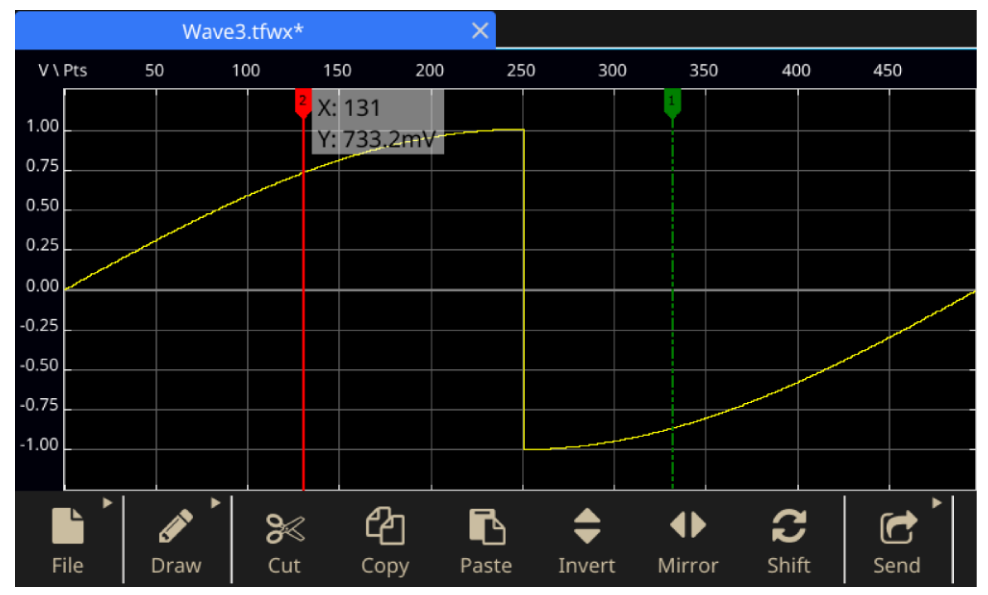

2. 镜像。用于在水平方向上反转光标之间的波形。

**图 135:ArbBuilder 镜像**

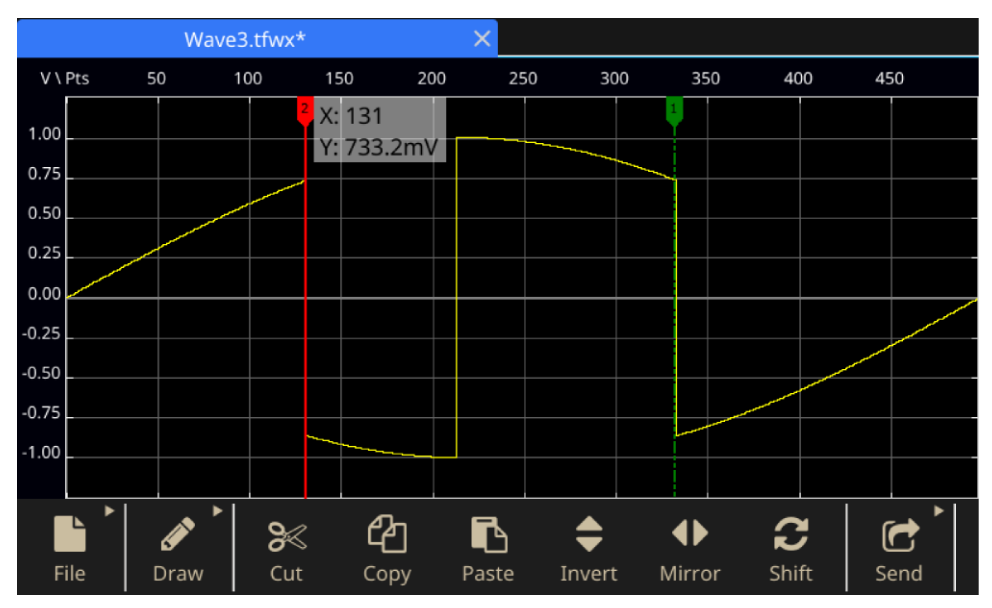

**图 136:ArbBuilder 镜像最终版**

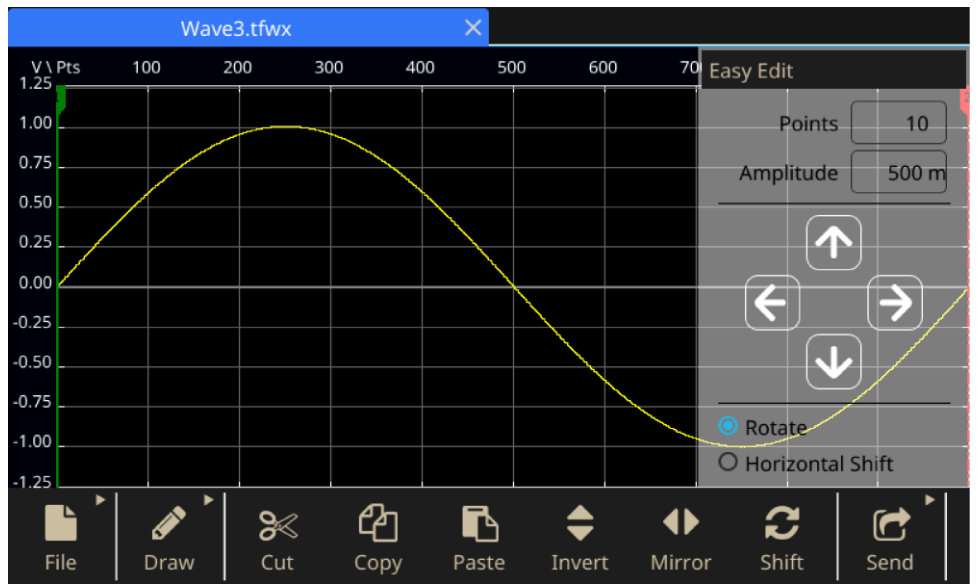

3. 移动/旋转: 当用户单击"移动/旋转"按钮时, 主面板区域右侧会弹出一个面板。

**图 137:ArbBuilder 波形显示区**

## **Table 15: 用于修改波形的控件**

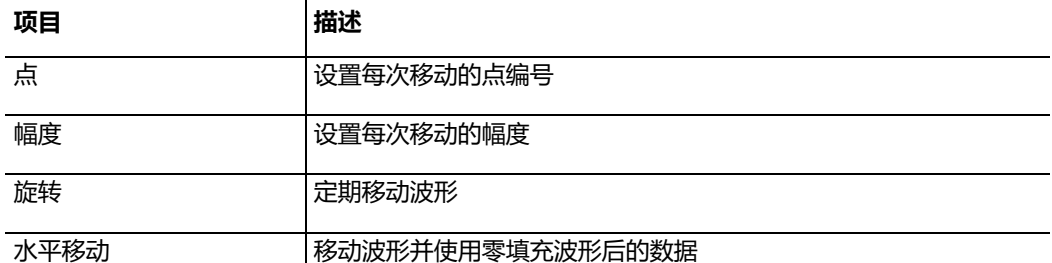

- 左移用于向左移动波形。
- 右移用于向右移动波形。
- 上移用于向上移动波形。
- 下移用于向下移动波形。

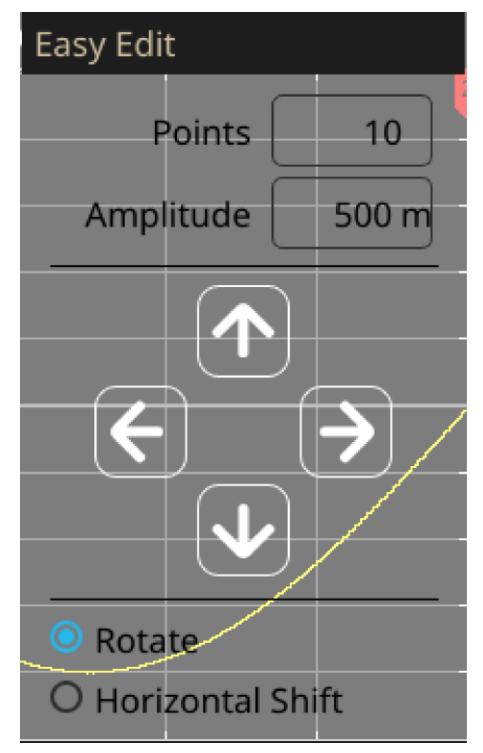

**图 138:ArbBuilder 移位旋转**

# **将波形发送到 通道 1/通道 2**

1. 单击 ArbBuilder 中的**发送**。

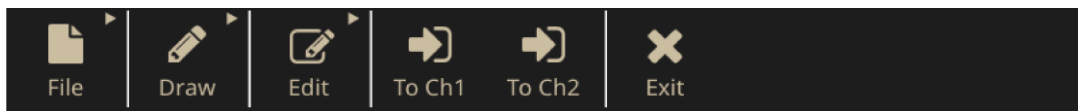

## **图 139:ArbBuilder 波形到通道 1/通道 2**

2. 单击**发送到 CH1** 或**发送到 CH2**。波形将发送到"基本"。

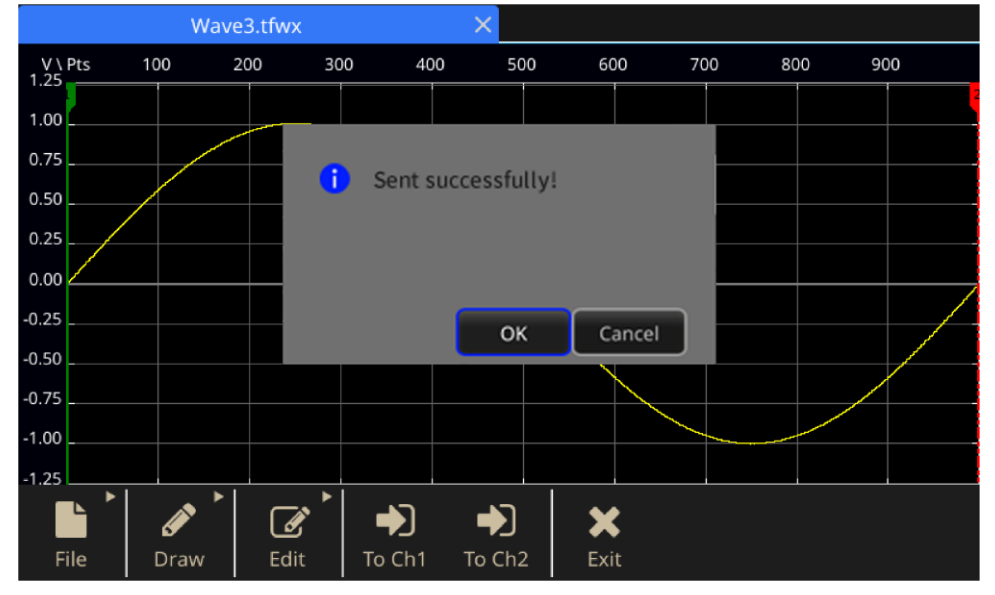

**图 140:ArbBuilder 成功发送消息**

## **修改任意波形**

ArbBuilder 功能支持多种波形编辑功能, 还能导入或存储编辑后的波形数据。双通道型号的仪器具有两 个编辑存储器(编辑存储器 1 和编辑存储器 2)。ArbBuilder 还支持在这两个存储器之间复制波形数据 。要修改任意波形,请使用触摸屏底部的滑动区域。

#### **要修改任意波形:**

- 1. 在触摸屏上选择**基本**。
- 2. 在触摸屏上,向上滑动屏幕底部的箭头,然后转到 **ArbBuilder** 选项卡。
- 3. 选择**打开**。
- 4. 选择要修改的文件。

# **ArbExpress 信息**

# **ArbExpress 信息**

ArbExpress 是一款基于 Windows 的软件, 用于为泰克任意波形发生器 (AWG) 和任意函数发生器 (AFG) 仪器创建和编辑波形。使用 ArbExpress 可快速方便地创建所需波形,并将其发送到仪器内。下 面的表格和列表说明了系统要求和一般功能。

#### **Table 16: 系统要求**

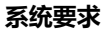

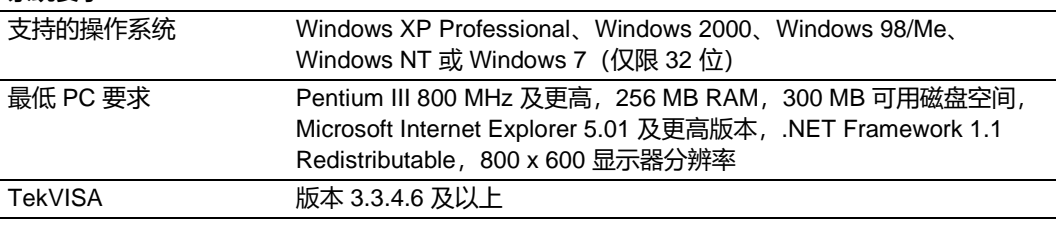

- 从标准波形模板创建波形
- 修改并传输波形执行 DUT 电平检测
- 从泰克示波器直接导入波形
- 从 ArbExpress 或 MATLAB 直接向 AWG/AFG 仪器发送波形
- 波形数学运算

# **ArbExpress 软件**

注释。可使用 ArbExpress 将波形数据传输到仪器。当传输波形数据 (.tfw 文件)时, 31000 系列 AFG 中超出允许限制的任何波形部分都将自动转换到允许范围内。

以下信息和说明是 ArbExpress 界面的屏幕截图。此信息显示了使用 ArbExpress 时的基本操作步骤。 有关 [ArbExpress](https://www.tek.com/product-software-series/arbexpress-signal-generator-software) 的详细信息, 请访问 ArbExpress® [信号发生器软件](https://www.tek.com/product-software-series/arbexpress-signal-generator-software) [\(tek.com/product-software](https://www.tek.com/product-software-series/arbexpress-signal-generator-software)[series/arbexpress-signal-generator-software\)](https://www.tek.com/product-software-series/arbexpress-signal-generator-software)。

### **Table 17: 操作 ArbExpress**

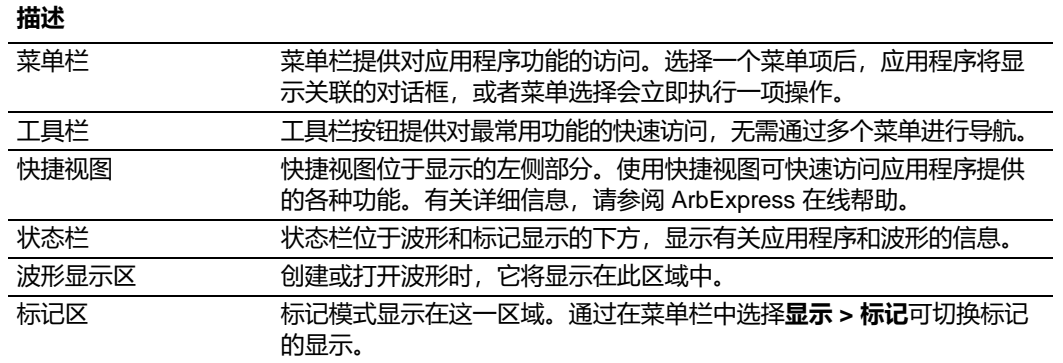

File Edit View Communication Window Help Display Waveform Math

**图 141:ArbExpress 菜单栏**

□ ● ■ | X ■ ■ | ◇ ○ | ● | ■ File Transfer & Control | Scope Acquisition Wizard # Import from Scope | ■ Send to Arb

**图 142:ArbExpress 工具栏**

Arb: Status: Not Connected

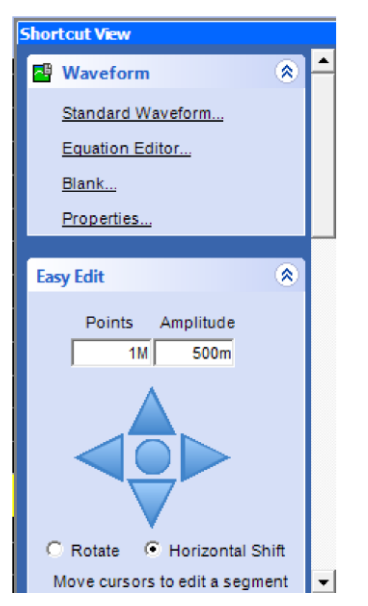

**图 143:ArbExpress 快捷方式视图**

Oscilloscope: Status: Not Connected

### **图 144:ArbExpress 状态栏**

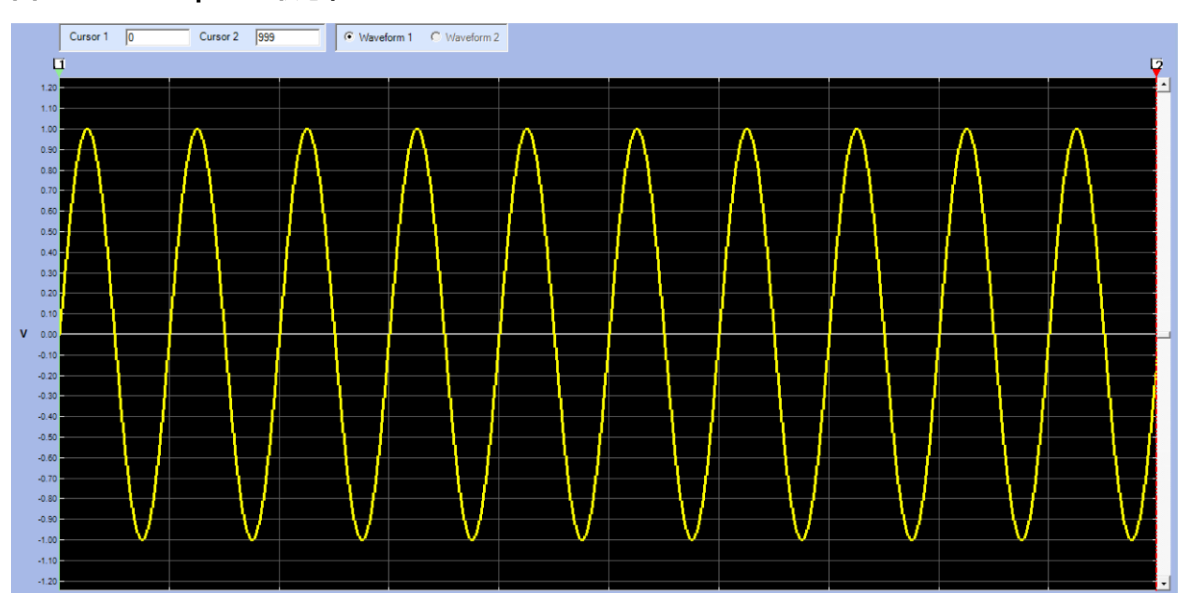

**图 145:ArbExpress 波形显示**

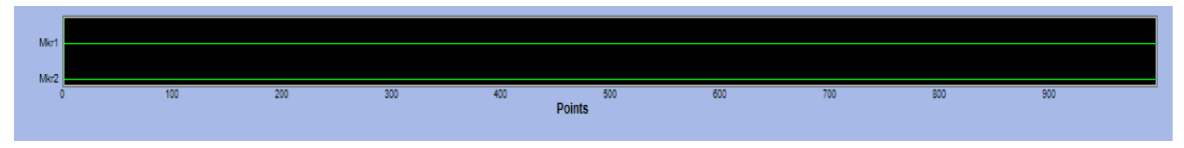

**图 146:ArbExpress 标记区域**

## **基本操作**

以下步骤介绍基本的波形创建以及 ArbExpress 提供的其他有用功能。

#### **要创建新波形:**

- 1. 使用**文件**菜单。
- 

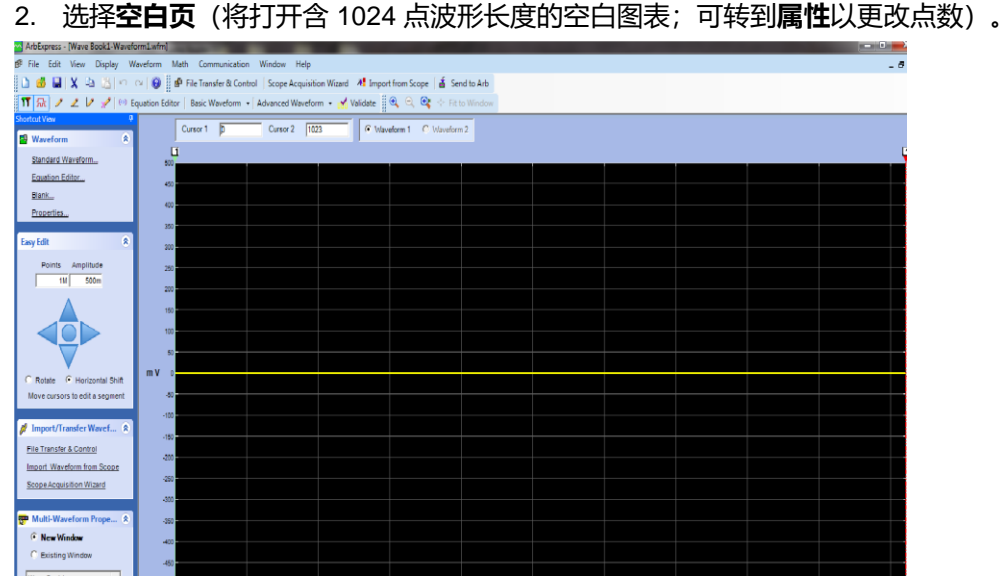

### **图 147:ArbExpress 空白图表**

- 3. 在**标准波形**对话框中,创建可用的任何标准波形。
- 4. 使用**设置**选择波形和仪器类型。
- 5. 使用**垂直**设置波形垂直设置。
- 6. 使用**水平**设置波形水平设置。
- 7. 选择**预览**查看波形。

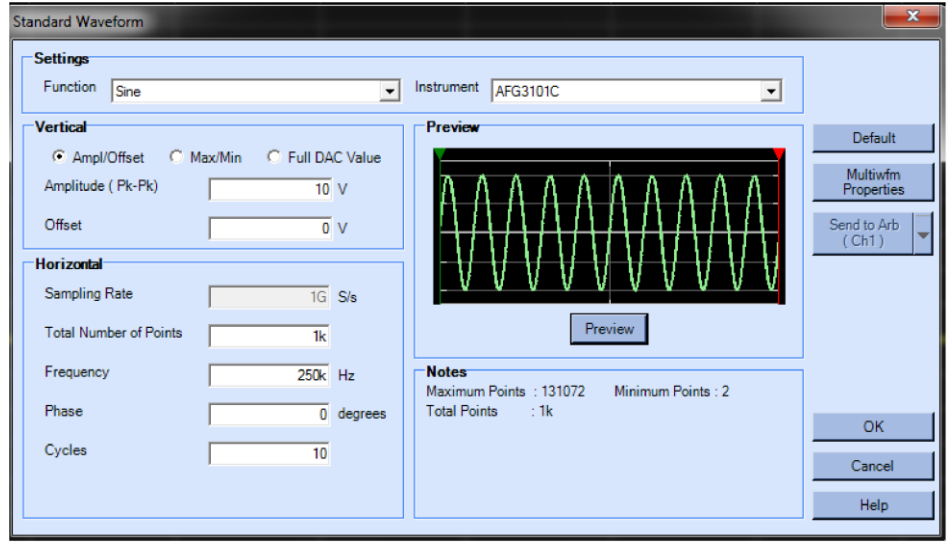

**图 148:ArbExpress 标准波形**

或者,您可以使用公式编辑器、Waveform Math 来创建波形,或远程控制 AWG 或 AFG 以创建波形。 提供了一组公式范例,可直接使用或对其进行修改。

1. 使用"命令列表"选择命令、函数、仪器和操作。

2. 编译公式后,在"预览"区域中查看波形以验证公式。

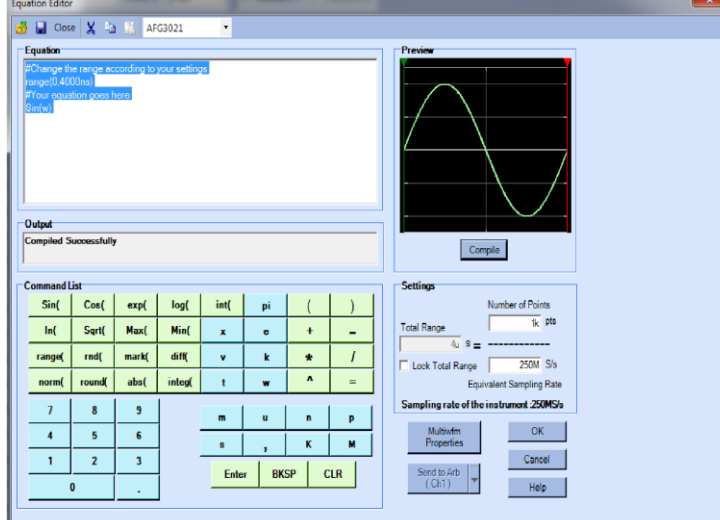

### **图 149:ArbExpress 公式编辑器**

Waveform Math 应用程序提供了一个可用的波形库。

- 1. 在**数学**菜单中,选择波形数学运算,以显示"波形数学运算"对话框。
- 2. 在"波形库"中选择一个数学源。此示例中选择**噪声**。

计算结果显示在"结果波形"窗格中。这是一个将噪声增加到方波的示例。

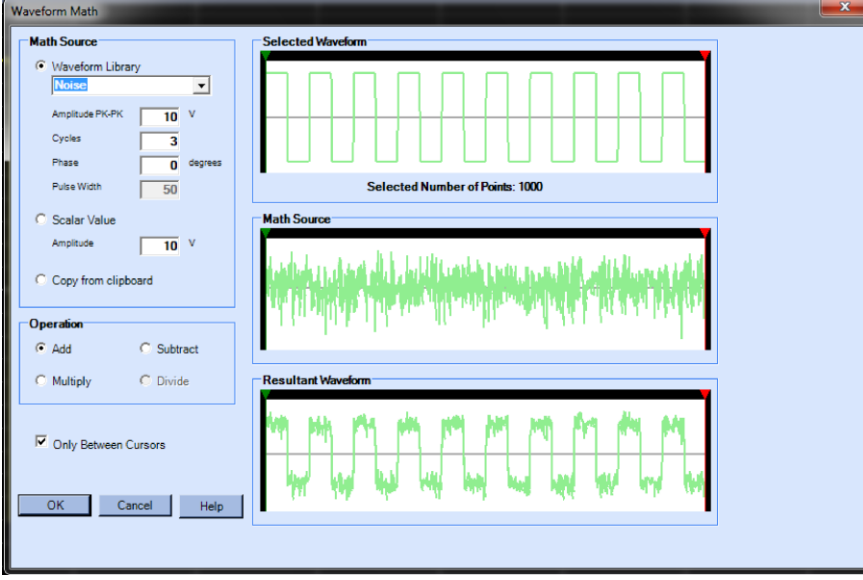

**图 150:ArbExpress 数学应用程序**

AWG/AFG 文件传输和控制程序提供针对仪器的远程控制。打开通信菜单时, 您将在 Arb 列表中看到 已连接的仪器。

**注释。**"仪器控制"窗格仅在仪器连接后才会显示,否则会隐藏。

- 1. 在**通信**菜单中,选择 **AWG/AFG 文件传输和控制**,以显示其对话框。
- 2. 对每个已连接的仪器进行设置更改。

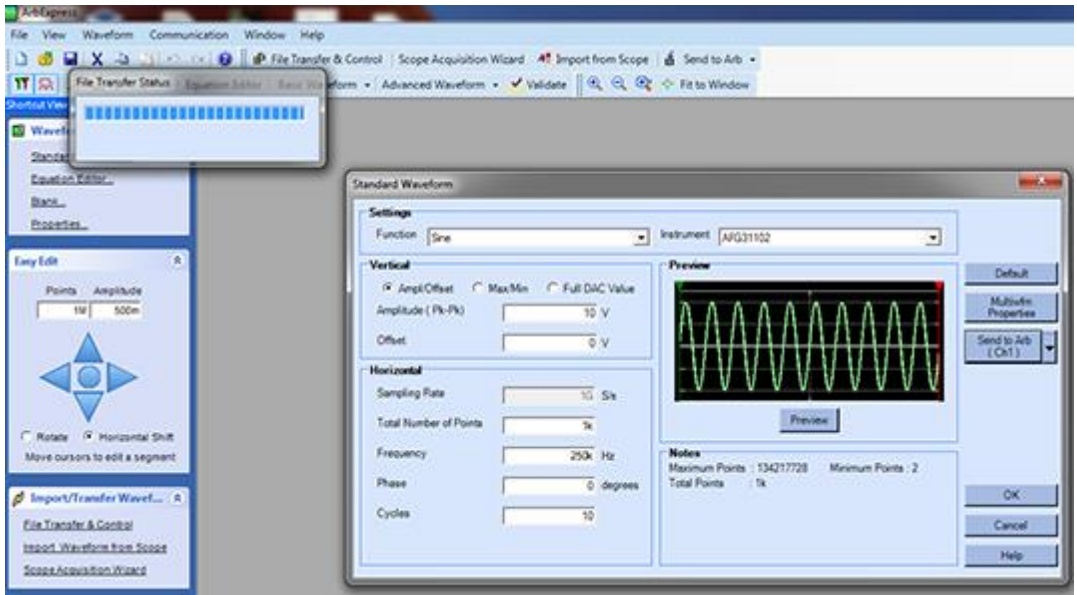

**图 151:ArbExpress 转移**

# **应用示例**

# **应用示例**

本部分包含一系列应用示例。这些简化示例重点介绍仪器的主要功能,供您在解决自己的实际测试问题 时提供参考。

# **Lissajous 模式**

用 31000 系列 AFG 双通道型号创建 Lissajous 模式,并用示波器观察波形。

#### **要创建** *Lissajous* **模式:**

- 1. 用 BNC 电缆连接双通道仪器的 CH1、CH2 输出端和示波器的 CH1、CH2 输入端。
- 2. 如下所示设置波形参数:
	- 功能: 正弦
	- **运行模式:**连续
	- 幅度: 1 V
	- CH1 频率: 400 kHz
	- CH2 频率: 500 kHz

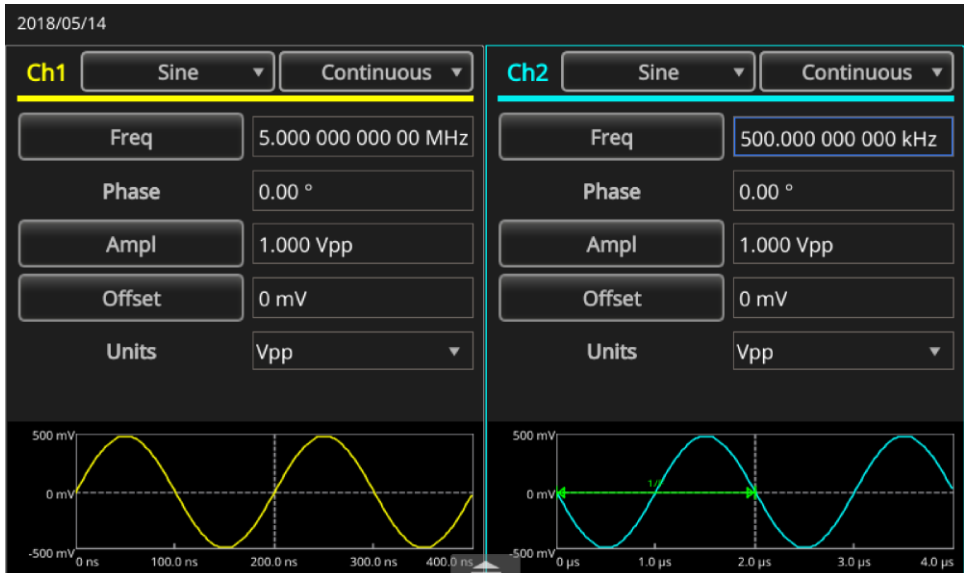

**图 152:设置波形码型**
- 3. 将示波器显示格式设置为 **XY**。 4. 调节幅度,使波形显示在刻度以内。会显示一个 Lissajous 模式。 被酸为 ñ diribidi di dibibi di dibibidi di dibibidi di dibibidi di dibi 200mV QV 200mV QV  $0 f 0.00 V$  $\begin{bmatrix} 28.6 \end{bmatrix}$  = 2018
- **图 153:显示的 Lissajous 模式**
- 5. 将 AFG31K 的幅度从 1 Vpp 改为 0.5 Vpp。

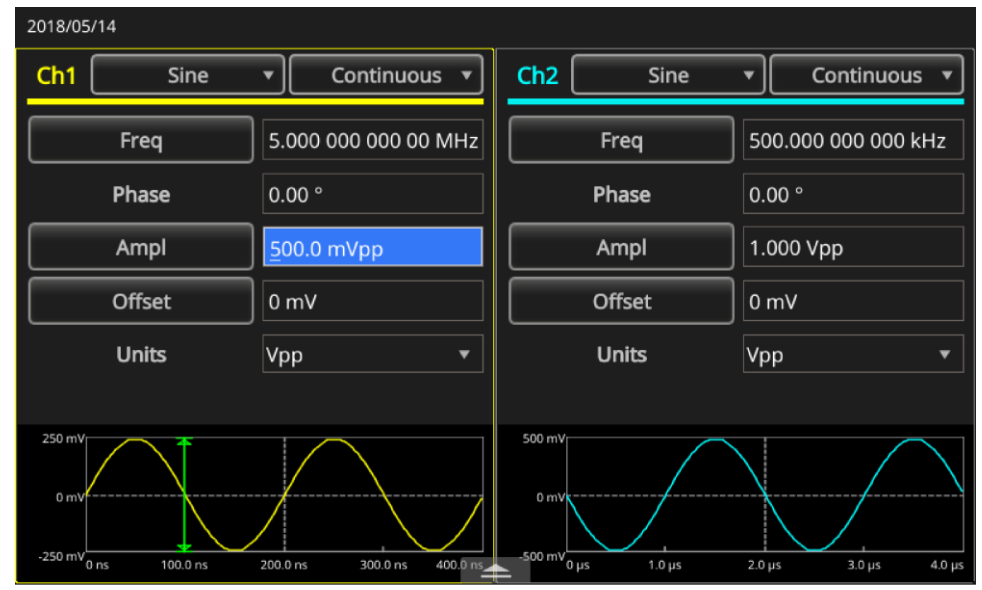

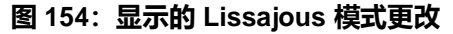

### 6. 将 CH1 的相位更改为 -19°。

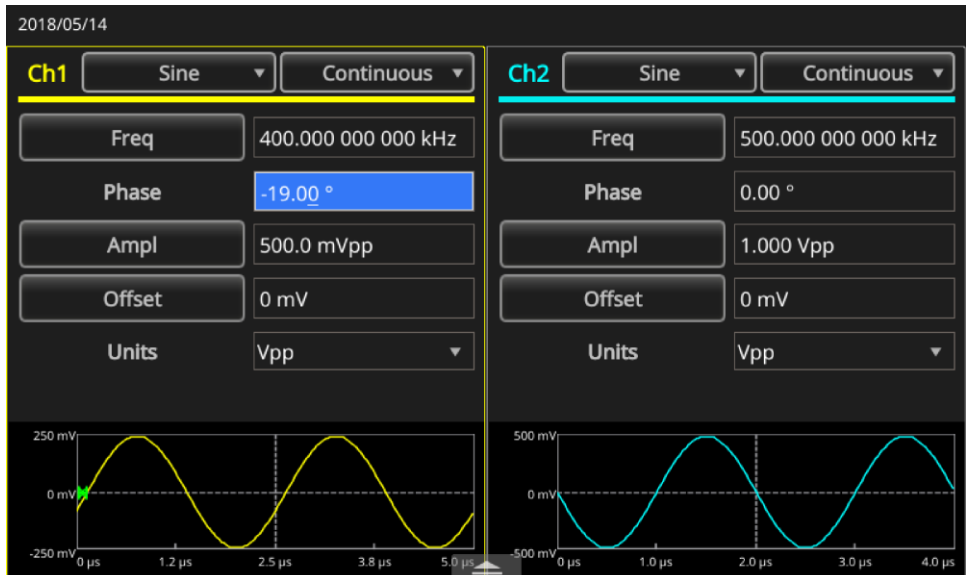

### **图 155:将相位 CH1 更改为-19**

7. 观察 Lissajous 模式的形状变化。

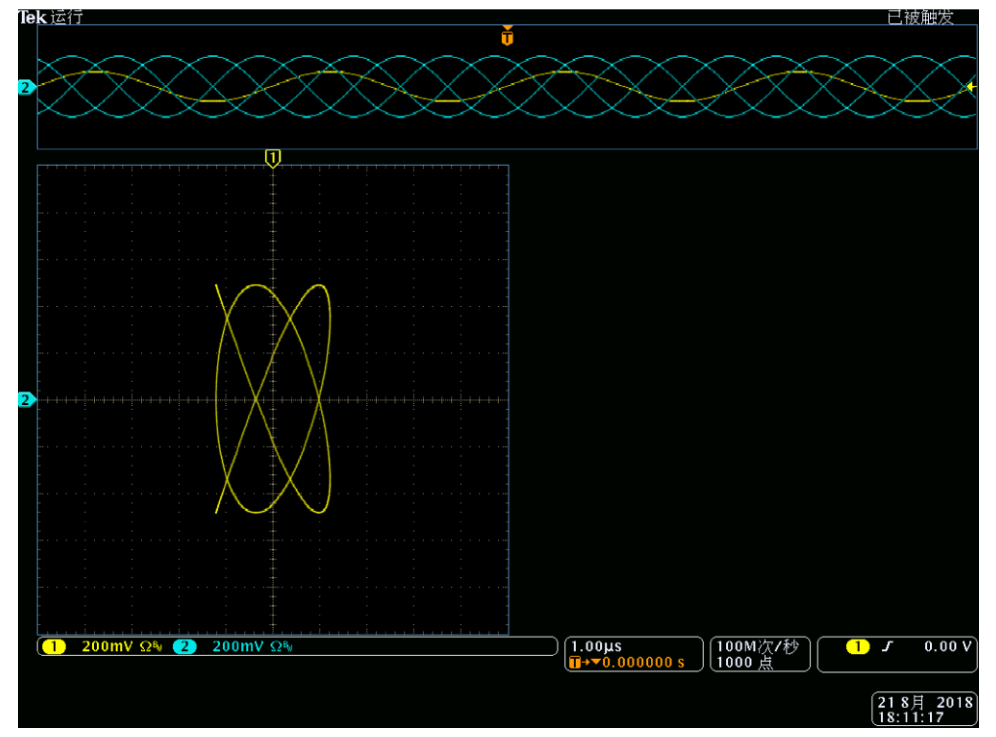

**图 156:Lissajous 模式更改**

# **滤波器特性测量**

使用仪器扫描功能可观察 50 Ω 滤波器的频率特性。

### **要观察频率特性:**

- 1. 用 BNC 电缆将仪器的 CH1 输出连接到示波器 CH1 输入。
- 2. 将仪器的"触发输出"连接到示波器的外部触发输入连接器。
- 3. 将示波器输入阻抗设置为 **50 Ω**。

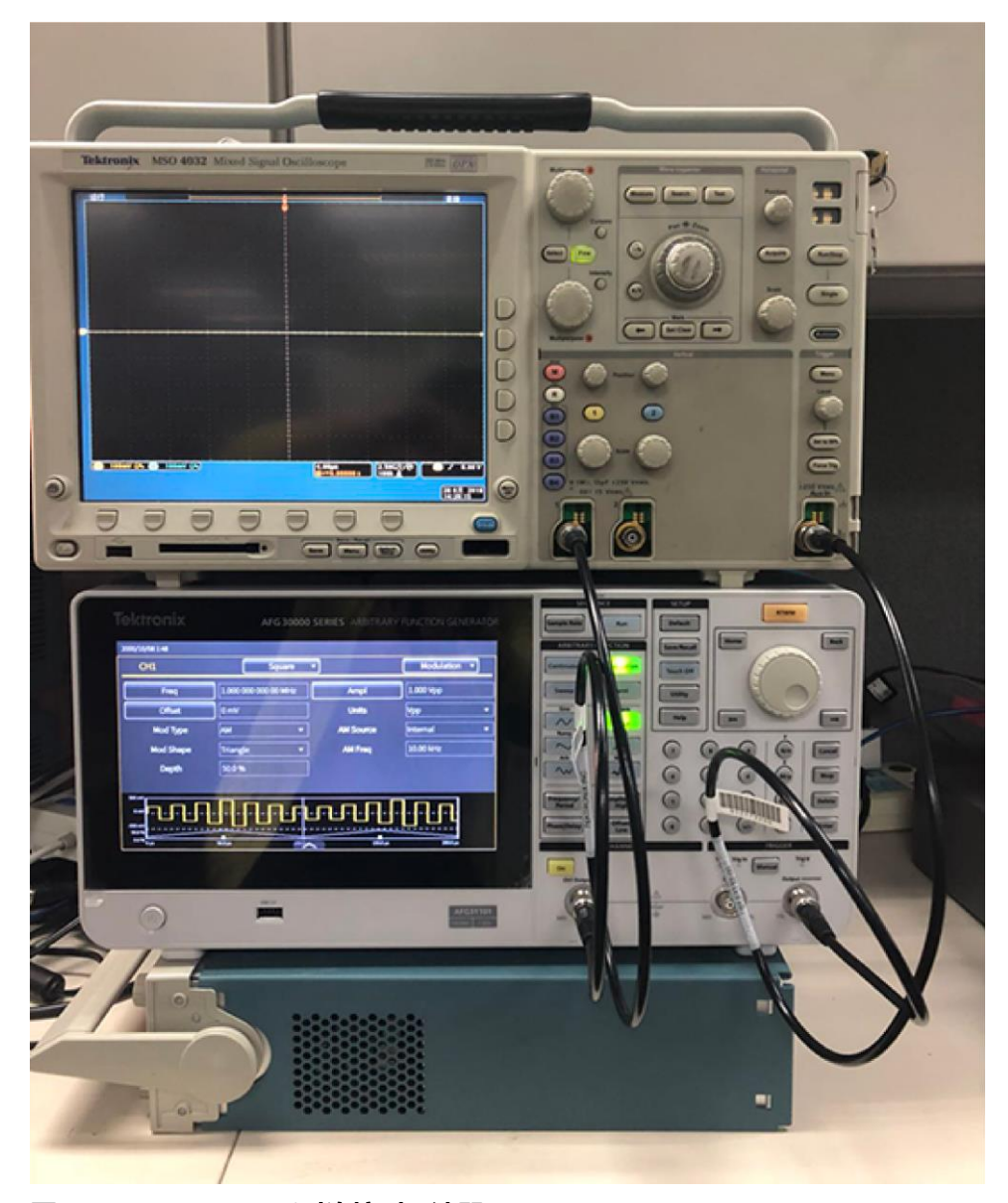

**图 157:AFG31000 系列连接到示波器**

5. 可根据扫描时间和示波器时基来测量滤波器的频率特性。 寧止  $0.00 s$ <br>8.00ms<br> $\triangle 8.00$ ms 50.84  $A3.187$  $200 \text{ mV} \Omega V$  $\left[\frac{1.00 \text{ms}}{11 \text{ s} \cdot 3.99000 \text{ms}}\right] \left[\frac{100 \text{M}}{1 \text{M}} \frac{1}{\text{m}}\right]$ **罐助 ƒ 1.72 V**  $\begin{bmatrix} 28 & 6 & 7 & 2018 \\ 14 & 34 & 10 \end{bmatrix}$ 

4. 从"运行模式"区域中选择**扫描**,并设置初始频率、终止频率和扫描时间,使波形显示在刻度以内。

**图 158:测量频率特性**

# **通过脉宽调制控制电机转速**

脉宽调制 (PWM) 用于控制直流电机的转速或 LED(发光二极管)的亮度。使用仪器的 PWM 功能控制 直流电机转速。

### **要控制直流电机速度:**

- 1. 用 BNC-夹适配器连接仪器的输出端和被测设备 (DUT)。
- 2. 选择"脉冲"作为输出波形,再选择 PWM 作为调制类型。
- 3. 将频率设置为 100 kHz。

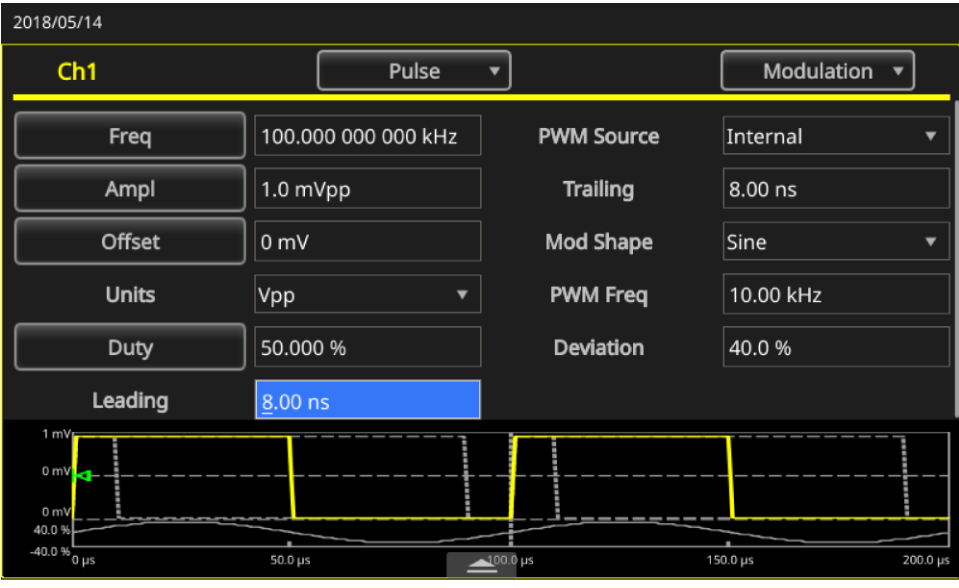

**图 159:占空比率更改电机速度**

- 4. 将输出端连接到示波器。
- 5. 确认示波器屏幕上显示脉宽调制波形。
- 6. 选择**脉冲占空**比并更改占空比。
- 7. 观察占空比改变时电机转速的变化。

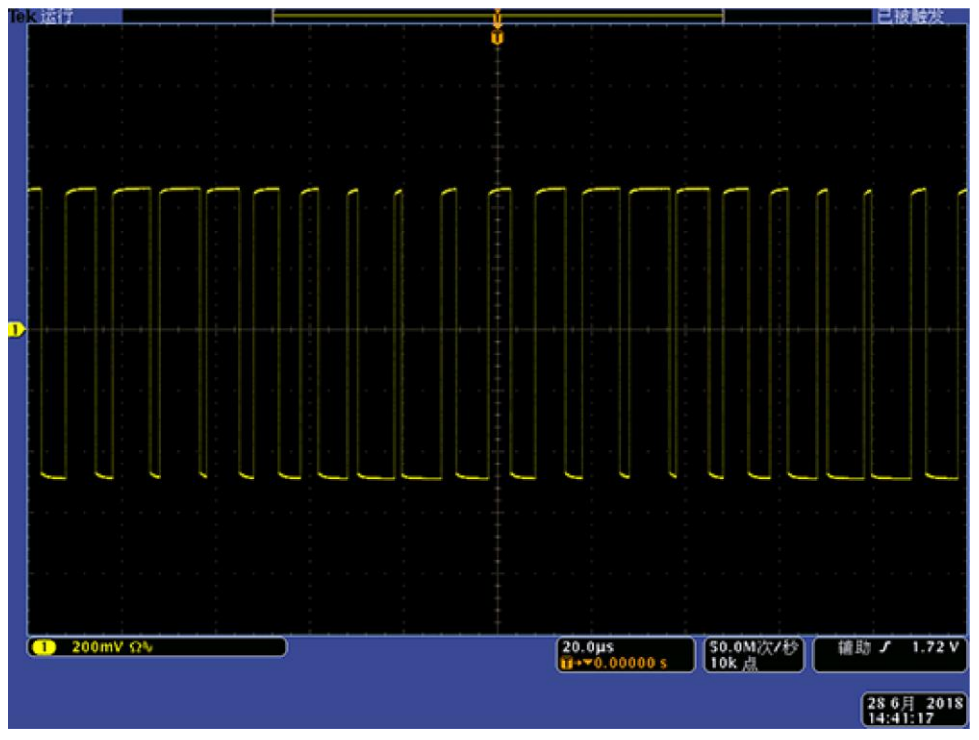

**图 160:PWM**

## **空载波(频率调制)**

使用仪器和频谱分析仪观察频率调制的载波波形。

### **观察载波波形**

- 1. 选择**正弦波**作为输出波形,选择 **FM** 作为调制类型。
- 2. 设置以下波形参数:
	- 载波频率: 1 MHz
	- 调制频率: 2 kHz

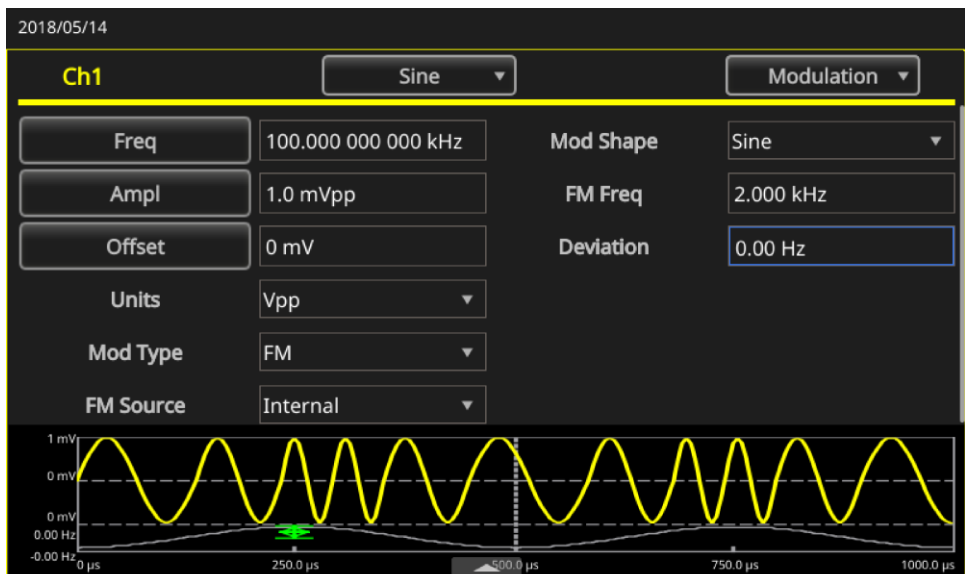

#### **图 161:载波波形频率**

- 3. 将偏差设置为 **4.8096 kHz**(这将使载波波形为 null)。
- 4. 确认频谱分析仪上的载波波形为 null。

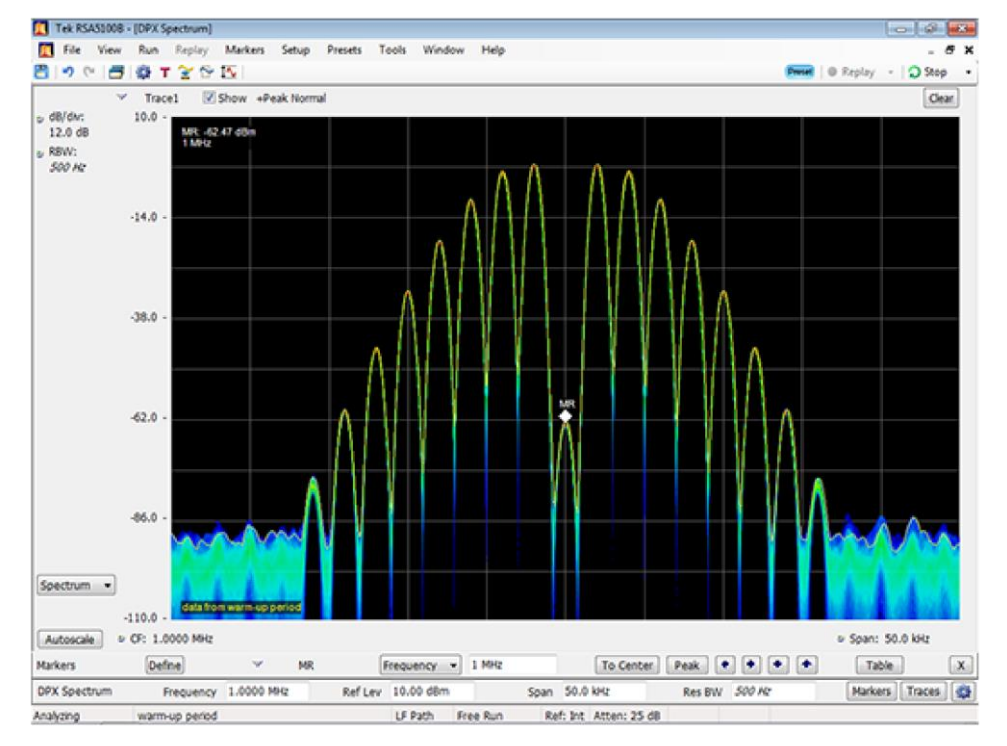

**图 162:载波波形为 null**

### 联系信息:

> \* 欧洲免费电话号码。如果无法接通, 请拨打: +41 52 675 3777

#### 要获取更多重要资源请访问 [TEK.COM.CN](https://tek.com.cn/)

版权所有 © Tektronix。保留所有权利。泰克产品受美国和外国专利权(包括已取得的和正在申请的专利权)的保护。本文中的信息将取代所有以前出版的资料中的信息。保留更 改产品规格和价格的权利。TEKTRONIX 和 TEK 是 Tektronix, Inc. 的注册商标。所有提及的其他商标是其各自公司的服务标志、商标或注册商标。

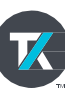